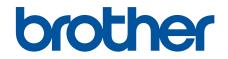

# **Online User's Guide**

## HL-T4000DW

© 2018 Brother Industries, Ltd. All rights reserved.

#### Home > Table of Contents

### **Table of Contents**

| Before You Use Your Brother Machine                                                   | 1  |
|---------------------------------------------------------------------------------------|----|
| Definitions of Notes                                                                  | 2  |
| Notice - Disclaimer of Warranties (USA and Canada)                                    | 3  |
| Trademarks                                                                            | 4  |
| Important Note                                                                        | 5  |
| Introduction to Your Brother Machine                                                  | 6  |
| Before Using Your Machine                                                             |    |
| Control Panel Overview                                                                |    |
| Touchscreen LCD Overview                                                              | 9  |
| Settings Screen Overview                                                              | 11 |
| Navigate the Touchscreen                                                              |    |
| Access Brother Utilities (Windows)                                                    | 14 |
| Uninstall the Brother Software and Drivers (Windows)                                  |    |
| USB / Ethernet Port Locations on Your Brother Machine                                 |    |
| Paper Handling                                                                        | 18 |
| Load Paper                                                                            |    |
| Load Paper in the Paper Tray                                                          |    |
| Load Paper in the Multi-purpose Tray (MP Tray)                                        |    |
| Unprintable Area                                                                      |    |
| Paper Settings                                                                        |    |
| Acceptable Paper and Other Print Media                                                |    |
| Print                                                                                 |    |
| Print from Your Computer (Windows)                                                    |    |
| Print a Photo (Windows)                                                               |    |
| Print a Document (Windows)                                                            |    |
| Cancel a Print Job (Windows)                                                          |    |
| Print More Than One Page on a Single Sheet of Paper (N in 1) (Windows)                |    |
| Print as a Poster (Windows)                                                           |    |
| Print on Both Sides of the Paper Automatically (Automatic 2-sided Printing) (Windows) |    |
| Print as a Booklet Automatically (Windows)                                            |    |
| Print a Color Document in Grayscale (Windows)                                         |    |
| Prevent Smudged Printouts and Paper Jams (Windows)                                    |    |
| Use a Preset Print Profile (Windows)                                                  |    |
| Change the Default Print Settings (Windows)                                           |    |
| Print Settings (Windows)                                                              |    |
| Print from Your Computer (Mac)                                                        |    |
| Print a Photo (Mac)                                                                   |    |
| Print a Document (Mac)                                                                |    |
| Print on Both Sides of the Paper Automatically (Automatic 2-sided Printing) (Mac)     |    |
| Print More Than One Page on a Single Sheet of Paper (N in 1) (Mac)                    |    |
| Print a Color Document in Grayscale (Mac)                                             |    |
| Prevent Smudged Printouts and Paper Jams (Mac)                                        |    |
| Print Options (Mac)                                                                   |    |
| Print Data Directly from a USB Flash Drive                                            |    |
| Compatible USB Flash Drives                                                           |    |

| Home > Table of Contents                                                                                            |       |
|----------------------------------------------------------------------------------------------------|-------|
| Print Photos Directly from a USB Flash Drive                                                                        | 93    |
| Network                                                                                                    | . 103 |
| Configure Network Details Using the Control Panel                                                                   | 104   |
| Supported Basic Network Features                                                                                    |       |
| Network Management Software and Utilities                                                                           | 106   |
| Learn about Network Management Software and Utilities                                                               | 107   |
| Additional Methods of Configuring Your Brother Machine for a Wireless Network                                       | 108   |
| Before Configuring Your Brother Machine for a Wireless Network                                                      | 109   |
| Configure Your Machine for a Wireless Network Using the One Push Method of Wi-Fi Protected Setup <sup>™</sup> (WPS) |       |
| Configure Your Machine for a Wireless Network Using the PIN Method of Wi-Fi Protected Setup <sup>™</sup> (WPS)      | 111   |
| Configure Your Machine for a Wireless Network When the SSID is Not Broadcast                                        | 113   |
| Configure Your Machine for an Enterprise Wireless Network                                                           | 115   |
| Use Wi-Fi Direct <sup>®</sup>                                                                                       | 117   |
| Advanced Network Features                                                                                           | 126   |
| Print the Network Configuration Report                                                                              | 127   |
| Synchronize Time with the SNTP Server Using Web Based Management                                                    | 128   |
| Technical Information for Advanced Users                                                                            | 131   |
| Reset the Network Settings to Factory Default                                                                       | 132   |
| Print the WLAN Report                                                                                               | 133   |
| Security                                                                                                    | . 136 |
| Before Using Network Security Features                                                                              |       |
| Secure Function Lock 3.0                                                                                            |       |
| Before Using Secure Function Lock 3.0                                                                               | 139   |
| Configure Secure Function Lock 3.0 Using Web Based Management                                                       |       |
| Configure Public Mode for Secure Function Lock 3.0                                                                  |       |
| Additional Secure Function Lock 3.0 Features                                                                        |       |
| Register an External IC Card Reader                                                                                 | 143   |
| Use Active Directory Authentication                                                                                 |       |
| Introduction to Active Directory Authentication                                                                     | 145   |
| Configure Active Directory Authentication Using Web Based Management                                                |       |
| Log On to Change the Machine Settings Using the Machine's Control Panel (Active Directory Authentication)           | 147   |
| Use LDAP Authentication                                                                                             | 148   |
| Introduction to LDAP Authentication                                                                                 | 149   |
| Configure LDAP Authentication Using Web Based Management                                                            | 150   |
| Log On to Change the Machine Settings Using the Machine's Control Panel (LDAP<br>Authentication)                    | 151   |
| Manage Your Network Machine Securely Using SSL/TLS                                                                  | 152   |
| Certificates and Web Based Management                                                                               | 153   |
| Manage Your Network Machine Securely Using IPsec                                                                    | 175   |
| Introduction to IPsec                                                                                               | 176   |
| Configure IPsec Using Web Based Management                                                                          | 177   |
| Configure an IPsec Address Template Using Web Based Management                                                      | 178   |
| Configure an IPsec Template Using Web Based Management                                                              |       |
| Send an Email Securely                                                                                              | 189   |
| Configure Email Sending Using Web Based Management                                                                  | 190   |

| Send an Email with User Authentication                                                                                                    | 192<br>193 |
|----------------------------------------------------------------------------------------------------|------------|
| Use IEEE 802.1x Authentication for a Wired or a Wireless Network                                                                                                    | 193        |
| Use IEEE 802.1x Authentication for a Wired or a Wireless Network                                                                                                    | 193        |
| Configure IEEE 802.1x Authentication for a Wirel or a Wireless Network Using Web Based<br>Management (Web Browser)<br>IEEE 802.1x Authentication Methods<br><b>Mobile/Web Connect</b><br>Brother Web Connect<br>Brother Web Connect Overview<br>Online Services Used with Brother Web Connect.<br>Conditions for Using Brother Web Connect.<br>Set Up Brother Web Connect.<br>Download and Print Documents Using Brother Web Connect<br>Google Cloud Print<br>Google Cloud Print Overview.<br>Before Using Google Cloud Print<br>Print from Google Chrome™ or Chrome OS™<br>Print from Google Drive™ for Mobile<br>Print from Gmail <sup>™</sup> Webmail Service for Mobile | 194        |
| Management (Web Browser)<br>IEEE 802.1x Authentication Methods                                                                                                    |            |
| Mobile/Web Connect                                                                                                    | 195        |
| Brother Web Connect<br>Brother Web Connect Overview<br>Online Services Used with Brother Web Connect<br>Conditions for Using Brother Web Connect<br>Set Up Brother Web Connect<br>Download and Print Documents Using Brother Web Connect<br>Google Cloud Print Documents Using Brother Web Connect<br>Google Cloud Print Overview<br>Before Using Google Cloud Print<br>Print from Google Chrome <sup>™</sup> or Chrome OS <sup>™</sup><br>Print from Google Drive <sup>™</sup> for Mobile<br>Print from Gmail <sup>™</sup> Webmail Service for Mobile                                                                                                    | 197        |
| Brother Web Connect<br>Brother Web Connect Overview<br>Online Services Used with Brother Web Connect<br>Conditions for Using Brother Web Connect<br>Set Up Brother Web Connect<br>Download and Print Documents Using Brother Web Connect<br>Google Cloud Print Documents Using Brother Web Connect<br>Google Cloud Print Overview<br>Before Using Google Cloud Print<br>Print from Google Chrome <sup>™</sup> or Chrome OS <sup>™</sup><br>Print from Google Drive <sup>™</sup> for Mobile<br>Print from Gmail <sup>™</sup> Webmail Service for Mobile                                                                                                    | 198        |
| Online Services Used with Brother Web Connect<br>Conditions for Using Brother Web Connect<br>Set Up Brother Web Connect<br>Download and Print Documents Using Brother Web Connect<br>Google Cloud Print Documents Using Brother Web Connect<br>Google Cloud Print Overview<br>Before Using Google Cloud Print<br>Print from Google Chrome <sup>™</sup> or Chrome OS <sup>™</sup><br>Print from Google Drive <sup>™</sup> for Mobile<br>Print from Gmail <sup>™</sup> Webmail Service for Mobile                                                                                                    | 199        |
| Conditions for Using Brother Web Connect<br>Set Up Brother Web Connect<br>Download and Print Documents Using Brother Web Connect<br>Google Cloud Print<br>Google Cloud Print Overview<br>Before Using Google Cloud Print<br>Print from Google Chrome <sup>™</sup> or Chrome OS <sup>™</sup><br>Print from Google Drive <sup>™</sup> for Mobile<br>Print from Gmail <sup>™</sup> Webmail Service for Mobile                                                                                                    | 200        |
| Set Up Brother Web Connect<br>Download and Print Documents Using Brother Web Connect<br>Google Cloud Print<br>Google Cloud Print Overview<br>Before Using Google Cloud Print<br>Print from Google Chrome <sup>™</sup> or Chrome OS <sup>™</sup><br>Print from Google Drive <sup>™</sup> for Mobile<br>Print from Gmail <sup>™</sup> Webmail Service for Mobile                                                                                                    | 201        |
| Download and Print Documents Using Brother Web Connect                                                                                                    | 203        |
| Google Cloud Print<br>Google Cloud Print Overview<br>Before Using Google Cloud Print<br>Print from Google Chrome <sup>™</sup> or Chrome OS <sup>™</sup><br>Print from Google Drive <sup>™</sup> for Mobile<br>Print from Gmail <sup>™</sup> Webmail Service for Mobile                                                                                                    | 207        |
| Google Cloud Print Overview<br>Before Using Google Cloud Print<br>Print from Google Chrome <sup>™</sup> or Chrome OS <sup>™</sup><br>Print from Google Drive <sup>™</sup> for Mobile<br>Print from Gmail <sup>™</sup> Webmail Service for Mobile                                                                                                    | 214        |
| Before Using Google Cloud Print<br>Print from Google Chrome <sup>™</sup> or Chrome OS <sup>™</sup><br>Print from Google Drive <sup>™</sup> for Mobile<br>Print from Gmail <sup>™</sup> Webmail Service for Mobile                                                                                                    | 216        |
| Print from Google Chrome <sup>™</sup> or Chrome OS <sup>™</sup><br>Print from Google Drive <sup>™</sup> for Mobile<br>Print from Gmail <sup>™</sup> Webmail Service for Mobile                                                                                                    | 217        |
| Print from Google Drive <sup>™</sup> for Mobile<br>Print from Gmail <sup>™</sup> Webmail Service for Mobile                                                                                                    | 218        |
| Print from Gmail <sup>™</sup> Webmail Service for Mobile                                                                                                    | 222        |
| Print from Gmail <sup>™</sup> Webmail Service for Mobile                                                                                                    | 223        |
|                                                                                                    |            |
| AirPrint                                                                                                    |            |
| AirPrint Overview                                                                                                    |            |
| Before Using AirPrint (macOS)                                                                                                    | 227        |
| Print Using AirPrint                                                                                                    |            |
| Mobile Printing for Windows                                                                                                    | 231        |
| Mopria <sup>®</sup> Print Service                                                                                                    | 232        |
| Brother iPrint&Scan for Mobile Devices                                                                                                    |            |
| Brother iPrint&Scan for Windows and Mac                                                                                                    | 234        |
| Brother iPrint&Scan Overview                                                                                                    | -          |
| Troubleshooting                                                                                                    |            |
| Error and Maintenance Messages                                                                                                    |            |
| Error Messages When Using the Brother Web Connect Feature                                                                                                    |            |
| Printer Jam or Paper Jam                                                                                                    |            |
| Paper is Jammed in the Front of the Machine                                                                                                    |            |
| Paper is Jammed in the Back of the Machine                                                                                                    |            |
| Remove Paper Scraps                                                                                                    |            |
| If You Are Having Difficulty with Your Machine                                                                                                    |            |
| Paper Handling and Printing Problems                                                                                                    |            |
| Other Problems                                                                                                    |            |
| Network Problems                                                                                                    |            |
| Google Cloud Print Problems                                                                                                    |            |
| AirPrint Problems                                                                                                    |            |
| Check the Machine Information                                                                                                    |            |
| Reset Your Brother Machine                                                                                                    |            |
| Reset Functions Overview                                                                                                    |            |
| Routine Maintenance                                                                                                    | 278        |

▲ Home > Table of Contents

| Refill the Ink Tanks                                           |  |
|----------------------------------------------------------------|--|
| Clean Your Brother Machine                                     |  |
| Clean the Print Head from Your Brother Machine                 |  |
| Clean the Print Head from Your Computer (Windows)              |  |
| Clean the Print Head from Your Computer (Mac)                  |  |
| Clean the Machine's LCD                                        |  |
| Clean the Outside of the Machine                               |  |
| Clean the Machine's Printer Platen                             |  |
| Clean the Paper Feed Rollers                                   |  |
| Clean the Base Pad                                             |  |
| Clean the Paper Pick-up Rollers                                |  |
| Check Your Brother Machine                                     |  |
| Check the Print Quality                                        |  |
| Check the Print Alignment from Your Brother Machine            |  |
| Check the Print Alignment from Your Computer (Windows)         |  |
| Check the Print Alignment from Your Computer (Mac)             |  |
| Monitor Machine Status from Your Computer (Windows)            |  |
| Monitor Machine Status from Your Computer (Mac)                |  |
| Correct the Paper Feed to Clear Vertical Lines                 |  |
| Change the Print Setting Options When Having Printing Problems |  |
| Pack and Ship Your Brother Machine                             |  |
| Machine Settings                                               |  |
| Change Machine Settings from the Control Panel                 |  |
| In the Event of Power Failure (Memory Storage)                 |  |
| General Settings                                               |  |
| Print Reports                                                  |  |
| Settings and Features Tables                                   |  |
| Change Machine Settings from Your Computer                     |  |
| Change Machine Settings Using Web Based Management             |  |
| Appendix                                                       |  |
| Specifications                                                 |  |
| Enter Text on Your Brother Machine                             |  |
| Brother Numbers                                                |  |

▲ Home > Before You Use Your Brother Machine

- Definitions of Notes
- Notice Disclaimer of Warranties (USA and Canada)
- Trademarks
- Important Note

▲ Home > Before You Use Your Brother Machine > Definitions of Notes

## **Definitions of Notes**

WARNING indicates a potentially hazardous situation which, if not avoided, could **WARNING** result in death or serious injuries. CAUTION indicates a potentially hazardous situation which, if not avoided, may **A**CAUTION result in minor or moderate injuries. IMPORTANT indicates a potentially hazardous situation which, if not avoided, may **IMPORTANT** result in damage to property or loss of product functionality. NOTE specifies the operating environment, conditions for installation, or special NOTE conditions of use. Tips icons indicate helpful hints and supplementary information. Electrical Hazard icons alert you to possible electrical shock. /4 Bold Bold style identifies buttons on the machine's control panel or computer screen. Italics Italicized style emphasizes an important point or refers you to a related topic. Courier New Courier New font identifies messages shown on the machine's LCD.

#### We use the following symbols and conventions throughout this User's Guide:

#### Related Information

▲ Home > Before You Use Your Brother Machine > Notice - Disclaimer of Warranties (USA and Canada)

## Notice - Disclaimer of Warranties (USA and Canada)

BROTHER'S LICENSOR(S), AND THEIR DIRECTORS, OFFICERS, EMPLOYEES OR AGENTS (COLLECTIVELY BROTHER'S LICENSOR) MAKE NO WARRANTIES, EXPRESS OR IMPLIED, INCLUDING WITHOUT LIMITATION THE IMPLIED WARRANTIES OF MERCHANTABILITY AND FITNESS FOR A PARTICULAR PURPOSE, REGARDING THE SOFTWARE. BROTHER'S LICENSOR(S) DOES NOT WARRANT, GUARANTEE OR MAKE ANY REPRESENTATIONS REGARDING THE USE OR THE RESULTS OF THE USE OF THE SOFTWARE IN TERMS OF ITS CORRECTNESS, ACCURACY, RELIABILITY, CURRENTNESS OR OTHERWISE. THE ENTIRE RISK AS TO THE RESULTS AND PERFORMANCE OF THE SOFTWARE IS ASSUMED BY YOU. THE EXCLUSION OF IMPLIED WARRANTIES IS NOT PERMITTED BY SOME STATES IN THE USA AND SOME PROVINCES IN CANADA. THE ABOVE EXCLUSION MAY NOT APPLY TO YOU.

IN NO EVENT WILL BROTHER'S LICENSOR(S) BE LIABLE TO YOU FOR ANY CONSEQUENTIAL, INCIDENTAL OR INDIRECT DAMAGES (INCLUDING DAMAGES FOR LOSS OF BUSINESS PROFITS, BUSINESS INTERRUPTION, LOSS OF BUSINESS INFORMATION, AND THE LIKE) ARISING OUT OF THE USE OR INABILITY TO USE THE SOFTWARE EVEN IF BROTHER'S LICENSOR HAS BEEN ADVISED OF THE POSSIBILITY OF SUCH DAMAGES. BECAUSE SOME STATES IN THE USA AND SOME PROVINCES IN CANADA DO NOT ALLOW THE EXCLUSION OR LIMITATION OF LIABILITY FOR CONSEQUENTIAL OR INCIDENTAL DAMAGES, THE ABOVE LIMITATIONS MAY NOT APPLY TO YOU. IN ANY EVENT BROTHER'S LICENSOR'S LIABILITY TO YOU FOR ACTUAL DAMAGES FROM ANY CAUSE WHATSOEVER, AND REGARDLESS OF THE FORM OF THE ACTION (WHETHER IN CONTRACT, TORT (INCLUDING NEGLIGENCE), PRODUCT LIABILITY OR OTHERWISE), WILL BE LIMITED TO \$50.

#### Related Information

#### Home > Before You Use Your Brother Machine > Trademarks

#### **Trademarks**

Microsoft, Windows, Windows Server, Internet Explorer, OneNote, Active Directory and Microsoft Edge are either registered trademarks or trademarks of Microsoft Corporation in the United States and/or other countries.

Apple, AirPrint, App Store, Mac, Safari, iPad, iPhone, iPod touch and macOS are trademarks of Apple Inc., registered in the United States and other countries.

Wi-Fi<sup>®</sup>, Wi-Fi Alliance<sup>®</sup> and Wi-Fi Direct<sup>®</sup> are registered trademarks of Wi-Fi Alliance<sup>®</sup>.

WPA<sup>™</sup>, WPA2<sup>™</sup>, Wi-Fi Protected Setup<sup>™</sup> and Wi-Fi Protected Setup<sup>™</sup> logo are trademarks of Wi-Fi Alliance<sup>®</sup>.

Android, Gmail, Google Cloud Print, Google Drive, Google Play, Google Chrome and Chrome OS are trademarks of Google LLC.

Mozilla and Firefox are registered trademarks of the Mozilla Foundation.

The Bluetooth<sup>®</sup> word mark is a registered trademark owned by the Bluetooth SIG, Inc. and any use of such marks by Brother Industries, Ltd. and related companies is under license. Other trademarks and trade names are those of their respective owners.

Intel is a trademark of Intel Corporation in the U.S. and/or other countries.

Evernote and the Evernote Elephant logo are trademarks of Evernote Corporation and used under a license.

Mopria<sup>®</sup> and the Mopria<sup>®</sup> logo are registered trademarks and service marks of Mopria Alliance, Inc. in the United States and other countries. Unauthorized use is strictly prohibited.

Each company whose software title is mentioned in this manual has a Software License Agreement specific to its proprietary programs.

Any trade names and product names of companies appearing on Brother products, related documents and any other materials are all trademarks or registered trademarks of those respective companies.

#### Related Information

#### ▲ Home > Before You Use Your Brother Machine > Important Note

## **Important Note**

- Do not use this product outside the country of purchase as it may violate the wireless telecommunication and power regulations of that country.
- Windows 10 in this document represents Windows 10 Home, Windows 10 Pro, Windows 10 Education and Windows 10 Enterprise.
- Windows Server 2008 in this document represents Windows Server 2008 and Windows Server 2008 R2.
- The screens in this User's Guide are for illustration purposes only and may differ from the actual screens.
- Unless otherwise specified, the screens in this manual are from Windows 7 and macOS v10.12.x. Screens on your computer may vary depending on your operating system.
- The contents of this guide and the specifications of this product are subject to change without notice.

#### Related Information

▲ Home > Introduction to Your Brother Machine

## Introduction to Your Brother Machine

- Before Using Your Machine
- Control Panel Overview
- Touchscreen LCD Overview
- Settings Screen Overview
- Navigate the Touchscreen
- Access Brother Utilities (Windows)
- USB / Ethernet Port Locations on Your Brother Machine

▲ Home > Introduction to Your Brother Machine > Before Using Your Machine

## **Before Using Your Machine**

Before attempting any printing operation, confirm the following:

- Make sure you have installed the printer driver.
- For USB or network cable users: Make sure the interface cable is physically secure.

#### Selecting the correct type of paper

For high quality printing, it is important to select the correct type of paper. Be sure to read the information about acceptable paper before buying paper, and to determine the printable area depending on the settings in the printer driver.

#### Firewall (Windows)

If your computer is protected by a firewall and you are unable to network print, you may need to configure the firewall settings. If you are using the Windows Firewall and you installed the drivers using the steps in the installer, the necessary firewall settings have been already set. If you are using any other personal firewall software, see the User's Guide for your software or contact the software manufacturer.

#### Related Information

Introduction to Your Brother Machine

Home > Introduction to Your Brother Machine > Control Panel Overview

## **Control Panel Overview**

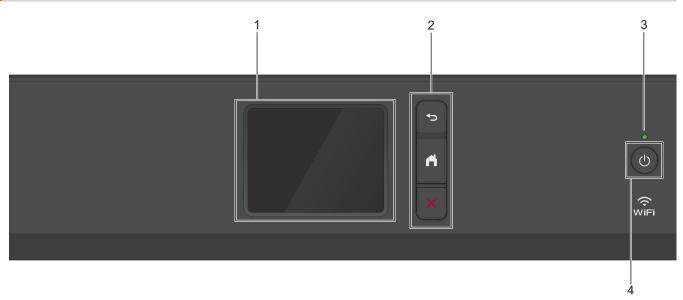

#### 1. Touchscreen Liquid Crystal Display (LCD)

Access menus and options by pressing them on the touchscreen.

2. Menu buttons

## (Back)

Press to go back to the previous menu.

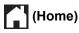

Press to return to the Home screen.

## (Cancel)

Press to cancel an operation.

#### 3. LED Power Indicator

The LED lights up depending on the machine's power status. When the machine is in Sleep Mode, the LED blinks.

#### 4. O Power On/Off

Press () to turn on the machine.

Press and hold down (b) to turn off the machine. The touchscreen displays [Shutting Down] and stays on for a few seconds before turning itself off.

If you turn off the machine using (), it will still clean the print head periodically to maintain print quality. To prolong print head life, provide better ink efficiency, and maintain print quality, keep your machine connected to a power source at all times.

#### Related Information

Introduction to Your Brother Machine

Home > Introduction to Your Brother Machine > Touchscreen LCD Overview

## **Touchscreen LCD Overview**

From the Home screen, you can access the Wi-Fi $^{\ensuremath{\mathbb{R}}}$  setup, Functions, Settings, and Maintenance screens. Home Screen

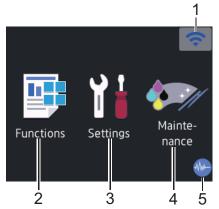

This screen shows the machine's status when the machine is idle. When displayed, it indicates that your machine is ready for the next command.

#### 1. 🛜 Wireless Status

Each icon in the following table shows the wireless network status:

| WiFi | Your machine is not connected to the wireless access point/router.<br>Press this button to configure wireless settings. For more detailed information, see the <i>Quick Setup Guide</i> . |
|------|----------------------------------------------------------------------------------------------------|
|      | The wireless network is connected.<br>A three-level indicator in each of the Home screens displays the current wireless signal strength.                                                  |
|      | The wireless access point/router cannot be detected.                                                                                                    |
|      | The wireless setting is disabled.                                                                                                    |

You can configure wireless settings by pressing the Wireless Status button.

#### 2. [Functions]

Ø

Press to access the [Functions] menu.

[Web] / [USB]

#### 3. **[Settings**]

Press to access the [Settings] menu.

#### 4. [Maintenance]

Press to access the [Maintenance] menu.

#### 5. **Quiet Mode**

This icon appears when the [Quiet Mode] setting is set to [On].

The Quiet Mode setting can reduce printing noise. When Quiet Mode is turned on, the print speed becomes slower.

6. Information icon

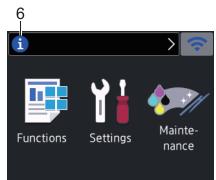

New information from Brother appears in the information bar when the notification settings such as [Message from Brother] and [Firmware Auto Check] are set to [On].

(Internet connection is needed, and data rates may apply.)

Press (i) to view the details.

7. Warning icon

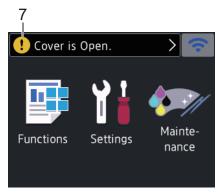

The warning icon **!** appears when there is an error or maintenance message; press **!** to view the details, and then press **X** to return to the Home screen.

#### **Related Information**

Introduction to Your Brother Machine

#### **Related Topics:**

- Reduce Printing Noise
- Settings Screen Overview
- Error and Maintenance Messages

Home > Introduction to Your Brother Machine > Settings Screen Overview

#### **Settings Screen Overview**

The touchscreen shows the machine's status when you press 1 [Settings].

Use the Settings menu to access all of your Brother machine's settings.

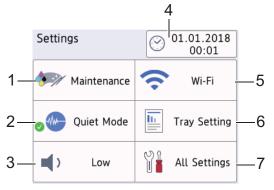

#### [Maintenance]

Press to access the following menus:

- [Improve Print Quality]
- [Print Head Cleaning]
- [Remove Paper Scraps]
- [Ink Low Notice]
- [Ink Bottle Model]
- [Print Setting Options]

#### 2. [Quiet Mode]

Displays the Quiet Mode setting.

Press to access the [Quiet Mode] menu.

When this menu is set to [On], the is displayed on the Home screen.

#### 3. [Beep]

Adjust the beeper volume.

4. [Date & Time]

Displays the date and time.

Press to access the [Date & Time] menu.

5. [Wi-Fi]

Press to set up a wireless network connection.

If you are using a wireless connection, a three-level indicator on the screen displays the current wireless signal strength.

6. [Tray Setting]

Press to access the [Tray Setting] menu.

Use options in the Tray setting menu to change the paper size and type.

7. [All Settings]

Press to access a menu of all of your machine's settings.

#### Related Information

• Introduction to Your Brother Machine

## **Related Topics:**

Touchscreen LCD Overview

▲ Home > Introduction to Your Brother Machine > Navigate the Touchscreen

## Navigate the Touchscreen

Press your finger on the LCD to operate it. To display and access all the options, press ◀ ► or ▲ ▼ on the LCD to scroll through them.

## NOTE

• This product adopts the font of ARPHIC TECHNOLOGY CO., LTD.

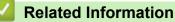

• Introduction to Your Brother Machine

Home > Introduction to Your Brother Machine > Access Brother Utilities (Windows)

## Access Brother Utilities (Windows)

Brother Utilities is an application launcher that offers convenient access to all Brother applications installed on your computer.

- 1. Do one of the following:
  - Windows 7

Click (Start) > All Programs > Brother > Brother Utilities.

• Windows 8

Tap or click **Fig** (Brother Utilities) either on the Start screen or the desktop.

• Windows 8.1

Move your mouse to the lower left corner of the **Start** screen and click (if using a touch-based device, swipe up from the bottom of the **Start** screen to bring up the **Apps** screen).

When the **Apps** screen appears, tap or click **Conter Utilities**).

• Windows 10

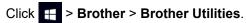

2. Select your machine.

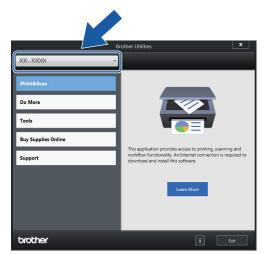

3. Select the operation you want to use.

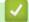

#### **Related Information**

- Introduction to Your Brother Machine
  - Uninstall the Brother Software and Drivers (Windows)

▲ Home > Introduction to Your Brother Machine > Access Brother Utilities (Windows) > Uninstall the Brother Software and Drivers (Windows)

## Uninstall the Brother Software and Drivers (Windows)

- 1. Do one of the following:
  - Windows 7

Click (Start) > All Programs > Brother > Brother Utilities.

• Windows 8

Tap or click **Tap (Brother Utilities**) either on the **Start** screen or the desktop.

• Windows 8.1

Move your mouse to the lower left corner of the **Start** screen and click (if using a touch-based device, swipe up from the bottom of the **Start** screen to bring up the **Apps** screen).

When the **Apps** screen appears, tap or click  $\begin{bmatrix} \bullet & \bullet \\ \bullet & \bullet \end{bmatrix}$  (Brother Utilities).

• Windows 10

Click **= > Brother > Brother Utilities**.

2. Click the drop-down list, and then select your model name (if not already selected). Click **Tools** in the left navigation bar, and then click **Uninstall**.

Follow the instructions in the dialog box to uninstall the software and drivers.

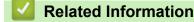

• Access Brother Utilities (Windows)

▲ Home > Introduction to Your Brother Machine > USB / Ethernet Port Locations on Your Brother Machine

## **USB / Ethernet Port Locations on Your Brother Machine**

The USB and Ethernet ports are located inside the machine.

- When connecting the USB or Ethernet cable, follow the instructions in the installation process.
- To install the Full Driver & Software Package necessary for operating your machine, insert the Brother installation disc into your computer, or go to your model's Downloads page on the Brother Solutions Center at <u>support.brother.com</u>.
- 1. Place both hands under the plastic tabs on both sides of the machine to lift the top cover (1) into the open position.

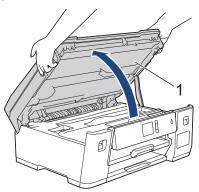

2. Locate the correct port (based on the cable you are using) inside the machine as shown.

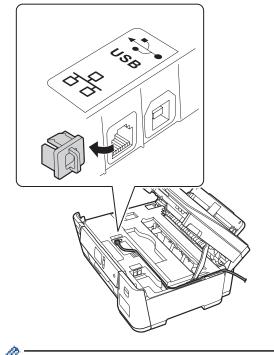

Carefully guide the cable through the cable channel and out the back of the machine.

3. Gently close the top cover using both hands.

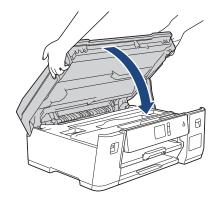

## Related Information

• Introduction to Your Brother Machine

## Home > Paper Handling

## **Paper Handling**

Load Paper

▲ Home > Paper Handling > Load Paper

## Load Paper

- Load Paper in the Paper Tray
- Load Paper in the Multi-purpose Tray (MP Tray)
- Unprintable Area
- Paper Settings
- Acceptable Paper and Other Print Media
- Error and Maintenance Messages
- Paper Handling and Printing Problems

▲ Home > Paper Handling > Load Paper > Load Paper in the Paper Tray

## Load Paper in the Paper Tray

- Load Letter, A4, or Executive Size Paper in Tray #1
- Load Ledger, Legal, or A3 Size Paper in Tray #1
- Load Photo Paper in Paper Tray #1
- Load Envelopes in Paper Tray #1

▲ Home > Paper Handling > Load Paper > Load Paper in the Paper Tray > Load Letter, A4, or Executive Size Paper in Tray #1

## Load Letter, A4, or Executive Size Paper in Tray #1

- If the [Check Paper] setting is set to [On] and you pull the paper tray out of the machine, a message appears on the LCD asking if you want to change the paper type and paper size.
- When you load a different paper size in the tray, you must change the Paper Size setting in the machine or the paper size setting on your computer.

Doing this enables the machine to automatically feed paper from the appropriate tray if Auto Tray Select has been set in the machine or printer driver.

1. If the paper support flap (1) is open, close it, and then close the paper support (2).

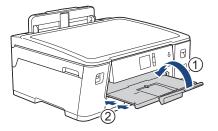

2. Pull the paper tray completely out of the machine as shown by the arrow.

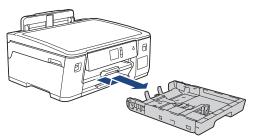

Gently press and slide the paper width guides (1) and then the paper length guide (2) to fit the paper size.
 Make sure the triangular mark (3) on the paper width guide (1) and paper length guide (2) line up with the marks for the paper you are using.

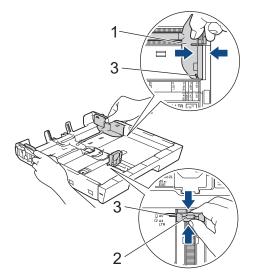

If you load Executive size paper, lift up the stopper (4).

4. Fan the stack of paper well to avoid paper jams and misfeeds.

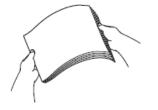

Ø

 $^{\prime\prime}$  Always make sure the paper is not curled or wrinkled.

5. Gently load paper in the paper tray with the printing surface face down.

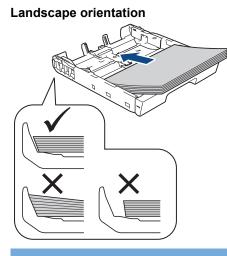

#### IMPORTANT

Be careful not to push the paper in too far; it may lift at the back of the tray and cause paper feed problems.

To add paper before the tray is empty, remove the paper from the tray and combine it with the paper you are adding. Always fan the stack of paper well to prevent the machine from feeding multiple pages.

6. Make sure the paper length guide (1) touches the edges of the paper.

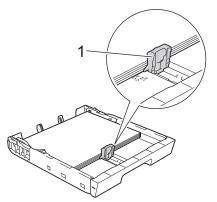

7. Gently adjust the paper width guides (1) to fit the paper.

Make sure the paper guides touch the edges of the paper.

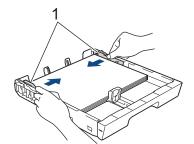

Make sure the paper is flat in the tray and below the maximum paper mark (1).
 Overfilling the paper tray may cause paper jams.

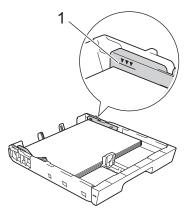

9. Slowly push the paper tray completely into the machine.

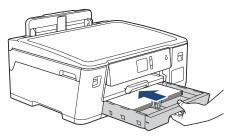

## IMPORTANT

DO NOT push the paper tray into the machine forcefully or quickly. Doing this may cause paper jams or paper feed problems.

10. Pull out the paper support until it locks into place.

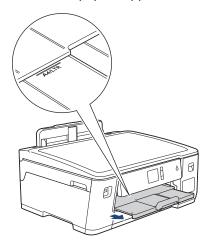

11. Change the paper size setting in the machine's menu, if needed.

### Related Information

• Load Paper in the Paper Tray

#### **Related Topics:**

- Change the Check Paper Size Setting
- Choose the Right Print Media
- Change the Paper Size and Paper Type

▲ Home > Paper Handling > Load Paper > Load Paper in the Paper Tray > Load Ledger, Legal, or A3 Size Paper in Tray #1

## Load Ledger, Legal, or A3 Size Paper in Tray #1

- If the [Check Paper] setting is set to [On] and you pull the paper tray out of the machine, a message appears on the LCD asking if you want to change the paper type and paper size.
- When you load a different paper size in the tray, you must change the Paper Size setting in the machine or the paper size setting on your computer.

Doing this enables the machine to automatically feed paper from the appropriate tray if Auto Tray Select has been set in the machine or printer driver.

1. If the paper support flap (1) is open, close it, and then close the paper support (2).

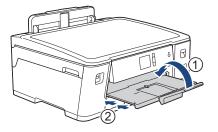

2. Pull the paper tray completely out of the machine as shown by the arrow.

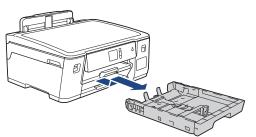

3. Rest the tray on a flat surface.

Push the green slider to the left and then extend the tray until it locks into place.

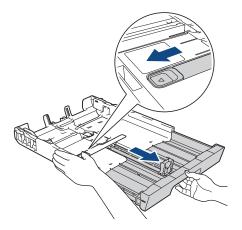

Gently press and slide the paper width guides (1) and then the paper length guide (2) to fit the paper size.
 Make sure the triangular mark (3) on the paper width guide (1) and paper length guide (2) line up with the marks for the paper you are using.

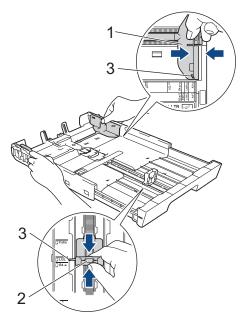

5. Fan the stack of paper well to avoid paper jams and misfeeds.

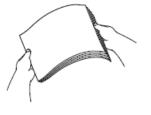

Always make sure the paper is not curled or wrinkled.

6. Gently load paper in the paper tray with the printing surface *face down*.

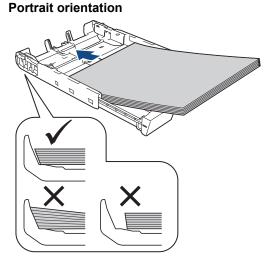

#### IMPORTANT

Ø

Be careful not to push the paper in too far; it may lift at the back of the tray and cause paper feed problems.

To add paper before the tray is empty, remove the paper from the tray and combine it with the paper you are adding. Always fan the stack of paper well to prevent the machine from feeding multiple pages.

7. Make sure the paper length guide (1) touches the edges of the paper.

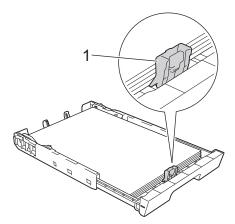

Gently adjust the paper width guides (1) to fit the paper.
 Make sure the paper guides touch the edges of the paper.

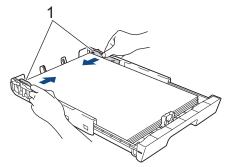

 Make sure the paper is flat in the tray and below the maximum paper mark (1). Overfilling the paper tray may cause paper jams.

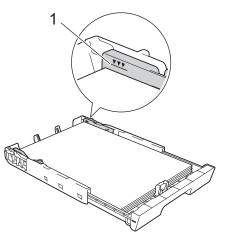

10. Slowly push the paper tray completely into the machine.

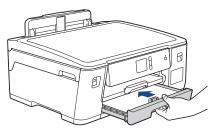

## IMPORTANT

DO NOT push the paper tray into the machine forcefully or quickly. Doing this may cause paper jams or paper feed problems.

<sup>11.</sup> Pull out the paper support (1) until it locks into place, and then unfold the paper support flap (2).

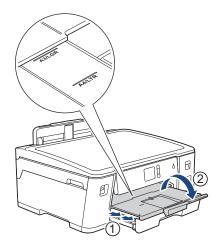

12. Change the paper size setting in the machine's menu, if needed.

## **A** CAUTION

Position the machine so the tray will not protrude past the edge of the table or desk where someone may bump into it. The machine could fall and cause injury.

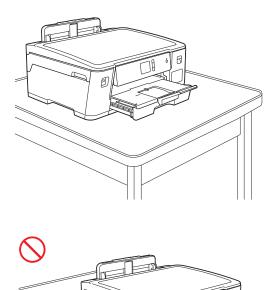

Before you collapse the paper tray, take the paper out of the tray.

Rest the tray on a flat surface.

Push the green slider to the left and then push in the front of the tray to collapse it until it locks into place. Put the paper in the tray.

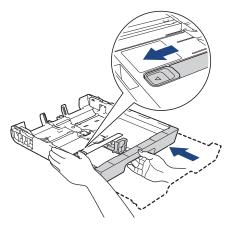

Related Information

• Load Paper in the Paper Tray

▲ Home > Paper Handling > Load Paper > Load Paper in the Paper Tray > Load Photo Paper in Paper Tray #1

## Load Photo Paper in Paper Tray #1

- If the [Check Paper] setting is set to [On] and you pull the paper tray out of the machine, a message appears on the LCD asking if you want to change the paper type and paper size.
- When you load a different paper size in the tray, you must change the Paper Size setting in the machine or the paper size setting on your computer.

Doing this enables the machine to automatically feed paper from the appropriate tray if Auto Tray Select has been set in the machine or printer driver.

1. If the paper support flap (1) is open, close it, and then close the paper support (2).

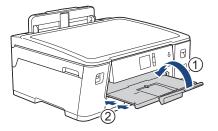

2. Pull the paper tray completely out of the machine as shown by the arrow.

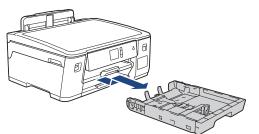

- 3. Do one of the following:
  - If you load Photo L (3.5" x 5")/(9 x 13 cm) in the paper tray, lift up the Photo L stopper (1).
  - If you load Photo (4" x 6")/(10 x 15 cm) in the paper tray, lift up the Photo stopper (2).
  - If you load Photo 2L (5" x 7")/(13 x 18 cm) in the paper tray, lift up the Photo 2L stopper (3). Gently press and slide the paper width guides (4) to fit the paper size.

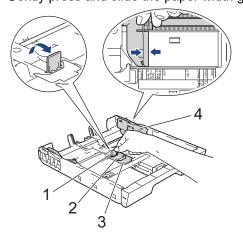

4. Load up to 20 sheets of photo paper in the paper tray with the printing surface *face down*. Loading more than 20 sheets of photo paper may cause paper jams.

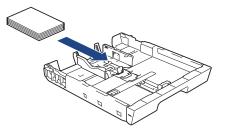

5. Gently adjust the paper width guides (1) to fit the paper.

Make sure the paper guides touch the edges of the paper and the paper is flat in the tray.

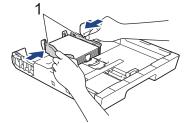

6. Slowly push the paper tray completely into the machine.

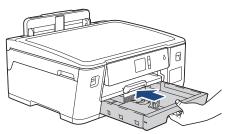

#### IMPORTANT

DO NOT push the paper tray into the machine forcefully or quickly. Doing this may cause paper jams or paper feed problems.

7. Pull out the paper support until it locks into place.

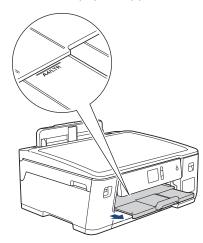

8. Change the paper size setting in the machine's menu, if needed.

#### **Related Information**

• Load Paper in the Paper Tray

#### **Related Topics:**

- Change the Check Paper Size Setting
- Choose the Right Print Media

• Change the Paper Size and Paper Type

#### ▲ Home > Paper Handling > Load Paper > Load Paper in the Paper Tray > Load Envelopes in Paper Tray #1

# Load Envelopes in Paper Tray #1

- If the [Check Paper] setting is set to [On] and you pull the paper tray out of the machine, a message appears on the LCD asking if you want to change the paper type and paper size.
- You can load envelopes in a variety of sizes. See *Related Information*: *Paper Type and Size for Each Operation*.
- When you load a different paper size in the tray, you must change the Paper Size setting in the machine or the paper size setting on your computer.

Doing this enables the machine to automatically feed paper from the appropriate tray if Auto Tray Select has been set in the machine or printer driver.

• Before loading envelopes in the tray, press the corners and sides of the envelopes to make them as flat as possible.

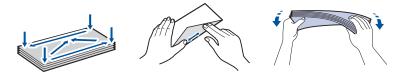

1. If the paper support flap (1) is open, close it, and then close the paper support (2).

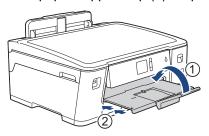

2. Pull the paper tray completely out of the machine as shown by the arrow.

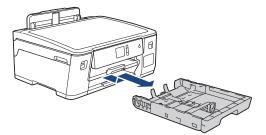

3. Load up to 10 envelopes in the paper tray with the printing surface *face down*. Loading more than 10 envelopes may cause paper jams.

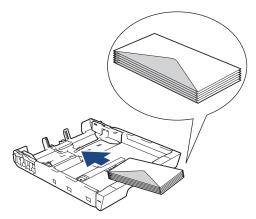

4. Gently press and slide the paper width guides (1) and paper length guide (2) to fit the size of the envelopes. Make sure the envelopes are flat in the tray.

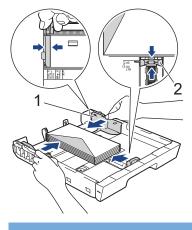

# IMPORTANT

If envelopes are multi-feeding, load one envelope in the paper tray at a time.

5. Slowly push the paper tray completely into the machine.

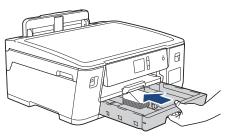

# IMPORTANT

DO NOT push the paper tray into the machine forcefully or quickly. Doing this may cause paper jams or paper feed problems.

6. Pull out the paper support (1) until it locks into place, and then unfold the paper support flap (2).

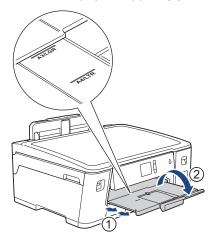

7. Change the paper size setting in the machine's menu, if needed.

# Related Information

• Load Paper in the Paper Tray

#### **Related Topics:**

- Change the Check Paper Size Setting
- Choose the Right Print Media
- Change the Paper Size and Paper Type

• Paper Type and Size for Each Operation

▲ Home > Paper Handling > Load Paper > Load Paper in the Multi-purpose Tray (MP Tray)

# Load Paper in the Multi-purpose Tray (MP Tray)

Use the MP Tray for special print media, such as photo paper or envelopes.

- If the [Check Paper] setting is set to [On] and you set the paper in MP tray, a message appears on the LCD asking if you want to change the paper type and paper size.
- When you load a different paper size in the tray, you must change the Paper Size setting in the machine or the paper size setting on your computer.

Doing this enables the machine to automatically feed paper from the appropriate tray if Auto Tray Select has been set in the machine or printer driver.

# NOTE

- To prevent dust from entering the machine, be sure to close the MP tray if you are not using it.
- 1. Open the MP tray.

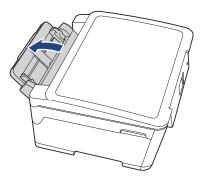

When you want to load paper larger than Letter or A4 size paper, pull up the paper tray using both hands until it locks into place.

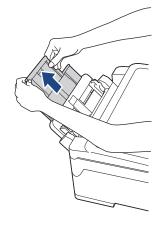

2. Gently press and slide the MP tray paper guides to match the width of the paper you are using.

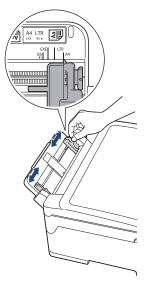

3. Fan the stack of paper well to avoid paper jams and misfeeds.

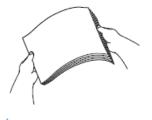

Ø

Always make sure the paper is not curled or wrinkled.

- 4. Gently load the paper in the MP tray with the printing surface face up.
  - Using Letter, A4, or Executive

#### Landscape orientation

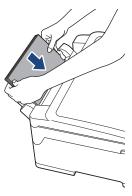

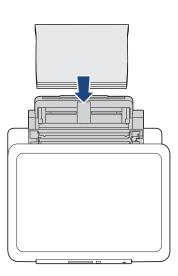

• Using Ledger, A3, Legal, Folio, Mexico Legal, India Legal, A5, A6, envelopes, Photo, Photo L, Photo 2L, or Index Card

#### Portrait orientation

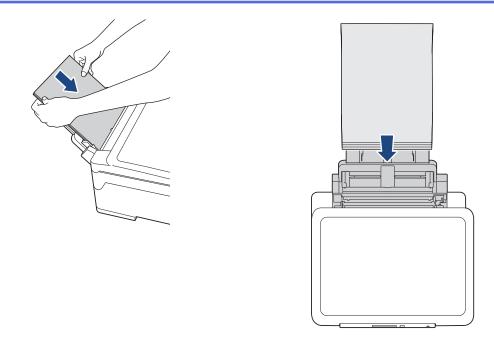

When using envelopes, load the envelopes with the printing surface *face up* and the flap on the left as shown in the illustration.

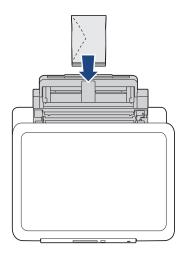

If you are having difficulty loading paper in the MP tray, push the release lever (1) toward the back of the machine, and then load the paper.

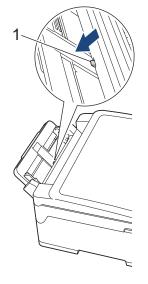

5. Using both hands, gently adjust the MP tray paper guides to fit the paper.

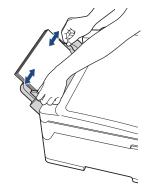

- DO NOT press the paper guides too tightly against the paper. Doing this may cause the paper to fold and jam.
  - Place the paper in the center of the MP tray between the paper guides. If the paper is not centered, pull it out and insert it again at the center position.
- 6. Do one of the following:
  - When using Letter or A4 size, or smaller size paper

Pull out the paper support until it locks into place.

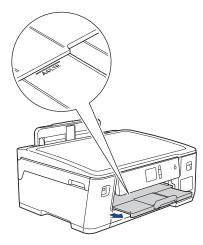

• When using paper larger than Letter or A4 size, or envelopes Pull out the paper support (1) until it locks into place, and then unfold the paper support flap (2).

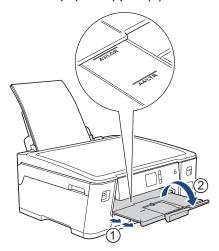

7. Change the paper size setting in the machine's menu, if needed.

Make sure printing has finished before you close the MP tray.

# Related Information

• Load Paper

**Related Topics:** 

- Choose the Right Print Media
- Error and Maintenance Messages

# **Unprintable Area**

The unprintable area depends on the settings in the application you are using. The figures below show the unprintable areas on cut-sheet paper and envelopes. The machine can print in the shaded areas of cut-sheet paper only when the Borderless print feature is available and turned on.

#### **Cut-Sheet Paper**

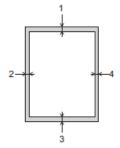

Envelopes

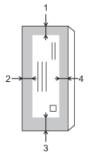

Ø

|           | Тор (1)          | Left (2)        | Bottom (3)       | Right (4)       |
|-----------|------------------|-----------------|------------------|-----------------|
| Cut-Sheet | 0.12 in. (3 mm)  | 0.12 in. (3 mm) | 0.12 in. (3 mm)  | 0.12 in. (3 mm) |
| Envelopes | 0.47 in. (12 mm) | 0.12 in. (3 mm) | 0.47 in. (12 mm) | 0.12 in. (3 mm) |

The Borderless print feature is not available for envelopes, 2-sided printing and some paper sizes, such as Legal and Executive.

#### Related Information

• Load Paper

#### **Related Topics:**

• Paper Handling and Printing Problems

▲ Home > Paper Handling > Load Paper > Paper Settings

# **Paper Settings**

- Change the Paper Size and Paper Type
- Change the Check Paper Size Setting
- Set a Default Tray Based on Your Task
- Change Paper Tray Priority

▲ Home > Paper Handling > Load Paper > Paper Settings > Change the Paper Size and Paper Type

# Change the Paper Size and Paper Type

Set the Paper Size and Paper Type settings for the paper tray.

- To get the best print quality, set the machine for the type of paper you are using.
- When you change the size of the paper you load in the tray, you must change the Paper Size setting on the LCD at the same time.
- 1. Press 🚰 [Settings] > [All Settings] > [General Setup] > [Tray Setting].
- 2. Press the tray option you want.
- 3. Press [Paper Type].
- 4. Press ▲ or ▼ to display the paper type options, and then press the option you want.
- 5. Press [Paper Size].
- 6. Press ▲ or ▼ to display the paper size options, and then press the option you want.

7. Press

Ø

The machine ejects paper with the printed surface face up onto the paper tray at the front of the machine. When you use glossy paper, remove each sheet at once to prevent smudging or paper jams.

# Related Information

· Paper Settings

#### **Related Topics:**

- Load Letter, A4, or Executive Size Paper in Tray #1
- Load Photo Paper in Paper Tray #1
- Load Envelopes in Paper Tray #1
- Acceptable Paper and Other Print Media
- Error and Maintenance Messages
- Paper Handling and Printing Problems

▲ Home > Paper Handling > Load Paper > Paper Settings > Change the Check Paper Size Setting

# Change the Check Paper Size Setting

If this setting is set to [On] and you pull the paper tray out of the machine or load paper in the MP Tray, the LCD displays a message asking if you want to change the Paper Size and Paper Type settings.

The default setting is [On].

- 1. Press [[Settings] > [All Settings] > [General Setup].
- 2. Press [Tray Setting].
- 3. Press ▲ or V to display the [Check Paper] option, and then press it.
- 4. Press [On] or [Off].
- 5. Press

# Related Information

· Paper Settings

#### **Related Topics:**

- Load Letter, A4, or Executive Size Paper in Tray #1
- Load Photo Paper in Paper Tray #1
- Load Envelopes in Paper Tray #1
- Error and Maintenance Messages

▲ Home > Paper Handling > Load Paper > Paper Settings > Set a Default Tray Based on Your Task

# Set a Default Tray Based on Your Task

Change the default tray the machine uses for each mode.

[Auto Tray Select] sets your machine to feed paper from the most appropriate tray for the paper type and size you have set.

The machine feeds paper from the most appropriate tray using the tray priority order you have set.

Some trays are not available depending on your model.

- 1. Press [[Settings] > [All Settings] > [General Setup] > [Tray Setting].
  - For printing photos, press [Tray Setting: JPEG Print (Media)] > [Tray Use].
- 2. Press the tray option you want.
- 3. Press

Ø

- Related Information
  - Paper Settings

▲ Home > Paper Handling > Load Paper > Paper Settings > Change Paper Tray Priority

# **Change Paper Tray Priority**

Change the default tray priority the machine uses for each mode.

When [Auto Tray Select] is selected in the tray select settings, the machine will feed paper from the most appropriate tray for the paper type and size according to the tray priority setting.

- 1. Press [[Settings] > [All Settings] > [General Setup] > [Tray Setting].
- 2. Press the [Tray Setting: Print] or [Tray Setting: JPEG Print (Media)] option.
- 3. Press [Tray Priority].
- 4. Press the option you want.
- 5. Press

Related Information

• Paper Settings

Home > Paper Handling > Load Paper > Acceptable Paper and Other Print Media

# Acceptable Paper and Other Print Media

The print quality can be affected by the type of paper you use in the machine.

To get the best print quality for the settings you have selected, always set the Paper Type to match the type of paper you load.

You can use plain paper, inkjet paper (coated paper), glossy paper, recycled paper and envelopes.

We recommend testing various paper types before buying large quantities.

For best results, use Brother paper.

- When you print on inkjet paper (coated paper) and glossy paper, be sure to select the correct print media in the **Basic** tab of the printer driver or in the Paper Type setting on the machine.
- When you print on Brother Photo paper, load one extra sheet of the same photo paper in the paper tray.
- When using photo paper, remove each sheet at once to prevent smudging or paper jams.
- Avoid touching the printed surface of the paper immediately after printing; the surface may not be completely dry and may stain your fingers.

#### **Related Information**

- Load Paper
  - Recommended Print Media
  - Handle and Use Print Media
  - Choose the Right Print Media

#### **Related Topics:**

- Change the Paper Size and Paper Type
- Paper Handling and Printing Problems

▲ Home > Paper Handling > Load Paper > Acceptable Paper and Other Print Media > Recommended Print Media

# **Recommended Print Media**

For the best print quality, we recommend using the Brother paper listed in the table.

# Brother paper

| Paper Type                | Item                |
|---------------------------|---------------------|
| Premium Plus Glossy Photo |                     |
| Ledger                    | BP71GLGR            |
| Letter                    | BP71GLTR            |
| 4" x 6"                   | BP71GP20            |
| Plain Inkjet              |                     |
| Ledger                    | BP60PLGR (USA only) |

# **Related Information**

• Acceptable Paper and Other Print Media

# ▲ Home > Paper Handling > Load Paper > Acceptable Paper and Other Print Media > Handle and Use Print Media

# Handle and Use Print Media

- Store paper in its original packaging and keep it sealed. Keep the paper flat and away from moisture, direct sunlight and heat.
- Avoid touching the shiny (coated) side of photo paper.
- Some envelope sizes require that you set margins in the application. Make sure you do a test print first before printing many envelopes.

# IMPORTANT

DO NOT use the following kinds of paper:

· Damaged, curled, wrinkled, or irregularly shaped

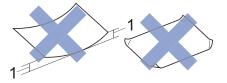

- 1. 0.08 in. (2 mm) or greater curl may cause jams to occur.
- · Extremely shiny or highly textured
- · Paper that cannot be arranged uniformly when stacked
- Paper made with a short grain
- DO NOT use envelopes that:
- Are loosely constructed
- Have windows
- · Are embossed (have raised writing on them)
- · Have clasps or staples
- · Are pre-printed on the inside
- · Are self-adhesive
- Have double flaps

#### Self-adhesive Double flaps

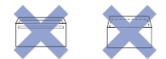

You may experience paper feed problems caused by the thickness, size and flap shape of the envelopes you are using.

# **Related Information**

· Acceptable Paper and Other Print Media

#### **Related Topics:**

· Load Paper in the Paper Tray

▲ Home > Paper Handling > Load Paper > Acceptable Paper and Other Print Media > Choose the Right Print Media

# **Choose the Right Print Media**

- Paper Type and Size for Each Operation
- Paper Orientation and Capacity of the Paper Trays
- Use the User Defined Paper Size Option in the Printer Driver
- Paper Weight and Thickness
- Load Letter, A4, or Executive Size Paper in Tray #1
- Load Photo Paper in Paper Tray #1
- Load Envelopes in Paper Tray #1
- Load Paper in the Multi-purpose Tray (MP Tray)

▲ Home > Paper Handling > Load Paper > Acceptable Paper and Other Print Media > Choose the Right Print Media > Paper Type and Size for Each Operation

# Paper Type and Size for Each Operation

| Paper Type | Paper Size   | Paper Size                            |     | Usage   |  |
|------------|--------------|---------------------------------------|-----|---------|--|
|            |              |                                       |     | Printer |  |
| Cut-Sheet  | Ledger       | 11 x 17 in. (279.4 x 431.8 mm)        | Yes | Yes     |  |
|            | Letter       | 8 1/2 x 11 in. (215.9 x 279.4 mm)     | Yes | Yes     |  |
|            | A3           | 11.7 x 16.5 in. (297 x 420 mm)        | Yes | Yes     |  |
|            | A4           | 8.3 x 11.7 in. (210 x 297 mm)         | Yes | Yes     |  |
|            | Legal        | 8 1/2 x 14 in. (215.9 x 355.6 mm)     | -   | Yes     |  |
|            | Mexico Legal | 8.5 x 13.38 in. (215.9 x 339.85 mm)   | -   | Yes     |  |
|            | India Legal  | 8.46 x 13.58 in. (215 x 345 mm)       | -   | Yes     |  |
|            | Folio        | 8 1/2 x 13 in. (215.9 x 330.2 mm)     | -   | Yes     |  |
|            | Executive    | 7 1/4 x 10 1/2 in. (184.1 x 266.7 mm) | -   | Yes     |  |
|            | A5           | 5.8 x 8.3 in. (148 x 210 mm)          | -   | Yes     |  |
|            | A6           | 4.1 x 5.8 in. (105 x 148 mm)          | -   | Yes     |  |
| Cards      | Photo        | 4 x 6 in. (10 x 15 cm)                | Yes | Yes     |  |
|            | Photo L      | 3.5 x 5 in. (9 x 13 cm)               | -   | Yes     |  |
|            | Photo 2L     | 5 x 7 in. (13 x 18 cm)                | Yes | Yes     |  |
|            | Index Card   | 5 x 8 in. (13 x 20 cm)                | -   | Yes     |  |
| Envelopes  | C5 Envelope  | 6.4 x 9 in. (162 x 229 mm)            | -   | Yes     |  |
|            | DL Envelope  | 4.3 x 8.7 in. (110 x 220 mm)          | -   | Yes     |  |
|            | Com-10       | 4 1/8 x 9 1/2 in. (104.7 x 241.3 mm)  | -   | Yes     |  |
|            | Monarch      | 3 7/8 x 7 1/2 in. (98.4 x 190.5 mm)   | -   | Yes     |  |

# **Related Information**

Choose the Right Print Media

**Related Topics:** 

• Load Envelopes in Paper Tray #1

▲ Home > Paper Handling > Load Paper > Acceptable Paper and Other Print Media > Choose the Right Print Media > Paper Orientation and Capacity of the Paper Trays

|                                         | Paper Size                                                                                                    | Paper Types                    | No. of sheets                              |
|-----------------------------------------|----------------------------------------------------------------------------------------------------|--------------------------------|--------------------------------------------|
| Paper Tray #1                           | <landscape><br/>Letter, Executive, A4</landscape>                                                                                                    | Plain Paper, Recycled<br>Paper | 250 <sup>1</sup>                           |
|                                         | <portrait><br/>Ledger, A3, Legal, Mexico<br/>Legal, India Legal, Folio,<br/>A5, A6, Envelopes (C5,<br/>Com-10, DL, Monarch),<br/>Photo (4" x 6")/(10 x 15<br/>cm), Photo L (3.5" x 5")/(9 x<br/>13 cm), Photo 2L (5" x<br/>7")/(13 x 18 cm), Index card<br/>(5" x 8")/(13 x 20 cm)</portrait> | Inkjet Paper                   | 20                                         |
|                                         |                                                                                                    | Glossy Paper, Photo            | 20                                         |
|                                         |                                                                                                    | Index Card                     | 30                                         |
|                                         |                                                                                                    | Envelopes                      | 10                                         |
| 2 I I I I I I I I I I I I I I I I I I I | <landscape><br/>Letter, Executive, A4<br/><portrait><br/>Ledger, A3, Legal, Mexico<br/>Legal, India Legal, Folio,<br/>A5, A6, Envelopes (C5,<br/>Com-10, DL, Monarch),</portrait></landscape>                                                                                                 | Plain Paper, Recycled<br>Paper | 100 1                                      |
|                                         |                                                                                                    | Inkjet Paper                   | 20 (Up to Letter/A4)<br>5 (Over Letter/A4) |
|                                         |                                                                                                    | Glossy Paper, Photo            | 20 (Up to Letter/A4)<br>5 (Over Letter/A4) |
|                                         | Photo (4" x 6")/(10 x 15                                                                                                    | Index Card 50                  | 50                                         |
|                                         | cm), Photo L (3.5" x 5")/(9 x<br>13 cm), Photo 2L (5" x<br>7")/(13 x 18 cm), Index card<br>(5" x 8")/(13 x 20 cm)                                                                                                    | Envelopes                      | 20 (Up to Letter/A4)<br>5 (Over Letter/A4) |

# Paper Orientation and Capacity of the Paper Trays

1 When using plain paper 20 lb (80 g/m<sup>2</sup>)

<sup>2</sup> We recommend using MP tray for glossy paper.

#### **Related Information**

• Choose the Right Print Media

▲ Home > Paper Handling > Load Paper > Acceptable Paper and Other Print Media > Choose the Right Print Media > Use the User Defined Paper Size Option in the Printer Driver

# Use the User Defined Paper Size Option in the Printer Driver

| User Defined Size                                                 | Paper Orientation |  |
|-------------------------------------------------------------------|-------------------|--|
| • Width: 3.5 in 11.69 in. (88.9 mm - 297.0 mm)                    | Portrait          |  |
| • Height: 5.0 in 17.0 in. (127.0 mm - 431.8 mm)                   |                   |  |
| The user defined paper size option is available only for MP tray. |                   |  |

# Related Information

• Choose the Right Print Media

▲ Home > Paper Handling > Load Paper > Acceptable Paper and Other Print Media > Choose the Right Print Media > Paper Weight and Thickness

# Paper Weight and Thickness

| Paper Type |                                | Weight                                    | Thickness                     |
|------------|--------------------------------|-------------------------------------------|-------------------------------|
| Cut-Sheet  | Plain Paper, Recycled<br>Paper | 17 to 32 lb (64 to 120 g/m <sup>2</sup> ) | 3 to 6 mil (0.08 to 0.15 mm)  |
|            | Inkjet Paper                   | 17 to 53 lb (64 to 200 g/m <sup>2</sup> ) | 3 to 10 mil (0.08 to 0.25 mm) |
|            | Glossy Paper <sup>1 2</sup>    | Up to 58 lb (Up to 220 g/m <sup>2</sup> ) | Up to 10 mil (Up to 0.25 mm)  |
| Cards      | Photo Card <sup>1 2 3</sup>    | Up to 53 lb (Up to 200 g/m <sup>2</sup> ) | Up to 10 mil (Up to 0.25 mm)  |
|            | Index Card                     | Up to 32 lb (Up to 120 g/m <sup>2</sup> ) | Up to 6 mil (Up to 0.15 mm)   |
| Envelopes  | 1                              | 20 to 25 lb (80 to 95 g/m <sup>2</sup> )  | Up to 20 mil (Up to 0.52 mm)  |

1 BP71 69 lb (260 g/m<sup>2</sup>) paper is specially designed for Brother inkjet machines.

 $^2$   $\,$  Up to 12 mil (Up to 0.3 mm) for MP Tray  $\,$ 

 $^3$   $\,$  Up to 58 lb (Up to 220 g/m²) for MP Tray  $\,$ 

# $\checkmark$

# **Related Information**

• Choose the Right Print Media

#### **Related Topics:**

• Paper Handling and Printing Problems

#### Home > Print

# Print

- Print from Your Computer (Windows)
- Print from Your Computer (Mac)
- Print Data Directly from a USB Flash Drive

Home > Print > Print from Your Computer (Windows)

# Print from Your Computer (Windows)

- Print a Photo (Windows)
- Print a Document (Windows)
- Cancel a Print Job (Windows)
- Print More Than One Page on a Single Sheet of Paper (N in 1) (Windows)
- Print as a Poster (Windows)
- Print on Both Sides of the Paper Automatically (Automatic 2-sided Printing) (Windows)
- Print as a Booklet Automatically (Windows)
- Print a Color Document in Grayscale (Windows)
- Prevent Smudged Printouts and Paper Jams (Windows)
- Use a Preset Print Profile (Windows)
- Change the Default Print Settings (Windows)
- Print Settings (Windows)

Home > Print > Print from Your Computer (Windows) > Print a Photo (Windows)

# Print a Photo (Windows)

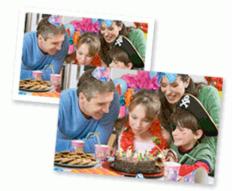

- 1. Select the print command in your application.
- 2. Select **Brother XXX-XXXX** (where XXXX is the name of your model), and then click the printing properties or preferences button.

The printer driver window appears.

3. Make sure you have loaded the correct media in the paper tray.

# **IMPORTANT**

- For best results, use Brother paper.
- When you print on Brother photo paper, load one extra sheet of the same photo paper in the paper tray.
- 4. Click the Basic tab.
- 5. Click the **Media Type** drop-down list, and then select the type of paper you are using.

# **IMPORTANT**

To get the best print quality for the settings you have selected, always set the **Media Type** option to match the type of paper you load.

- 6. Click the Paper Size drop-down list, and then select your paper size.
- 7. Select the Borderless check box, if needed.
- 8. For Color Mode, select the Natural or Vivid option.
- 9. In the Orientation field, select the Portrait or Landscape option to set the orientation of your printout.

If your application contains a similar setting, we recommend that you set the orientation using the application.

- 10. Type the number of copies (1-999) you want in the Copies field.
- 11. Change other printer settings, if needed.
- 12. Click OK.
- 13. Complete your print operation.

#### Related Information

Print from Your Computer (Windows)

#### **Related Topics:**

• Print Settings (Windows)

Home > Print > Print from Your Computer (Windows) > Print a Document (Windows)

# Print a Document (Windows)

- 1. Select the print command in your application.
- 2. Select **Brother XXX-XXXX** (where XXXX is the name of your model), and then click the printing properties or preferences button.

The printer driver window appears.

- 3. Make sure you have loaded the correct size paper in the paper tray.
- 4. Click the **Basic** tab.
- 5. Click the Media Type drop-down list, and then select the type of paper you are using.

# IMPORTANT

To get the best print quality for the settings you have selected, always set the **Media Type** option to match the type of paper you load.

- 6. Click the Paper Size drop-down list, and then select your paper size.
- 7. For Color Mode, select the Natural or Vivid option.
- 8. In the Orientation field, select the Portrait or Landscape option to set the orientation of your printout.

If your application contains a similar setting, we recommend that you set the orientation using the application.

- 9. Type the number of copies (1-999) you want in the Copies field.
- 10. To print multiple pages on a single sheet of paper or print one page of your document on multiple sheets, click the **Multiple Page** drop-down list, and then select your options.
- 11. Change other printer settings, if needed.
- 12. Click OK.
- 13. Complete your print operation.

#### Related Information

• Print from Your Computer (Windows)

#### **Related Topics:**

• Print Settings (Windows)

▲ Home > Print > Print from Your Computer (Windows) > Cancel a Print Job (Windows)

# Cancel a Print Job (Windows)

If a print job was sent to the print queue and did not print, or was sent to the print queue in error, you may have to delete it to allow subsequent jobs to print.

- 1. Double-click the printer icon in the task tray.
- 2. Select the print job you want to cancel.
- 3. Click the **Document** menu.
- 4. Select Cancel.
- 5. Click Yes.

# Related Information

Print from Your Computer (Windows)

#### **Related Topics:**

Monitor Machine Status from Your Computer (Windows)

▲ Home > Print > Print from Your Computer (Windows) > Print More Than One Page on a Single Sheet of Paper (N in 1) (Windows)

# Print More Than One Page on a Single Sheet of Paper (N in 1) (Windows)

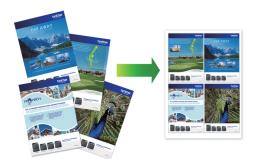

- 1. Select the print command in your application.
- 2. Select **Brother XXX-XXXX** (where XXXX is the name of your model), and then click the printing properties or preferences button.

The printer driver window appears.

3. Click the **Basic** tab.

Ø

4. In the Orientation field, select the Portrait or Landscape option to set the orientation of your printout.

<sup>f</sup> If your application contains a similar setting, we recommend that you set the orientation using the application.

- 5. Click the Multiple Page drop-down list, and then select the 2 in 1, 4 in 1, 9 in 1, or 16 in 1 option.
- 6. Click the Page Order drop-down list, and then select your page order.
- 7. Click the Border Line drop-down list, and then select your border line type.
- 8. Change other printer settings, if needed.
- 9. Click **OK**, and then complete your print operation.

#### Related Information

• Print from Your Computer (Windows)

#### **Related Topics:**

• Print Settings (Windows)

▲ Home > Print > Print from Your Computer (Windows) > Print as a Poster (Windows)

# Print as a Poster (Windows)

Enlarge your print size and print the document in poster mode.

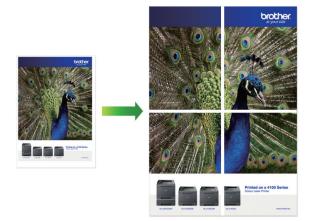

- 1. Select the print command in your application.
- 2. Select **Brother XXX-XXXX** (where XXXX is the name of your model), and then click the printing properties or preferences button.

The printer driver window appears.

- 3. Click the **Basic** tab.
- 4. Click the Multiple Page drop-down list, and then select the 1 in 2x2 pages or 1 in 3x3 pages option.
- 5. Change other printer settings, if needed.
- 6. Click OK.
- 7. Complete your print operation.

# **Related Information**

• Print from Your Computer (Windows)

#### **Related Topics:**

• Print Settings (Windows)

▲ Home > Print > Print from Your Computer (Windows) > Print on Both Sides of the Paper Automatically (Automatic 2-sided Printing) (Windows)

# Print on Both Sides of the Paper Automatically (Automatic 2-sided Printing) (Windows)

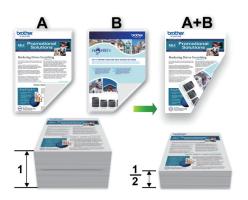

- Make sure the jam clear cover is closed.
- If paper is curled, straighten it and put it back in the paper tray.
- Use regular paper. DO NOT use bond paper.
- If the paper is thin, it may wrinkle.
- 1. Select the print command in your application.
- 2. Select **Brother XXX-XXXX** (where XXXX is the name of your model), and then click the printing properties or preferences button.

The printer driver window appears.

- 3. Click the **Basic** tab.
- 4. In the Orientation field, select the Portrait or Landscape option to set the orientation of your printout.

If your application contains a similar setting, we recommend that you set the orientation using the application.

- 5. Click the 2-sided / Booklet drop-down list, and then select 2-sided.
- 6. Click the 2-sided Settings button.
- 7. Select one of the options from the **2-sided Type** menu.

When 2-sided is selected, four types of 2-sided binding are available for each orientation:

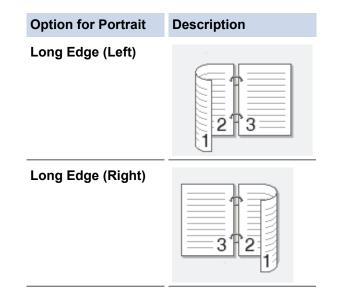

# Option for Portrait Description Short Edge (Top) Image: Compare the second second sec

| Option for Landscape | Description |
|----------------------|-------------|
| Long Edge (Top)      |             |
| Long Edge (Bottom)   |             |
| Short Edge (Right)   | 3 2         |
| Short Edge (Left)    | 2 3         |

- 8. Select the **Binding Offset** check box if you want to specify the offset for binding in inches or millimeters.
- 9. Click  ${\bf OK}$  to return to the printer driver window.
- 10. Change other printer settings, if needed.

Ø

The Borderless feature is not available when using this option.

11. Click **OK** again, and then complete your print operation.

# Related Information

• Print from Your Computer (Windows)

# **Related Topics:**

- Print Settings (Windows)
- Print as a Booklet Automatically (Windows)

▲ Home > Print > Print from Your Computer (Windows) > Print as a Booklet Automatically (Windows)

# Print as a Booklet Automatically (Windows)

Use this option to print a document in booklet format using 2-sided printing. The document's pages will be arranged according to the correct page number and will allow you to fold at the center of the print output without having to change the order of the printed pages.

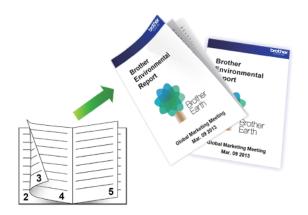

- Make sure the jam clear cover is closed.
- If paper is curled, straighten it and put it back in the paper tray.
- Use regular paper. DO NOT use bond paper.
- If the paper is thin, it may wrinkle.
- 1. Select the print command in your application.
- 2. Select **Brother XXX-XXXX** (where XXXX is the name of your model), and then click the printing properties or preferences button.

The printer driver window appears.

3. Click the **Basic** tab.

Ø

4. In the Orientation field, select the Portrait or Landscape option to set the orientation of your printout.

If your application contains a similar setting, we recommend that you set the orientation using the application.

- 5. Click the 2-sided / Booklet drop-down list, and then select the Booklet option.
- 6. Click the 2-sided Settings button.
- 7. Select one of the options from the 2-sided Type menu.

There are two types of 2-sided binding directions available for each orientation:

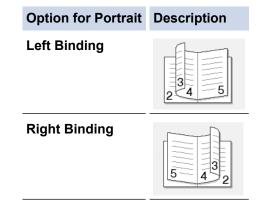

| Option for Landscape | Description |
|----------------------|-------------|
| Top Binding          |             |
| Bottom Binding       |             |

8. Select one of the options from the **Booklet Printing Method** menu.

| Option               | Description                                                                                                    |
|----------------------|----------------------------------------------------------------------------------------------------|
| All Pages at<br>Once | Every page will be printed in booklet format (four pages to every piece of paper, two pages per side). Fold your printout in the middle to create the booklet.                                                                                                    |
| Divide into<br>Sets  | This option prints the whole booklet in smaller individual booklet sets, allowing you to fold at the center of the smaller individual booklet sets without having to change the order of the printed pages. You can specify the number of sheets in each smaller booklet set (from 1-15). This option can be helpful when folding a printed booklet that has a large number of pages. |

- 9. Select the **Binding Offset** check box if you want to specify the offset for binding in inches or millimeters.
- 10. Click **OK** to return to the printer driver window.
- 11. Change other printer settings, if needed.

The Borderless feature is not available when using this option.

#### 12. Click OK.

Ø

13. Complete your print operation.

#### Related Information

• Print from Your Computer (Windows)

#### **Related Topics:**

- Print Settings (Windows)
- Print on Both Sides of the Paper Automatically (Automatic 2-sided Printing) (Windows)

▲ Home > Print > Print from Your Computer (Windows) > Print a Color Document in Grayscale (Windows)

# Print a Color Document in Grayscale (Windows)

Grayscale mode makes the print processing speed faster than color mode. If your document contains color, selecting Grayscale mode prints your document in 256 levels of grayscale.

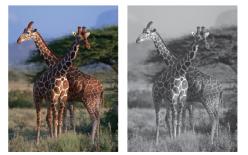

- 1. Select the print command in your application.
- 2. Select **Brother XXX-XXXX** (where XXXX is the name of your model), and then click the printing properties or preferences button.

The printer driver window appears.

- 3. Click the **Advanced** tab.
- 4. For Color / Grayscale, select Grayscale.
- 5. Change other printer settings, if needed.
- 6. Click OK.
- 7. Complete your print operation.

# Related Information

• Print from Your Computer (Windows)

▲ Home > Print > Print from Your Computer (Windows) > Prevent Smudged Printouts and Paper Jams (Windows)

# **Prevent Smudged Printouts and Paper Jams (Windows)**

Some types of print media may need more drying time. Change the **Reduce Smudge** option if you have problems with smudged printouts or paper jams.

- 1. Select the print command in your application.
- 2. Select **Brother XXX-XXXX** (where XXXX is the name of your model), and then click the printing properties or preferences button.

The printer driver window appears.

- 3. Click the Advanced tab.
- 4. Click the **Other Print Options** button.
- 5. Select the **Reduce Smudge** option on the left side of the screen.
- 6. Select one of the following options:

| Media Type   | Option                                  | Option   |                                                                                  |
|--------------|-----------------------------------------|----------|----------------------------------------------------------------------------------|
| Plain Paper  | 2-sided Printing or<br>Simplex Printing | Off      | Select this mode to print at<br>normal speed, using a<br>normal amount of ink.   |
|              |                                         | Low      | Select this mode to print at<br>a slower speed, using a<br>normal amount of ink. |
|              |                                         | High     | Select this mode to print at the same speed as <b>Low</b> , but using less ink.  |
| Glossy Paper | Off / On                                | Off / On |                                                                                  |
|              |                                         |          | Select <b>On</b> to print at a slower speed, using less ink.                     |

- 7. Click **OK** to return to the printer driver window.
- 8. Click OK.
- 9. Complete your print operation.

#### **Related Information**

• Print from Your Computer (Windows)

- Paper Handling and Printing Problems
- · Change the Print Setting Options When Having Printing Problems

▲ Home > Print > Print from Your Computer (Windows) > Use a Preset Print Profile (Windows)

# **Use a Preset Print Profile (Windows)**

Print Profiles are presets designed to give you quick access to frequently-used printing configurations.

- 1. Select the print command in your application.
- 2. Select **Brother XXX-XXXX** (where XXXX is the name of your model), and then click the printing properties or preferences button.

The printer driver window appears.

3. Click the **Print Profiles** tab.

| and Printing Preferences                                                                                                    | ? 💌                                                                                                    |
|----------------------------------------------------------------------------------------------------|----------------------------------------------------------------------------------------------------|
| brother XXX-XXXX                                                                                                    | SolutionsCenter                                                                                                    |
| Image: Constraint of the constraint of the constra | Basic       Advanced       Print Profiles       Maintenance         Image: Advanced       Print Profiles are editable presets designed to give you quick access to the best settings for your print job.         Image: Select the desired Print Profile.         Image: Manual Print Setting         Image: Select the desired Print Profile.         Image: Manual Print Setting         Image: Select the desired Print Profile.         Image: Manual Print Setting         Image: Select Print         Image: Select Print         Image: Sele |
| <u>P</u> rint Preview     Add Profile(J)     Launch Status Monitor(V)     Support                                                                                                    | Click "OK" to confirm your selection.  Delete Profile  Always show Print Profiles tab first.                                                                                                    |
|                                                                                                    | OK Cancel <u>H</u> elp                                                                                                    |

4. Select your profile from the print profile list.

The profile settings are shown on the left side of the printer driver window.

- 5. Do one of the following:
  - If the settings are correct for your print job, click **OK**.
  - To change the settings, go back to the **Basic** or **Advanced** tab, change settings, and then click **OK**.

To display the **Print Profiles** tab at the front of the window the next time you print, select the **Always show Print Profiles tab first.** check box.

# **Related Information**

- Print from Your Computer (Windows)
  - Create or Delete Your Print Profile (Windows)

# **Related Topics:**

• Print Settings (Windows)

▲ Home > Print > Print from Your Computer (Windows) > Use a Preset Print Profile (Windows) > Create or Delete Your Print Profile (Windows)

# **Create or Delete Your Print Profile (Windows)**

Add up to 20 new print profiles with customized settings.

- 1. Select the print command in your application.
- 2. Select **Brother XXX-XXXX** (where XXXX is the name of your model), and then click the printing properties or preferences button.

The printer driver window appears.

- 3. Click the **Basic** tab and the **Advanced** tab, and configure the print settings you want for the new Print Profile.
- 4. Click the **Print Profiles** tab.
- 5. Do one of the following:

#### To create a new print profile:

a. Click Add Profile.

The Add Profile dialog box appears.

- b. Type the new profile name in the Name field.
- c. Click the icon you want to use to represent this profile from the icon list.
- d. Click OK.

The new Print Profile name is added to the list in the Print Profiles tab.

#### To delete a print profile that you created:

a. Click Delete Profile.

The Delete Profile dialog box appears.

- b. Select the profile you want to delete.
- c. Click Delete.
- d. Click Yes.
- e. Click Close.

### Related Information

• Use a Preset Print Profile (Windows)

▲ Home > Print > Print from Your Computer (Windows) > Change the Default Print Settings (Windows)

# Change the Default Print Settings (Windows)

When you change an application's print settings, the changes only apply to documents printed with that application. To change print settings for all Windows applications, you must configure the printer driver properties.

- 1. Do one of the following:
  - For Windows Server 2008

Click (Start) > Control Panel > Hardware and Sound > Printers.

• For Windows 7 and Windows Server 2008 R2

### Click (Start) > Devices and Printers.

• For Windows 8

Move your mouse to the lower right corner of your desktop. When the menu bar appears, click **Settings**, and then click **Control Panel**. In the **Hardware and Sound** group, click **View devices and printers**.

• For Windows 10 and Windows Server 2016

Click **H** > Windows System > Control Panel. In the Hardware and Sound group, click View devices and printers.

For Windows Server 2012

Move your mouse to the lower right corner of your desktop. When the menu bar appears, click **Settings**, and then click **Control Panel**. In the **Hardware** group, click **View devices and printers**.

For Windows Server 2012 R2

Click Control Panel on the Start screen. In the Hardware group, click View devices and printers.

- Right-click the Brother XXX-XXXX icon (where XXXX is your model name), and then select Printer properties. If printer driver options appear, select your printer driver.
   The printer driver dialog box appears.
- 3. Click the **General** tab, and then click the **Printing Preferences...** or **Preferences...** button. The printer driver dialog box appears.
- 4. Select the print settings you want to use as defaults for all of your Windows programs.
- 5. Click OK.
- 6. Close the printer properties dialog box.

### Related Information

• Print from Your Computer (Windows)

### **Related Topics:**

• Print Settings (Windows)

▲ Home > Print > Print from Your Computer (Windows) > Print Settings (Windows)

# **Print Settings (Windows)**

#### >> **Basic** Tab

>> Advanced Tab

### **Basic Tab**

| and Printing Preferences                           |                       |                | ? 💌                                |
|----------------------------------------------------|-----------------------|----------------|------------------------------------|
| brother XXX-XXXX                                   |                       |                | SolutionsCenter                    |
|                                                    | Basic Advanced        | Print Profiles | Maintenance                        |
|                                                    | , la rancoa           | Finit Fiones   |                                    |
|                                                    | Media Type            | _              | Plain Paper 🔹                      |
|                                                    |                       | 4              |                                    |
|                                                    | Print <u>Q</u> uality |                | Normal                             |
|                                                    | Paper Size            |                | A4 (210 x 297 mm) 👻                |
|                                                    |                       | į              | Borderless                         |
| Plain Paper<br>Print Quality : Normal              | Colour Mode           | 4              |                                    |
| A4<br>210 x 297 mm                                 |                       |                |                                    |
| Borderless : Off                                   |                       |                |                                    |
| Colour Mode : Natural<br>Copies : 1                | Orientation           |                | Portrait <a> </a> <u>Landscape</u> |
| Multiple Page : Normal<br>2-sided / Booklet : None |                       |                |                                    |
|                                                    | <u>C</u> opies        |                | 1 Collate                          |
| Colour<br>Scaling : Off                            |                       | 2              | Reverse Order                      |
| Mirror Print : Off<br>Reverse Print : Off          | Multiple Page         |                | Normal 👻                           |
| Watermark : Off                                    | Page <u>O</u> rder    |                | Right, then Down 👻                 |
|                                                    | <u>B</u> order Line   |                | None                               |
|                                                    | 2-sided / Booklet     |                | None                               |
|                                                    |                       |                | 2-sided Settings(X)                |
| Print Preview                                      | Paper Source          |                | Auto Select                        |
| Add Profile(J)                                     |                       |                |                                    |
| Launch Status Monitor(V)                           |                       |                |                                    |
| Support                                            | ſ                     | OK             | Cancel <u>H</u> elp                |
|                                                    |                       |                |                                    |

#### 1. Media Type

Select the type of media you want to use. To achieve the best print results, the machine automatically adjusts its print settings according to the selected media type.

### **Slow Drying Paper**

Select this option if you use a type of plain paper on which ink dries slowly. This option may cause slight blurring of the text.

### 2. Print Quality

Select the print resolution you want. Because print quality and speed are related, the higher the quality, the longer it will take to print the document.

### 3. Paper Size

Select the size of the paper you want to use. You can either choose from standard paper sizes or create a custom paper size.

#### Borderless

Select this option to print photos without borders. Because the image data is created slightly larger than the paper size you are using, this will cause some cropping of the photo edges.

You may not be able to select the Borderless option for some combinations of media type and quality, or from some applications.

#### 4. Color Mode

Select the color mode to suit your preference.

#### 5. Orientation

Select the orientation (portrait or landscape) of your printout.

If your application contains a similar setting, we recommend that you set the orientation using the application.

#### 6. Copies

Type the number of copies (1-999) that you want to print in this field.

#### Collate

Select this option to print sets of multi-page documents in the original page order. When this option is selected, one complete copy of your document will print, and then reprint according to the number of copies you choose. If this option is not selected, then each page will print according to the number of copies chosen before the next page of the document is printed.

#### **Reverse Order**

Select this option to print your document in reverse order. The last page of your document will be printed first.

#### 7. Multiple Page

Select this option to print multiple pages on a single sheet of paper, or print one page of your document on multiple sheets.

#### Page Order

Select the page order when printing multiple pages on a single sheet of paper.

#### Border Line

Select the type of border to use when printing multiple pages on a single sheet of paper.

### 8. 2-sided / Booklet

Select this option to print on both sides of the paper, or print a document in booklet format using 2-sided printing.

#### 2-sided Settings button

Click this button to select the type of 2-sided binding. Four types of 2-sided bindings are available for each orientation.

#### 9. Paper Source

Select the paper source setting according to your print conditions or purpose.

# Advanced Tab

| and Printing Preferences               |                                  | ? 💌                        |
|----------------------------------------|----------------------------------|----------------------------|
| brother XXX-XXXX                       |                                  | SolutionsCenter            |
|                                        | Basic Advanced Print Profiles Ma | aintenance                 |
|                                        |                                  | Colour<br>Greyscale        |
|                                        | Colour <u>E</u> nhancement       | Settings                   |
|                                        |                                  | ) Off                      |
| Plain Paper<br>Print Quality : Normal  |                                  | Fit to Paper Size          |
| Letter                                 |                                  | A4 (210 x 297 mm) -        |
| 215.9 x 279.4 mm<br>Borderless : Off   | 0                                | <u>Free [ 25 - 400 % ]</u> |
| Colour Mode : Natural<br>Copies : 1    |                                  | 100                        |
| Multiple Page : Normal                 |                                  |                            |
| 2-sided / Booklet : None               | Mirror Print                     |                            |
| Colour                                 | Reverse Print                    |                            |
| Scaling : Off<br>Mirror Print : Off    | Use <u>W</u> atermark            | Settings                   |
| Reverse Print : Off<br>Watermark : Off | Header-Footer Print              | Settings( <u>B</u> )       |
| Watermark . On                         | User Authentication              | Settings                   |
|                                        |                                  | Other Print Options(Y)     |
|                                        |                                  |                            |
| Print Preview                          |                                  |                            |
| Add Profile(J)                         |                                  |                            |
| Launch Status Monitor(V)               |                                  | Default                    |
| Support                                | ОК                               | Cancel <u>H</u> elp        |

#### 1. Color / Grayscale

Select color or grayscale printing. The print speed is faster in grayscale mode than it is in color mode. If your document contains color and you select grayscale mode, your document will be printed using 256 levels of grayscale.

#### 2. Color Enhancement (True2Life)

Select this option to use the Color Enhancement feature. This feature analyzes your image to improve its sharpness, white balance and color density. This process may take several minutes depending on the image size and your computer's specifications.

#### 3. Ink Save Mode

Select this option to print using lighter colors and emphasize image outlines. The amount of ink that is saved varies, depending on the type of documents printed. Ink Save Mode may make your printouts look different than they appear on your screen.

The Ink Save Mode feature is supported by technology from Reallusion, Inc.

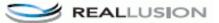

#### 4. Scaling

Select these options to enlarge or reduce the size of the pages in your document.

#### Fit to Paper Size

Select this option to enlarge or reduce the document pages to fit a specified paper size. When you select this option, select the paper size you want from the drop-down list.

#### Free

Select this option to enlarge or reduce the document pages manually. When you select this option, type a value into the field.

#### 5. Mirror Print

Select this option to reverse the printed image on the page horizontally from left to right.

#### 6. Reverse Print

Select this option to rotate the printed image 180 degrees.

#### 7. Use Watermark

Select this option to print a logo or text on your document as a watermark. Select one of the preset watermarks, add a new watermark, or use an image file you have created.

#### 8. Header-Footer Print

Select this option to print the date, time and PC login user name on the document.

#### 9. User Authentication

This feature allows you to confirm the restrictions for each user.

#### **10. Other Print Options button**

#### **Change Data Transfer Mode**

Select the print data transfer mode to improve print quality or print speed.

#### **Advanced Color Settings**

Select the method that the machine uses to arrange dots to express halftones.

The printout color can be adjusted to achieve the closest match to what appears on your computer screen.

#### **Reduce Smudge**

Some types of print media may need more drying time. Change this option if you have problems with smudged printouts or paper jams.

#### **Retrieve Printer's Color Data**

Select this option to optimize the print quality using the machine's factory settings, which are set specifically for your Brother machine. Use this option when you have replaced the machine or changed the machine's network address.

#### **Print Archive**

Select this option to save the print data as a PDF file to your computer.

#### **Reduce Uneven Lines**

Select this option to adjust the print alignment if your printed text becomes blurred or images become faded.

#### Related Information

• Print from Your Computer (Windows)

- Error and Maintenance Messages
- · Paper Handling and Printing Problems
- · Print a Photo (Windows)
- Print a Document (Windows)
- Print More Than One Page on a Single Sheet of Paper (N in 1) (Windows)
- Print as a Poster (Windows)
- Print on Both Sides of the Paper Automatically (Automatic 2-sided Printing) (Windows)

- Print as a Booklet Automatically (Windows)
- Use a Preset Print Profile (Windows)
- Change the Default Print Settings (Windows)
- Change the Print Setting Options When Having Printing Problems

▲ Home > Print > Print from Your Computer (Mac)

# **Print from Your Computer (Mac)**

- Print a Photo (Mac)
- Print a Document (Mac)
- Print on Both Sides of the Paper Automatically (Automatic 2-sided Printing) (Mac)
- Print More Than One Page on a Single Sheet of Paper (N in 1) (Mac)
- Print a Color Document in Grayscale (Mac)
- Prevent Smudged Printouts and Paper Jams (Mac)
- Print Options (Mac)

Home > Print > Print from Your Computer (Mac) > Print a Photo (Mac)

# Print a Photo (Mac)

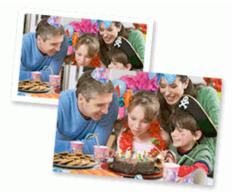

1. Make sure you have loaded the correct media in the paper tray.

### **IMPORTANT**

- For best results, use Brother paper.
- When you print on Brother photo paper, load one extra sheet of the same photo paper in the paper tray.
- 2. From an application, such as Apple Preview, click the **File** menu, and then select **Print**.
- 3. Select Brother XXX-XXXX (where XXXX is your model name).
- 4. Click the Paper Size pop-up menu, and then select your paper size.

<sup>7</sup> To print photographs without margins, select a borderless paper size option.

- 5. Click the Orientation button that matches the way you want the photo to print.
- Click the application pop-up menu, and then select **Print Settings**. The **Print Settings** options appear.
- 7. Click the Media Type pop-up menu, and then select the media type you want to use.

### **IMPORTANT**

To get the best print quality for the settings you have selected, always set the **Media Type** option to match the type of paper you load.

- 8. Change other printer settings, if needed.
- 9. Click Print.

Ø

### Related Information

• Print from Your Computer (Mac)

- Paper Handling and Printing Problems
- Print Options (Mac)

▲ Home > Print > Print from Your Computer (Mac) > Print a Document (Mac)

# Print a Document (Mac)

- 1. Make sure you have loaded the correct size paper in the paper tray.
- 2. From an application, such as Apple TextEdit, click the File menu, and then select Print.
- 3. Select Brother XXX-XXXX (where XXXX is your model name).
- 4. Click the Paper Size pop-up menu, and then select your paper size.
- 5. Select the Orientation option that matches the way you want the document to print.
- Click the application pop-up menu, and then select **Print Settings**. The **Print Settings** options appear.
- 7. Click the Media Type pop-up menu, and then select the media type you want to use.

# IMPORTANT

To get the best print quality for the settings you have selected, always set the **Media Type** option to match the type of paper you load.

- 8. Change other printer settings, if needed.
- 9. Click Print.

### Related Information

• Print from Your Computer (Mac)

### **Related Topics:**

• Print Options (Mac)

▲ Home > Print > Print from Your Computer (Mac) > Print on Both Sides of the Paper Automatically (Automatic 2-sided Printing) (Mac)

# Print on Both Sides of the Paper Automatically (Automatic 2-sided Printing) (Mac)

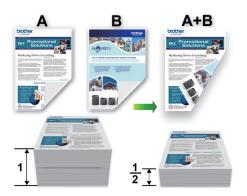

- 1. From an application, such as Apple TextEdit, click the File menu, and then select Print.
- 2. Select Brother XXX-XXXX (where XXXX is your model name).
- 3. Select the Orientation option that matches the way you want the document to print.
- Click the application pop-up menu, and then select Layout. The Layout setting options appear.
- 5. In the Two-Sided section, select the Short-Edge binding or Long-Edge binding option.
- 6. Change other printer settings, if needed.

The Borderless feature is not available when using this option.

7. Click Print.

Ø

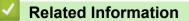

• Print from Your Computer (Mac)

#### **Related Topics:**

• Print Options (Mac)

▲ Home > Print > Print from Your Computer (Mac) > Print More Than One Page on a Single Sheet of Paper (N in 1) (Mac)

# Print More Than One Page on a Single Sheet of Paper (N in 1) (Mac)

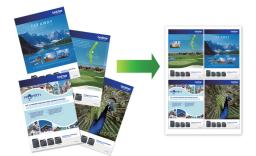

- 1. From an application, such as Apple TextEdit, click the File menu, and then select Print.
- 2. Select Brother XXX-XXXX (where XXXX is your model name).
- Click the application pop-up menu, and then select Layout. The Layout setting options appear.
- 4. Click the **Pages per Sheet** pop-up menu, and then select the number of pages to print on each sheet.
- 5. Select the **Layout Direction** option.
- 6. Click the Border pop-up menu, and then select your border line type.
- 7. Change other printer settings, if needed.
- 8. Click Print.

# **Related Information**

• Print from Your Computer (Mac)

### **Related Topics:**

• Print Options (Mac)

▲ Home > Print > Print from Your Computer (Mac) > Print a Color Document in Grayscale (Mac)

# Print a Color Document in Grayscale (Mac)

Grayscale mode makes the print processing speed faster than color mode. If your document contains color, selecting Grayscale mode prints your document in 256 levels of grayscale.

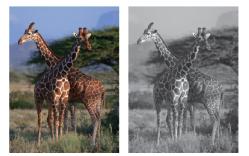

- 1. From an application, such as Apple TextEdit, click the File menu, and then select Print.
- 2. Select Brother XXX-XXXX (where XXXX is your model name).
- Click the application pop-up menu, and then select Print Settings. The Print Settings options appear.
- 4. Click the Color / Grayscale pop-up menu, and then select the Grayscale option.
- 5. Change other printer settings, if needed.
- 6. Click Print.

# Related Information

• Print from Your Computer (Mac)

▲ Home > Print > Print from Your Computer (Mac) > Prevent Smudged Printouts and Paper Jams (Mac)

# Prevent Smudged Printouts and Paper Jams (Mac)

Some types of print media may need more drying time. Change the **Reduce Smudge** option if you have problems with smudged printouts or paper jams.

- 1. From an application, such as Apple TextEdit, click the File menu, and then select Print.
- 2. Select Brother XXX-XXXX (where XXXX is your model name).
- Click the application pop-up menu, and then select Print Settings. The Print Settings options appear.
- 4. Click the Advanced print settings list.
- 5. Click the Reduce Smudge menu.
- 6. Select one of the following options:

| Media Type   | Option                                  | Option   |                                                                                  |
|--------------|-----------------------------------------|----------|----------------------------------------------------------------------------------|
| Plain Paper  | 2-sided Printing or<br>Simplex Printing | Off      | Select this mode to print at<br>normal speed, using a<br>normal amount of ink.   |
|              |                                         | Low      | Select this mode to print at<br>a slower speed, using a<br>normal amount of ink. |
|              |                                         | High     | Select this mode to print at the same speed as <b>Low</b> , but using less ink.  |
| Glossy Paper | Off / On                                | Off / On |                                                                                  |
|              |                                         |          | Select <b>On</b> to print at a slower speed, using less ink.                     |

- 7. Change other printer settings, if needed.
- 8. Click Print.

### Related Information

• Print from Your Computer (Mac)

- Paper Handling and Printing Problems
- Change the Print Setting Options When Having Printing Problems

▲ Home > Print > Print from Your Computer (Mac) > Print Options (Mac)

# Print Options (Mac)

- >> Page Setup
- >> Layout
- >> Paper Handling
- >> Print Settings
- >> Color Settings

# Page Setup

| Format For:  | Brother XXX-XXX   | x    | ٢ |
|--------------|-------------------|------|---|
|              | Brother XXX-XXXX  | CUPS |   |
| Paper Size:  | A4                |      | ٢ |
|              | 210 by 297 mm     |      |   |
| Orientation: | 1 # 1 <b>&gt;</b> |      |   |
| Scale:       | 100%              |      |   |
| Scale:       | 100%              |      |   |

### 1. Paper Size

Select the size of the paper you want to use. You can either choose from standard paper sizes or create a custom paper size.

### 2. Orientation

Select the orientation (portrait or landscape) of your printout.

If your application contains a similar setting, we recommend that you set the orientation using the application.

### 3. Scale

Type a value into the field to enlarge or reduce the pages in your document to fit the selected paper size.

| Layout               |                                                                      |
|----------------------|----------------------------------------------------------------------|
|                      |                                                                      |
|                      | Printer: OBrother XXX-XXXX                                           |
|                      | Presets: Default Settings                                            |
|                      | Copies: 1 Two-Sided                                                  |
|                      | Pages: O All                                                         |
|                      | From: 1 to: 1                                                        |
|                      | Paper Size: A4 210 by 297 mm                                         |
|                      | Orientation:                                                         |
|                      | Layout                                                               |
|                      | Pages per Sheet: 1                                                   |
|                      | Layout Direction:                                                    |
|                      | Border: None                                                         |
|                      | Two-Sided: Off                                                       |
|                      | <ul><li>Reverse page orientation</li><li>Flip horizontally</li></ul> |
|                      |                                                                      |
| ? PDF V Hide Details | Cancel Print                                                         |

### 1. Pages per Sheet

Select the number of pages to print on a single sheet of paper.

#### 2. Layout Direction

Select the page order when printing multiple pages on a single sheet of paper.

### 3. Border

Select the type of border to use when printing multiple pages on a single sheet of paper.

### 4. Two-Sided

Select whether to print on both sides of the paper.

### 5. Reverse page orientation

Select this option to rotate the printed image 180 degrees.

### 6. Flip horizontally

Select this option to reverse the printed image on the page horizontally from left to right.

| Paper Handling       |                                               |
|----------------------|-----------------------------------------------|
|                      |                                               |
|                      | Printer: OBrother XXX-XXXX                    |
|                      | Presets: Default Settings                     |
|                      | Copies: Two-Sided                             |
|                      | Pages: O All                                  |
|                      | From: 1 to: 1                                 |
|                      | Paper Size: A4 210 by 297 mm                  |
|                      | Orientation:                                  |
|                      | Paper Handling                                |
|                      | ✓ Collate pages                               |
|                      | Pages to Print: All pages                     |
|                      | Page Order: Automatic 🗘                       |
|                      | Scale to fit paper size                       |
|                      | Destination Paper Size: Suggested Paper: A4 💲 |
|                      | Scale down only                               |
| ? PDF V Hide Details | Cancel Print                                  |

#### 1. Collate pages

Select this option to print sets of multi-page documents in the original page order. When this option is selected, one complete copy of your document will print, and then reprint according to the number of copies you choose. If this option is not selected, then each page will print according to the number of copies chosen before the next page of the document is printed.

#### 2. Pages to Print

Select which pages you want to print (even pages or odd pages).

### 3. Page Order

Select the page order.

### 4. Scale to fit paper size

Select this option to enlarge or reduce the pages in your document to fit the selected paper size.

#### 5. Destination Paper Size

Select the paper size to print on.

6. Scale down only

Select this option if you want to reduce the pages in your document when they are too large for the selected paper size. If this option is selected and the document is formatted for a paper size that is smaller than the paper size you are using, the document will be printed at its original size.

| Print Settings       |                              |
|----------------------|------------------------------|
|                      |                              |
|                      | Printer: Brother XXX-XXXX    |
|                      | Presets: Default Settings    |
|                      | Copies: 1 Two-Sided          |
|                      | Pages: O All                 |
|                      | O From: 1 to: 1              |
|                      | Paper Size: A4 210 by 297 mm |
|                      | Orientation:                 |
|                      | Print Settings               |
|                      | Media Type: Plain Paper      |
|                      | Slow Drying Paper            |
| << < 1 of 1 >>>>     | Print Quality: Normal        |
|                      | Color / Grayscale: Color     |
|                      | Paper Source: Auto Select    |
|                      | Advanced                     |
| ? PDF V Hide Details | Cancel                       |

#### 1. Media Type

Select the type of media you want to use. To achieve the best print results, the machine automatically adjusts its print settings according to the selected media type.

#### 2. Slow Drying Paper

Select this option if you use a type of plain paper on which ink dries slowly. This option may cause slight blurring of the text.

#### 3. Print Quality

Select the print resolution you want. Because print quality and speed are related, the higher the quality, the longer it will take to print the document.

#### 4. Color / Grayscale

Select color or grayscale printing. The print speed is faster in grayscale mode than it is in color mode. If your document contains color and you select grayscale mode, your document will be printed using 256 levels of grayscale.

#### 5. Paper Source

Select the paper source setting according to your print conditions or purpose.

#### 6. Advanced

#### **Change Data Transfer Mode**

Select the print data transfer mode to improve print quality or print speed.

#### **Reduce Uneven Lines**

Select this option to adjust the print alignment if your printed text becomes blurred or images become faded.

#### **Reduce Smudge**

Some types of print media may need more drying time. Change this option if you have problems with smudged printouts or paper jams.

#### **Other Print Options**

#### **Paper Thickness**

Select the appropriate paper thickness.

#### **Bi-Directional Printing**

Select this option to increase the print speed. When this option is selected, the print head prints in both directions. When this option is cleared, the print head prints in only one direction, resulting in higher quality printouts but causing slower print speeds.

Sometimes, the movement of the print head may vary due to environmental conditions. This may be seen when you print vertical lines and they do not align. If you encounter this problem, turn off the Bi-Directional Printing feature.

### **Color Settings**

|                      | Printer: Brother XXX-XXXX                               |
|----------------------|---------------------------------------------------------|
|                      | Presets: Default Settings                               |
|                      | Copies: Two-Sided                                       |
|                      | Pages: O All                                            |
|                      | ○ From: 1 to: 1                                         |
|                      | Paper Size: A4 210 by 297 mm                            |
|                      | Orientation:                                            |
|                      | Color Settings                                          |
| 1 of 1 >>>>          | Color Mode:  Natural Vivid None Advanced Color Settings |
|                      | Color Enhancement                                       |
|                      | Brightness 0                                            |
|                      | Contrast 0 , , , , ,                                    |
|                      | Red 0 , , , ,                                           |
|                      | Green 0 , , , ,                                         |
|                      | Blue 0 , ,                                              |
|                      | Halftone Pattern: Dither                                |
| ? PDF V Hide Details | Cancel                                                  |

#### 1. Color Mode

Select the color mode to suit your preference.

#### 2. Advanced Color Settings

Click the disclosure triangle to view the Advanced Color Settings. Select the Color Enhancement check box, and then set the options using the sliders. This process may take several minutes depending on the size of the image and the specifications of your computer.

# Related Information

• Print from Your Computer (Mac)

- Error and Maintenance Messages
- Paper Handling and Printing Problems
- Print a Photo (Mac)
- Print a Document (Mac)
- Print on Both Sides of the Paper Automatically (Automatic 2-sided Printing) (Mac)
- Print More Than One Page on a Single Sheet of Paper (N in 1) (Mac)
- Change the Print Setting Options When Having Printing Problems

▲ Home > Print > Print Data Directly from a USB Flash Drive

# Print Data Directly from a USB Flash Drive

- Compatible USB Flash Drives
- Print Photos Directly from a USB Flash Drive

▲ Home > Print > Print Data Directly from a USB Flash Drive > Compatible USB Flash Drives

# **Compatible USB Flash Drives**

Your Brother machine has media drive (slot) for use with common data storage.

### **IMPORTANT**

The USB direct interface supports only USB flash drives and digital cameras that use the USB mass storage standard. Other USB devices are not supported.

| Compatible Media |  |
|------------------|--|
| USB Flash Drive  |  |

| Compatible USB Flash Drives |                                      |  |
|-----------------------------|--------------------------------------|--|
| USB Class                   | USB Mass Storage Class               |  |
| USB Mass Storage Sub Class  | SCSI or SFF-8070i                    |  |
| Transfer protocol           | Bulk transfer Only                   |  |
| Format <sup>1</sup>         | FAT12/FAT16/FAT32/exFAT              |  |
| Sector size                 | Max. 4096 Byte                       |  |
| Encryption                  | Encrypted devices are not supported. |  |

1 NTFS format is not supported.

#### **Related Information**

• Print Data Directly from a USB Flash Drive

▲ Home > Print > Print Data Directly from a USB Flash Drive > Print Photos Directly from a USB Flash Drive

# Print Photos Directly from a USB Flash Drive

Even if your machine is *not* connected to your computer, you can print photos directly from a USB Flash memory drive.

- · Important Information about Photo Printing
- Print Photos from a USB Flash Drive on the Brother Machine

▲ Home > Print > Print Data Directly from a USB Flash Drive > Print Photos Directly from a USB Flash Drive > Important Information about Photo Printing

# **Important Information about Photo Printing**

Your machine is designed to be compatible with modern digital camera image files and USB flash drives. Read the points below to avoid errors:

- The image file extension must be .JPG (other image file extensions like .JPEG, .TIF, .GIF and so on will not be recognized).
- Direct photo printing must be performed separately from photo printing operations using the computer. (Simultaneous operation is not available.)
- The machine can read up to 999 files <sup>1</sup> on a USB flash drive.

Be aware of the following:

- When printing an index or image, the machine will print all the valid images, even if one or more images have been corrupted. Corrupted images will not be printed.
- Your machine supports USB flash drives that have been formatted by Windows.

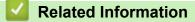

· Print Photos Directly from a USB Flash Drive

<sup>1</sup> The folder inside USB flash drives is also counted.

▲ Home > Print > Print Data Directly from a USB Flash Drive > Print Photos Directly from a USB Flash Drive > Print Photos from a USB Flash Drive on the Brother Machine

# Print Photos from a USB Flash Drive on the Brother Machine

- Preview and Print Photos from a USB Flash Drive
- Print a Photo Index Sheet (Thumbnails) from a USB Flash Drive
- Print Photos by Image Number
- Print Photos with Auto Cropping
- Print Borderless Photos from a USB Flash Drive
- Print the Date from Your Photo's Data
- Print Settings for Photos

▲ Home > Print > Print Data Directly from a USB Flash Drive > Print Photos Directly from a USB Flash Drive > Print Photos from a USB Flash Drive on the Brother Machine > Preview and Print Photos from a USB Flash Drive

# Preview and Print Photos from a USB Flash Drive

Preview your photos on the LCD before you print them. Print images that are stored on a USB flash drive.

- If your photos are large files, there may be a delay before each photo is displayed.
- 1. Put a USB flash drive in the USB slot.

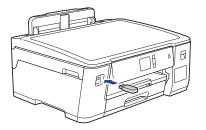

- 2. Press [JPEG Print] > [Select Files].
- 3. Press  $\blacktriangleleft$  or  $\blacktriangleright$  to display the photo you want to print, and then press it.

To print all photos, press [Print All], and then press [Yes] to confirm.

- 4. Enter the number of copies in one of the following ways:
  - Press [-] or [+] on the touchscreen.
  - Press × 01 to display the keyboard on the touchscreen, and then enter the number of copies using the touchscreen keyboard. Press [OK].
- 5. Press [OK].
- 6. Repeat the last three steps until you have selected all the photos you want to print.
- 7. Press [OK].
- 8. Read and confirm the displayed list of options.
- 9. To change the print settings, press [Print Settings].

When finished, press [OK].

10. Press [Start].

### Related Information

• Print Photos from a USB Flash Drive on the Brother Machine

#### **Related Topics:**

• Print Settings for Photos

▲ Home > Print > Print Data Directly from a USB Flash Drive > Print Photos Directly from a USB Flash Drive > Print Photos from a USB Flash Drive on the Brother Machine > Print a Photo Index Sheet (Thumbnails) from a USB Flash Drive

# Print a Photo Index Sheet (Thumbnails) from a USB Flash Drive

Print a photo Index Sheet to see small preview versions of all pictures on your USB flash drive.

- The machine assigns numbers for images (such as No.1, No.2, No.3, and so on).
  - The machine does not recognize any other numbers or file names that your digital camera or computer has used to identify the pictures.
  - Only file names that are 20 characters or less will be printed correctly on the index sheet.
  - File names cannot be printed correctly if they contain non-alphanumeric characters, but nonalphanumeric characters do not affect photo print settings.
- 1. Put a USB flash drive in the USB slot.
- 2. Press [JPEG Print] > [Index Print] > [Print Index Sheet].
- 3. If you want to change the print settings, press [Print Settings].

When finished, press [OK].

| Option     | Description            |
|------------|------------------------|
| Paper Type | Select the paper type. |
| Paper Size | Select the paper size. |

4. Press [Start].

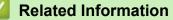

• Print Photos from a USB Flash Drive on the Brother Machine

#### **Related Topics:**

Print Photos by Image Number

▲ Home > Print > Print Data Directly from a USB Flash Drive > Print Photos Directly from a USB Flash Drive > Print Photos from a USB Flash Drive on the Brother Machine > Print Photos by Image Number

# Print Photos by Image Number

Before you can print an individual image, you must print the photo Index Sheet (thumbnails) to know the image number.

- 1. Put a USB flash drive in the USB slot.
- 2. Press [JPEG Print] > [Index Print] > [Print Photos].
- 3. Enter the image numbers you want to print using the photo Index Sheet. After you have selected the image numbers, press [OK].

Enter multiple numbers at one time using a comma or a hyphen. For example, enter 1, 3, 6 to print images No.1, No.3 and No.6. Print a range of images using a hyphen. For example, enter 1-5 to print images No.1 to No.5.

- Enter up to 12 characters (including commas and hyphens) for the image numbers you want to print.
- 4. Enter the number of copies in one of the following ways:
  - Press [-] or [+] on the touchscreen.
  - Press <a href="https://www.execution.com">www.execution.com</a> to display the keyboard on the touchscreen, and then enter the number of copies using the touchscreen keyboard. Press [OK].
- To change the print settings, press [Print Settings].
   When finished, press [OK].
- 6. Press [Start].

### **Related Information**

· Print Photos from a USB Flash Drive on the Brother Machine

- · Print a Photo Index Sheet (Thumbnails) from a USB Flash Drive
- Print Settings for Photos

▲ Home > Print > Print Data Directly from a USB Flash Drive > Print Photos Directly from a USB Flash Drive > Print Photos from a USB Flash Drive on the Brother Machine > Print Photos with Auto Cropping

# **Print Photos with Auto Cropping**

If your photo is too long or too wide to fit the space in your layout, part of the image will be cropped.

- The factory setting is On. To print the whole image, change this setting to Off.
- If you set the [Cropping] setting to Off, set the [Borderless] setting to Off, also.

#### Cropping: On

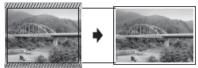

#### **Cropping: Off**

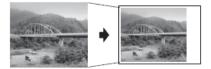

- 1. Put a USB flash drive in the USB slot.
- 2. Press [JPEG Print] > [Select Files].
- 3. Press ◄ or ► to display each photo. When the photo you want appears, press it, and then press [OK].
- 4. Press [OK].
- 5. **Press** [Print Settings] > [Cropping].
- 6. Press [On] (or [Off]).
- 7. When finished, press **or** [OK].
- 8. Press [Start].

**Related Information** 

· Print Photos from a USB Flash Drive on the Brother Machine

#### **Related Topics:**

Other Problems

▲ Home > Print > Print Data Directly from a USB Flash Drive > Print Photos Directly from a USB Flash Drive > Print Photos from a USB Flash Drive on the Brother Machine > Print Borderless Photos from a USB Flash Drive

# Print Borderless Photos from a USB Flash Drive

This feature expands the printable area to the edges of the paper. Printing time will be slower.

- 1. Put a USB flash drive in the USB slot.
- 2. Press [JPEG Print] > [Select Files].
- 3. Press ◄ or ► to display each photo. When the photo you want appears, press it, and then press [OK].
- 4. Press [OK].
- 5. **Press** [Print Settings] > [Borderless].
- 6. Press [On] (or [Off]).
- 7. When finished, press 🕤 or [OK].
- 8. Press [Start].

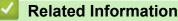

• Print Photos from a USB Flash Drive on the Brother Machine

### **Related Topics:**

Other Problems

▲ Home > Print > Print Data Directly from a USB Flash Drive > Print Photos Directly from a USB Flash Drive > Print Photos from a USB Flash Drive on the Brother Machine > Print the Date from Your Photo's Data

# Print the Date from Your Photo's Data

Print the date if it is already in your photo's information. The date will be printed on the lower-right corner. To use this setting, the photo must include the date.

- 1. Put a USB flash drive in the USB slot.
- 2. Press [JPEG Print] > [Select Files].
- 3. Press ◄ or ► to display each photo. When the photo you want appears, press it, and then press [OK].
- 4. Press [OK].
- 5. Press [Print Settings] > [Print Date].
- 6. Press [On] (or [Off]).
- 7. When finished, press or [OK].
- 8. Press [Start].

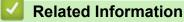

· Print Photos from a USB Flash Drive on the Brother Machine

▲ Home > Print > Print Data Directly from a USB Flash Drive > Print Photos Directly from a USB Flash Drive > Print Photos from a USB Flash Drive on the Brother Machine > Print Settings for Photos

# **Print Settings for Photos**

| Option          | Description                                                                                                    |
|-----------------|----------------------------------------------------------------------------------------------------|
| Print Quality   | Select the print resolution for your type of document.                                                                                                    |
|                 | When you select the Inkjet Paper option in the Paper Type setting, you can select only Fine.                                                                        |
| Paper Type      | Select the paper type.                                                                                                    |
| Paper Size      | Select the paper size.                                                                                                    |
| Tray Select     | Select the tray.                                                                                                    |
| Print Layout    | Select the print layout.                                                                                                    |
| Brightness      | Adjust the brightness.                                                                                                    |
| Contrast        | Adjust the contrast.                                                                                                    |
|                 | Increasing the contrast will make an image look sharper and more vivid.                                                                                             |
| Cropping        | Crop the image around the margin to fit the paper size or print size.<br>Turn this feature off when you want to print whole images or prevent<br>unwanted cropping. |
| Borderless      | Expand the printable area to fit the edges of the paper.                                                                                                    |
| Print Date      | Print the date on your photo.                                                                                                    |
| Set New Default | Save the print settings you use most often by setting them as the defaults.                                                                                         |
| Factory Reset   | Restore any changed print settings back to the factory settings.                                                                                                    |

Press the [Print Settings] option to display the settings shown in the table.

# **Related Information**

• Print Photos from a USB Flash Drive on the Brother Machine

- Preview and Print Photos from a USB Flash Drive
- Print Photos by Image Number

#### Home > Network

# Network

- Configure Network Details Using the Control Panel
- Supported Basic Network Features
- Network Management Software and Utilities
- Additional Methods of Configuring Your Brother Machine for a Wireless Network
- Advanced Network Features
- Technical Information for Advanced Users

▲ Home > Network > Configure Network Details Using the Control Panel

## **Configure Network Details Using the Control Panel**

To configure the machine for your network, use the control panel's [Network] menu selections.

- For information about the network settings you can configure using the control panel, see *Related Information*: Settings Tables.
  - You can also use management utilities, such as BRAdmin Light (Windows), BRAdmin Professional (Windows) and Web Based Management, to configure and change your Brother machine's network settings.

See Related Information: Learn about Network Management Software and Utilities.

- 1. Press [1] [Settings] > [All Settings] > [Network].
- 2. Press ▲ or ▼ to display the network option, and then press it. Repeat this step until you access the menu you want to configure, and then follow the touchscreen LCD instructions.

| $\checkmark$                                                                                                    | <b>Related Information</b> |
|----------------------------------------------------------------------------------------------------|----------------------------|
| and the second second s | iterated internation       |

Network

#### **Related Topics:**

- Settings Tables (2.7" Touchscreen models)
- · Learn about Network Management Software and Utilities

▲ Home > Network > Supported Basic Network Features

## **Supported Basic Network Features**

The print server supports various features depending on the operating system. Use this table to see which network features and connections are supported by each operating system.

| Operating Systems                   | Windows 7<br>Windows 8<br>Windows 10 | Windows Server<br>2008/2008 R2/2012/2012<br>R2/2016 | macOS |
|-------------------------------------|--------------------------------------|-----------------------------------------------------|-------|
| Printing                            | Yes                                  | Yes                                                 | Yes   |
| BRAdmin Light <sup>1 3</sup>        | Yes                                  | Yes                                                 |       |
| BRAdmin Professional <sup>2 3</sup> | Yes                                  | Yes                                                 |       |
| Web Based Management <sup>3</sup>   | Yes                                  | Yes                                                 | Yes   |
| Status Monitor                      | Yes                                  |                                                     | Yes   |
| Driver Deployment Wizard            | Yes                                  | Yes                                                 |       |

### Related Information

Network

<sup>&</sup>lt;sup>1</sup> BRAdmin Light is available as a download from your model's page at <u>support.brother.com</u>.

<sup>&</sup>lt;sup>2</sup> BRAdmin Professional is available as a download from your model's page at <u>support.brother.com</u>.

<sup>&</sup>lt;sup>3</sup> The default login password to manage machine settings is **initpass**. We recommend you change it to protect your machine from unauthorized access.

▲ Home > Network > Network Management Software and Utilities

## **Network Management Software and Utilities**

Configure and change your Brother machine's network settings using a management utility.

- Learn about Network Management Software and Utilities
- Change Machine Settings from Your Computer

Home > Network > Network Management Software and Utilities > Learn about Network Management Software and Utilities

## Learn about Network Management Software and Utilities

#### Web Based Management

Web Based Management is a utility that uses a standard web browser to manage your machine using the Hyper Text Transfer Protocol (HTTP) or Hyper Text Transfer Protocol over Secure Socket Layer (HTTPS). Type your machine's IP address into your web browser to access and change your print server settings.

#### **BRAdmin Light (Windows)**

BRAdmin Light is a utility for the initial setup of Brother network-connected devices. This utility can search for Brother products on your network, view the status and configure the basic network settings, such as IP address.

Go to your model's **Downloads** page on the Brother Solutions Center at <u>support.brother.com</u> to download BRAdmin Light.

• If using Windows Firewall, or the firewall function of an anti-spyware or antivirus application, temporarily disable them. When you are sure you can print, configure the software settings following the instructions.

#### **BRAdmin Professional (Windows)**

BRAdmin Professional is a utility for more advanced management of network-connected Brother devices. This utility can search for Brother products on your network and view the device status from an easy-to-read Windows Explorer-style screen that changes color to identify the status of each device. You can configure network and device settings, and update device firmware from a Windows computer on your LAN. BRAdmin Professional can also log activity of Brother devices on your network and export the log data.

- Go to your model's **Downloads** page on the Brother Solutions Center at <u>support.brother.com</u> to download the latest version of Brother's BRAdmin Professional utility.
- Node name: The node name appears in the current BRAdmin Professional window. The default node name is "BRNxxxxxxxxx" for a wired network or "BRWxxxxxxxxx" for a wireless network (where "xxxxxxxxxxx" is your machine's MAC Address / Ethernet address).
- If using Windows Firewall, or the firewall function of an anti-spyware or antivirus application, temporarily
  disable them. When you are sure you can print, configure the software settings following the
  instructions.

#### **Related Information**

Network Management Software and Utilities

#### **Related Topics:**

Change Machine Settings Using Web Based Management

▲ Home > Network > Additional Methods of Configuring Your Brother Machine for a Wireless Network

## Additional Methods of Configuring Your Brother Machine for a Wireless Network

To connect your machine to your wireless network, we recommend using the Brother installation disc.

- Before Configuring Your Brother Machine for a Wireless Network
- Configure Your Machine for a Wireless Network Using the One Push Method of Wi-Fi Protected Setup<sup>™</sup> (WPS)
- Configure Your Machine for a Wireless Network Using the PIN Method of Wi-Fi Protected Setup<sup>™</sup> (WPS)
- Configure Your Machine for a Wireless Network When the SSID is Not Broadcast
- Configure Your Machine for an Enterprise Wireless Network
- Use Wi-Fi Direct<sup>®</sup>

Home > Network > Additional Methods of Configuring Your Brother Machine for a Wireless Network > Before Configuring Your Brother Machine for a Wireless Network

## Before Configuring Your Brother Machine for a Wireless Network

Before attempting to configure a wireless network, confirm the following:

- If you are using an enterprise wireless network, you must know the User ID and Password.
- To achieve optimum results with normal everyday document printing, place the Brother machine as close to the wireless LAN access point/router as possible with minimal obstructions. Large objects and walls between the two devices and interference from other electronic devices can affect the data transfer speed of your documents.

Due to these factors, wireless may not be the best method of connection for all types of documents and applications. If you are printing large files, such as multi-page documents with mixed text and large graphics, you may want to consider selecting wired Ethernet for faster data transfer (supported models only), or USB for the fastest throughput speed.

 Although the Brother machine can be used in both a wired and wireless network (supported models only), only one connection method can be used at a time. However, a wireless network connection and Wi-Fi Direct connection, or a wired network connection (supported models only) and Wi-Fi Direct connection can be used at the same time.

If you do not know the security information (for example, Network Name (SSID) and Network Key), consult the router manufacturer, your system administrator, or your Internet provider.

#### Related Information

• Additional Methods of Configuring Your Brother Machine for a Wireless Network

▲ Home > Network > Additional Methods of Configuring Your Brother Machine for a Wireless Network > Configure Your Machine for a Wireless Network Using the One Push Method of Wi-Fi Protected Setup<sup>™</sup> (WPS)

# Configure Your Machine for a Wireless Network Using the One Push Method of Wi-Fi Protected Setup<sup>™</sup> (WPS)

If your wireless access point/router supports WPS (Push Button Configuration), you can use WPS from your machine's control panel menu to configure your wireless network settings.

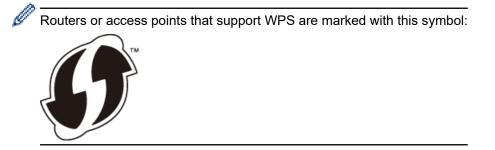

- 1. Press [1] [Settings] > [All Settings] > [Network] > [WLAN] > [WPS].
- 2. When [Enable WLAN?] appears, press [Yes].

The wireless setup wizard starts. To cancel, press [No].

3. When the touchscreen instructs you to start WPS, press the WPS button on your wireless access point/ router. Then press [OK] on your machine. Your machine automatically tries to connect to your wireless network.

If your wireless device is connected successfully, the LCD displays [Connected].

You have completed the wireless network setup. To install the **Full Driver & Software Package** necessary for operating your machine, insert the Brother installation disc into your computer, or go to your model's **Downloads** page on the Brother Solutions Center at <u>support.brother.com</u>.

## Related Information

Additional Methods of Configuring Your Brother Machine for a Wireless Network

▲ Home > Network > Additional Methods of Configuring Your Brother Machine for a Wireless Network > Configure Your Machine for a Wireless Network Using the PIN Method of Wi-Fi Protected Setup<sup>™</sup> (WPS)

# Configure Your Machine for a Wireless Network Using the PIN Method of Wi-Fi Protected Setup<sup>™</sup> (WPS)

If your wireless LAN access point/router supports WPS, you can use the Personal Identification Number (PIN) Method to configure your wireless network settings.

The PIN Method is one of the connection methods developed by the Wi-Fi Alliance<sup>®</sup>. By submitting a PIN created by an Enrollee (your machine) to the Registrar (a device that manages the wireless LAN), you can set up the wireless network and security settings. For more information on how to access WPS mode, see the instructions provided with your wireless access point/router.

#### Туре А

Connection when the wireless LAN access point/router (1) doubles as the Registrar.

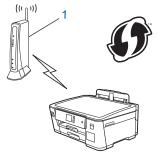

#### Туре В

Connection when another device (2), such as a computer, is used as the Registrar.

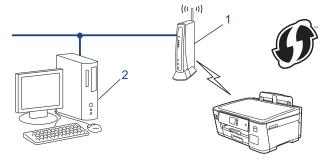

 $^\prime$  Routers or access points that support WPS are marked with this symbol:

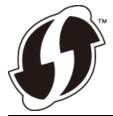

- 1. Press 1 [Settings] > [All Settings] > [Network] > [WLAN] > [WPS w/ PIN Code].
- 2. When [Enable WLAN?] appears, press [Yes].

The wireless setup wizard starts. To cancel, press [No].

- 3. The LCD displays an eight-digit PIN and the machine starts searching for a wireless LAN access point/router.
- 4. Using a computer connected to the network, in your browser's address bar, type the IP address of the device you are using as the Registrar. (For example: http://192.168.1.2)
- 5. Go to the WPS settings page and type the PIN, and then follow the on-screen instructions.

| 1.      | The Registrar is usually the wireless LAN access point/router.                                                                                                    |
|---------|----------------------------------------------------------------------------------------------------|
| •       | The settings page will differ depending on the brand of wireless LAN access point/router. For more information, see the instructions supplied with your wireless LAN access point/router.                                                                                                    |
| -       | are using a Windows 7, Windows 8, or Windows 10 computer as a Registrar, complete the ng steps:                                                                                                    |
| 6. Do ( | one of the following:                                                                                                    |
| •       | Windows 7                                                                                                    |
|         | Click 🚱 (Start) > Devices and Printers > Add a device.                                                                                                    |
| •       | Windows 8                                                                                                    |
|         | Move your mouse to the lower right corner of your desktop. When the menu bar appears, click <b>Settings</b> > <b>Control Panel &gt; Hardware and Sound &gt; Devices and Printers &gt; Add a device</b> .                                                                                                    |
| •       | Windows 10                                                                                                    |
|         | Click <b>E</b> > Windows System > Control Panel. In the Hardware and Sound group, click Add a device.                                                                                                    |
| ØŦ      | To use a Windows 7, Windows 8, or Windows 10 computer as a Registrar, you must register it to your network in advance. For more information, see the instructions supplied with your wireless LAN access point/router.                                                                                                    |
| •       | If you use Windows 7, Windows 8, or Windows 10 as a Registrar, you can install the printer driver after the wireless configuration by following the on-screen instructions. To install the <b>Full Driver &amp; Software Package</b> necessary for operating your machine, insert the Brother installation disc into your computer or go to your model's <b>Downloads</b> page on the Brother Solutions Center at <u>support.brother.com</u> . |

- 7. Select your machine and click Next.
- 8. Type the PIN displayed on the machine's LCD, and then click Next.
- 9. (Windows 7) Select your network, and then click Next.
- 10. Click Close.

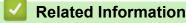

• Additional Methods of Configuring Your Brother Machine for a Wireless Network

▲ Home > Network > Additional Methods of Configuring Your Brother Machine for a Wireless Network > Configure Your Machine for a Wireless Network When the SSID is Not Broadcast

## Configure Your Machine for a Wireless Network When the SSID is Not Broadcast

Before configuring your machine, we recommend writing down your wireless network settings. You will need this information before you continue with the configuration.

1. Check and write down the current wireless network settings.

#### Network Name (SSID)

| Communication Mode | Authentication Method | Encryption Mode | Network Key |
|--------------------|-----------------------|-----------------|-------------|
| Infrastructure     | Open System           | NONE            | -           |
|                    |                       | WEP             |             |
|                    | Shared Key            | WEP             |             |
|                    | WPA/WPA2-PSK          | AES             |             |
|                    |                       | ТКІР            |             |

For example:

Network Name (SSID)

HELLO

| Communication Mode | Authentication Method | Encryption Mode | Network Key |
|--------------------|-----------------------|-----------------|-------------|
| Infrastructure     | WPA2-PSK              | AES             | 12345678    |

If your router uses WEP encryption, enter the key used as the first WEP key. Your Brother machine supports the use of the first WEP key only.

- 2. Press [] [Settings] > [All Settings] > [Network] > [WLAN] > [Setup Wizard].
- 3. When [Enable WLAN?] appears, press [Yes].

The wireless setup wizard starts. To cancel, press [No].

- 4. The machine searches for your network and displays a list of available SSIDs. Press ▲ or ▼ to display the [<New SSID>] option, and then press it.
- 5. Press [OK].
- 6. Enter the SSID name, and then press [OK].

#### For more information about how to enter text, see the Appendix.

7. Press [Infrastructure].

- 8. Select the Authentication Method, and then press it.
- 9. Do one of the following:
  - If you selected the [Open System] option, press either [None] or [WEP].
     If you selected the [WEP] option for Encryption type, enter the WEP key, and then press [OK].

  - If you selected the [Shared Key] option, enter the WEP key, and then press [OK].
  - If you selected the [WPA/WPA2-PSK] option, press either [TKIP+AES] or [AES]. Enter the WPA key, and then press [OK].

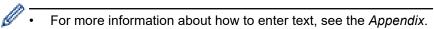

• Your Brother machine supports the use of the first WEP key only.

10. The machine attempts to connect to the wireless device you have selected.

If your wireless device is connected successfully, the LCD displays [Connected].

You have completed the wireless network setup. To install the **Full Driver & Software Package** necessary for operating your machine, insert the Brother installation disc into your computer, or go to your model's **Downloads** page on the Brother Solutions Center at <u>support.brother.com</u>.

#### **Related Information**

• Additional Methods of Configuring Your Brother Machine for a Wireless Network

#### **Related Topics:**

I Cannot Complete the Wireless Network Setup Configuration

▲ Home > Network > Additional Methods of Configuring Your Brother Machine for a Wireless Network > Configure Your Machine for an Enterprise Wireless Network

## **Configure Your Machine for an Enterprise Wireless Network**

Before configuring your machine, we recommend writing down your wireless network settings. You will need this information before you continue with the configuration.

1. Check and record the current wireless network settings.

#### **Network Name (SSID)** Communication Authentication **Encryption Mode** User ID Password Mode Method Infrastructure LEAP CKIP EAP-FAST/NONE AES TKIP EAP-FAST/MS-AES CHAPv2 TKIP EAP-FAST/GTC AES TKIP PEAP/MS-CHAPv2 AES TKIP PEAP/GTC AES TKIP EAP-TTLS/CHAP AES TKIP EAP-TTLS/MS-AES CHAP TKIP EAP-TTLS/MS-AES CHAPv2 TKIP EAP-TTLS/PAP AES TKIP EAP-TLS AES TKIP

For example:

| Network Name (SSID) |  |
|---------------------|--|
| HELLO               |  |

| Communication<br>Mode | Authentication<br>Method | Encryption Mode | User ID | Password |
|-----------------------|--------------------------|-----------------|---------|----------|
| Infrastructure        | EAP-FAST/MS-<br>CHAPv2   | AES             | Brother | 12345678 |

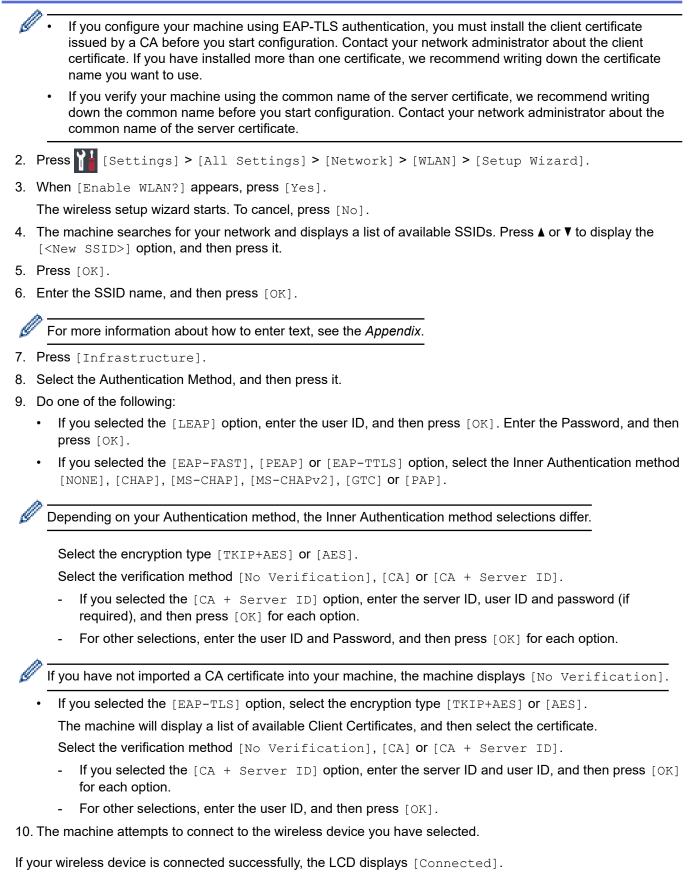

You have completed the wireless network setup. To install **Full Driver & Software Package** necessary for operating your device, insert the Brother installation disc into your computer or go to your model's **Downloads** page on the Brother Solutions Center at <u>support.brother.com</u>.

#### Related Information

• Additional Methods of Configuring Your Brother Machine for a Wireless Network

▲ Home > Network > Additional Methods of Configuring Your Brother Machine for a Wireless Network > Use Wi-Fi Direct<sup>®</sup>

## Use Wi-Fi Direct®

- Print from Your Mobile Device Using Wi-Fi Direct
- Configure Your Wi-Fi Direct Network
- I Cannot Complete the Wireless Network Setup Configuration

▲ Home > Network > Additional Methods of Configuring Your Brother Machine for a Wireless Network > Use Wi-Fi Direct<sup>®</sup> > Print from Your Mobile Device Using Wi-Fi Direct

## Print from Your Mobile Device Using Wi-Fi Direct

Wi-Fi Direct is one of the wireless configuration methods developed by the Wi-Fi Alliance<sup>®</sup>. It allows you to configure a secured wireless network between your Brother machine and a mobile device, such as an Android<sup>™</sup> device, Windows device, iPhone, iPod touch, or iPad, without using an access point. Wi-Fi Direct supports wireless network configuration using the one-push or PIN Method of Wi-Fi Protected Setup<sup>™</sup> (WPS). You can also configure a wireless network by manually setting a SSID and password. Your Brother machine's Wi-Fi Direct feature supports WPA2<sup>™</sup> security with AES encryption.

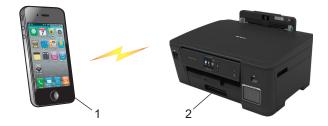

- 1. Mobile device
- 2. Your Brother machine
  - Although the Brother machine can be used in both a wired (supported models only) and wireless
    network, only one connection method can be used at a time. However, a wireless network connection
    and Wi-Fi Direct connection, or a wired network connection and Wi-Fi Direct connection can be used at
    the same time.
    - The Wi-Fi Direct supported device can become a Group Owner (G/O). When configuring the Wi-Fi Direct network, the Group Owner (G/O) serves as an access point.

#### Related Information

Use Wi-Fi Direct<sup>®</sup>

▲ Home > Network > Additional Methods of Configuring Your Brother Machine for a Wireless Network > Use Wi-Fi Direct<sup>®</sup> > Configure Your Wi-Fi Direct Network

## **Configure Your Wi-Fi Direct Network**

Configure your Wi-Fi Direct network settings from your machine's control panel.

- Wi-Fi Direct Network Configuration Overview
- Configure Your Wi-Fi Direct Network Using the One-Push Method
- Configure Your Wi-Fi Direct Network Using the One-Push Method of Wi-Fi Protected Setup<sup>™</sup> (WPS)
- Configure Your Wi-Fi Direct Network Using the PIN Method
- Configure Your Wi-Fi Direct Network Using the PIN Method of Wi-Fi Protected Setup<sup>™</sup> (WPS)
- Configure Your Wi-Fi Direct Network Manually

▲ Home > Network > Additional Methods of Configuring Your Brother Machine for a Wireless Network > Use Wi-Fi Direct<sup>®</sup> > Configure Your Wi-Fi Direct Network > Wi-Fi Direct Network Configuration Overview

## Wi-Fi Direct Network Configuration Overview

The following instructions offer five methods for configuring your Brother machine in a wireless network environment. Select the method you prefer for your environment.

Check your mobile device for configuration.

1. Does your mobile device support Wi-Fi Direct?

| Option | Description  |
|--------|--------------|
| Yes    | Go to Step 2 |
| No     | Go to Step 3 |

2. Does your mobile device support one-push configuration for Wi-Fi Direct?

| Option | Description                                                                                        |
|--------|----------------------------------------------------------------------------------------------------|
| Yes    | See <i>Related Information</i> : Configure Your Wi-Fi Direct Network Using the One-<br>Push Method |
| No     | See <i>Related Information</i> : Configure Your Wi-Fi Direct Network Using the PIN Method          |

#### 3. Does your mobile device support Wi-Fi Protected Setup<sup>™</sup> (WPS)?

| Option | Description                                                           |
|--------|-----------------------------------------------------------------------|
| Yes    | Go to Step 4                                                          |
| No     | See Related Information: Configure Your Wi-Fi Direct Network Manually |

4. Does your mobile device support one-push configuration for Wi-Fi Protected Setup<sup>™</sup> (WPS)?

| Option | Description                                                                                                    |
|--------|----------------------------------------------------------------------------------------------------|
| Yes    | See <i>Related Information</i> : Configure Your Wi-Fi Direct Network Using the One-<br>Push Method of Wi-Fi Protected Setup <sup>™</sup> (WPS) |
| No     | See <i>Related Information</i> : Configure Your Wi-Fi Direct Network Using the PIN Method of Wi-Fi Protected Setup <sup>™</sup> (WPS)          |

To use Brother iPrint&Scan functionality in a Wi-Fi Direct network configured by one-push configuration using Wi-Fi Direct or by PIN Method configuration using Wi-Fi Direct, the device you use to configure Wi-Fi Direct must be running Android<sup>™</sup> 4.0 or greater.

#### **Related Information**

Configure Your Wi-Fi Direct Network

#### **Related Topics:**

- Configure Your Wi-Fi Direct Network Using the One-Push Method
- Configure Your Wi-Fi Direct Network Using the PIN Method
- Configure Your Wi-Fi Direct Network Manually
- Configure Your Wi-Fi Direct Network Using the One-Push Method of Wi-Fi Protected Setup<sup>™</sup> (WPS)
- Configure Your Wi-Fi Direct Network Using the PIN Method of Wi-Fi Protected Setup<sup>™</sup> (WPS)

▲ Home > Network > Additional Methods of Configuring Your Brother Machine for a Wireless Network > Use Wi-Fi Direct<sup>®</sup> > Configure Your Wi-Fi Direct Network > Configure Your Wi-Fi Direct Network Using the One-Push Method

## Configure Your Wi-Fi Direct Network Using the One-Push Method

If your mobile device supports Wi-Fi Direct, follow these steps to configure a Wi-Fi Direct network:

When the machine receives the Wi-Fi Direct request from your mobile device, the message [Wi-Fi Direct connection request received. Press [OK] to connect.] will appear on the LCD. Press [OK] to connect.

- 1. Press [Settings] > [All Settings] > [Network] > [Wi-Fi Direct] > [Push Button].
- 2. Activate Wi-Fi Direct on your mobile device (see your mobile device's user's guide for instructions) when [Activate Wi-Fi Direct on other device. Then Press [OK].] appears. Press [OK] on your Brother machine.

This will start the Wi-Fi Direct setup.

- 3. Do one of the following:
  - When your Brother machine is the Group Owner (G/O), connect your mobile device to the machine directly.
  - When your Brother machine is not the Group Owner (G/O), it will display available device names with which to configure a Wi-Fi Direct network. Select the mobile device to which you want to connect. Search for available devices again by pressing [Rescan].

If your mobile device connects successfully, the machine displays [Connected]. You have completed the Wi-Fi Direct network setup.

#### Related Information

Configure Your Wi-Fi Direct Network

#### **Related Topics:**

Wi-Fi Direct Network Configuration Overview

▲ Home > Network > Additional Methods of Configuring Your Brother Machine for a Wireless Network > Use Wi-Fi Direct<sup>®</sup> > Configure Your Wi-Fi Direct Network > Configure Your Wi-Fi Direct Network Using the One-Push Method of Wi-Fi Protected Setup<sup>™</sup> (WPS)

## Configure Your Wi-Fi Direct Network Using the One-Push Method of Wi-Fi Protected Setup<sup>™</sup> (WPS)

If your mobile device supports WPS (PBC; Push Button Configuration), follow these steps to configure a Wi-Fi Direct network:

When the machine receives the Wi-Fi Direct request from your mobile device, the message [Wi-Fi Direct connection request received. Press [OK] to connect.] will appear on the LCD. Press [OK] to connect.

- 1. Press [Settings] > [All Settings] > [Network] > [Wi-Fi Direct] > [Group Owner] > [On].
- 2. Press [Push Button].
- 3. Activate your mobile device's WPS one-push configuration method (see your mobile device's user's guide for instructions). When [Activate Wi-Fi Direct on other device. Then Press [OK].] appears on the machine's LCD, press [OK] on your machine.

This will start the Wi-Fi Direct setup.

If your mobile device connects successfully, the machine displays [Connected]. You have completed the Wi-Fi Direct network setup.

#### Related Information

Configure Your Wi-Fi Direct Network

#### **Related Topics:**

Wi-Fi Direct Network Configuration Overview

▲ Home > Network > Additional Methods of Configuring Your Brother Machine for a Wireless Network > Use Wi-Fi Direct<sup>®</sup> > Configure Your Wi-Fi Direct Network > Configure Your Wi-Fi Direct Network Using the PIN Method

## Configure Your Wi-Fi Direct Network Using the PIN Method

If your mobile device supports the PIN Method of Wi-Fi Direct, follow these steps to configure a Wi-Fi Direct network:

When the machine receives the Wi-Fi Direct request from your mobile device, the message [Wi-Fi Direct connection request received. Press [OK] to connect.] will appear on the LCD. Press [OK] to connect.

- 1. Press [] [Settings] > [All Settings] > [Network] > [Wi-Fi Direct] > [PIN Code].
- 2. Activate Wi-Fi Direct on your mobile device (see your mobile device's user's guide for instructions) when [Activate Wi-Fi Direct on other device. Then Press [OK].] appears. Press [OK] on your Brother machine.

This will start the Wi-Fi Direct setup.

- 3. Do one of the following:
  - When your Brother machine is the Group Owner (G/O), it will wait for a connection request from your mobile device. When [PIN Code] appears, enter the PIN displayed on your mobile device in the machine. Press [OK]. Follow the instructions.

If the PIN is displayed on your Brother machine, enter the PIN in your mobile device.

• When your Brother machine is not the Group Owner (G/O), it will display available device names with which to configure a Wi-Fi Direct network. Select the mobile device to which you want to connect. Search for available devices again by pressing [Rescan].

Do one of the following:

- Press [Display PIN Code] to display the PIN on your machine and enter the PIN in your mobile device. Follow the instructions.
- Press [Input PIN Code] to enter a PIN shown on your mobile device in the machine, and then press [OK]. Follow the instructions.

If your mobile device does not display a PIN, press on your Brother machine. Go back to step 1 and try again.

If your mobile device connects successfully, the machine displays [Connected]. You have completed the Wi-Fi Direct network setup.

#### Related Information

- Configure Your Wi-Fi Direct Network
- **Related Topics:**
- Wi-Fi Direct Network Configuration Overview

▲ Home > Network > Additional Methods of Configuring Your Brother Machine for a Wireless Network > Use Wi-Fi Direct<sup>®</sup> > Configure Your Wi-Fi Direct Network > Configure Your Wi-Fi Direct Network Using the PIN Method of Wi-Fi Protected Setup<sup>™</sup> (WPS)

## Configure Your Wi-Fi Direct Network Using the PIN Method of Wi-Fi Protected Setup<sup>™</sup> (WPS)

If your mobile device supports the PIN Method of Wi-Fi Protected Setup<sup>™</sup> (WPS), follow these steps to configure a Wi-Fi Direct network:

When the machine receives the Wi-Fi Direct request from your mobile device, the message [Wi-Fi Direct connection request received. Press [OK] to connect.] will appear on the LCD. Press [OK] to connect.

- 1. Press [[Settings] > [All Settings] > [Network] > [Wi-Fi Direct] > [Group Owner] >
  [On] > [PIN Code].
- 2. When [Activate Wi-Fi Direct on other device. Then Press [OK].] is displayed, activate your mobile device's WPS PIN configuration method (see your mobile device's user's guide for instructions), and then press [OK] on your Brother machine.

This will start the Wi-Fi Direct setup.

3. The machine will wait for a connection request from your mobile device. When [PIN Code] appears, enter the PIN displayed on your mobile device in the machine. Press [OK].

If your mobile device connects successfully, the machine displays [Connected]. You have completed the Wi-Fi Direct network setup.

#### **Related Information**

Configure Your Wi-Fi Direct Network

**Related Topics:** 

• Wi-Fi Direct Network Configuration Overview

▲ Home > Network > Additional Methods of Configuring Your Brother Machine for a Wireless Network > Use Wi-Fi Direct<sup>®</sup> > Configure Your Wi-Fi Direct Network > Configure Your Wi-Fi Direct Network Manually

## Configure Your Wi-Fi Direct Network Manually

If your mobile device does not support Wi-Fi Direct or WPS, you must configure a Wi-Fi Direct network manually.

- 1. Press [Settings] > [All Settings] > [Network] > [Wi-Fi Direct] > [Manual].
- 2. The machine will display the SSID name and Password. Go to your mobile device's wireless network settings screen, select the SSID name, and then enter the password.

If your mobile device connects successfully, the machine displays [Connected]. You have completed the Wi-Fi Direct network setup.

#### Related Information

Configure Your Wi-Fi Direct Network

#### **Related Topics:**

Wi-Fi Direct Network Configuration Overview

Home > Network > Advanced Network Features

## **Advanced Network Features**

- Print the Network Configuration Report
- Synchronize Time with the SNTP Server Using Web Based Management

Home > Network > Advanced Network Features > Print the Network Configuration Report

## **Print the Network Configuration Report**

The Network Configuration Report lists the network configuration, including the network print server settings.

- Node Name: The Node Name appears on the current Network Configuration Report. The default Node Name is "BRNxxxxxxxxxx" for a wired network or "BRWxxxxxxxxxx" for a wireless network (where "xxxxxxxxxxx" is your machine's MAC Address / Ethernet Address.)
  - If the [IP Address] on the Network Configuration Report shows 0.0.0.0, wait for one minute and try printing it again.
  - You can find your machine's settings, such as the IP address, subnet mask, node name, and MAC Address on the report, for example:
    - IP address: 192.168.0.5
    - Subnet mask: 255.255.255.0
    - Node name: BRN000ca0000499
    - MAC Address: 00-0c-a0-00-04-99
- 1. Press [Settings] > [All Settings] > [Print Reports] > [Network Configuration] >
  [Yes].

The machine prints the current Network Configuration Report.

#### Related Information

Advanced Network Features

#### **Related Topics:**

- Access Web Based Management
- Where Can I Find My Brother Machine's Network Settings?
- Use the Network Connection Repair Tool (Windows)
- I Want to Check that My Network Devices are Working Correctly
- Configure IEEE 802.1x Authentication for a Wired or a Wireless Network Using Web Based Management (Web Browser)
- Error and Maintenance Messages

▲ Home > Network > Advanced Network Features > Synchronize Time with the SNTP Server Using Web Based Management

## Synchronize Time with the SNTP Server Using Web Based Management

The Simple Network Time Protocol (SNTP) is used to synchronize the time used by the machine for authentication with the SNTP time server. (This is not the time displayed on the machine's LCD.) You can automatically or manually synchronize the machine's time with the Coordinated Universal Time (UTC) provided by the SNTP time server.

- · Configure Date and Time Using Web Based Management
- Configure the SNTP Protocol Using Web Based Management

▲ Home > Network > Advanced Network Features > Synchronize Time with the SNTP Server Using Web Based Management > Configure Date and Time Using Web Based Management

## **Configure Date and Time Using Web Based Management**

Configure date and time to synchronize the time used by the machine with the SNTP time server.

This feature is not available in some countries.

- 1. Start your web browser.
- 2. Type "https://machine's IP address" in your browser's address bar (where "machine's IP address" is the machine's IP address).

For example:

https://192.168.1.2

- 3. If the machine prompts you for a password, type it, and then click  $\rightarrow$
- 4. Click the Administrator tab.
- 5. Click Date&Time in the left navigation bar.

| General Print Administrator                                         | Network                                                                                               | Solutions Center        |
|---------------------------------------------------------------------|----------------------------------------------------------------------------------------------------|-------------------------|
|                                                                     |                                                                                                    | Bottom 🔻                |
| Login Password<br>User Restriction Function<br>External Card Reader | Date&Time                                                                                             |                         |
| ► Date&Time                                                         | Date                                                                                                  |                         |
| Reset Menu                                                          | Clock Type                                                                                            | ● 12h Clock ◯ 24h Clock |
| Firmware Update                                                     | Time                                                                                                  | XX : XX AM 🗸            |
|                                                                     | Time Zone                                                                                             | UTC-05:00 V             |
|                                                                     | Auto Daylight                                                                                         | ● Off ○ On              |
|                                                                     | $\Box$ Synchronize with S                                                                             | NTP server              |
|                                                                     | To synchronize the "Date&Time" with your SNTP server,<br>you must configure the SNTP server settings. |                         |
|                                                                     | SNTP>>                                                                                                |                         |
|                                                                     |                                                                                                    |                         |
|                                                                     | Cancel Submit                                                                                         |                         |
|                                                                     |                                                                                                    |                         |
|                                                                     |                                                                                                    |                         |
|                                                                     |                                                                                                    |                         |
| (24 hr.)                                                            |                                                                                                    |                         |

6. Verify the Time Zone settings.

Select the time difference between your location and UTC from the **Time Zone** drop-down list. For example, the time zone for Eastern Time in the USA and Canada is UTC-05:00.

- 7. Select the Synchronize with SNTP server check box.
- 8. Click Submit.

Related Information

Synchronize Time with the SNTP Server Using Web Based Management

▲ Home > Network > Advanced Network Features > Synchronize Time with the SNTP Server Using Web Based Management > Configure the SNTP Protocol Using Web Based Management

## **Configure the SNTP Protocol Using Web Based Management**

Configure the SNTP protocol to synchronize the time the machine uses for authentication with the time kept by the SNTP time server.

- 1. Start your web browser.
- 2. Type "https://machine's IP address" in your browser's address bar (where "machine's IP address" is the machine's IP address).

For example:

https://192.168.1.2

- 3. If the machine prompts you for a password, type it, and then click  $\rightarrow$
- 4. Click the **Network** tab.
- 5. Click the Protocol menu in the left navigation bar.
- 6. Select the SNTP check box to activate the settings.
- 7. Click Submit.
- 8. Restart your Brother machine to activate the configuration.
- 9. Next to the SNTP check box, click Advanced Settings.
- 10. Configure the settings.

| Option                        | Description                                                                                                    |
|-------------------------------|----------------------------------------------------------------------------------------------------|
| Status                        | Displays whether the SNTP protocol is enabled or disabled.                                                                                                    |
| Synchronization Status        | Confirm the latest synchronization status.                                                                                                    |
| SNTP Server Method            | Select AUTO or STATIC.                                                                                                    |
|                               | • AUTO                                                                                                    |
|                               | If you have a DHCP server in your network, the SNTP server will obtain the address from that server automatically.                                                                  |
|                               | • STATIC                                                                                                    |
|                               | Type the address you want to use.                                                                                                    |
| Primary SNTP Server Address   | Type the server address (up to 64 characters).                                                                                                    |
| Secondary SNTP Server Address | The secondary SNTP server address is used as a backup to the primary SNTP server address. If the primary server is unavailable, the machine will contact the secondary SNTP server. |
| Primary SNTP Server Port      | Type the port number (1-65535).                                                                                                    |
| Secondary SNTP Server Port    | The secondary SNTP server port is used as a backup to the primary SNTP server port. If the primary port is unavailable, the machine will contact the secondary SNTP port.           |
| Synchronization Interval      | Type the number of hours between server synchronization attempts (1-168 hours).                                                                                                    |

#### 11. Click Submit.

#### **Related Information**

• Synchronize Time with the SNTP Server Using Web Based Management

▲ Home > Network > Technical Information for Advanced Users

## **Technical Information for Advanced Users**

- Reset the Network Settings to Factory Default
- Print the WLAN Report

Home > Network > Technical Information for Advanced Users > Reset the Network Settings to Factory Default

## **Reset the Network Settings to Factory Default**

You can use your machine's control panel to reset the print server to its default factory settings. This resets all information, such as the password and IP address.

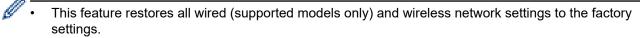

- You can also reset the print server to its factory settings using BRAdmin Light, BRAdmin Professional, or Web Based Management.
- 1. Press [1] [Settings] > [All Settings] > [Network] > [Network Reset].
- 2. The message confirming reset will be displayed. Press [OK] for two seconds. The machine will restart.

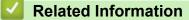

Technical Information for Advanced Users

▲ Home > Network > Technical Information for Advanced Users > Print the WLAN Report

## **Print the WLAN Report**

The WLAN Report reflects your machine's wireless status. If the wireless connection fails, check the error code on the printed report.

1. Press [] [Settings] > [All Settings] > [Print Reports] > [WLAN Report] > [Yes].

The machine will print the WLAN Report.

If the WLAN Report does not print, check your machine for errors. If there are no visible errors, wait for one minute and then try to print the report again.

#### **Related Information**

Technical Information for Advanced Users

Wireless LAN Report Error Codes

#### **Related Topics:**

- My Brother Machine Cannot Print over the Network
- · I Want to Check that My Network Devices are Working Correctly
- Configure IEEE 802.1x Authentication for a Wired or a Wireless Network Using Web Based Management (Web Browser)

▲ Home > Network > Technical Information for Advanced Users > Print the WLAN Report > Wireless LAN Report Error Codes

## Wireless LAN Report Error Codes

If the Wireless LAN Report shows that the connection failed, check the error code on the printed report and see the corresponding instructions in the table:

| Error Code | Problem and Recommended Solutions                                                                                                    |
|------------|----------------------------------------------------------------------------------------------------|
| TS-01      | The wireless setting is not activated. Change the wireless setting to ON.                                                                                                    |
|            | If a network cable is connected to your machine, disconnect it and change the wireless setting of your machine to ON.                                                                                                    |
| TS-02      | The wireless access point/router cannot be detected.                                                                                                    |
|            | 1. Check the following two points:                                                                                                    |
|            | Unplug the power to your wireless access point/router, wait for 10 seconds, and then plug it back in.                                                                                                    |
|            | <ul> <li>If your WLAN access point/router is using MAC address filtering, confirm that the MAC<br/>address of the Brother machine is allowed in the filter.</li> </ul>                                                                  |
|            | <ol> <li>If you manually entered the SSID and security information (SSID/authentication method/<br/>encryption method/Network Key), the information may be incorrect.</li> </ol>                                                        |
|            | Reconfirm the SSID and security information and re-enter the correct information as necessary.                                                                                                    |
|            | This device does not support a 5 GHz SSID/ESSID and you must select a 2.4 GHz SSID/<br>ESSID. Make sure the access point/router is set to 2.4 GHz or 2.4 GHz/5 GHz mixed mode.                                                          |
| TS-03      | The wireless network and security setting you entered may be incorrect. Reconfirm the wireless network settings.                                                                                                    |
|            | If you do not know this information, ask your network administrator.                                                                                                    |
| TS-04      | The Authentication/Encryption methods used by the selected wireless access point/router are not supported by your machine.                                                                                                    |
|            | Change the authentication and encryption methods of the wireless access point/router. Your machine supports the following authentication methods:                                                                                       |
|            | WPA-Personal                                                                                                    |
|            | TKIP or AES                                                                                                    |
|            | WPA2-Personal                                                                                                    |
|            | TKIP or AES                                                                                                    |
|            | • Open                                                                                                    |
|            | WEP or None (without encryption)                                                                                                    |
|            | Shared key                                                                                                    |
|            | WEP                                                                                                    |
|            | If your problem is not solved, the SSID or network settings you entered may be incorrect.<br>Confirm the wireless network settings.                                                                                                    |
| TS-05      | The security information (SSID/Network Key) is incorrect.                                                                                                    |
|            | Confirm the SSID and Network Key.                                                                                                    |
| TS-06      | The wireless security information (Authentication method/Encryption method/Network Key) is incorrect.                                                                                                    |
|            | Confirm the wireless security information (Authentication method/Encryption method/Network Key).                                                                                                    |
| TS-07      | The machine cannot detect a WLAN access point/router that has WPS enabled.                                                                                                    |
|            | If you want to connect with WPS, you must operate both your machine and the WLAN access point/router. Confirm the connection method for WPS on WLAN access point/router and try starting again.                                         |
|            | If you do not know how to operate your WLAN access point/router using WPS, see the documentation provided with your WLAN access point/router, ask the manufacturer of your WLAN access point/router, or ask your network administrator. |

| Error Code | Problem and Recommended Solutions                                                                    |
|------------|----------------------------------------------------------------------------------------------------|
| TS-08      | Two or more WLAN access points that have WPS enabled are detected.                                   |
|            | Confirm that only one WLAN access point/router within range has the WPS method active and try again. |
|            | Try again after a few minutes to avoid interference from other access points.                        |

How to confirm wireless security information (SSID/authentication method/encryption method/Network Key) of your WLAN access point/router:

- The Default security settings may be provided on a label attached to the WLAN access point/router. Or the manufacturer's name or model number of the WLAN access point/router may be used as the default security settings.
- 2. See the documentation provided with your WLAN access point/router for information on how to find the security settings.
- If the WLAN access point/router is set to not broadcast the SSID, the SSID will not automatically be detected. You will have to manually enter the SSID name.
- The Network key may also be described as the Password, Security Key or Encryption Key.

If you do not know the SSID and wireless security settings of your WLAN access point/router or how to change the configuration, see the documentation provided with your WLAN access point/router, ask the manufacturer of your access point/router or ask your Internet provider or network administrator.

### Related Information

• Print the WLAN Report

#### **Related Topics:**

- My Brother Machine Cannot Print over the Network
- · I Want to Check that My Network Devices are Working Correctly

#### Home > Security

## Security

- Before Using Network Security Features
- Secure Function Lock 3.0
- Use Active Directory Authentication
- Use LDAP Authentication
- Manage Your Network Machine Securely Using SSL/TLS
- Manage Your Network Machine Securely Using IPsec
- Send an Email Securely
- Use IEEE 802.1x Authentication for a Wired or a Wireless Network

Home > Security > Before Using Network Security Features

## **Before Using Network Security Features**

Your Brother machine employs some of the latest network security and encryption protocols available today. These network features can be integrated into your overall network security plan to help protect your data and prevent unauthorized access to the machine.

We recommend disabling the FTP and TFTP protocols. Accessing the machine using these protocols is not secure.

### Related Information

Security

Ø

▲ Home > Security > Secure Function Lock 3.0

## **Secure Function Lock 3.0**

Brother's Secure Function Lock 3.0 increases security by restricting the functions available on your Brother machine.

- Before Using Secure Function Lock 3.0
- Configure Secure Function Lock 3.0 Using Web Based Management
- Configure Public Mode for Secure Function Lock 3.0
- Additional Secure Function Lock 3.0 Features
- Register an External IC Card Reader

▲ Home > Security > Secure Function Lock 3.0 > Before Using Secure Function Lock 3.0

## Before Using Secure Function Lock 3.0

Use Secure Function Lock to configure passwords, set specific user page limits, and grant access to some or all of the functions listed here.

You can configure and change the following Secure Function Lock 3.0 settings using Web Based Management or BRAdmin Professional (Windows):

Print

Print includes print jobs sent via AirPrint, Google Cloud Print<sup>™</sup> and Brother iPrint&Scan.

If you register users' logon names in advance, the users will not need to enter their passwords when they use the print function.

- Media
- Web Connect (supported models only)
- Page Limits (\*)
- Color Print
- Page Counters
- Card ID (NFC ID) (supported models only)

#### **Related Information**

Secure Function Lock 3.0

▲ Home > Security > Secure Function Lock 3.0 > Configure Secure Function Lock 3.0 Using Web Based Management

## **Configure Secure Function Lock 3.0 Using Web Based Management**

- 1. Start your web browser.
- 2. Type "https://machine's IP address" in your browser's address bar (where "machine's IP address" is the machine's IP address).

For example:

https://192.168.1.2

- 3. If the machine prompts you for a password, type it, and then click  $\rightarrow$
- 4. Click the Administrator tab.
- 5. Click the Restriction Management or User Restriction Function menu in the left navigation bar.
- 6. Select Secure Function Lock.
- 7. Click Submit.
- 8. Click the Restricted Functions menu in the left navigation bar.
- 9. In the User List / Restricted Functions field, type a group name or user name.
- 10. In the **Print** and the other columns, select a check box to allow or clear a check box to restrict the function listed.
- 11. To configure the maximum page count, select the **On** check box in the **Page Limits** column, and then type the maximum number in the **Max. Pages** field.
- 12. Click Submit.
- 13. Click the User List menu in the left navigation bar.
- 14. In the User List field, type the user name.
- 15. In the PIN Number field, type a four-digit password.
- 16. To register the user's Card ID, type the card number in the **Card ID (NFC ID)** field (available only for certain models) .
- 17. Select User List / Restricted Functions from the drop-down list for each user.
- 18. Click Submit.

## **Related Information**

- Secure Function Lock 3.0
- **Related Topics:**
- Register Your Machine with Google Cloud Print Using Web Based Management

▲ Home > Security > Secure Function Lock 3.0 > Configure Public Mode for Secure Function Lock 3.0

## **Configure Public Mode for Secure Function Lock 3.0**

Use the Secure Function Lock screen to set up Public Mode, which limits the functions available to public users. Public users will not need to enter a password to access the features made available through Public Mode settings.

Public Mode includes print jobs sent via Google Cloud Print<sup>™</sup>, Brother iPrint&Scan, and CUPS driver (Mac).

1. Start your web browser.

Ø

2. Type "https://machine's IP address" in your browser's address bar (where "machine's IP address" is the machine's IP address).

For example: https://192.168.1.2

- 3. If the machine prompts you for a password, type it, and then click  $\rightarrow$
- 4. Click the Administrator tab.
- 5. Click the **Restriction Management** or **User Restriction Function** menu in the left navigation bar.
- 6. Select Secure Function Lock.
- 7. Click Submit.
- 8. Click the **Restricted Functions** menu in the left navigation bar.
- 9. In the Public Mode row, select a check box to allow or clear a check box to restrict the function listed.
- 10. Click Submit.

#### Related Information

Secure Function Lock 3.0

▲ Home > Security > Secure Function Lock 3.0 > Additional Secure Function Lock 3.0 Features

## Additional Secure Function Lock 3.0 Features

Configure the following features in the Secure Function Lock screen:

#### All Counter Reset

Click All Counter Reset, in the Page Counters column, to reset the page counter.

#### Export to CSV file

Click **Export to CSV file**, to export the current and last page counter including **User List / Restricted Functions** information as a CSV file.

#### Last Counter Record

Click Last Counter Record if you want the machine to retain the page count after the counter has been reset.

#### **Counter Auto Reset**

Click **Counter Auto Reset** to configure the time interval you want between page counter reset. Choose a daily, weekly, or monthly interval.

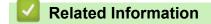

Secure Function Lock 3.0

▲ Home > Security > Secure Function Lock 3.0 > Register an External IC Card Reader

## **Register an External IC Card Reader**

When you connect an external IC card reader, use Web Based Management to register the card reader. Your machine supports HID class driver supported external IC card readers.

- 1. Start your web browser.
- 2. Type "https://machine's IP address" in your browser's address bar (where "machine's IP address" is the machine's IP address).

For example:

https://192.168.1.2

- 3. If the machine prompts you for a password, type it, and then click  $\rightarrow$
- 4. Click the Administrator tab.
- 5. Click the External Card Reader menu, and then enter the necessary information.
- 6. Click **Submit**.
- 7. Restart your Brother machine to activate the configuration.
- 8. Unplug the power code from the AC power outlet.
- 9. Connect the card reader to your machine, and then plug the machine's power cord into the AC power outlet.

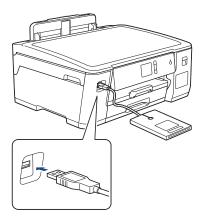

10. Touch the card to the card reader when using card authentication.

#### Related Information

Secure Function Lock 3.0

▲ Home > Security > Use Active Directory Authentication

- Introduction to Active Directory Authentication
- Configure Active Directory Authentication Using Web Based Management
- Log On to Change the Machine Settings Using the Machine's Control Panel (Active Directory Authentication)

▲ Home > Security > Use Active Directory Authentication > Introduction to Active Directory Authentication

## Introduction to Active Directory Authentication

Active Directory Authentication restricts the use of your Brother machine. If Active Directory Authentication is enabled, the machine's control panel will be locked. You cannot change the machine's settings until you enter a User ID and password.

You can change the Active Directory Authentication settings using Web Based Management or BRAdmin Professional (Windows).

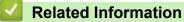

▲ Home > Security > Use Active Directory Authentication > Configure Active Directory Authentication Using Web Based Management

# **Configure Active Directory Authentication Using Web Based Management**

Active Directory authentication supports Kerberos authentication and NTLMv2 authentication. You must configure the SNTP protocol (network time server) and DNS server configuration for authentication.

- 1. Start your web browser.
- Type "https://machine's IP address" in your browser's address bar (where "machine's IP address" is the machine's IP address).

For example: https://192.168.1.2

- 3. If the machine prompts you for a password, type it, and then click  $\rightarrow$
- 4. Click the Administrator tab.
- 5. Click the User Restriction Function menu in the left navigation bar.
- 6. Select Active Directory Authentication.
- 7. Click Submit.
- 8. Select the Active Directory Authentication menu in the left navigation bar.
- 9. Configure the following settings:

| Option                              | Description                                                                                                    |  |
|-------------------------------------|----------------------------------------------------------------------------------------------------|--|
| Remember User ID                    | Select this option to save your User ID.                                                                                                |  |
| Active Directory Server<br>Address  | Type the IP address or the server name (for example: ad.example.com) of the Active Directory Server.                                    |  |
| Active Directory Domain Name        | Type the Active Directory domain name.                                                                                                  |  |
| Protocol & Authentication<br>Method | Select the protocol and authentication method.                                                                                          |  |
| LDAP Server Port                    | Type the port number to connect the Active Directory server via LDAP (available only for <b>LDAP + kerberos</b> authentication method). |  |

#### 10. Click Submit.

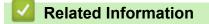

▲ Home > Security > Use Active Directory Authentication > Log On to Change the Machine Settings Using the Machine's Control Panel (Active Directory Authentication)

# Log On to Change the Machine Settings Using the Machine's Control Panel (Active Directory Authentication)

When Active Directory Authentication is enabled, the machine's control panel will be locked until you enter your User ID and password on the machine's control panel.

- 1. On the machine's control panel, use the touchscreen to enter your User ID and Password.
- 2. Press [OK].
- 3. When authentication is successful, the machine's control panel will be unlocked.

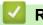

## **Related Information**

▲ Home > Security > Use LDAP Authentication

- Introduction to LDAP Authentication
- Configure LDAP Authentication Using Web Based Management
- Log On to Change the Machine Settings Using the Machine's Control Panel (LDAP Authentication)

▲ Home > Security > Use LDAP Authentication > Introduction to LDAP Authentication

## Introduction to LDAP Authentication

LDAP Authentication restricts the use of your Brother machine. If LDAP Authentication is enabled, the machine's control panel will be locked. You cannot change the machine's settings until you enter a User ID and password.

You can change the LDAP Authentication settings using Web Based Management or BRAdmin Professional (Windows).

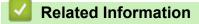

#### Home > Security > Use LDAP Authentication > Configure LDAP Authentication Using Web Based Management

## **Configure LDAP Authentication Using Web Based Management**

- 1. Start your web browser.
- 2. Type "https://machine's IP address" in your browser's address bar (where "machine's IP address" is the machine's IP address).

For example:

https://192.168.1.2

- 3. If the machine prompts you for a password, type it, and then click  $\rightarrow$
- 4. Click the Administrator tab.
- 5. Click the User Restriction Function menu in the left navigation bar.
- 6. Select LDAP Authentication.
- 7. Click Submit.
- 8. Click the LDAP Authentication menu in the left navigation bar.
- 9. Configure the following settings:

| Option                            | Description                                                                                   |  |
|-----------------------------------|-----------------------------------------------------------------------------------------------|--|
| Remember User ID                  | Select this option to save your User ID.                                                      |  |
| LDAP Server Address               | Type the IP address or the server name (for example:<br>Idap.example.com) of the LDAP server. |  |
| LDAP Server Port                  | Type the LDAP server port number.                                                             |  |
| LDAP Search Root                  | Type the LDAP search root directory.                                                          |  |
| Attribute of Name (Search<br>Key) | Type the attribute you want to use as a search key.                                           |  |

10. Click Submit.

## Related Information

▲ Home > Security > Use LDAP Authentication > Log On to Change the Machine Settings Using the Machine's Control Panel (LDAP Authentication)

# Log On to Change the Machine Settings Using the Machine's Control Panel (LDAP Authentication)

When LDAP Authentication is enabled, the machine's control panel will be locked until you enter your User ID and password on the machine's control panel.

- 1. On the machine's control panel, use the touchscreen to enter your User ID and Password.
- 2. Press [OK].
- 3. When authentication is successful, the machine's control panel will be unlocked.

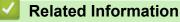

▲ Home > Security > Manage Your Network Machine Securely Using SSL/TLS

## Manage Your Network Machine Securely Using SSL/TLS

• Certificates and Web Based Management

▲ Home > Security > Manage Your Network Machine Securely Using SSL/TLS > Certificates and Web Based Management

## **Certificates and Web Based Management**

You must configure a certificate to manage your networked Brother machine securely using SSL/TLS. You must use Web Based Management to configure a certificate.

- Supported Security Certificate Features
- Create and Install a Certificate
- Manage Multiple Certificates

▲ Home > Security > Manage Your Network Machine Securely Using SSL/TLS > Certificates and Web Based Management > Supported Security Certificate Features

## **Supported Security Certificate Features**

Your Brother machine supports the use of multiple security certificates, which allows secure authentication and communication with the machine. The following security certificate features can be used with the machine:

- SSL/TLS communication
- IEEE 802.1x authentication
- IPsec

The Brother machine supports the following:

Pre-installed certificate

Your machine has a pre-installed self-signed certificate. This certificate enables you to use SSL/TLS communication without creating or installing a different certificate.

The pre-installed self-signed certificate protects your communication up to a certain level. We recommend using a certificate that is issued by a trusted organization for better security.

· Self-signed certificate

This print server issues its own certificate. Using this certificate, you can easily use the SSL/TLS communication without creating or installing a different certificate from a CA.

Certificate from a Certificate Authority (CA)

There are two methods for installing a certificate from a CA. If you already have a certificate from a CA or if you want to use a certificate from an external trusted CA:

- When using a Certificate Signing Request (CSR) from this print server.
- When importing a certificate and a private key.
- Certificate Authority (CA) Certificate

To use a CA certificate that identifies the CA and owns its private key, you must import that CA certificate from the CA before configuring the security features of the Network.

- If you are going to use SSL/TLS communication, we recommend contacting your system administrator first.
  - When you reset the print server back to its default factory settings, the certificate and the private key that are installed will be deleted. If you want to keep the same certificate and the private key after resetting the print server, export them before resetting, and then reinstall them.

## **Related Information**

· Certificates and Web Based Management

#### **Related Topics:**

 Configure IEEE 802.1x Authentication for a Wired or a Wireless Network Using Web Based Management (Web Browser) ▲ Home > Security > Manage Your Network Machine Securely Using SSL/TLS > Certificates and Web Based Management > Create and Install a Certificate

## **Create and Install a Certificate**

- Step by Step Guide for Creating and Installing a Certificate
- Create and Install a Self-signed Certificate
- Create and Install a Certificate from a Certificate Authority (CA)
- Import and Export a CA Certificate

▲ Home > Security > Manage Your Network Machine Securely Using SSL/TLS > Certificates and Web Based Management > Create and Install a Certificate > Step by Step Guide for Creating and Installing a Certificate

## Step by Step Guide for Creating and Installing a Certificate

There are two options when choosing a security certificate: use a self-signed certificate or use a certificate from a Certificate Authority (CA).

These are a brief summary of the actions required, based on the option you choose.

## **Option 1**

## Self-Signed Certificate

- 1. Create a self-signed certificate using Web Based Management.
- 2. Install the self-signed certificate on your computer.

## **Option 2**

## Certificate from a CA

- 1. Create a Certificate Signing Request (CSR) using Web Based Management.
- 2. Install the certificate issued by the CA on your Brother machine using Web Based Management.
- 3. Install the certificate on your computer.

## Related Information

Create and Install a Certificate

▲ Home > Security > Manage Your Network Machine Securely Using SSL/TLS > Certificates and Web Based Management > Create and Install a Certificate > Create and Install a Self-signed Certificate

## Create and Install a Self-signed Certificate

- Create a Self-signed Certificate
- Install the Self-signed Certificate for Windows users with Administrator Rights
- Import and Export the Self-signed Certificate on your Brother Machine

▲ Home > Security > Manage Your Network Machine Securely Using SSL/TLS > Certificates and Web Based Management > Create and Install a Certificate > Create and Install a Self-signed Certificate > Create a Self-signed Certificate

## Create a Self-signed Certificate

- 1. Start your web browser.
- Type "https://machine's IP address" in your browser's address bar (where "machine's IP address" is the machine's IP address).

For example:

https://192.168.1.2

- If you are using a Domain Name System or enable a NetBIOS name, you can type another name, such as "SharedPrinter" instead of the IP address.
  - For example:

https://SharedPrinter

If you enable a NetBIOS name, you can also use the node name.

- For example:

https://brnxxxxxxxxxxxxx

The NetBIOS name can be found in the Network Configuration Report.

- For Mac, access Web Based Management by clicking the machine's icon on the **Status Monitor** screen.
- 3. If the machine prompts you for a password, type it, and then click  $\rightarrow$
- 4. Click the Network tab.
- 5. Click the Security tab.
- 6. Click the Certificate menu in the left navigation bar.
- 7. Click Create Self-Signed Certificate.
- 8. Enter a Common Name and a Valid Date.
  - The length of the Common Name is less than 64 bytes. Enter an identifier, such as an IP address, node name, or domain name to use when accessing this machine through SSL/TLS communication. The node name is displayed by default.
  - A warning will appear if you use the IPPS or HTTPS protocol and enter a different name in the URL than the **Common Name** that was used for the self-signed certificate.
- 9. Select your setting from the Public Key Algorithm drop-down list. The default setting is RSA(2048bit).
- 10. Select your setting from the Digest Algorithm drop-down list. The default setting is SHA256.
- 11. Click Submit.
- 12. Click the Network tab.
- 13. Click the Protocol menu in the left navigation bar.
- 14. Click HTTP Server Settings.
- 15. Select the certificate you want to configure from the Select the Certificate drop-down list.
- 16. Click Submit.
- 17. Click Yes to restart your print server.

The self-signed certificate is created and saved in your machine's memory.

To use SSL/TLS communication, the self-signed certificate must be installed on your computer.

Related Information

• Create and Install a Self-signed Certificate

▲ Home > Security > Manage Your Network Machine Securely Using SSL/TLS > Certificates and Web Based Management > Create and Install a Certificate > Create and Install a Self-signed Certificate > Install the Self-signed Certificate for Windows users with Administrator Rights

# Install the Self-signed Certificate for Windows users with Administrator Rights

The following steps are for Microsoft Internet Explorer. If you use another web browser, consult the documentation for your web browser to get help with installing certificates.

- 1. Do one of the following:
  - (Windows 7 and Windows Server 2008)

Click 👩 (Start) > All Programs.

• (Windows 8)

Right-click the C (Internet Explorer) icon on the taskbar.

• (Windows 10 and Windows Server 2016)

Click 🕂 > Windows Accessories.

• (Windows Server 2012 and Windows Server 2012 R2)

Click *C* (Internet Explorer), and then right-click the *C* (Internet Explorer) icon that appears on the taskbar.

2. Right-click Internet Explorer, and then click Run as administrator.

If the More option appears, click More.

If the User Account Control screen appears, click Yes.

- 3. Type "https://machine's IP address" in your browser's address bar to access your machine (where "machine's IP address" is the machine's IP address or the node name that you assigned for the certificate).
- 4. Click Continue to this website (not recommended).
- 5. Click Certificate error, and then click View certificates.

| + A ttps://xxxxxxxx/general                                 | Certificat C SWaiting for xxx.xxx.xxx | xxxx ×     | ☆ 袋              |
|-------------------------------------------------------------|---------------------------------------|------------|------------------|
| Certificate Invali                                          | id                                    |            | brother          |
| General The security certificate pre<br>website has errors. | esented by this                       |            | Solutions Center |
| This problem might indica<br>fool you or intercept any d    | ate an att∘mpt t⁄<br>Jata you :       |            | Bottom V         |
| Status                                                      | 4                                     |            |                  |
| Auto Re We recommend that you o                             | close this                            |            |                  |
| Maintenar About certificate errors                          |                                       |            |                  |
| Find Devic View certific                                    | rice Status                           | Ready      |                  |
| Contact & Location                                          | Automatic Refresh                     | ● Off ○ On |                  |
| Sleep Time                                                  |                                       |            |                  |
| Auto Power Off                                              |                                       |            |                  |
| Volume                                                      | Web Language                          | Auto 🗸     |                  |
| Panel                                                       |                                       |            |                  |
|                                                             | Device Location                       | Contact :  |                  |
|                                                             |                                       |            |                  |
|                                                             |                                       |            |                  |
|                                                             |                                       |            |                  |
|                                                             |                                       |            |                  |
|                                                             |                                       |            |                  |
|                                                             |                                       |            |                  |
|                                                             |                                       |            |                  |
|                                                             |                                       |            |                  |
|                                                             |                                       |            |                  |
|                                                             |                                       |            |                  |

- 6. Click Install Certificate....
- 7. When the Certificate Import Wizard appears, click Next.
- 8. Select Place all certificates in the following store, and then click Browse....
- 9. Select Trusted Root Certification Authorities, and then click OK.
- 10. Click Next.
- 11. Click Finish.
- 12. Click Yes, if the fingerprint (thumbprint) is correct.
- 13. Click **OK**.

The self-signed certificate is now installed on your computer, and SSL/TLS communication is available.

## Related Information

Create and Install a Self-signed Certificate

#### **Related Topics:**

• Import the Self-signed Certificate

▲ Home > Security > Manage Your Network Machine Securely Using SSL/TLS > Certificates and Web Based Management > Create and Install a Certificate > Create and Install a Self-signed Certificate > Import and Export the Self-signed Certificate on your Brother Machine

# Import and Export the Self-signed Certificate on your Brother Machine

You can store the self-signed certificates on your Brother machine and manage them by importing and exporting.

- Import the Self-signed Certificate
- Export the Self-signed Certificate

▲ Home > Security > Manage Your Network Machine Securely Using SSL/TLS > Certificates and Web Based Management > Create and Install a Certificate > Create and Install a Self-signed Certificate > Import and Export the Self-signed Certificate on your Brother Machine > Import the Self-signed Certificate

# Import the Self-signed Certificate

- 1. Start your web browser.
- Type "https://machine's IP address" in your browser's address bar (where "machine's IP address" is the machine's IP address).

For example:

https://192.168.1.2

- If you are using a Domain Name System or enable a NetBIOS name, you can type another name, such as "SharedPrinter" instead of the IP address.
  - For example:

https://SharedPrinter

If you enable a NetBIOS name, you can also use the node name.

For example:

https://brnxxxxxxxxxxxxx

The NetBIOS name can be found in the Network Configuration Report.

- For Mac, access Web Based Management by clicking the machine's icon on the **Status Monitor** screen.
- 3. If the machine prompts you for a password, type it, and then click  $\rightarrow$
- 4. Click the Network tab.
- 5. Click the Security tab.
- 6. Click the Certificate menu in the left navigation bar.
- 7. Click Import Certificate and Private Key.
- 8. Browse to the file you want to import.
- 9. Type the password if the file is encrypted, and then click **Submit**.

The self-signed certificate is imported to your machine.

To use SSL/TLS communication, the self-signed certificate must also be installed on your computer. Contact your network administrator.

#### **Related Information**

· Import and Export the Self-signed Certificate on your Brother Machine

#### **Related Topics:**

Install the Self-signed Certificate for Windows users with Administrator Rights

▲ Home > Security > Manage Your Network Machine Securely Using SSL/TLS > Certificates and Web Based Management > Create and Install a Certificate > Create and Install a Self-signed Certificate > Import and Export the Self-signed Certificate on your Brother Machine > Export the Self-signed Certificate

# **Export the Self-signed Certificate**

- 1. Start your web browser.
- Type "https://machine's IP address" in your browser's address bar (where "machine's IP address" is the machine's IP address).

For example:

https://192.168.1.2

- If you are using a Domain Name System or enable a NetBIOS name, you can type another name, such as "SharedPrinter" instead of the IP address.
  - For example:

https://SharedPrinter

If you enable a NetBIOS name, you can also use the node name.

For example:

https://brnxxxxxxxxxxxxx

The NetBIOS name can be found in the Network Configuration Report.

- For Mac, access Web Based Management by clicking the machine's icon on the **Status Monitor** screen.
- 3. If the machine prompts you for a password, type it, and then click  $\rightarrow$
- 4. Click the Network tab.
- 5. Click the Security tab.
- 6. Click the Certificate menu in the left navigation bar.
- 7. Click Export shown with Certificate List.
- If you want to encrypt the file, type a password in the Enter password field.
   If the Enter password field is blank, your output file will not be encrypted.
- 9. Type the password again in the Retype password field, and then click Submit.
- 10. Click ▼ next to Save, and then specify the location where you want to save the file.

The self-signed certificate is exported to your computer.

You can also import the self-signed certificate to your computer.

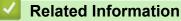

Import and Export the Self-signed Certificate on your Brother Machine

▲ Home > Security > Manage Your Network Machine Securely Using SSL/TLS > Certificates and Web Based Management > Create and Install a Certificate > Create and Install a Certificate from a Certificate Authority (CA)

## Create and Install a Certificate from a Certificate Authority (CA)

If you already have a certificate from an external trusted CA, you can store the certificate and private key on the machine and manage them by importing and exporting. If you do not have a certificate from an external trusted CA, create a Certificate Signing Request (CSR), send it to a CA for authentication, and install the returned certificate on your machine.

- Create a Certificate Signing Request (CSR)
- Install a Certificate on Your Brother Machine
- · Import and Export the Certificate and Private Key

▲ Home > Security > Manage Your Network Machine Securely Using SSL/TLS > Certificates and Web Based Management > Create and Install a Certificate > Create and Install a Certificate from a Certificate Authority (CA) > Create a Certificate Signing Request (CSR)

# Create a Certificate Signing Request (CSR)

A Certificate Signing Request (CSR) is a request sent to a Certificate Authority (CA) to authenticate the credentials contained within the certificate.

We recommend installing a Root Certificate from the CA on your computer before creating the CSR.

- 1. Start your web browser.
- 2. Type "https://machine's IP address" in your browser's address bar (where "machine's IP address" is the machine's IP address).

For example:

https://192.168.1.2

- If you are using a Domain Name System or enable a NetBIOS name, you can type another name, such as "SharedPrinter" instead of the IP address.
  - For example:
    - https://SharedPrinter

If you enable a NetBIOS name, you can also use the node name.

- For example:

https://brnxxxxxxxxxxxxx

The NetBIOS name can be found in the Network Configuration Report.

For Mac, access Web Based Management by clicking the machine's icon on the **Status Monitor** screen.

3. If the machine prompts you for a password, type it, and then click  $\rightarrow$ 

- 4. Click the Network tab.
- 5. Click the Security tab.
- 6. Click the Certificate menu in the left navigation bar.
- 7. Click Create CSR.
- 8. Type a Common Name (required) and add other information about your Organization (optional).
  - Your company details are required so that a CA can confirm your identity and verify it to the outside world.
    - The length of the **Common Name** must be less than 64 bytes. Enter an identifier, such as an IP address, node name, or domain name to use when accessing this printer through SSL/TLS communication. The node name is displayed by default. The **Common Name** is required.
    - A warning will appear if you type a different name in the URL than the Common Name that was used for the certificate.
    - The length of the **Organization**, the **Organization Unit**, the **City/Locality** and the **State/Province** must be less than 64 bytes.
    - The Country/Region should be a two character ISO 3166 country code.
    - If you are configuring an X.509v3 certificate extension, select the **Configure extended partition** check box, and then select **Auto (Register IPv4)** or **Manual**.
- 9. Select your setting from the Public Key Algorithm drop-down list. The default setting is RSA(2048bit).
- 10. Select your setting from the **Digest Algorithm** drop-down list. The default setting is **SHA256**.
- 11. Click Submit.

The CSR appears on your screen. Save the CSR as a file or copy and paste it into an online CSR form offered by a Certificate Authority.

#### 12. Click Save.

13. Click ▼ next to Save, and then specify the location where you want to save the file.

0.

•

- Follow your CA's policy regarding the method to send a CSR to your CA.
- If you are using the Enterprise root CA of Windows Server 2008/2008 R2/2012/2012 R2/2016, we recommend using the Web Server for the certificate template to securely create the Client Certificate. If you are creating a Client Certificate for an IEEE 802.1x environment with EAP-TLS authentication, we recommend using User for the certificate template. For more detailed information, go to your model's **FAQs & Troubleshooting** page on the Brother support website at <u>support.brother.com</u>. Search for "SSL".

#### Related Information

• Create and Install a Certificate from a Certificate Authority (CA)

▲ Home > Security > Manage Your Network Machine Securely Using SSL/TLS > Certificates and Web Based Management > Create and Install a Certificate > Create and Install a Certificate from a Certificate Authority (CA) > Install a Certificate on Your Brother Machine

## Install a Certificate on Your Brother Machine

When you receive a certificate from a CA, follow the steps below to install it into the print server:

Only a certificate issued with your machine's CSR can be installed onto the machine. When you want to create another CSR, make sure that the certificate is installed before creating another CSR. Create another CSR only after installing the certificate on the machine. If you do not, the CSR you create before installing will be invalid.

- 1. Start your web browser.
- 2. Type "https://machine's IP address" in your browser's address bar (where "machine's IP address" is the machine's IP address).

For example:

https://192.168.1.2

• If you are using a Domain Name System or enable a NetBIOS name, you can type another name, such as "SharedPrinter" instead of the IP address.

- For example:

https://SharedPrinter

If you enable a NetBIOS name, you can also use the node name.

- For example:

https://brnxxxxxxxxxxxxx

The NetBIOS name can be found in the Network Configuration Report.

 For Mac, access Web Based Management by clicking the machine's icon on the Status Monitor screen.

3. If the machine prompts you for a password, type it, and then click

- 4. Click the Network tab.
- 5. Click the Security tab.
- 6. Click the Certificate menu in the left navigation bar.
- 7. Click Install Certificate.
- 8. Browse to the file that contains the certificate issued by the CA, and then click Submit.

The certificate has been created successfully and saved in your machine's memory successfully.

To use SSL/TLS communication, the Root Certificate from the CA must be installed on your computer. Contact your network administrator.

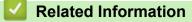

Create and Install a Certificate from a Certificate Authority (CA)

▲ Home > Security > Manage Your Network Machine Securely Using SSL/TLS > Certificates and Web Based Management > Create and Install a Certificate > Create and Install a Certificate from a Certificate Authority (CA) > Import and Export the Certificate and Private Key

# Import and Export the Certificate and Private Key

Store the certificate and private key on your machine and manage them by importing and exporting them.

- Import a Certificate and Private Key
- Export the Certificate and Private Key

▲ Home > Security > Manage Your Network Machine Securely Using SSL/TLS > Certificates and Web Based Management > Create and Install a Certificate > Create and Install a Certificate from a Certificate Authority (CA) > Import and Export the Certificate and Private Key > Import a Certificate and Private Key

# Import a Certificate and Private Key

- 1. Start your web browser.
- 2. Type "https://machine's IP address" in your browser's address bar (where "machine's IP address" is the machine's IP address).

For example:

https://192.168.1.2

- If you are using a Domain Name System or enable a NetBIOS name, you can type another name, such as "SharedPrinter" instead of the IP address.
  - For example:

https://SharedPrinter

If you enable a NetBIOS name, you can also use the node name.

- For example:

https://brnxxxxxxxxxxxxx

The NetBIOS name can be found in the Network Configuration Report.

- For Mac, access Web Based Management by clicking the machine's icon on the **Status Monitor** screen.
- 3. If the machine prompts you for a password, type it, and then click  $\rightarrow$
- 4. Click the Network tab.
- 5. Click the Security tab.
- 6. Click the Certificate menu in the left navigation bar.
- 7. Click Import Certificate and Private Key.
- 8. Browse to the file you want to import.
- 9. Type the password if the file is encrypted, and then click **Submit**.

The certificate and private key are imported to your machine.

To use SSL/TLS communication, the Root Certificate from the CA must also be installed on your computer. Contact your network administrator.

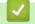

#### **Related Information**

Import and Export the Certificate and Private Key

▲ Home > Security > Manage Your Network Machine Securely Using SSL/TLS > Certificates and Web Based Management > Create and Install a Certificate > Create and Install a Certificate from a Certificate Authority (CA) > Import and Export the Certificate and Private Key > Export the Certificate and Private Key

# Export the Certificate and Private Key

- 1. Start your web browser.
- 2. Type "https://machine's IP address" in your browser's address bar (where "machine's IP address" is the machine's IP address).

For example:

https://192.168.1.2

- If you are using a Domain Name System or enable a NetBIOS name, you can type another name, such as "SharedPrinter" instead of the IP address.
  - For example:

https://SharedPrinter

If you enable a NetBIOS name, you can also use the node name.

For example:

https://brnxxxxxxxxxxxxx

The NetBIOS name can be found in the Network Configuration Report.

- For Mac, access Web Based Management by clicking the machine's icon on the **Status Monitor** screen.
- 3. If the machine prompts you for a password, type it, and then click  $\rightarrow$
- 4. Click the Network tab.
- 5. Click the Security tab.
- 6. Click the Certificate menu in the left navigation bar.
- 7. Click Export shown with Certificate List.
- Enter the password if you want to encrypt the file.
   If a blank password is used, the output is not encrypted.
- 9. Enter the password again for confirmation, and then click Submit.
- 10. Click V next to Save, and then specify the location where you want to save the file.

The certificate and private key are exported to your computer.

You can also import the certificate to your computer.

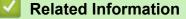

Import and Export the Certificate and Private Key

▲ Home > Security > Manage Your Network Machine Securely Using SSL/TLS > Certificates and Web Based Management > Create and Install a Certificate > Import and Export a CA Certificate

## Import and Export a CA Certificate

You can import, export and store CA certificates on your Brother machine.

- Import a CA Certificate
- Export a CA Certificate

▲ Home > Security > Manage Your Network Machine Securely Using SSL/TLS > Certificates and Web Based Management > Create and Install a Certificate > Import and Export a CA Certificate > Import a CA Certificate

## Import a CA Certificate

- 1. Start your web browser.
- 2. Type "https://machine's IP address" in your browser's address bar (where "machine's IP address" is the machine's IP address).

For example:

https://192.168.1.2

• If you are using a Domain Name System or enable a NetBIOS name, you can type another name, such as "SharedPrinter" instead of the IP address.

- For example:

https://SharedPrinter

If you enable a NetBIOS name, you can also use the node name.

- For example:
  - https://brnxxxxxxxxxxxxx

The NetBIOS name can be found in the Network Configuration Report.

- For Mac, access Web Based Management by clicking the machine's icon on the Status Monitor screen.
- 3. If the machine prompts you for a password, type it, and then click  $\rightarrow$
- 4. Click the Network tab.
- 5. Click the Security tab.
- 6. Click the CA Certificate menu in the left navigation bar.
- 7. Click Import CA Certificate.
- 8. Browse to the file you want to import.
- 9. Click Submit.

#### Related Information

• Import and Export a CA Certificate

▲ Home > Security > Manage Your Network Machine Securely Using SSL/TLS > Certificates and Web Based Management > Create and Install a Certificate > Import and Export a CA Certificate > Export a CA Certificate

## **Export a CA Certificate**

- 1. Start your web browser.
- 2. Type "https://machine's IP address" in your browser's address bar (where "machine's IP address" is the machine's IP address).

For example:

https://192.168.1.2

• If you are using a Domain Name System or enable a NetBIOS name, you can type another name, such as "SharedPrinter" instead of the IP address.

- For example:

https://SharedPrinter

If you enable a NetBIOS name, you can also use the node name.

- For example:
  - https://brnxxxxxxxxxxxxx

The NetBIOS name can be found in the Network Configuration Report.

- For Mac, access Web Based Management by clicking the machine's icon on the Status Monitor screen.
- 3. If the machine prompts you for a password, type it, and then click  $\rightarrow$
- 4. Click the Network tab.
- 5. Click the **Security** tab.
- 6. Click the CA Certificate menu in the left navigation bar.
- 7. Select the certificate you want to export and click Export.
- 8. Click Submit.
- 9. Click ▼ next to Save, and then specify the location where you want to save the file.

#### Related Information

• Import and Export a CA Certificate

▲ Home > Security > Manage Your Network Machine Securely Using SSL/TLS > Certificates and Web Based Management > Manage Multiple Certificates

## Manage Multiple Certificates

The multiple certificate feature allows you to use Web Based Management to manage each certificate installed on your machine. In Web Based Management, navigate to the **Certificate** or **CA Certificate** screen to view certificate content, delete, or export your certificates.

|                                                          | Maximum Number of Certificates Stored UP on Brother Machine |
|----------------------------------------------------------|-------------------------------------------------------------|
| Self-signed Certificate or<br>Certificate Issued by a CA | 5                                                           |
| CA Certificate                                           | 6                                                           |

We recommend storing one less certificate than allowed, reserving an empty spot in case of certificate expiration. When a certificate expires, import a new certificate into the reserved spot, and then delete the expired certificate. This ensures that you avoid configuration failure.

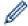

When you use HTTPS/IPPS or IEEE 802.1x, you must select which certificate you are using.

• When you use SSL for SMTP communications, you do not have to choose the certificate. The necessary certificate will be chosen automatically.

## **Related Information**

Certificates and Web Based Management

▲ Home > Security > Manage Your Network Machine Securely Using IPsec

## Manage Your Network Machine Securely Using IPsec

- Introduction to IPsec
- Configure IPsec Using Web Based Management
- Configure an IPsec Address Template Using Web Based Management
- Configure an IPsec Template Using Web Based Management

▲ Home > Security > Manage Your Network Machine Securely Using IPsec > Introduction to IPsec

### Introduction to IPsec

IPsec (Internet Protocol Security) is a security protocol that uses an optional Internet Protocol function to prevent manipulation and ensure the confidentiality of data transmitted as IP packets. IPsec encrypts data carried over the network, such as print data sent from computers to a printer. Because the data is encrypted at the network layer, applications that employ a higher-level protocol use IPsec even if the user is not aware of its use.

IPsec supports the following functions:

IPsec transmissions

According to the IPsec setting conditions, the network-connected computer sends data to and receives data from the specified device using IPsec. When the devices start communicating using IPsec, keys are exchanged using Internet Key Exchange (IKE) first, and then the encrypted data is transmitted using the keys.

In addition, IPsec has two operation modes: the Transport mode and Tunnel mode. The Transport mode is used mainly for communication between devices and the Tunnel mode is used in environments such as a Virtual Private Network (VPN).

For IPsec transmissions, the following conditions are necessary:

- A computer that can communicate using IPsec is connected to the network.
- Your Brother machine is configured for IPsec communication.
- The computer connected to your Brother machine is configured for IPsec connections.

#### IPsec settings

The settings that are necessary for connections using IPsec. These settings can be configured using Web Based Management.

To configure the IPsec settings, you must use the browser on a computer that is connected to the network.

#### **Related Information**

Manage Your Network Machine Securely Using IPsec

# ▲ Home > Security > Manage Your Network Machine Securely Using IPsec > Configure IPsec Using Web Based Management

# **Configure IPsec Using Web Based Management**

The IPsec connection conditions are comprised of two **Template** types: **Address** and **IPsec**. You can configure up to 10 connection conditions.

- 1. Start your web browser.
- 2. Type "https://machine's IP address" in your browser's address bar (where "machine's IP address" is the machine's IP address).

For example: https://192.168.1.2

- 3. If the machine prompts you for a password, type it, and then click  $\rightarrow$
- 4. Click the Network tab.
- 5. Click the **Security** tab.
- 6. Click the **IPsec** menu in the left navigation bar.
- 7. Configure the settings.

| Option                     | Description                                                                                                    |
|----------------------------|----------------------------------------------------------------------------------------------------|
| Status                     | Enable or disable IPsec.                                                                                                    |
| Negotiation Mode           | Select <b>Negotiation Mode</b> for IKE Phase 1. IKE is a protocol that is used to exchange encryption keys in order to carry out encrypted communication using IPsec.                                          |
|                            | In <b>Main</b> mode, the processing speed is slow, but the security is high.<br>In <b>Aggressive</b> mode, the processing speed is faster than <b>Main</b><br>mode, but the security is lower.                 |
| All Non-IPsec Traffic      | Select the action to be taken for non-IPsec packets.                                                                                                    |
|                            | When using Web Services, you must select <b>Allow</b> for <b>All Non-IPsec</b><br><b>Traffic</b> . If you select <b>Drop</b> , Web Services cannot be used.                                                    |
| Broadcast/Multicast Bypass | Select Enabled or Disabled.                                                                                                    |
| Protocol Bypass            | Select the check box for the option or options you want.                                                                                                    |
| Rules                      | Select the <b>Enabled</b> check box to activate the template. When you select multiple check boxes, the lower numbered check boxes have priority if the settings for the selected check boxes conflict.        |
|                            | Click on the corresponding drop-down list to select the <b>Address</b><br><b>Template</b> that is used for the IPsec connection conditions. To add an<br><b>Address Template</b> , click <b>Add Template</b> . |
|                            | Click on the corresponding drop-down list to select the <b>IPsec</b><br><b>Template</b> that is used for the IPsec connection conditions. To add an<br><b>IPsec Template</b> , click <b>Add Template</b> .     |

#### 8. Click Submit.

If the machine must be restarted to register the new settings, the restart confirmation screen will appear.

If there is a blank item in the template you enabled in the **Rules** table, an error message appears. Confirm your choices and click **Submit** again.

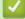

#### **Related Information**

Manage Your Network Machine Securely Using IPsec

▲ Home > Security > Manage Your Network Machine Securely Using IPsec > Configure an IPsec Address Template Using Web Based Management

# Configure an IPsec Address Template Using Web Based Management

- 1. Start your web browser.
- 2. Type "https://machine's IP address" in your browser's address bar (where "machine's IP address" is the machine's IP address).

For example:

https://192.168.1.2

- 3. If the machine prompts you for a password, type it, and then click  $\rightarrow$
- 4. Click the **Network** tab.
- 5. Click the **Security** tab.
- 6. Click the IPsec Address Template menu in the left navigation bar.

The Template List appears, displaying 10 Address Templates.

Click the **Delete** button to delete an **Address Template**. When an **Address Template** is in use, it cannot be deleted.

- 7. Click the Address Template that you want to create. The IPsec Address Template appears.
- 8. Configure the settings.

| Option            | Description                                                                                                    |  |
|-------------------|----------------------------------------------------------------------------------------------------|--|
| Template Name     | Type a name for the template (up to 16 characters).                                                                                                    |  |
| Local IP Address  | IP Address                                                                                                    |  |
|                   | Specify the IP address. Select ALL IPv4 Address, ALL IPv6<br>Address, ALL Link Local IPv6, or Custom from the drop-down<br>list.                                                                                                    |  |
|                   | If you select <b>Custom</b> from the drop-down list, type the IP address (IPv4 or IPv6) in the text box.                                                                                                    |  |
|                   | IP Address Range                                                                                                    |  |
|                   | Type the starting and ending IP addresses for the IP address<br>range in the text boxes. If the starting and ending IP addresses<br>are not standardized to IPv4 or IPv6, or the ending IP address is<br>smaller than the starting address, an error will occur. |  |
|                   | IP Address / Prefix                                                                                                    |  |
|                   | Specify the IP address using CIDR notation.                                                                                                    |  |
|                   | For example: 192.168.1.1/24                                                                                                    |  |
|                   | Because the prefix is specified in the form of a 24-bit subnet mask (255.255.255.0) for 192.168.1.1, the addresses 192.168.1.xxx are valid.                                                                                                    |  |
| Remote IP Address | • Any                                                                                                    |  |
|                   | If you select Any, all IP addresses are enabled.                                                                                                    |  |
|                   | IP Address                                                                                                    |  |
|                   | Type the specified IP address (IPv4 or IPv6) in the text box.                                                                                                    |  |
|                   | IP Address Range                                                                                                    |  |
|                   | Type the starting and ending IP addresses for the IP address<br>range. If the starting and ending IP addresses are not<br>standardized to IPv4 or IPv6, or the ending IP address is smaller<br>than the starting address, an error will occur.                   |  |
|                   | IP Address / Prefix                                                                                                    |  |
|                   | Specify the IP address using CIDR notation.                                                                                                    |  |
|                   | For example: 192.168.1.1/24                                                                                                    |  |

| Option | Description                                                                                                    |
|--------|----------------------------------------------------------------------------------------------------|
|        | Because the prefix is specified in the form of a 24-bit subnet mask (255.255.255.0) for 192.168.1.1, the addresses 192.168.1.xxx are valid. |

#### 9. Click Submit.

Ø

When you change the settings for the template currently in use, restart your machine to active the configuration.

### **Related Information**

Manage Your Network Machine Securely Using IPsec

▲ Home > Security > Manage Your Network Machine Securely Using IPsec > Configure an IPsec Template Using Web Based Management

# Configure an IPsec Template Using Web Based Management

- 1. Start your web browser.
- 2. Type "https://machine's IP address" in your browser's address bar (where "machine's IP address" is the machine's IP address).

For example:

https://192.168.1.2

- 3. If the machine prompts you for a password, type it, and then click
- 4. Click the **Network** tab.
- 5. Click the **Security** tab.
- 6. Click **IPsec Template** in the left navigation bar.

The Template List appears, displaying 10 IPsec Templates.

Click the **Delete** button to delete an **IPsec Template**. When an **IPsec Template** is in use, it cannot be deleted.

- 7. Click **IPsec Template** that you want to create. The **IPsec Template** screen appears. The configuration fields differ based on the **Use Prefixed Template** and **Internet Key Exchange (IKE)** you select.
- 8. In the Template Name field, type a name for the template (up to 16 characters).
- 9. If you selected **Custom** in the **Use Prefixed Template** drop-down list, select the **Internet Key Exchange** (**IKE**) options, and then change the settings if needed.
- 10. Click Submit.

### **Related Information**

- Manage Your Network Machine Securely Using IPsec
  - IKEv1 Settings for an IPsec Template
  - IKEv2 Settings for an IPsec Template
  - Manual Settings for an IPsec Template

▲ Home > Security > Manage Your Network Machine Securely Using IPsec > Configure an IPsec Template Using Web Based Management > IKEv1 Settings for an IPsec Template

# **IKEv1 Settings for an IPsec Template**

| Type a name for the template (up to 16 characters).                                                                                                    |
|----------------------------------------------------------------------------------------------------|
|                                                                                                    |
| Select <b>Custom</b> , <b>IKEv1 High Security</b> or <b>IKEv1 Medium Security</b> . The setting items are different depending on the selected template.                                                                                                    |
| The default template differs depending on whether you chose <b>Main</b> or <b>Aggressive</b> for <b>Negotiation Mode</b> on the <b>IPsec</b> configuration screen.                                                                                                    |
| IKE is a communication protocol that is used to exchange encryption<br>keys in order to carry out encrypted communication using IPsec. To<br>carry out encrypted communication for that time only, the encryption<br>algorithm that is necessary for IPsec is determined and the encryption<br>keys are shared. For IKE, the encryption keys are exchanged using the<br>Diffie-Hellman key exchange method, and encrypted communication<br>that is limited to IKE is carried out.                                                                                                    |
| If you selected <b>Custom</b> in <b>Use Prefixed Template</b> , select <b>IKEv1</b> .                                                                                                    |
| Diffie-Hellman Group                                                                                                    |
| This key exchange method allows secret keys to be securely<br>exchanged over an unprotected network. The Diffie-Hellman key<br>exchange method uses a discrete logarithm problem, not the<br>secret key, to send and receive open information that was<br>generated using a random number and the secret key.                                                                                                    |
| Select Group1, Group2, Group5, or Group14.                                                                                                    |
| Encryption                                                                                                    |
| Select DES, 3DES, AES-CBC 128, or AES-CBC 256.                                                                                                    |
| • Hash                                                                                                    |
| Select MD5, SHA1, SHA256, SHA384 or SHA512.                                                                                                    |
| SA Lifetime                                                                                                    |
| Specify the IKE SA lifetime.<br>Type the time (seconds) and number of kilobytes (KByte).                                                                                                    |
|                                                                                                    |
| Protocol     Select ESP. All or All ESP.                                                                                                    |
| Select ESP, AH, or AH+ESP.                                                                                                    |
| <ul> <li>ESP is a protocol for carrying out encrypted communication using IPsec. ESP encrypts the payload (communicated contents) and adds additional information. The IP packet is comprised of the header and the encrypted payload, which follows the header. In addition to the encrypted data, the IP packet also includes information regarding the encryption method and encryption key, the authentication data, and so on.</li> <li>AH is part of the IPsec protocol that authenticates the sender and prevents manipulation (ensures the completeness) of the data. In the IP packet, the data is inserted immediately after the header. In addition, the packets include hash values, which are calculated using an equation from the communicated contents, secret key, and so on, in order to prevent the falsification of the sender and manipulation of the data. Unlike ESP, the communicated contents are not encrypted, and the data is sent and</li> </ul> |
|                                                                                                    |

| Option                        | Description                                                                                                    |
|-------------------------------|----------------------------------------------------------------------------------------------------|
|                               | <ul> <li>Encryption<br/>Select DES, 3DES, AES-CBC 128, or AES-CBC 256.</li> <li>Hash<br/>Select None, MD5, SHA1, SHA256, SHA384 or SHA512.</li> <li>SA Lifetime<br/>Specify the IKE SA lifetime.<br/>Type the time (seconds) and number of kilobytes (KByte).</li> <li>Encapsulation Mode<br/>Select Transport or Tunnel.</li> <li>Remote Router IP-Address<br/>Type the IP address (IPv4 or IPv6) of the remote router. Enter this<br/>information only when the Tunnel mode is selected.</li> <li>SA (Security Association) is an encrypted communication<br/>method using IPsec or IPv6 that exchanges and shares<br/>information, such as the encryption method and encryption key,<br/>in order to establish a secure communication channel before<br/>communication begins. SA may also refer to a virtual encrypted<br/>communication channel that has been established. The SA<br/>used for IPsec establishes the encryption method, exchanges<br/>the keys, and carries out mutual authentication according to the<br/>IKE (Internet Key Exchange) standard procedure. In addition,<br/>the SA is updated periodically.</li> </ul> |
| Perfect Forward Secrecy (PFS) | PFS does not derive keys from previous keys that were used to encrypt<br>messages. In addition, if a key that is used to encrypt a message was<br>derived from a parent key, that parent key is not used to derive other<br>keys. Therefore, even if a key is compromised, the damage will be<br>limited only to the messages that were encrypted using that key.<br>Select <b>Enabled</b> or <b>Disabled</b> .                                                                                                    |
| Authentication Method         | Select the authentication method. Select <b>Pre-Shared Key</b> or <b>Certificates</b> .                                                                                                    |
| Pre-Shared Key                | <ul> <li>When encrypting communication, the encryption key is exchanged and shared beforehand using another channel.</li> <li>If you selected Pre-Shared Key for the Authentication Method, type the Pre-Shared Key (up to 32 characters).</li> <li>Local/ID Type/ID <ul> <li>Select the sender's ID type, and then type the ID.</li> <li>Select IPv4 Address, IPv6 Address, FQDN, E-mail Address, or Certificate for the type.</li> <li>If you select Certificate, type the common name of the certificate in the ID field.</li> </ul> </li> <li>Remote/ID Type/ID <ul> <li>Select the recipient's ID type, and then type the ID.</li> <li>Select the recipient's ID type, and then type the ID.</li> <li>Select the recipient's ID type, and then type the ID.</li> <li>Select the recipient's ID type, and then type the ID.</li> <li>Select IPv4 Address, IPv6 Address, FQDN, E-mail Address, or Certificate for the type.</li> <li>If you select Certificate, type the common name of the certificate in the ID field.</li> </ul> </li> </ul>                                                                                          |
| Certificate                   | If you selected <b>Certificates</b> for <b>Authentication Method</b> , select the certificate.           Image: Provide the certificates         You can select only the certificates that were created using the <b>Certificate</b> page of Web Based Management's Security configuration screen.                                                                                                    |

### **Related Information**

 $\checkmark$ 

Configure an IPsec Template Using Web Based Management

▲ Home > Security > Manage Your Network Machine Securely Using IPsec > Configure an IPsec Template Using Web Based Management > IKEv2 Settings for an IPsec Template

# **IKEv2 Settings for an IPsec Template**

| Option                      | Description                                                                                                    |
|-----------------------------|----------------------------------------------------------------------------------------------------|
| Template Name               | Type a name for the template (up to 16 characters).                                                                                                    |
| Use Prefixed Template       | Select <b>Custom</b> , <b>IKEv2 High Security</b> , or <b>IKEv2 Medium Security</b> .<br>The setting items are different depending on the selected template.                                                                                                    |
| Internet Key Exchange (IKE) | IKE is a communication protocol that is used to exchange encryption<br>keys in order to carry out encrypted communication using IPsec. To<br>carry out encrypted communication for that time only, the encryption<br>algorithm that is necessary for IPsec is determined and the encryption<br>keys are shared. For IKE, the encryption keys are exchanged using the<br>Diffie-Hellman key exchange method, and encrypted communication<br>that is limited to IKE is carried out.<br>If you selected <b>Custom</b> in <b>Use Prefixed Template</b> , select <b>IKEv2</b> . |
| Authentication Type         | Diffie-Hellman Group                                                                                                    |
|                             | This key exchange method allows secret keys to be securely<br>exchanged over an unprotected network. The Diffie-Hellman key<br>exchange method uses a discrete logarithm problem, not the<br>secret key, to send and receive open information that was<br>generated using a random number and the secret key.                                                                                                    |
|                             | Select Group1, Group2, Group5, or Group14.                                                                                                    |
|                             | Encryption                                                                                                    |
|                             | Select DES, 3DES, AES-CBC 128, or AES-CBC 256.                                                                                                    |
|                             | • Hash                                                                                                    |
|                             | Select MD5, SHA1, SHA256, SHA384 or SHA512.                                                                                                    |
|                             | • SA Lifetime                                                                                                    |
|                             | Specify the IKE SA lifetime.                                                                                                    |
|                             | Type the time (seconds) and number of kilobytes (KByte).                                                                                                    |
| Encapsulating Security      | Protocol     Select ESP.                                                                                                    |
|                             | ESP is a protocol for carrying out encrypted communication<br>using IPsec. ESP encrypts the payload (communicated<br>contents) and adds additional information. The IP packet is<br>comprised of the header and the encrypted payload, which<br>follows the header. In addition to the encrypted data, the IP<br>packet also includes information regarding the encryption<br>method and encryption key, the authentication data, and so on.                                                                                                    |
|                             | Encryption                                                                                                    |
|                             | Select DES, 3DES, AES-CBC 128, or AES-CBC 256.                                                                                                    |
|                             | • Hash                                                                                                    |
|                             | Select MD5, SHA1, SHA256, SHA384, or SHA512.                                                                                                    |
|                             | SA Lifetime                                                                                                    |
|                             | Specify the IKE SA lifetime.                                                                                                    |
|                             | Type the time (seconds) and number of kilobytes (KByte).                                                                                                    |
|                             | Encapsulation Mode                                                                                                    |
|                             | Select Transport or Tunnel.                                                                                                    |
|                             | Remote Router IP-Address                                                                                                    |
|                             | Type the IP address (IPv4 or IPv6) of the remote router. Enter this information only when the <b>Tunnel</b> mode is selected.                                                                                                    |

| Option                        | Description                                                                                                    |
|-------------------------------|----------------------------------------------------------------------------------------------------|
|                               | SA (Security Association) is an encrypted communication<br>method using IPsec or IPv6 that exchanges and shares<br>information, such as the encryption method and encryption key,<br>in order to establish a secure communication channel before<br>communication begins. SA may also refer to a virtual encrypted<br>communication channel that has been established. The SA<br>used for IPsec establishes the encryption method, exchanges<br>the keys, and carries out mutual authentication according to the<br>IKE (Internet Key Exchange) standard procedure. In addition,<br>the SA is updated periodically. |
| Perfect Forward Secrecy (PFS) | PFS does not derive keys from previous keys that were used to encrypt<br>messages. In addition, if a key that is used to encrypt a message was<br>derived from a parent key, that parent key is not used to derive other<br>keys. Therefore, even if a key is compromised, the damage will be<br>limited only to the messages that were encrypted using that key.<br>Select <b>Enabled</b> or <b>Disabled</b> .                                                                                                    |
| Authentication Method         | Select the authentication method. Select <b>Pre-Shared Key</b> , <b>Certificates</b> , <b>EAP - MD5</b> , or <b>EAP - MS-CHAPv2</b> .                                                                                                    |
|                               | <ul> <li>EAP is an authentication protocol that is an extension of PPP.<br/>By using EAP with IEEE802.1x, a different key is used for user<br/>authentication during each session.</li> <li>The following settings are necessary only when EAP - MD5 or<br/>EAP - MS-CHAPv2 is selected in Authentication Method:</li> </ul>                                                                                                    |
|                               | Mode     Select Server-Mode or Client-Mode.                                                                                                    |
|                               | Certificate     Select the certificate.                                                                                                    |
|                               | <ul> <li>User Name<br/>Type the user name (up to 32 characters).</li> <li>Password</li> </ul>                                                                                                    |
|                               | Type the password (up to 32 characters). The password must be entered two times for confirmation.                                                                                                    |
| Pre-Shared Key                | When encrypting communication, the encryption key is exchanged and shared beforehand using another channel.                                                                                                    |
|                               | If you selected <b>Pre-Shared Key</b> for the <b>Authentication Method</b> , type the <b>Pre-Shared Key</b> (up to 32 characters).                                                                                                    |
|                               | Local/ID Type/ID                                                                                                    |
|                               | Select the sender's ID type, and then type the ID.                                                                                                    |
|                               | Select IPv4 Address, IPv6 Address, FQDN, E-mail Address, or Certificate for the type.                                                                                                    |
|                               | If you select <b>Certificate</b> , type the common name of the certificate in the <b>ID</b> field.                                                                                                    |
|                               | Remote/ID Type/ID                                                                                                    |
|                               | Select the recipient's ID type, and then type the ID.                                                                                                    |
|                               | Select IPv4 Address, IPv6 Address, FQDN, E-mail Address, or Certificate for the type.                                                                                                    |
|                               | If you select <b>Certificate</b> , type the common name of the certificate in the <b>ID</b> field.                                                                                                    |
| Certificate                   | If you selected <b>Certificates</b> for <b>Authentication Method</b> , select the certificate.                                                                                                    |

| Option | Description                                                                                                    |
|--------|----------------------------------------------------------------------------------------------------|
|        | You can select only the certificates that were created using the <b>Certificate</b> page of Web Based Management's Security configuration screen. |

# Related Information

Configure an IPsec Template Using Web Based Management

▲ Home > Security > Manage Your Network Machine Securely Using IPsec > Configure an IPsec Template Using Web Based Management > Manual Settings for an IPsec Template

# Manual Settings for an IPsec Template

| Option                       | Description                                                                                                    |
|------------------------------|----------------------------------------------------------------------------------------------------|
| Template Name                | Type a name for the template (up to 16 characters).                                                                                                    |
| Use Prefixed Template        | Select Custom.                                                                                                    |
| Internet Key Exchange (IKE)  | IKE is a communication protocol that is used to exchange encryption<br>keys in order to carry out encrypted communication using IPsec. To<br>carry out encrypted communication for that time only, the encryption<br>algorithm that is necessary for IPsec is determined and the encryption<br>keys are shared. For IKE, the encryption keys are exchanged using the<br>Diffie-Hellman key exchange method, and encrypted communication<br>that is limited to IKE is carried out.<br>Select <b>Manual</b> . |
| Authentication Key (ESP, AH) | Type the <b>In/Out</b> values.                                                                                                    |
|                              | These settings are necessary when <b>Custom</b> is selected for <b>Use</b><br><b>Prefixed Template</b> , <b>Manual</b> is selected for <b>Internet Key Exchange</b><br>(IKE), and a setting other than <b>None</b> is selected for <b>Hash</b> for<br><b>Encapsulating Security</b> section.                                                                                                    |
|                              | The number of characters you can set differs depending on the setting you chose for <b>Hash</b> in the <b>Encapsulating Security</b> section.                                                                                                    |
|                              | If the length of the specified authentication key is different than<br>the selected hash algorithm, an error will occur.                                                                                                    |
|                              | • <b>MD5</b> : 128 bits (16 bytes)                                                                                                    |
|                              | • SHA1: 160 bits (20 bytes)                                                                                                    |
|                              | • SHA256: 256 bits (32 bytes)                                                                                                    |
|                              | • SHA384: 384 bits (48 bytes)                                                                                                    |
|                              | SHA512: 512 bits (64 bytes)                                                                                                    |
|                              | When you specify the key in ASCII Code, enclose the characters in double quotation marks (").                                                                                                    |
| Code key (ESP)               | Type the <b>In/Out</b> values.                                                                                                    |
|                              | These settings are necessary when <b>Custom</b> is selected in <b>Use</b><br><b>Prefixed Template</b> , <b>Manual</b> is selected in <b>Internet Key Exchange</b><br>(IKE), and ESP is selected in <b>Protocol</b> in <b>Encapsulating Security</b> .                                                                                                    |
|                              | The number of characters you can set differs depending on the setting you chose for <b>Encryption</b> in the <b>Encapsulating Security</b> section.                                                                                                    |
|                              | If the length of the specified code key is different than the selected encryption algorithm, an error will occur.                                                                                                    |
|                              | • DES: 64 bits (8 bytes)                                                                                                    |
|                              | • 3DES: 192 bits (24 bytes)                                                                                                    |
|                              | • AES-CBC 128: 128 bits (16 bytes)                                                                                                    |
|                              | AES-CBC 256: 256 bits (32 bytes)     When you specify the key in ASCII Code, enclose the                                                                                                    |
|                              | characters in double quotation marks (").                                                                                                    |
| SPI                          | These parameters are used to identify security information. Generally, a host has multiple Security Associations (SAs) for several types of IPsec communication. Therefore, it is necessary to identify the applicable SA when an IPsec packet is received. The SPI parameter, which identifies the SA, is included in the Authentication Header (AH) and Encapsulating Security Payload (ESP) header.                                                                                                    |

| Option                 | Description                                                                                                    |
|------------------------|----------------------------------------------------------------------------------------------------|
|                        | These settings are necessary when <b>Custom</b> is selected for <b>Use</b><br><b>Prefixed Template</b> , and <b>Manual</b> is selected for <b>Internet Key</b><br><b>Exchange (IKE)</b> .                                                                                                    |
|                        | Enter the <b>In/Out</b> values. (3-10 characters)                                                                                                    |
| Encapsulating Security | <ul> <li>Exchange (IKE).<br/>Enter the In/Out values. (3-10 characters)</li> <li>Protocol<br/>Select ESP or AH.</li> <li>Image: Select ESP or AH.</li> <li>Image: Select ESP or AH.</li> <li>Image: Select ESP or AH.</li> <li>Image: Select ESP and adds additional information. The IP packet is<br/>comprised of the header and the encrypted payload, which<br/>follows the header. In addition to the encrypted data, the IP<br/>packet also includes information regarding the encryption<br/>method and encryption key, the authentication data, and so<br/>on.</li> <li>AH is part of the IPsec protocol that authenticates the<br/>sender and prevents manipulation of the data (ensures the<br/>completeness of the data). In the IP packet, the data is<br/>inserted immediately after the header. In addition, the<br/>packets include hash values, which are calculated using an<br/>equation from the communicated contents, secret key, and<br/>so on, in order to prevent the falsification of the sender and<br/>manipulation of the data. Unlike ESP, the communicated<br/>contents are not encrypted, and the data is sent and<br/>received as plain text.</li> <li>Encryption<br/>Select DES, 3DES, AES-CBC 128, or AES-CBC 256.</li> <li>Hash<br/>Select None, MD5, SHA1, SHA256, SHA384, or SHA512. None<br/>can be selected only when ESP is selected in Protocol.</li> <li>SA Lifetime<br/>Specify the IKE SA lifetime.<br/>Type the time (seconds) and number of kilobytes (KByte).</li> <li>Encapsulation Mode<br/>Select Transport or Tunnel.</li> <li>Remote Router IP-Address<br/>Type the IP address (IPv4 or IPv6) of the remote router. Enter this<br/>information only when the Tunnel mode is selected.</li> <li>SA (Security Association) is an encrypted communication<br/>method using IPsec or IPv6 that exchanges and shares<br/>information, such as the encryption method, exchanges</li> </ul> |
|                        | in order to establish a secure communication channel before<br>communication begins. SA may also refer to a virtual encrypted<br>communication channel that has been established. The SA                                                                                                    |

Related Information

Configure an IPsec Template Using Web Based Management

▲ Home > Security > Send an Email Securely

## Send an Email Securely

- Configure Email Sending Using Web Based Management
- Send an Email with User Authentication
- Send an Email Securely Using SSL/TLS

Home > Security > Send an Email Securely > Configure Email Sending Using Web Based Management

# **Configure Email Sending Using Web Based Management**

We recommend using Web Based Management to configure secured email sending with user authentication, or email sending using SSL/TLS.

- 1. Start your web browser.
- 2. Type "https://machine's IP address" in your browser's address bar (where "machine's IP address" is the machine's IP address).

For example:

https://192.168.1.2

3. If the machine prompts you for a password, type it, and then click  $\rightarrow$ 

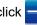

- 4. Click the Network tab.
- 5. Click the **Protocol** menu in the left navigation bar.
- 6. In the SMTP field, click Advanced Settings and make sure the status of SMTP is Enabled.
- Configure the SMTP settings.
  - Confirm that the email settings are correct after configuration by sending a test email.
  - If you do not know the SMTP server settings, contact your network administrator or Internet Service Provider (ISP).
- 8. When finished, click Submit.

#### The Test Send E-mail Configuration dialog box appears.

9. Follow the instructions in the dialog box to test the current settings.

### **Related Information**

· Send an Email Securely

▲ Home > Security > Send an Email Securely > Send an Email with User Authentication

### Send an Email with User Authentication

Your Brother machine supports the SMTP-AUTH method to send email via an email server that requires user authentication. This method prevents unauthorized users from accessing the email server.

You can use the SMTP-AUTH method for email notification and email reports (available for certain models).

We recommend using Web Based Management to configure the SMTP authentication.

### **Email Server Settings**

Ø

Ø

You must configure your machine's SMTP authentication method to match the method used by your email server. For details about your email server settings, contact your network administrator or Internet Service Provider (ISP).

To enable SMTP server authentication: in the Web Based Management **SMTP** screen, under **Server Authentication Method**, you must select **SMTP-AUTH**.

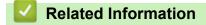

· Send an Email Securely

Home > Security > Send an Email Securely > Send an Email Securely Using SSL/TLS

# Send an Email Securely Using SSL/TLS

Your Brother machine supports SSL/TLS communication methods. To use email server that is using SSL/TLS communication, you must configure following settings.

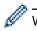

We recommend using Web Based Management to configure SSL/TLS.

### Verify Server Certificate

Under SSL/TLS, if you choose SSL or TLS, the Verify Server Certificate check box will be selected automatically.

 Before you verify the server certificate, you must import the CA certificate issued by the CA that signed the server certificate. Contact your network administrator or your Internet Service Provider (ISP) to confirm if importing a CA certificate is necessary.

If you do not need to verify the server certificate, clear the Verify Server Certificate check box.

### Port Number

If you select **SSL**, or **TLS**, the **Port** value will be changed to match the protocol. To change the port number manually, type the port number after you select **SSL/TLS** settings.

You must configure your machine's communication method to match the method used by your email server. For details about your email server settings, contact your network administrator or your ISP.

In most cases, the secured webmail services require the following settings:

| SMTP | Port                         | 25        |
|------|------------------------------|-----------|
|      | Server Authentication Method | SMTP-AUTH |
|      | SSL/TLS                      | TLS       |

### Related Information

• Send an Email Securely

▲ Home > Security > Use IEEE 802.1x Authentication for a Wired or a Wireless Network

# Use IEEE 802.1x Authentication for a Wired or a Wireless Network

- What Is IEEE 802.1x Authentication?
- Configure IEEE 802.1x Authentication for a Wired or a Wireless Network Using Web Based Management (Web Browser)
- IEEE 802.1x Authentication Methods

▲ Home > Security > Use IEEE 802.1x Authentication for a Wired or a Wireless Network > What Is IEEE 802.1x Authentication?

# What Is IEEE 802.1x Authentication?

IEEE 802.1x is an IEEE standard for wired and wireless networks that limits access from unauthorized network devices. Your Brother machine (supplicant) sends an authentication request to a RADIUS server (Authentication server) through your access point or HUB. After your request has been verified by the RADIUS server, your machine can access the network.

### Related Information

• Use IEEE 802.1x Authentication for a Wired or a Wireless Network

▲ Home > Security > Use IEEE 802.1x Authentication for a Wired or a Wireless Network > Configure IEEE 802.1x Authentication for a Wired or a Wireless Network Using Web Based Management (Web Browser)

# Configure IEEE 802.1x Authentication for a Wired or a Wireless Network Using Web Based Management (Web Browser)

- If you configure your machine using EAP-TLS authentication, you must install the client certificate issued by a CA before you start configuration. Contact your network administrator about the client certificate. If you have installed more than one certificate, we recommend writing down the certificate name you want to use.
- Before you verify the server certificate, you must import the CA certificate that has been issued by the CA that signed the server certificate. Contact your network administrator or your Internet Service Provider (ISP) to confirm whether a CA certificate import is necessary.

You can also configure IEEE 802.1x authentication using:

- BRAdmin Professional (Wired and wireless network)
- Wireless setup wizard from the control panel (Wireless network)
- · Wireless setup wizard on the installation disc (Wireless network)
- 1. Start your web browser.
- 2. Type "https://machine's IP address" in your browser's address bar (where "machine's IP address" is the machine's IP address).

For example:

https://192.168.1.2

- If you are using a Domain Name System or enable a NetBIOS name, you can type another name, such as "SharedPrinter" instead of the IP address.
  - For example:

https://SharedPrinter

If you enable a NetBIOS name, you can also use the node name.

- For example:

https://brnxxxxxxxxxxxxx

The NetBIOS name can be found in the Network Configuration Report.

- For Mac, access Web Based Management by clicking the machine's icon on the **Status Monitor** screen.
- 3. If the machine prompts you for a password, type it, and then click  $\rightarrow$
- 4. Click the Network tab.
- 5. Do one of the following:

| Option           | Description                                                                                                |
|------------------|----------------------------------------------------------------------------------------------------|
| Wired network    | Click the <b>Wired</b> tab, and then select <b>Wired 802.1x Authentication</b> in the left navigation bar. |
| Wireless network | Click the <b>Wireless</b> tab, and then select <b>Wireless (Enterprise)</b> in the left navigation bar.    |

6. Configure the IEEE 802.1x authentication settings.

- To enable IEEE 802.1x authentication for wired networks, select **Enabled** for **Wired 802.1x status** on the **Wired 802.1x Authentication** page.
- If you are using **EAP-TLS** authentication, you must select the client certificate that has been installed (shown with certificate name) for verification from the **Client Certificate** drop-down list.
- If you select EAP-FAST, PEAP, EAP-TTLS, or EAP-TLS authentication, select the verification method from the Server Certificate Verification drop-down list. Verify the server certificate using the CA certificate, imported to the machine in advance, that has been issued by the CA that signed the server certificate.

Select one of the following verification methods from the Server Certificate Verification drop-down list:

| Option              | Description                                                                                                    |  |
|---------------------|----------------------------------------------------------------------------------------------------|--|
| No Verification     | The server certificate can always be trusted. The verification is not performed.                                                                                           |  |
| CA Cert.            | The verification method to check the CA reliability of the server certificate, using the CA certificate that has been issued by the CA that signed the server certificate. |  |
| CA Cert. + ServerID | The verification method to check the common name <sup>1</sup> value of the server certificate, in addition to the CA reliability of the server certificate.                |  |

#### 7. When finished with configuration, click **Submit**.

For wired networks: After configuring, connect your machine to the IEEE 802.1x supported network. After a few minutes, print the Network Configuration Report to check the **Wired IEEE 802.1x**> Status.

| Option  | Description                                                                      |
|---------|----------------------------------------------------------------------------------|
| Success | The wired IEEE 802.1x function is enabled and the authentication was successful. |
| Failed  | The wired IEEE 802.1x function is enabled; however, the authentication failed.   |
| Off     | The wired IEEE 802.1x function is not available.                                 |

#### **Related Information**

• Use IEEE 802.1x Authentication for a Wired or a Wireless Network

#### **Related Topics:**

- Print the Network Configuration Report
- Print the WLAN Report
- Supported Security Certificate Features

<sup>1</sup> The common name verification compares the common name of the server certificate to the character string configured for the **Server ID**. Before you use this method, contact your system administrator about the server certificate's common name and then configure **Server ID**.

▲ Home > Security > Use IEEE 802.1x Authentication for a Wired or a Wireless Network > IEEE 802.1x Authentication Methods

### IEEE 802.1x Authentication Methods

#### LEAP (Wireless network)

Lightweight Extensible Authentication Protocol (LEAP) is a proprietary EAP method developed by Cisco Systems, Inc., which uses a user ID and password for authentication.

#### EAP-FAST

Extensible Authentication Protocol-Flexible Authentication via Secured Tunneling (EAP-FAST) has been developed by Cisco Systems, Inc., which uses a user ID and password for authentication, and symmetric key algorithms to achieve a tunneled authentication process.

The Brother machine supports the following inner authentication methods:

- EAP-FAST/NONE
- EAP-FAST/MS-CHAPv2
- EAP-FAST/GTC

#### EAP-MD5 (Wired network)

Extensible Authentication Protocol-Message Digest Algorithm 5 (EAP-MD5) uses a user ID and password for challenge-response authentication.

#### PEAP

Protected Extensible Authentication Protocol (PEAP) is a version of EAP method developed by Cisco Systems, Inc., Microsoft Corporation and RSA Security. PEAP creates an encrypted Secure Sockets Layer (SSL)/Transport Layer Security (TLS) tunnel between a client and an authentication server, for sending a user ID and password. PEAP provides mutual authentication between the server and the client.

The Brother machine supports the following inner authentications:

- PEAP/MS-CHAPv2
- PEAP/GTC

#### EAP-TTLS

Extensible Authentication Protocol-Tunneled Transport Layer Security (EAP-TTLS) has been developed by Funk Software and Certicom. EAP-TTLS creates a similar encrypted SSL tunnel to PEAP, between a client and an authentication server, for sending a user ID and password. EAP-TTLS provides mutual authentication between the server and the client.

The Brother machine supports the following inner authentications:

- EAP-TTLS/CHAP
- EAP-TTLS/MS-CHAP
- EAP-TTLS/MS-CHAPv2
- EAP-TTLS/PAP

#### EAP-TLS

Extensible Authentication Protocol-Transport Layer Security (EAP-TLS) requires digital certificate authentication both at a client and an authentication server.

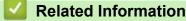

Use IEEE 802.1x Authentication for a Wired or a Wireless Network

▲ Home > Mobile/Web Connect

### **Mobile/Web Connect**

- Brother Web Connect
- Google Cloud Print
- AirPrint
- Mobile Printing for Windows
- Mopria<sup>®</sup> Print Service
- Brother iPrint&Scan for Mobile Devices

▲ Home > Mobile/Web Connect > Brother Web Connect

### **Brother Web Connect**

- Brother Web Connect Overview
- Online Services Used with Brother Web Connect
- Conditions for Using Brother Web Connect
- Set Up Brother Web Connect
- Download and Print Documents Using Brother Web Connect

Home > Mobile/Web Connect > Brother Web Connect > Brother Web Connect Overview

### **Brother Web Connect Overview**

Certain websites provide services that allow users to upload and view images and files on the website. Your Brother machine can download and print images that are already uploaded to these services.

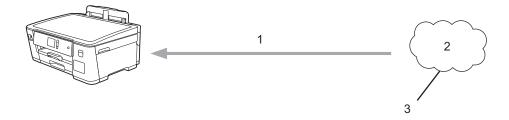

1. Printing

Ø

- 2. Photos, images, documents and other files
- 3. Web Service

To use Brother Web Connect, your Brother machine must be connected to a network that has access to the Internet, through either a wired or wireless connection.

For network setups that use a proxy server, the machine must also be configured to use a proxy server. If you are unsure of your network configuration, check with your network administrator.

A proxy server is a computer that serves as an intermediary between computers without a direct Internet connection, and the Internet.

Press [Functions] > [Web] on the touchscreen to use Brother Web Connect.

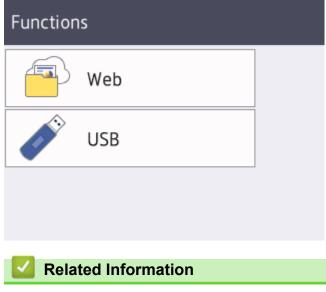

Brother Web Connect

▲ Home > Mobile/Web Connect > Brother Web Connect > Online Services Used with Brother Web Connect

### **Online Services Used with Brother Web Connect**

Use Brother Web Connect to access online services from your Brother machine. Some of these web services offer business versions.

To use Brother Web Connect, you must have an account with the online service you want to use. If you do not already have an account, use a computer to access the service's website and create an account.

#### Google Drive<sup>™</sup>

An online document storage, editing, sharing and file synchronization service.

URL: drive.google.com

#### **Evernote**<sup>®</sup>

An online file storage and management service.

URL: www.evernote.com

#### Dropbox

An online file storage, sharing and synchronization service. URL: www.dropbox.com

# OneDrive

An online file storage, sharing and management service.

URL: https://onedrive.live.com

#### Box

An online document editing and sharing service.

URL: www.box.com

#### OneNote

An online document editing and sharing service.

URL: www.onenote.com

For more information about any of these services, refer to the respective service's website.

The following table describes which file types can be used with each Brother Web Connect feature:

| Accessible Services       | Google Drive <sup>™</sup><br>Evernote <sup>®</sup><br>Dropbox<br>Box<br>OneDrive<br>OneNote |
|---------------------------|---------------------------------------------------------------------------------------------|
|                           | JPEG<br>PDF                                                                                 |
|                           | DOC                                                                                         |
| Download and print images | DOCX                                                                                        |
| Download and print images | XLS                                                                                         |
|                           | XLSX                                                                                        |
|                           | PPT                                                                                         |
|                           | PPTX                                                                                        |

- Not all services are available in all countries.
  - For Hong Kong, Taiwan and Korea

Brother Web Connect supports only file names written in English. Files named in the local language will not be downloaded.

### Related Information

Brother Web Connect

▲ Home > Mobile/Web Connect > Brother Web Connect > Conditions for Using Brother Web Connect

### **Conditions for Using Brother Web Connect**

- Brother Software Installation for Using Brother Web Connect
- Configure the Proxy Server Settings Using the Machine's Control Panel
- Configure the Proxy Server Settings Using Web Based Management

▲ Home > Mobile/Web Connect > Brother Web Connect > Conditions for Using Brother Web Connect > Brother Software Installation for Using Brother Web Connect

### Brother Software Installation for Using Brother Web Connect

The initial installation of Brother Web Connect requires a computer that has access to the Internet and has the Brother machine's software installed.

#### Windows

To install the Brother software and connect your machine to a wireless or wired network, see the *Quick Setup Guide*.

#### Мас

To install the **Full Driver & Software Package**, go to your model's **Downloads** page on the Brother Solutions Center at <u>support.brother.com</u>.

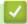

### Related Information

Conditions for Using Brother Web Connect

▲ Home > Mobile/Web Connect > Brother Web Connect > Conditions for Using Brother Web Connect > Configure the Proxy Server Settings Using the Machine's Control Panel

# Configure the Proxy Server Settings Using the Machine's Control Panel

If your network uses a proxy server, the following proxy server information must be configured on the machine:

- Proxy server address
- Port number
- User Name
- Password
- Press [] [Settings] > [All Settings] > [Network] > [Web Connect Settings] > [Proxy Settings] > [Proxy Connection].
- 2. Press [On].
- 3. Press the option that you want to set, and then enter the proxy server information. Press [OK].
- 4. Press

### Related Information

Conditions for Using Brother Web Connect

# ▲ Home > Mobile/Web Connect > Brother Web Connect > Conditions for Using Brother Web Connect > Configure the Proxy Server Settings Using Web Based Management

# **Configure the Proxy Server Settings Using Web Based Management**

If your network uses a proxy server, the following proxy server information must be configured using Web Based Management:

- Proxy server address
- Port number
- User Name
- Password

Ø

We recommend Microsoft Internet Explorer 11 and Microsoft Edge for Windows, and Safari 10/11 for Mac. Make sure that JavaScript and Cookies are always enabled in whichever browser you use.

- 1. Start your web browser.
- 2. Type "https://machine's IP address" in your browser's address bar (where "machine's IP address" is the machine's IP address).

For example:

https://192.168.1.2

- 3. If the machine prompts you for a password, type it, and then click  $\rightarrow$
- 4. Click the Network tab.
- 5. Click the **Protocol** menu in the left navigation bar.
- 6. Make sure the **Proxy** check box is selected, and then click **Submit**.
- 7. In the Proxy field, click Advanced Settings.
- 8. Enter the proxy server information.
- 9. Click Submit.

### Related Information

• Conditions for Using Brother Web Connect

▲ Home > Mobile/Web Connect > Brother Web Connect > Set Up Brother Web Connect

### Set Up Brother Web Connect

- Brother Web Connect Setup Overview
- Create an Account for Each Online Service Before Using Brother Web Connect
- Apply for Brother Web Connect Access
- Register an Account on Your Brother Machine for Brother Web Connect

▲ Home > Mobile/Web Connect > Brother Web Connect > Set Up Brother Web Connect > Brother Web Connect Setup Overview

### **Brother Web Connect Setup Overview**

Configure the Brother Web Connect settings using the following procedure:

#### Step 1: Create an account with the service you want to use.

Access the service's website using a computer and create an account. (If you already have an account, there is no need to create an additional account.)

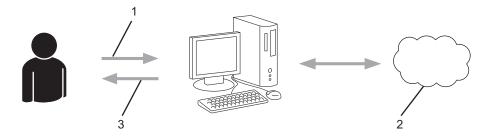

- 1. User registration
- 2. Web Service
- 3. Obtain account

#### Step 2: Apply for Brother Web Connect access.

Start Brother Web Connect access using a computer and obtain a temporary ID.

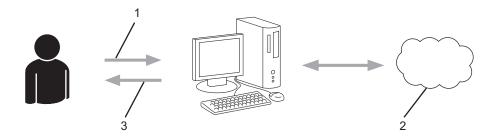

- 1. Enter account information
- 2. Brother Web Connect application page
- 3. Obtain temporary ID

# Step 3: Register your account information on your machine so you can access the service you want to use.

Enter the temporary ID to enable the service on your machine. Specify the account name as you would like it to be displayed on the machine, and enter a PIN if you would like to use one.

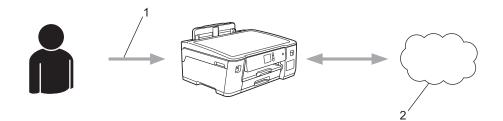

- 1. Enter temporary ID
- 2. Web Service

Your Brother machine can now use the service.

### **Related Information**

 $\checkmark$ 

Set Up Brother Web Connect

▲ Home > Mobile/Web Connect > Brother Web Connect > Set Up Brother Web Connect > Create an Account for Each Online Service Before Using Brother Web Connect

# Create an Account for Each Online Service Before Using Brother Web Connect

To use Brother Web Connect to access an online service, you must have an account with that online service. If you do not already have an account, use a computer to access the service's website and create an account. After creating an account, log on and use the account once with a computer before using the Brother Web Connect feature. Otherwise, you may not be able to access the service using Brother Web Connect.

If you already have an account, there is no need to create an additional account.

After you finish creating an account with the online service you want to use, apply for Brother Web Connect access.

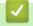

### **Related Information**

Set Up Brother Web Connect

▲ Home > Mobile/Web Connect > Brother Web Connect > Set Up Brother Web Connect > Apply for Brother Web Connect Access

# Apply for Brother Web Connect Access

To use Brother Web Connect to access online services, you must first apply for Brother Web Connect access using a computer that has the Brother Software installed.

1. Access the Brother Web Connect application website:

| Option      | Description                                                                                                    |
|-------------|----------------------------------------------------------------------------------------------------|
| Windows 7   | Click 🚱 (Start) > All Programs > Brother > Brother Utilities, and then click the drop-<br>down list and select your model name (if not already selected). Click <b>Do More</b> in the left<br>navigation bar, and then click <b>Brother Web Connect</b> . |
| Windows 8   | Launch 🚉 (Brother Utilities), and then click the drop-down list and select your model                                                                                                    |
| Windows 10  | name (if not already selected). Click <b>Do More</b> in the left navigation bar, and then click <b>Brother Web Connect</b> .                                                                                                    |
| Windows 8.1 | Move your mouse to the lower left corner of the <b>Start</b> screen and click () (if you are using                                                                                                    |
|             | a touch-based device, swipe up from the bottom of the <b>Start</b> screen to bring up the <b>Apps</b> screen).                                                                                                    |
|             | Click 🕂 (Brother Utilities), and then click the drop-down list and select your model name                                                                                                    |
|             | (if not already selected). Click <b>Do More</b> in the left navigation bar, and then click <b>Brother</b><br><b>Web Connect</b> .                                                                                                    |
| Мас         | Click <b>Go</b> in the <b>Finder</b> bar, <b>Applications</b> > <b>Brother</b> > <b>Utilities</b> > <b>Brother Web Connect</b> .                                                                                                    |

Type <u>bwc.brother.com</u> into your web browser's address bar.

The Brother Web Connect page launches.

2. Select the service you want to use.

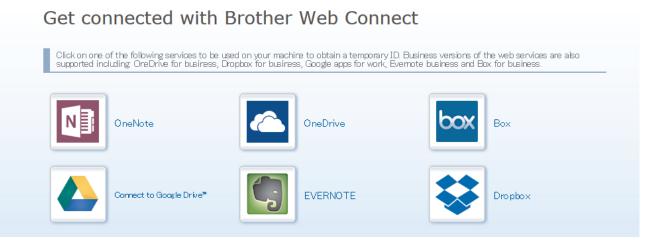

The actual screen may differ from the screen shown above.

3. Follow the on-screen instructions and apply for access.

When finished, your temporary ID will appear.

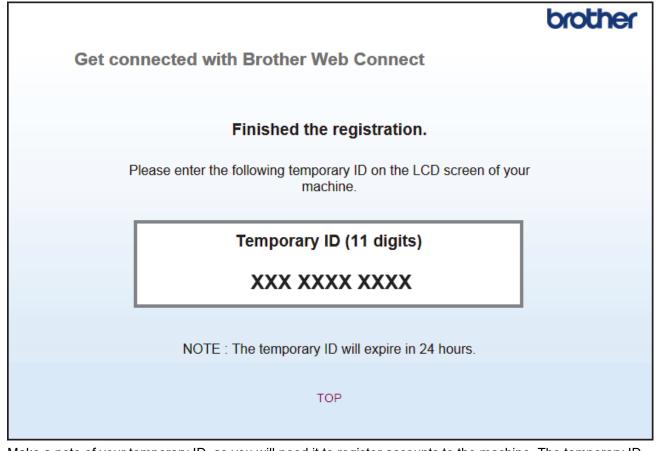

- 4. Make a note of your temporary ID, as you will need it to register accounts to the machine. The temporary ID is valid for 24 hours.
- 5. Close the web browser.

Now that you have a Brother Web Connect access ID, you must register this ID on your machine, and then use your machine to access the web service you want to use.

#### Related Information

Set Up Brother Web Connect

▲ Home > Mobile/Web Connect > Brother Web Connect > Set Up Brother Web Connect > Register an Account on Your Brother Machine for Brother Web Connect

# Register an Account on Your Brother Machine for Brother Web Connect

You must enter your Brother Web Connect account information and configure your machine so that it can use Brother Web Connect to access the service you want.

- · You must apply for Brother Web Connect access to register an account on your machine.
- Before you register an account, confirm that the correct date and time are set on the machine's control
  panel.

1. Press [Functions] > [Web].

- If information regarding the Internet connection appears on the machine's LCD, read the information and press [OK].
- Occasionally, updates or announcements about Brother Web Connect's features will appear on the LCD. Read the information, and then press [OK].
- 2. Press ▲ or ▼ to display the service with which you want to register.

Press the service name.

- 3. If information regarding Brother Web Connect appears, press [OK].
- 4. **Press** [Register/Delete] > [Register Account].
- 5. The machine will prompt you to enter the temporary ID you received when you applied for Brother Web Connect access.

Press [OK].

6. Enter the temporary ID using the LCD, and then press [OK].

An error message will appear on the LCD if the information you entered does not match the temporary ID you received when you applied for access, or if the temporary ID has expired. Either enter the temporary ID correctly, or apply for access again and receive a new temporary ID.

- 7. The machine will prompt you to enter the account name that you want to be displayed on the LCD. Press [OK].
- 8. Enter the name using the LCD, and then press [OK].
- 9. Do one of the following:
  - To set a PIN for the account, press [Yes]. (A PIN prevents unauthorized access to the account.) Enter a four-digit number, and then press [OK].
  - If you do not want to set a PIN, press [No].

When the account information you entered appears, confirm that it is correct.

10. Press [Yes] to register your information as entered.

11. Press [OK].

Account registration is complete and your machine can now access the service.

12. Press

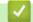

**Related Information** 

Set Up Brother Web Connect

▲ Home > Mobile/Web Connect > Brother Web Connect > Download and Print Documents Using Brother Web Connect

# **Download and Print Documents Using Brother Web Connect**

Documents that have been uploaded to your account can be downloaded directly to your machine and printed. Documents that other users have uploaded to their own accounts for sharing can also be downloaded to your machine and printed, as long as you have viewing privileges for those documents. Certain services allow guest users to view documents that are public. When accessing a service or an account as a guest user, you can view documents that the owner has made public, that is, documents with no viewing restrictions.

To download other users' documents, you must have access privileges to view the corresponding albums or documents.

If you are a restricted user for Web Connect due to the Secure Function Lock feature (available for certain models), you cannot download the data.

The Secure Function Lock Page Limit feature applies to the print job using Web Connect.

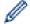

For Hong Kong, Taiwan and Korea

Brother Web Connect supports only file names written in English. Files named in the local language will not be downloaded.

#### Related Information

- Brother Web Connect
  - · Download and Print Using Web Services

▲ Home > Mobile/Web Connect > Brother Web Connect > Download and Print Documents Using Brother Web Connect > Download and Print Using Web Services

# **Download and Print Using Web Services**

- 1. Press [Functions] > [Web].
  - If information regarding the Internet connection appears on the machine's LCD, read the information and press [OK].
    - Occasionally, updates or announcements about Brother Web Connect's features will appear on the LCD. Read the information, and then press [OK].
- Press ▲ or ▼ to display the service that hosts the document you want to download and print. Press the service name.
- 3. Press ▲ or ▼ to display your account name, and then press it. If the PIN entry screen appears, enter the fourdigit PIN and press [OK].
- 4. Press ▲ or ▼ to display the desired album, and then press it.
  - An album is a collection of documents. However, the actual term may differ depending on the service you use. When using Evernote<sup>®</sup>, you must select the notebook, and then select the note.
    - Some services do not require documents to be saved in albums. For documents not saved in albums, select [See Unsorted Files] to select documents. You cannot download documents from other users if the documents are not saved in an album.
- 5. Press the thumbnail of the document you want to print. Confirm the document on the LCD and press [OK]. Select additional documents to print (you can select up to 10 documents).
- 6. When finished, press [OK].
- 7. Follow the on-screen instructions to complete this operation.

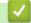

#### **Related Information**

Download and Print Documents Using Brother Web Connect

▲ Home > Mobile/Web Connect > Google Cloud Print

- Google Cloud Print Overview
- Before Using Google Cloud Print
- Print from Google Chrome<sup>™</sup> or Chrome OS<sup>™</sup>
- Print from Google Drive<sup>™</sup> for Mobile
- Print from Gmail<sup>™</sup> Webmail Service for Mobile

▲ Home > Mobile/Web Connect > Google Cloud Print > Google Cloud Print Overview

# **Google Cloud Print Overview**

Google Cloud Print<sup>™</sup> is a Google service that allows you to print to a printer registered to your Google account using a network-compatible device (such as a mobile phone or computer) without installing the printer driver on the device.

Printing from Android<sup>™</sup> apps requires installing the Google Cloud Print<sup>™</sup> app from the Google Play<sup>™</sup> Store.

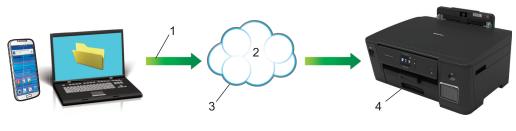

- 1. Print request
- 2. Internet
- 3. Google Cloud Print<sup>™</sup>
- 4. Printing

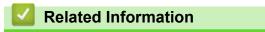

▲ Home > Mobile/Web Connect > Google Cloud Print > Before Using Google Cloud Print

# **Before Using Google Cloud Print**

- Network Settings for Using Google Cloud Print
- Register Your Machine with Google Cloud Print Using Google Chrome<sup>™</sup>
- Register Your Machine with Google Cloud Print Using Web Based Management

▲ Home > Mobile/Web Connect > Google Cloud Print > Before Using Google Cloud Print > Network Settings for Using Google Cloud Print

# **Network Settings for Using Google Cloud Print**

In order to use Google Cloud Print<sup>™</sup>, your Brother machine must be connected to a network that has access to the Internet, either through a wired or wireless connection. To connect and configure your machine correctly, see the *Quick Setup Guide* or related topics in this guide.

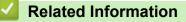

Before Using Google Cloud Print

▲ Home > Mobile/Web Connect > Google Cloud Print > Before Using Google Cloud Print > Register Your Machine with Google Cloud Print Using Google Chrome<sup>™</sup>

# Register Your Machine with Google Cloud Print Using Google Chrome<sup>™</sup>

Make sure you have already created a Google Account. If you do not have an account, use a computer or mobile device to access the Google website (<u>https://accounts.google.com/signup</u>) and create an account. Make sure your Brother machine is idle before starting the registration process.

The steps in this section are examples for Windows users. Screens on your computer may vary depending on your operating system and environment.

- 1. Open Google Chrome<sup>™</sup> on your computer.
- 2. Sign in to your Google Account.

Ø

- 3. Click the Google Chrome<sup>™</sup> menu icon, and then **Settings** > **Show advanced settings**....
- 4. Click Google Cloud Print > Manage.
- 5. Follow the on-screen instructions to register your machine.
- 6. When a confirmation message appears on your machine, press the [OK] button.

If the confirmation message does not appear on your machine's LCD, repeat these steps.

7. When your Brother machine is successfully registered, it will appear in the My devices field.

#### Related Information

Before Using Google Cloud Print

▲ Home > Mobile/Web Connect > Google Cloud Print > Before Using Google Cloud Print > Register Your Machine with Google Cloud Print Using Web Based Management

# Register Your Machine with Google Cloud Print Using Web Based Management

Make sure you have already created a Google Account. If you do not have an account, use a computer or mobile device to access the Google website (<u>https://accounts.google.com/signup</u>) and create an account.

Make sure your Brother machine is idle before starting the registration process.

Before you begin to register your machine, confirm that the correct date and time are set on the machine's control panel. See *Related Information*.

- 1. Confirm that your Brother machine is connected to the same network as your computer or mobile device.
- 2. Start your web browser.

Type "https://machine's IP address" in your browser's address bar (where "machine's IP address" is the IP address of the machine or the print server name). For example: https://192.168.1.2

If the machine prompts you for a password, type it, and then click

- 3. Click the Network tab.
- 4. Click the Protocol menu in the left navigation bar.
- 5. Make sure that Google Cloud Print is selected, and then click Advanced Settings.
- 6. Make sure that Status is set to Enabled. Click Register.
- 7. When a confirmation message appears on your machine's LCD, press [OK].

If the confirmation message does not appear on your machine's LCD, repeat these steps.

8. Click Google.

B

- 9. The sign-in screen for Google Cloud Print<sup>™</sup> appears. Sign in with your Google Account and follow the onscreen instructions to register your machine.
- 10. When you have finished registering your machine, return to the Web Based Management screen and make sure that **Registration Status** is set to **Registered**.

If your machine supports the Secure Function Lock feature, printing via Google Cloud Print<sup>™</sup> is possible even if PC print for each user is restricted. To restrict printing via Google Cloud Print<sup>™</sup>, disable Google Cloud Print<sup>™</sup> using Web Based Management or set the Secure Function Lock feature to Public Mode, and then restrict print for public users. See *Related Information*.

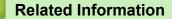

· Before Using Google Cloud Print

#### **Related Topics:**

- Set the Date and Time
- Configure Secure Function Lock 3.0 Using Web Based Management

▲ Home > Mobile/Web Connect > Google Cloud Print > Print from Google Chrome<sup>™</sup> or Chrome OS<sup>™</sup>

# Print from Google Chrome<sup>™</sup> or Chrome OS<sup>™</sup>

- 1. Make sure your Brother machine is turned on.
- 2. Open the web page that you want to print.
- 3. Click the Google Chrome<sup>™</sup> menu icon.
- 4. Click Print.
- 5. Select your machine from the printer list.
- 6. Change print options, if needed.
- 7. Click Print.

#### Related Information

▲ Home > Mobile/Web Connect > Google Cloud Print > Print from Google Drive<sup>™</sup> for Mobile

# Print from Google Drive<sup>™</sup> for Mobile

- 1. Make sure your Brother machine is turned on.
- 2. Access Google Drive<sup>™</sup> from your Android<sup>™</sup> or iOS device's web browser.
- 3. Open the document that you want to print.
- 4. Tap the menu icon.
- 5. Tap Print.
- 6. Select your machine from the printer list.
- 7. Change print options, if needed.
- 8. Tap 🔁 or **Print**.

#### Related Information

▲ Home > Mobile/Web Connect > Google Cloud Print > Print from Gmail<sup>™</sup> Webmail Service for Mobile

# Print from Gmail<sup>™</sup> Webmail Service for Mobile

- 1. Make sure your Brother machine is turned on.
- 2. Access the Gmail<sup>™</sup> webmail service from your Android<sup>™</sup> or iOS device's web browser.
- 3. Open the email that you want to print.
- 4. Tap the menu icon.

If Print appears beside the attachment name, you can also print the attachment. Tap Print, and then follow the instructions on your mobile device.

- 5. Tap Print.
- 6. Select your machine from the printer list.
- 7. Change print options, if needed.
- 8. Tap 📑 or **Print**.

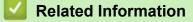

▲ Home > Mobile/Web Connect > AirPrint

# AirPrint

- AirPrint Overview
- Before Using AirPrint (macOS)
- Print Using AirPrint

# **AirPrint Overview**

AirPrint is a printing solution for Apple operating systems that allows you to wirelessly print photos, email, web pages and documents from your iPad, iPhone, iPod touch and Mac computer without the need to install a driver.

For more information, visit Apple's website.

Use of the "Works with Apple badge" means that an accessory has been designed to work specifically with the technology identified in the badge and has been certified by the developer to meet Apple performance standards.

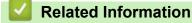

• AirPrint

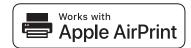

▲ Home > Mobile/Web Connect > AirPrint > Before Using AirPrint (macOS)

# Before Using AirPrint (macOS)

Before printing using macOS, add your Brother machine to the printer list on your Mac computer.

- 1. Select **System Preferences** from the Apple menu.
- 2. Click Printers & Scanners.
- Click the + icon below the Printers pane on the left. The Add screen appears.
- 4. Select your Brother machine, and then select AirPrint from the Use pop-up menu.
- 5. Click Add.

#### Related Information

AirPrint

▲ Home > Mobile/Web Connect > AirPrint > Print Using AirPrint

# **Print Using AirPrint**

- Print from iPad, iPhone, or iPod touch
- Print Using AirPrint (macOS)

▲ Home > Mobile/Web Connect > AirPrint > Print Using AirPrint > Print from iPad, iPhone, or iPod touch

# Print from iPad, iPhone, or iPod touch

The procedure used to print may vary by application. Safari is used in the example below.

- 1. Make sure your Brother machine is turned on.
- 2. Use Safari to open the page that you want to print.

- 4. Tap Print.
- 5. Make sure your Brother machine is selected.
- If a different machine (or no printer) is selected, tap **Printer**.
   A list of available machines appears.
- 7. Tap your machine's name in the list.
- 8. Select the desired options, such as the number of pages to print and 2-sided printing (if supported by your machine).
- 9. Tap Print.

#### Related Information

Print Using AirPrint

#### ▲ Home > Mobile/Web Connect > AirPrint > Print Using AirPrint > Print Using AirPrint (macOS)

# Print Using AirPrint (macOS)

The procedure used to print may vary by application. Safari is used in the example below. Before printing, make sure your Brother machine is in the printer list on your Mac computer.

- 1. Make sure your Brother machine is turned on.
- 2. On your Mac computer, use Safari to open the page that you want to print.
- 3. Click the File menu, and then select Print.
- 4. Make sure your Brother machine is selected. If a different machine (or no printer) is selected, click the **Printer** pop-up menu, and then select your Brother machine.
- 5. Select the desired options, such as the number of pages to print and 2-sided printing (if supported by your machine).
- 6. Click Print.

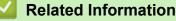

• Print Using AirPrint

**Related Topics:** 

Before Using AirPrint (macOS)

▲ Home > Mobile/Web Connect > Mobile Printing for Windows

# **Mobile Printing for Windows**

Mobile printing for Windows is a function to print wirelessly from your Windows mobile device. You can connect to the same network that your Brother machine is connected to and print without installing the printer driver on the device. Many Windows apps support this function.

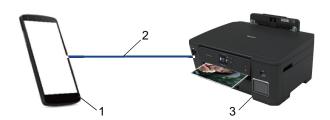

- 1. Windows mobile device (Windows 10 Mobile or later)
- 2. Wi-Fi<sup>®</sup> Connection
- 3. Your Brother machine

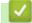

#### **Related Information**

Mobile/Web Connect

#### ▲ Home > Mobile/Web Connect > Mopria<sup>®</sup> Print Service

# Mopria<sup>®</sup> Print Service

Mopria<sup>®</sup> Print Service is a print feature on Android<sup>™</sup> mobile devices (Android<sup>™</sup> version 4.4 or later) developed by the Mopria<sup>®</sup> Alliance. With this service, you can connect to the same network as your machine and print without additional setup. Many native Android<sup>™</sup> apps support printing.

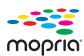

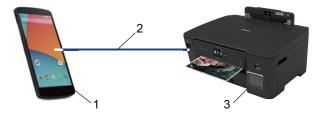

- 1. Android<sup>™</sup> 4.4 or later
- 2. Wi-Fi<sup>®</sup> Connection
- 3. Your Brother Machine

You must download the Mopria<sup>®</sup> Print Service from the Google Play<sup>™</sup> Store and install it on your Android<sup>™</sup> device. Before using this service, you must turn it on.

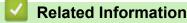

Mobile/Web Connect

Home > Mobile/Web Connect > Brother iPrint&Scan for Mobile Devices

### Brother iPrint&Scan for Mobile Devices

Use Brother iPrint&Scan to print from various mobile devices.

For Android<sup>™</sup> Devices

Brother iPrint&Scan allows you to use features of your Brother machine directly from your Android<sup>™</sup> device, without using a computer.

Download and install Brother iPrint&Scan from the Google Play<sup>™</sup> Store app.

- For all iOS supported devices including iPhone, iPad and iPod touch Brother iPrint&Scan allows you to use features of your Brother machine directly from your iOS device. Download and install Brother iPrint&Scan from the App Store.
- For Windows Devices

Brother iPrint&Scan allows you to use features of your Brother machine directly from your Windows device, without using a computer.

Download and install Brother iPrint&Scan from the Microsoft Store.

For more detailed information, visit support.brother.com/ips.

#### Related Information

Mobile/Web Connect

#### **Related Topics:**

Brother iPrint&Scan for Windows and Mac

▲ Home > Brother iPrint&Scan for Windows and Mac

# Brother iPrint&Scan for Windows and Mac

• Brother iPrint&Scan Overview

▲ Home > Brother iPrint&Scan for Windows and Mac > Brother iPrint&Scan Overview

#### Brother iPrint&Scan Overview

Use Brother iPrint&Scan for Windows and Mac to print from your computer.

The following screen shows an example of Brother iPrint&Scan for Windows. The actual screen may differ depending on the version of the application.

For Windows

Go to your model's **Downloads** page on the Brother Solutions Center at <u>support.brother.com</u> to download the latest application.

For Mac

Download and install Brother iPrint&Scan from the App Store.

| 🖀 Brother iPrint&Scan |                 | – = ×               |
|-----------------------|-----------------|---------------------|
| <b>\$</b> +           | Create Workflow | Selected Machine:   |
|                       |                 |                     |
| Print                 |                 | XXX-XXXX<br>USB     |
|                       |                 |                     |
|                       |                 |                     |
|                       |                 |                     |
|                       |                 |                     |
|                       |                 |                     |
|                       |                 |                     |
|                       |                 |                     |
|                       |                 | Select your Machine |

#### **Related Information**

Brother iPrint&Scan for Windows and Mac

#### **Related Topics:**

Brother iPrint&Scan for Mobile Devices

#### Home > Troubleshooting

# Troubleshooting

If you think there is a problem with your machine, first check each of the items below, then try to identify the problem, and follow our troubleshooting tips.

You can correct most problems yourself. If you need additional help, the Brother Solutions Center offers the latest **FAQs & Troubleshooting** tips.

Visit us at support.brother.com.

Click FAQs & Troubleshooting and search for your model name.

First, check the following:

- The machine's power cord is connected correctly and the machine's power is on.
- All of the machine's protective parts have been removed.
- The Top Cover and the Jam Clear Cover are fully closed.
- · Paper is inserted correctly in the paper tray.
- The interface cables are securely connected to the machine and the computer, or the wireless connection is set up on both the machine and your computer.
- (For network models) The access point (for wireless), router, or hub is turned on and its link button is blinking.
- The machine's LCD is displaying messages.

If you did not solve the problem with the checks, identify the problem and then see Related Information.

#### Related Information

- Error and Maintenance Messages
- Printer Jam or Paper Jam
- If You Are Having Difficulty with Your Machine
- Check the Machine Information
- Reset Your Brother Machine

#### **Related Topics:**

- Paper Handling and Printing Problems
- Other Problems
- Network Problems
- Google Cloud Print Problems
- AirPrint Problems

▲ Home > Troubleshooting > Error and Maintenance Messages

### **Error and Maintenance Messages**

Ø

As with any sophisticated office product, errors may occur and supply items may have to be replaced. If this happens, your machine identifies the error or required routine maintenance and shows the appropriate message. The most common error and maintenance messages are shown in the table.

You can correct most errors and perform routine maintenance yourself. If you need more tips, go to your model's **FAQs & Troubleshooting** page on the Brother Solutions Center at <u>support.brother.com</u>.

Related Information references are at the bottom of this page.

| Error Message                                                                  | Cause                                                                                                    | Action                                                                                                    |
|--------------------------------------------------------------------------------|----------------------------------------------------------------------------------------------------|----------------------------------------------------------------------------------------------------|
| B&W Print Only                                                                 | <ul> <li>The amount of remaining ink in one or more of the ink tanks (except black) is low.</li> <li>This error message may appear if the ink dot counter is incorrect even if some ink remains.</li> <li>While this message appears on the LCD, each operation works in the following way: If this message appears on the LCD, the print operation works as follows:</li> <li>Printing <ul> <li>If the media type is set to Plain Paper in the Basic tab, and Grayscale is chosen in the Advanced tab of the printer driver, you can use the machine as a black &amp; white printer.</li> </ul> </li> </ul> | <ul> <li>Refill the ink tank.</li> <li>When you refill the ink tank, fill the ink up to the upper line, or fill with all of the ink in the bottle if it does not exceed the upper line.</li> <li>A message may appear on the LCD to verify whether the ink tanks were refilled.</li> <li>Reset the ink dot counter for the refilled color.</li> <li>See <i>Related Information: Refill the Ink Tanks</i>.</li> <li>The machine may stop all print operations and you may not be able to use the machine until you refill the ink tank in the following cases:</li> <li>If you unplug the machine.</li> <li>If you select the <b>Slow Drying Paper</b> option on the machine or in the printer driver.</li> </ul> |
| Check the ink levels,<br>If there is ink in<br>all 4 ink tanks,<br>Press [OK]. | A certain amount of ink is consumed in<br>operations;<br>Look through the window of the ink tank to<br>confirm the actual amount of remaining<br>ink.                                                                                                    | If the remaining ink level is at or below the<br>lower line under the minimum fill mark,<br>refill the ink tank.                                                                                                    |
| Connection Error                                                               | Other devices are trying to connect to the Wi-Fi Direct network at the same time.                                                                                                    | Make sure there are no other devices<br>trying to connect to the Wi-Fi Direct<br>network, and then try to configure the Wi-<br>Fi Direct settings again.                                                                                                    |
| Connection Failed                                                              | The Brother machine and your mobile<br>device cannot communicate during the<br>Wi-Fi Direct network configuration.                                                                                                    | <ul> <li>Move the mobile device closer to your<br/>Brother machine.</li> <li>Move your Brother machine and the<br/>mobile device to an obstruction-free<br/>area.</li> <li>If you are using the PIN Method of<br/>WPS, make sure you have entered the<br/>correct PIN.</li> </ul>                                                                                                    |
| Cover is Open.                                                                 | The top cover is not locked in the closed position.                                                                                                    | Lift the top cover and then close it again.<br>Make sure the interface cable (if used)<br>has been guided correctly through the<br>cable channel and out the back of the<br>machine.                                                                                                    |
|                                                                                | The ink tank cover is not locked in the closed position.                                                                                                    | Firmly close the ink tank cover until it locks into place.                                                                                                    |
|                                                                                |                                                                                                    | l                                                                                                    |

| Error Message               | Cause                                                                                                    | Action                                                                                                    |
|-----------------------------|----------------------------------------------------------------------------------------------------|----------------------------------------------------------------------------------------------------|
| Data Remaining in<br>Memory | Print data is left in the machine's memory.                                                                                                    | Press X. The machine will cancel the job and clear it from the memory. Try to print again.                                                                                                    |
| High Temperature            | The room temperature is too high.                                                                                                    | After cooling the room, allow the machine<br>to cool down to room temperature. Try<br>again when the machine has cooled<br>down.                                                                                                    |
| Hub is Unusable.            | A hub or USB flash drive with hub has been connected to the USB direct interface.                                                                                                    | Hubs, including a USB flash drive with a built-in hub, are not supported. Unplug the device from the USB direct interface.                                                                                                    |
| Ink Absorber NearFull       | The ink absorber box is nearly full.                                                                                                    | The ink absorber box must be replaced<br>soon. Call Brother Customer Service or a<br>Brother Authorized Service Center to<br>have your machine serviced.                                                                                               |
|                             |                                                                                                    | <ul> <li>The ink absorber box absorbs the<br/>small amount of ink emitted during<br/>print head cleaning.</li> </ul>                                                                                                    |
| Ink Absorber Pad Full       | The ink absorber box is full. These<br>components are periodic maintenance<br>items that may require replacement after<br>a period of time to ensure optimum<br>performance from your Brother machine.<br>Because these components are periodic<br>maintenance items, the replacement is<br>not covered under the warranty. The need<br>to replace these items and the time period<br>before replacement is dependent on the<br>number of purges and flushes required to<br>clean the ink system. These boxes<br>acquire amounts of ink during the different<br>purging and flushing operations. The<br>number of times a machine purges and<br>flushes for cleaning varies depending on<br>different situations. For example,<br>frequently powering the machine on and<br>off will cause numerous cleaning cycles<br>since the machine automatically cleans<br>upon power up. The use of non-Brother<br>ink may cause frequent cleanings<br>because non-Brother ink could cause<br>poor print quality which is resolved by<br>cleaning. The more cleaning the machine<br>requires, the faster these boxes will fill up.<br>Repairs resulting from the use of non-<br>Brother supplies may not be covered<br>under the stated product warranty. | The ink absorber box must be replaced.<br>Call Brother Customer Service or a<br>Brother Authorized Service Center to<br>have your machine serviced.                                                                                                    |
| Ink Low                     | The amount of remaining ink in one or<br>more of the ink tanks is low.<br>This error message may appear if the ink<br>dot counter is incorrect even if some ink<br>remains.                                                                                                    | Look through the window of the ink tank to<br>confirm the actual amount of remaining<br>ink.<br>If the remaining ink level is at or below the<br>lower line under the minimum fill mark,<br>refill the ink tank.<br>A message may appear on the LCD to |
|                             |                                                                                                    | verify whether the ink tanks were refilled.<br>Reset the ink dot counter for the refilled<br>color.<br>See <i>Related Information</i> : <i>Refill the Ink</i>                                                                                          |
| Jam Front/Rear              | The paper is jammed in the machine.                                                                                                    | Tanks.<br>Remove the jammed paper.                                                                                                    |

| Error Message                    | Cause                                                                                                | Action                                                                                                    |
|----------------------------------|----------------------------------------------------------------------------------------------------|----------------------------------------------------------------------------------------------------|
| Jam Front<br>Jam Rear            |                                                                                                    | See Related Information: Printer Jam or Paper Jam.                                                                                                    |
| Jam MP Tray<br>Jam Front/MP Tray |                                                                                                    | If there is a repeat paper jam, try another paper jam clear operation.                                                                                                    |
| Repeat Jam XX                    |                                                                                                    | See Related Information: Remove Paper Scraps.                                                                                                    |
|                                  | The paper guides are not set to the correct paper size.                                              | Make sure the paper guides are set to the correct paper size.                                                                                                    |
|                                  | The machine's paper support is not set correctly.                                                    | Make sure the paper support is fully inserted into the machine.                                                                                                    |
|                                  |                                                                                                    | See Related Information: Paper is Jammed in the Front of the Machine.                                                                                                    |
|                                  | Paper dust has accumulated on the surface of the paper pick-up rollers.                              | Clean the paper pick-up rollers.<br>See Related Information: Clean the Paper<br>Pick-up Rollers.                                                                          |
| Low Temperature                  | The room temperature is too low.                                                                     | After warming the room, allow the machine to warm up to room temperature. Try again when the machine has warmed up.                                                       |
| No Device                        | When configuring the Wi-Fi Direct<br>network, the Brother machine cannot find<br>your mobile device. | <ul> <li>Make sure your machine and mobile device are in the Wi-Fi Direct mode.</li> <li>Move the mobile device closer to your Brother machine.</li> </ul>                |
|                                  |                                                                                                    | <ul> <li>Move your Brother machine and the mobile device to an obstruction-free area.</li> <li>If you are manually configuring the Wi-</li> </ul>                         |
|                                  |                                                                                                    | <ul> <li>Fi Direct network, make sure you have<br/>entered the correct password.</li> <li>If your mobile device has a<br/>configuration page for how to obtain</li> </ul> |
|                                  |                                                                                                    | an IP address, make sure the IP<br>address of your mobile device has<br>been configured via DHCP.                                                                         |
| No File                          | The USB flash drive in the media drive does not contain a .JPG file.                                 | Put the correct USB flash drive into the slot again.                                                                                                    |
| No Paper Fed                     | The machine is out of paper or paper is not correctly loaded in the paper tray.                      | <ul><li>Do one of the following:</li><li>Refill the paper tray, and then follow the LCD instructions.</li></ul>                                                           |
|                                  |                                                                                                    | • Remove and reload the paper, and then follow the LCD instructions.                                                                                                    |
|                                  |                                                                                                    | See Related Information: Load Paper.                                                                                                    |
|                                  | The paper was not inserted in the center position of the MP tray.                                    | Remove the paper and reinsert it in the center of the MP tray, and then follow the LCD instructions.                                                                      |
|                                  |                                                                                                    | See Related Information: Load Paper in the Multi-purpose Tray (MP Tray).                                                                                                  |
|                                  | The Jam Clear Cover is not closed correctly.                                                         | Make sure the Jam Clear Cover is closed evenly at both ends.                                                                                                    |
|                                  |                                                                                                    | See Related Information: Printer Jam or Paper Jam.                                                                                                    |
|                                  | Paper dust has accumulated on the                                                                    | Clean the paper pick-up rollers.                                                                                                    |
|                                  | surface of the paper pick-up rollers.                                                                | See Related Information: Clean the Paper Pick-up Rollers.                                                                                                    |

| Error Message                                                                    | Cause                                                                                                    | Action                                                                                                    |
|----------------------------------------------------------------------------------|----------------------------------------------------------------------------------------------------|----------------------------------------------------------------------------------------------------|
| Out of Memory                                                                    | The machine's memory is full.                                                                                                    | Press 🗙 and reduce the print resolution.                                                                                                    |
| Paper Size Mismatch                                                              | The paper size setting does not match the<br>size of paper in the tray.<br>-OR-<br>The paper orientation is not correct for the<br>paper size.<br>-OR-<br>You did not set the paper guides in the<br>tray to the indicators for the paper size<br>you are using. | <ol> <li>Check that the paper size you selected<br/>on the machine's display matches the<br/>size of the paper in the tray.<br/>See <i>Related Information: Change the</i><br/><i>Paper Size and Paper Type</i>.</li> <li>Make sure you loaded the paper in the<br/>correct orientation and set the paper<br/>guides at the indicators for your paper<br/>size.<br/>See <i>Related Information: Load Paper</i>.</li> <li>After you have checked the paper size<br/>and the paper orientation, follow the<br/>LCD instructions.</li> <li>If printing from your computer, make sure<br/>the paper size you selected in the printer<br/>driver matches the size of paper in the<br/>tray.</li> <li>See <i>Related Information: Print Settings</i><br/>(<i>Windows</i>) or <i>Print Options (Mac</i>).</li> </ol> |
| Paper Tray #1 not<br>detected                                                    | The paper tray is not completely inserted.                                                                                                    | Slowly push the paper tray completely into the machine.                                                                                                    |
|                                                                                  | Paper or a foreign object has prevented<br>the paper tray from being inserted<br>correctly.                                                                                                    | Pull the paper tray out of the machine,<br>and remove the jammed paper or foreign<br>object. If you cannot find or remove the<br>jammed paper, see <i>Related Information</i> :<br><i>Printer Jam or Paper Jam</i> .                                                                                                    |
| Refill Ink                                                                       | The amount of remaining ink in one or<br>more of the ink tanks is low. The machine<br>will stop all print operations.<br>This error message may appear if the ink<br>dot counter is incorrect even if some ink<br>remains.                                       | Refill the ink tank.<br>When you refill the ink tank, fill the ink up<br>to the upper line, or fill with all of the ink in<br>the bottle if it does not exceed the upper<br>line.<br>A message may appear on the LCD to<br>verify whether the ink tanks were refilled.<br>Reset the ink dot counter for the refilled<br>color.<br>See <i>Related Information: Refill the Ink</i><br><i>Tanks</i> .                                                                                                    |
| Repetitive No Paper<br>Fed                                                       | Paper dust has accumulated on the surface of the paper pick-up rollers.                                                                                                    | Clean the paper pick-up rollers.<br>See Related Information: Clean the Paper<br>Pick-up Rollers.                                                                                                    |
| Repetitive Paper Jams                                                            | A foreign object, such as a paper clip or a piece of ripped paper, is in the machine.                                                                                                    | Remove any foreign objects and paper<br>scraps in the machine.<br>See <i>Related Information: Remove Paper</i><br><i>Scraps</i> .                                                                                                    |
| The maximum number of<br>devices are already<br>connected using Wi-Fi<br>Direct. | The maximum number of mobile devices<br>are already connected to the Wi-Fi Direct<br>network when the Brother machine is the<br>Group Owner (G/O).                                                                                                    | After the current connection between your<br>Brother machine and another mobile<br>device has shut down, try to configure the<br>Wi-Fi Direct settings again. You can<br>confirm the connection status by printing<br>the Network Configuration Report.<br>See Related Information: Print the<br>Network Configuration Report.                                                                                                    |

| Error Message                                                                                   | Cause                                                                                                    | Action                                                                                                    |
|-------------------------------------------------------------------------------------------------|----------------------------------------------------------------------------------------------------|----------------------------------------------------------------------------------------------------|
| Touchscreen Init.<br>Failed                                                                     | The touchscreen was pressed before the power on initialization was completed.                                                                    | Make sure nothing is touching or resting<br>on the touchscreen, especially when<br>plugging the machine in.                                                                                                    |
|                                                                                                 | Debris may be stuck between the lower part of the touchscreen and its frame.                                                                     | Insert a piece of stiff paper between the<br>lower part of the touchscreen and its<br>frame and slide it back and forth to push<br>out the debris.                                                                                                    |
| Tray #1 Settings<br>MP Tray Settings                                                            | This message is displayed when the setting to confirm the paper type and size is enabled.                                                        | To not display this confirmation message,<br>change the setting to Off.<br>See Related Information: Change the<br>Check Paper Size Setting.                                                                                                    |
| Unable to Clean XX<br>Unable to Initialize<br>XX<br>Unable to Print XX                          | The machine has a mechanical problem.<br><b>-OR-</b><br>A foreign object, such as a paper clip or a<br>piece of ripped paper, is in the machine. | Open the top cover and remove any<br>foreign objects and paper scraps from<br>inside the machine. If the error message<br>continues, disconnect the machine from<br>the power for several minutes, and then<br>reconnect it.<br>You can try additional paper jam clear<br>operations.<br>See <i>Related Information: Remove Paper</i><br><i>Scraps.</i> |
| Unusable Device<br>Disconnect device<br>from front connector<br>& turn machine off &<br>then on | A broken device is connected to the USB direct interface.                                                                                        | Unplug the device from the USB direct interface, then press (b) to turn the machine off and then on again.                                                                                                    |
| Unusable Device<br>Please disconnect USB<br>device.                                             | A USB device or USB flash drive that is<br>not supported has been connected to the<br>USB direct interface.                                      | Unplug the device from the USB direct interface. Turn the machine off and then on again.                                                                                                    |
| Wrong Tray Settings                                                                             | The machine's Paper Size and Tray Use<br>settings do not match the size of paper in<br>the tray you are using.                                   | Follow the instructions on the touchscreen<br>and try to print again.<br>Configure the paper size setting for the<br>tray according to the LCD instructions.                                                                                                    |

# Related Information

- Troubleshooting
  - Error Messages When Using the Brother Web Connect Feature

#### **Related Topics:**

- Touchscreen LCD Overview
- Print the Network Configuration Report
- Refill the Ink Tanks
- Change the Check Paper Size Setting
- Load Paper
- Printer Jam or Paper Jam
- Paper is Jammed in the Front of the Machine
- Remove Paper Scraps
- Clean the Paper Pick-up Rollers
- Change the Paper Size and Paper Type
- Print Settings (Windows)
- Print Options (Mac)
- Load Paper in the Multi-purpose Tray (MP Tray)

• Paper Handling and Printing Problems

▲ Home > Troubleshooting > Error and Maintenance Messages > Error Messages When Using the Brother Web Connect Feature

# **Error Messages When Using the Brother Web Connect Feature**

Your Brother machine displays an error message if an error occurs. The most common error messages are shown in the following chart.

You can correct most errors yourself. If you need more tips, go to your model's **FAQs & Troubleshooting** page on the Brother Solutions Center at <u>support.brother.com</u>.

#### **Connection Error**

| Error Messages                                                                                             | Cause                                                                                                    | Action                                                                                                    |
|----------------------------------------------------------------------------------------------------|----------------------------------------------------------------------------------------------------|----------------------------------------------------------------------------------------------------|
| Connection Error 02<br>Network is not connected.<br>Check that the machine is<br>connected to the network. | The machine is not connected to a network.                                                                            | <ul> <li>Verify that the network connection<br/>is good.</li> <li>If the Web option was pressed<br/>soon after the machine was turned<br/>on, the network connection may<br/>not have been established yet.<br/>Wait and try again.</li> </ul>         |
| Connection Error 03<br>Connection failed to server.<br>Check network settings.                             | <ul> <li>Network or server settings are incorrect.</li> <li>There is a problem with the network or server.</li> </ul> | <ul> <li>Confirm that network settings are correct, or wait and try again later.</li> <li>If the Web option was pressed soon after the machine was turned on, the network connection may not have been established yet. Wait and try again.</li> </ul> |
| Connection Error 07<br>Connection failed to server.<br>Set the correct Date&Time.                          | Date and time settings are incorrect.                                                                                 | Set the date and time correctly. Note<br>that if the machine's power cord is<br>disconnected, the date and time<br>settings may have reset to factory<br>settings.                                                                                     |

#### **Authentication Error**

| Error Messages                                                                                                    | Cause                                                                                                    | Action                                                                                                    |
|----------------------------------------------------------------------------------------------------|----------------------------------------------------------------------------------------------------|----------------------------------------------------------------------------------------------------|
| Authentication Error 01<br>Incorrect PIN code. Enter<br>PIN correctly.                                                                         | The PIN you entered to access the account is incorrect. The PIN is the four-digit number that was entered when registering the account to the machine. | Enter the correct PIN.                                                                                                    |
| Authentication Error 02<br>Incorrect or expired ID, or                                                                                         | The temporary ID that was entered is incorrect.                                                                                                    | Enter the correct temporary ID.                                                                                                    |
| this temporary ID is already<br>used. Enter correctly or<br>reissue temporary ID.<br>Temporary ID is valid for 24<br>hours after it is issued. | The temporary ID that was entered<br>has expired. A temporary ID is valid<br>for 24 hours.                                                             | Apply for Brother Web Connect<br>access again and receive a new<br>temporary ID, and then use the new<br>ID to register the account to the<br>machine. |
| Authentication Error 03<br>Display name has already<br>been registered. Enter<br>another display name.                                         | The name you entered as the display<br>name has already been registered to<br>another service user.                                                    | Enter a different display name.                                                                                                    |

#### **Server Error**

| Error Messages                                                                                                    | Cause                                                                                                    | Action                                                                                                    |
|----------------------------------------------------------------------------------------------------|----------------------------------------------------------------------------------------------------|----------------------------------------------------------------------------------------------------|
| Server Error 01<br>Authentication failed. Do<br>the following: 1. Go to<br>http://bwc.brother.com to<br>get a new temporary ID. 2.<br>Press OK and enter your new<br>temporary ID in the next<br>screen. | The machine's authentication<br>information (needed to access the<br>service) has expired or is invalid.                                                                                                    | Apply for Brother Web Connect<br>access again to receive a new<br>temporary ID, and then use the new<br>ID to register the account to the<br>machine.                                                                |
| Server Error 03<br>Failed to upload.<br>Unsupported file or corrupt<br>data. Confirm data of file.                                                                                                    | <ul> <li>The file you are trying to upload may have one of the following problems:</li> <li>The file exceeds the service's limit on number of pixels, file size, etc.</li> <li>The file type is not supported.</li> <li>The file is corrupted.</li> </ul> | <ul> <li>The file cannot be used:</li> <li>Check the service's size or format restrictions.</li> <li>Save the file as a different type.</li> <li>If possible, get a new, uncorrupted version of the file.</li> </ul> |
| Server Error 13<br>Service temporarily<br>unavailable. Try again<br>later.                                                                                                    | There is a problem with the service and it cannot be used now.                                                                                                    | Wait and try again. If you get the<br>message again, access the service<br>from a computer to confirm if it is<br>unavailable.                                                                                       |

### Related Information

• Error and Maintenance Messages

▲ Home > Troubleshooting > Printer Jam or Paper Jam

# Printer Jam or Paper Jam

Locate and remove the jammed paper.

- Paper is Jammed in the Front of the Machine
- Paper is Jammed in the Back of the Machine
- Remove Paper Scraps
- Error and Maintenance Messages
- Paper Handling and Printing Problems

▲ Home > Troubleshooting > Printer Jam or Paper Jam > Paper is Jammed in the Front of the Machine

# Paper is Jammed in the Front of the Machine

If the LCD displays the following paper jam messages, follow these steps:

- [Jam Front/Rear], [Repeat Jam Front/Rear]
- [Jam Front], [Repeat Jam Front]
- [Jam Front/MP Tray], [Repeat Jam Front/MP Tray]
- 1. Unplug the machine from the AC power outlet.
- 2. If the paper is loaded in the MP tray, remove the paper.
- 3. Pull Tray #1 (1) completely out of the machine as shown by the arrow.

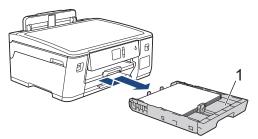

<sup>(</sup> If your LCD error message was repeat paper jam messages, for example [Repeat Jam Front/Rear], lift the paper support (1), and then pull it at an angle completely out of the machine as shown by the arrow.

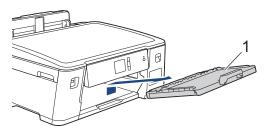

When finished, continue with the next step.

4. Slowly pull out the jammed paper (1).

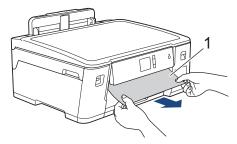

// If your LCD error message was repeat paper jam messages, for example [Repeat Jam Front/Rear], do the following:

a. Lift the Jam Clear Flap, and remove the jammed paper.

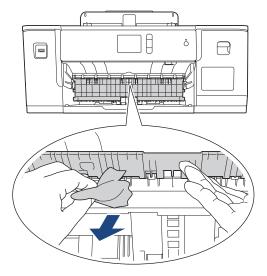

b. Make sure you look carefully inside (1) for any scraps of paper.

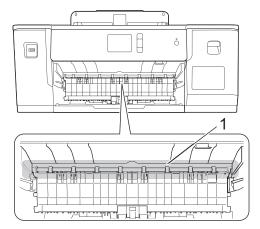

When finished, continue with the next step.

5. Using both hands, use the finger holds on each side of the machine to lift the top cover (1) into the open position.

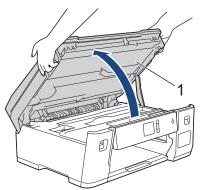

6. Slowly pull the jammed paper (1) out of the machine.

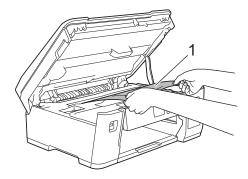

J II

If your LCD error message was repeat paper jam messages, for example [Repeat Jam Front/Rear], move the print head (if necessary) to take out any paper remaining in this area. Make sure pieces of paper are not left in the corners of the machine (1) and (2).

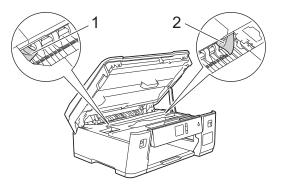

When finished, continue with the next step.

## IMPORTANT

• If the print head is in the right corner as shown in the illustration, you cannot move the print head. Close the top cover, and then reconnect the power cord. Open the top cover again, and then hold down 💓 until the print head moves to the center. Then unplug the machine from the power source and take out the paper.

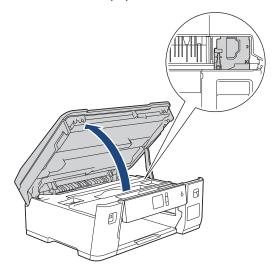

- If the paper is jammed under the print head, unplug the machine from the power source, and then move the print head to take out the paper.
- · If ink gets on your skin or clothing, immediately wash it off with soap or detergent.
- 7. Gently close the top cover using the finger holds on each side.

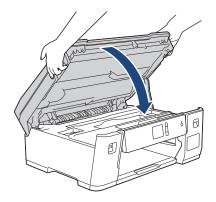

8. If your LCD error message was [Jam Front/Rear] or [Repeat Jam Front/Rear], do the following:a. Open the Jam Clear Cover (1) at the back of the machine.

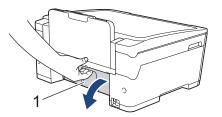

b. Make sure you look carefully inside for jammed paper and slowly pull it out of the machine.

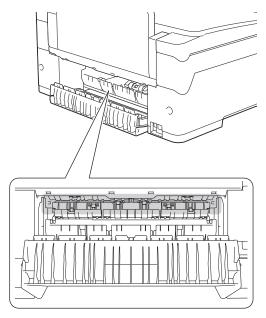

c. Close the Jam Clear Cover. Make sure the cover is closed completely.

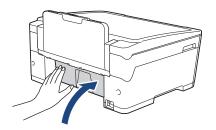

9. If your LCD error message was [Jam Front/MP Tray] or [Repeat Jam Front/MP Tray], make sure you look carefully inside the MP tray for jammed paper. Push the release lever (1) toward the back of the machine, and then slowly pull the jammed paper out of the MP tray.

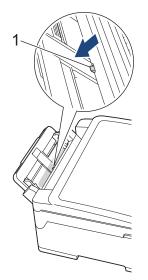

10. If your LCD error message was repeat paper jam messages, for example [Repeat Jam Front/Rear], and you removed the paper support, put it firmly back in the machine. Make sure you fit the paper support into the channels.

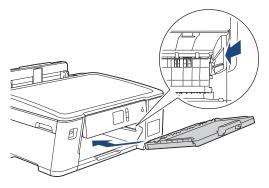

11. Slowly push Tray #1 completely into the machine.

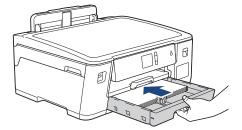

12. Reconnect the power cord.

Ø

If there is a repeat paper jam, a small piece of paper may be stuck in the machine. See *Related Information: Remove Paper Scraps*.

#### **Related Information**

• Printer Jam or Paper Jam

- Error and Maintenance Messages
- Remove Paper Scraps

▲ Home > Troubleshooting > Printer Jam or Paper Jam > Paper is Jammed in the Back of the Machine

# Paper is Jammed in the Back of the Machine

If the LCD displays the following paper jam messages, follow these steps:

- [Jam Rear], [Repeat Jam Rear]
- [Jam MP Tray], [Repeat Jam MP Tray]
- 1. Unplug the machine from the AC power outlet.
- 2. If the paper is loaded in the MP tray, remove the paper.
- 3. Pull Tray #1 (1) completely out of the machine as shown by the arrow.

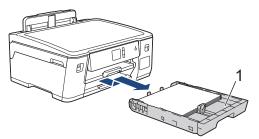

- 4. If your LCD error message was [Jam Rear], [Repeat Jam Rear], do the following:
  - a. Open the Jam Clear Cover (1) at the back of the machine.

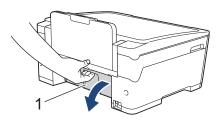

b. Slowly pull the jammed paper out of the machine.

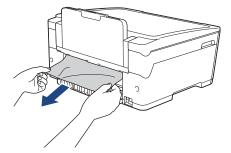

c. Close the Jam Clear Cover. Make sure the cover is closed completely.

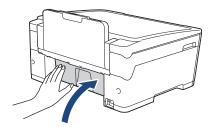

5. If your LCD error message was [Jam MP Tray] or [Repeat Jam MP Tray], push the release lever (1) toward the back of the machine, and then slowly pull the jammed paper out of the MP tray.

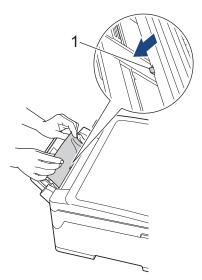

6. Using both hands, use the finger holds on each side of the machine to lift the top cover (1) into the open position.

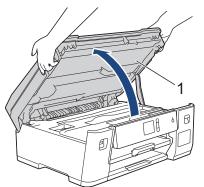

7. Slowly pull the jammed paper (1) out of the machine.

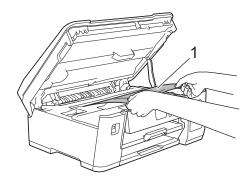

If your LCD error message was repeat paper jam messages, for example [Repeat Jam Rear], move the print head (if necessary) to take out any paper remaining in this area. Make sure pieces of paper are not left in the corners of the machine (1) and (2).

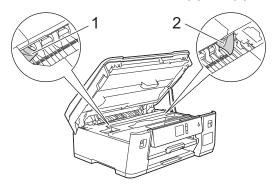

When finished, continue with the next step.

### **IMPORTANT**

 If the print head is in the right corner as shown in the illustration, you cannot move the print head. Close the top cover, and then reconnect the power cord. Open the top cover again, and then hold down x until the print head moves to the center. Then unplug the machine from the power source and take out the paper.

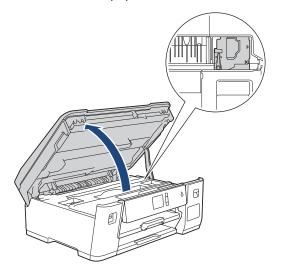

- If the paper is jammed under the print head, unplug the machine from the power source, and then move the print head to take out the paper.
- If ink gets on your skin or clothing, immediately wash it off with soap or detergent.
- 8. Gently close the top cover using the finger holds on each side.

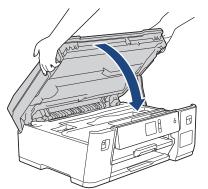

9. Slowly push Tray #1 completely into the machine.

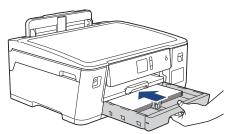

10. Reconnect the power cord.

If there is a repeat paper jam, a small piece of paper may be stuck in the machine. See Related Information: Remove Paper Scraps.

### Related Information

• Printer Jam or Paper Jam

#### **Related Topics:**

Remove Paper Scraps

#### Home > Troubleshooting > Printer Jam or Paper Jam > Remove Paper Scraps

## **Remove Paper Scraps**

1. If you repeatedly experience paper jams (3 times or more), the LCD displays a message asking if you want to remove the scraps.

Press [Yes] to return to the Home screen.

- 2. Press [[Settings] > [Maintenance] > [Remove Paper Scraps].
- 3. Follow the instructions on the LCD to locate and remove the jammed paper.

During the procedure, you must insert the Maintenance sheet (included with your machine) into the machine in Landscape orientation through the opening as shown, until you feel it grab the paper. (If you do not have the Maintenance sheet, use one sheet of Letter or A4 size thicker paper, such as glossy paper.)

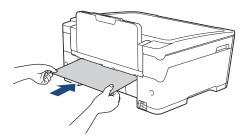

#### **Related Information**

- Printer Jam or Paper Jam
- **Related Topics:**
- Error and Maintenance Messages
- Paper Handling and Printing Problems
- · Paper is Jammed in the Front of the Machine
- Paper is Jammed in the Back of the Machine

▲ Home > Troubleshooting > If You Are Having Difficulty with Your Machine

# If You Are Having Difficulty with Your Machine

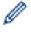

For technical help, you must call the country where you bought the machine. Calls must be made from within that country.

If you think there is a problem with your machine, check the following topics. You can correct most problems yourself.

If you need additional help, go to your model's **FAQs & Troubleshooting** page on the Brother Solutions Center at <u>support.brother.com</u>.

Using non-Brother supplies may affect the print quality, hardware performance, and machine reliability.

- Paper Handling and Printing Problems
- Other Problems
- Network Problems
- Google Cloud Print Problems
- AirPrint Problems

▲ Home > Troubleshooting > If You Are Having Difficulty with Your Machine > Paper Handling and Printing Problems

# Paper Handling and Printing Problems

If, after reading this table, you still need help, go to the Brother Solutions Center at support.brother.com.

>> Printing Difficulties

>> Print Quality Difficulties

>> Paper Handling Difficulties

### **Printing Difficulties**

| Difficulties | Suggestions                                                                                                    |
|--------------|----------------------------------------------------------------------------------------------------|
| No printout  | Check that the correct printer driver has been installed and selected.                                                                                                    |
|              | Check to see if the machine's display is showing an error message.                                                                                                    |
|              | See Related Information: Error and Maintenance Messages.                                                                                                    |
|              | Check that the machine is online: <ul> <li>Windows Server 2008</li> </ul>                                                                                                    |
|              | Click (Start) > Control Panel > Hardware and Sound > Printers. Right-<br>click Brother XXX-XXXX (where XXXX is your model name). Make sure Use<br>Printer Online is not listed. If it is listed, click this option to set the driver<br>Online.                                                                                                    |
|              | Windows 7 and Windows Server 2008 R2                                                                                                    |
|              | Click 🚱 (Start) > Devices and Printers. Right-click Brother XXX-XXXX                                                                                                    |
|              | (where XXXX is your model name) and click <b>See what's printing</b> . Click <b>Printer</b> in the menu bar. Make sure <b>Use Printer Offline</b> is not selected.                                                                                                    |
|              | Windows 8                                                                                                    |
|              | Move your mouse to the lower right corner of your desktop. When the menu<br>bar appears, click <b>Settings</b> > <b>Control Panel</b> . In the <b>Hardware and Sound</b><br>group, click <b>View devices and printers</b> . Right-click the <b>Brother XXX-XXXX</b><br>(where XXXX is your model name). Click <b>See what's printing</b> . If printer driver<br>options appear, select your printer driver. Click <b>Printer</b> in the menu bar and<br>make sure <b>Use Printer Offline</b> is not selected. |
|              | Windows 10 and Windows Server 2016                                                                                                    |
|              | Click 📑 > Windows System > Control Panel. In the Hardware and Sound                                                                                                    |
|              | group, click <b>View devices and printers</b> . Right-click the <b>Brother XXX-XXXX</b> (where XXXX is your model name). Click <b>See what's printing</b> . If printer driver options appear, select your printer driver. Click <b>Printer</b> in the menu bar and make sure <b>Use Printer Offline</b> is not selected.                                                                                                    |
|              | Windows Server 2012                                                                                                    |
|              | Move your mouse to the lower right corner of your desktop. When the menu<br>bar appears, click <b>Settings</b> > <b>Control Panel</b> . In the <b>Hardware</b> group, click<br><b>View devices and printers</b> . Right-click the <b>Brother XXX-XXXX</b> (where<br>XXXX is your model name). Click <b>See what's printing</b> . If printer driver<br>options appear, select your printer driver. Click <b>Printer</b> in the menu bar and<br>make sure <b>Use Printer Offline</b> is not selected.           |
|              | Windows Server 2012 R2                                                                                                    |
|              | Click <b>Control Panel</b> on the <b>Start</b> screen. In the <b>Hardware</b> group, click <b>View</b><br><b>devices and printers</b> . Right-click the <b>Brother XXX-XXXX</b> (where XXXX is<br>your model name). Click <b>See what's printing</b> . If printer driver options appear,<br>select your printer driver. Click <b>Printer</b> in the menu bar and make sure <b>Use</b><br><b>Printer Offline</b> is not selected.                                                                              |
|              | Look through the window of the ink tank to confirm the actual amount of remaining ink.                                                                                                    |
|              | If the remaining ink level is at or below the lower line under the minimum fill mark, refill the ink tank.                                                                                                    |

| Difficulties                                                     | Suggestions                                                                                                    |
|------------------------------------------------------------------|----------------------------------------------------------------------------------------------------|
|                                                                  | A message may appear on the LCD to verify whether the ink tanks were refilled. Select Yes to reset the ink dot counter for the refilled color. Select $No$ for the non-refilled colors.                                         |
|                                                                  | See Related Information: Refill the Ink Tanks.                                                                                                    |
|                                                                  | <ul><li>If old, unprinted data remains in the printer driver spooler, it will prevent new print jobs from printing. Open the printer icon and delete all data as follows:</li><li>Windows Server 2008</li></ul>                 |
|                                                                  | Click 🚯 (Start) > Control Panel > Hardware and Sound > Printers.                                                                                                    |
|                                                                  | Windows 7 and Windows Server 2008 R2                                                                                                    |
|                                                                  | Click 🚯 (Start) > Devices and Printers > Printers and Faxes.                                                                                                    |
|                                                                  | Windows 8                                                                                                    |
|                                                                  | Move your mouse to the lower right corner of your desktop. When the menu bar appears, click <b>Settings &gt; Control Panel</b> . In the <b>Hardware and Sound</b> group, click <b>View devices and printers &gt; Printers</b> . |
|                                                                  | Windows 10 and Windows Server 2016                                                                                                    |
|                                                                  | Click 🕂 > Windows System > Control Panel. In the Hardware and Sound                                                                                                    |
|                                                                  | group, click View devices and printers > Printers.                                                                                                    |
|                                                                  | Windows Server 2012                                                                                                    |
|                                                                  | Move your mouse to the lower right corner of your desktop. When the menu bar appears, click <b>Settings &gt; Control Panel</b> . In the <b>Hardware</b> group, click <b>View devices and printers &gt; Printers</b> .           |
|                                                                  | Windows Server 2012 R2                                                                                                    |
|                                                                  | Click <b>Control Panel</b> on the <b>Start</b> screen. In the <b>Hardware</b> group, click <b>View</b> devices and printers > Printers.                                                                                         |
|                                                                  | • Mac                                                                                                    |
|                                                                  | Click the System Preferences > Printers & Scanners.                                                                                                    |
| The headers or footers appear<br>when the document is displayed  | There is an unprintable area on the top and bottom of the page. Adjust the top and bottom margins in your document to allow for this.                                                                                           |
| on the screen but do not appear<br>when the document is printed. | See Related Information: Unprintable Area.                                                                                                    |
| Cannot perform 'Page Layout' printing.                           | Check that the paper size setting in the application and in the printer driver are the same.                                                                                                    |
| Print speed is too slow.                                         | <ul> <li>Try changing the printer driver setting. The highest resolution needs longer data processing, sending and printing time. Try the other quality settings in the printer driver as follows:</li> <li>Windows</li> </ul>  |
|                                                                  | In the printer driver, clear the <b>Color Enhancement (True2Life)</b> check box on the <b>Advanced</b> tab.                                                                                                    |
|                                                                  | • Mac                                                                                                    |
|                                                                  | In the printer driver, select <b>Color Settings</b> , click <b>Advanced Color Settings</b> , and make sure you clear the <b>Color Enhancement</b> check box.                                                                    |
|                                                                  | Turn the Borderless feature off. Borderless printing is slower than normal printing.                                                                                                    |
|                                                                  | See Related Information: Print Settings (Windows) or Print a Photo (Mac).                                                                                                    |
|                                                                  | Turn off the Quiet Mode setting. Print speed is slower in Quiet Mode.                                                                                                    |
|                                                                  | See Related Information: Reduce Printing Noise.                                                                                                    |

# Print Quality Difficulties

| Difficulties       | Suggestions                                       |
|--------------------|---------------------------------------------------|
| Poor print quality | Check the print quality.                          |
|                    | See Related Information: Check the Print Quality. |

| Difficulties                            | Suggestions                                                                                                    |
|-----------------------------------------|----------------------------------------------------------------------------------------------------|
|                                         | Make sure the Media Type setting in the printer driver or the Paper Type setting in the machine's menu matches the type of paper you are using.                              |
|                                         | See Related Information: Change the Paper Size and Paper Type.                                                                                                    |
|                                         | See Related Information: Print Settings (Windows) or Print Options (Mac).                                                                                                    |
|                                         | Make sure the ink is fresh. The following may cause ink to clog:                                                                                                    |
|                                         | • The expiration date written on the bottle package has passed.                                                                                                    |
|                                         | The ink bottle may not have been stored correctly before use. Store the ink     bottle on a level surface in a cool, dark place.                                             |
|                                         | Make sure you are using Genuine Brother Ink designed for your model. Using non-Brother supplies may affect the print quality, hardware performance, and machine reliability. |
|                                         | Make sure you are using one of the recommended types of paper.                                                                                                    |
|                                         | See Related Information: Acceptable Paper and Other Print Media.                                                                                                    |
|                                         | The recommended environment for your machine is between 68 °F to 91 °F (20 °C to 33 °C).                                                                                     |
| White lines appear in text or           | Clean the print head.                                                                                                    |
| graphics.                               | See Related Information: Clean the Print Head from Your Brother Machine.                                                                                                    |
|                                         | See Related Information: Clean the Print Head from Your Computer (Windows) or Clean the Print Head from Your Computer (Mac).                                                 |
|                                         | Check and adjust the paper feed.                                                                                                    |
|                                         | See Related Information: Correct the Paper Feed to Clear Vertical Lines.                                                                                                    |
|                                         | Make sure you are using Genuine Brother Ink designed for your model.                                                                                                    |
|                                         | Try using the recommended types of paper.                                                                                                    |
|                                         | See Related Information: Acceptable Paper and Other Print Media.                                                                                                    |
|                                         | To prolong print head life, provide the best ink economy and maintain print quality, we do not recommend frequently unplugging the machine and/or leaving                    |
|                                         | the machine unplugged for extended periods of time. We recommend using 🕐                                                                                                    |
|                                         | to power down the machine. Using 🕐 allows minimal power to the machine,                                                                                                    |
|                                         | resulting in periodic, but less frequent, cleaning of the print head.                                                                                                    |
| Dark lines appear at regular intervals. | Check and adjust the paper feed.<br>See Related Information: Correct the Paper Feed to Clear Vertical Lines.                                                                 |
|                                         |                                                                                                    |
| The machine prints blank pages.         | Check the print quality.                                                                                                    |
|                                         | See Related Information: Check the Print Quality.                                                                                                    |
|                                         | Make sure you are using Genuine Brother Ink designed for your model.                                                                                                    |
|                                         | To prolong print head life, provide the best ink economy and maintain print quality, we do not recommend frequently unplugging the machine and/or leaving                    |
|                                         | the machine unplugged for extended periods of time. We recommend using                                                                                                    |
|                                         | to power down the machine. Using (1) allows minimal power to the machine,                                                                                                    |
|                                         | resulting in periodic, but less frequent, cleaning of the print head.                                                                                                    |
| Characters and lines are blurred.       | Check the printing alignment.                                                                                                    |
|                                         | See Related Information: Check the Print Alignment from Your Brother Machine.                                                                                                |

| Difficulties                                                   | Suggestions                                                                                                    |
|----------------------------------------------------------------|----------------------------------------------------------------------------------------------------|
| ABC                                                            | See Related Information: Check the Print Alignment from Your Computer (Windows) or Check the Print Alignment from Your Computer (Mac).                                                                                                 |
| ABC                                                            | Change the print setting options.                                                                                                    |
| ABC                                                            | See Related Information: Change the Print Setting Options When Having Printing Problems.                                                                                                    |
| Printed text or images are skewed.                             | Make sure the paper is loaded correctly in the paper tray and the paper guides are adjusted correctly.                                                                                                    |
|                                                                | See Related Information: Load Paper.                                                                                                    |
|                                                                | Make sure the Jam Clear Cover is closed correctly.                                                                                                    |
| Smudge or stain at the top center of the printed page.         | Make sure the paper is not too thick or curled.                                                                                                    |
|                                                                | See Related Information: Acceptable Paper and Other Print Media.                                                                                                    |
| Printing appears dirty or ink seems to run.                    | Make sure you are using the recommended types of paper. Do not handle the paper until the ink is dry.                                                                                                    |
|                                                                | See Related Information: Acceptable Paper and Other Print Media.                                                                                                    |
|                                                                | Make sure the printing surface is face down in the paper tray.                                                                                                    |
|                                                                | Make sure you are using Genuine Brother Ink designed for your model.Make sure you are using Brother Original ink designed for your model.                                                                                              |
|                                                                | If you are using photo paper, make sure the glossy side of the photo paper is face down in the tray and you have set the correct paper type. If you are printing a photo from your computer, set the Media Type in the printer driver. |
| Ink is smudged or wet when using glossy photo paper.           | Be sure to check the front and back of the paper. Place the glossy surface (printing surface) face down.                                                                                                    |
|                                                                | See Related Information: Change the Paper Size and Paper Type.                                                                                                    |
|                                                                | If you use glossy photo paper, make sure the paper type setting is correct.                                                                                                    |
| Stains appear on the reverse side                              | Make sure the printer platen is not dirty with ink.                                                                                                    |
| or at the bottom of the page.                                  | See Related Information: Clean the Machine's Printer Platen.                                                                                                    |
|                                                                | Make sure you are using Genuine Brother Ink designed for your model.Make sure you are using Brother Original ink designed for your model.                                                                                              |
|                                                                | Make sure you are using the paper support flap.                                                                                                    |
|                                                                | See Related Information: Load Paper.                                                                                                    |
|                                                                | Make sure the paper feed rollers are not dirty with ink.                                                                                                    |
|                                                                | See Related Information: Clean the Paper Feed Rollers.                                                                                                    |
| The printouts are wrinkled.                                    | Windows                                                                                                    |
|                                                                | In the printer driver, select the <b>Advanced</b> tab, click <b>Other Print Options</b> , and then click <b>Advanced Color Settings</b> . Clear the <b>Bi-Directional Printing</b> check box.                                          |
|                                                                | • Mac                                                                                                    |
|                                                                | In the printer driver, select <b>Print Settings</b> , click <b>Advanced</b> , select <b>Other Print Options</b> , and clear the <b>Bi-Directional Printing</b> check box.                                                              |
|                                                                | Make sure you are using Genuine Brother Ink designed for your model.Make sure you are using Brother Original ink designed for your model.                                                                                              |
| Smudge or stain on the reverse side of the page when using the | Change the Reduce Smudge option in your printer driver properties or preferences.                                                                                                    |
| automatic 2-sided printing feature.                            | See Related Information: Prevent Smudged Printouts and Paper Jams (Windows) or Prevent Smudged Printouts and Paper Jams (Mac).                                                                                                    |

# Paper Handling Difficulties

| Difficulties                     | Suggestions                                                                  |
|----------------------------------|------------------------------------------------------------------------------|
| The machine does not feed paper. | Make sure the paper tray is pushed in all the way until it locks into place. |

| Difficulties                               | Suggestions                                                                                                    |
|--------------------------------------------|----------------------------------------------------------------------------------------------------|
|                                            | Make sure the Jam Clear Cover at the back of the machine is closed.                                                                                                    |
|                                            | If the machine's LCD displays a Paper Jam message and you still have a problem, see <i>Related Information: Error and Maintenance Messages</i> .                                                          |
|                                            | If the paper tray is empty, load a new stack of paper into the paper tray.                                                                                                    |
|                                            | If there is paper in the paper tray, make sure it is straight. If the paper is curled, straighten it. Sometimes it is helpful to remove the paper, turn the stack over and put it back in the paper tray. |
|                                            | Reduce the amount of paper in the paper tray, and then try again.                                                                                                    |
|                                            | Clean the paper pick-up rollers.<br>See <i>Related Information</i> : <i>Clean the Paper Pick-up Rollers</i> .                                                                                             |
|                                            | Make sure that the paper is within specifications for the machine.                                                                                                    |
|                                            | See Related Information: Paper Weight and Thickness.                                                                                                    |
| Photo paper does not feed correctly.       | When you print on Brother Photo paper, load one extra sheet of the same photo paper in the paper tray. An extra sheet has been included in the paper package for this purpose.                            |
| Machine feeds multiple pages.              | Make sure the paper is loaded correctly in the paper tray.                                                                                                    |
|                                            | • Remove all the paper from the tray and fan the stack of paper well, then put it back in the tray.                                                                                                    |
|                                            | Make sure you do not push the paper in too far.                                                                                                    |
|                                            | See Related Information: Load Paper.                                                                                                    |
|                                            | Make sure the Jam Clear Cover is closed correctly.                                                                                                    |
|                                            | See Related Information: Printer Jam or Paper Jam.                                                                                                    |
|                                            | Make sure the Base Pad in the paper tray is not dirty.                                                                                                    |
|                                            | See Related Information: Clean the Base Pad.                                                                                                    |
| There is a paper jam.                      | See Related Information: Printer Jam or Paper Jam.                                                                                                    |
|                                            | Make sure the paper guides are set to the correct paper size.                                                                                                    |
|                                            | Use the jam prevention settings.<br>For printing                                                                                                    |
|                                            | See Related Information: Prevent Smudged Printouts and Paper Jams (Windows) or Prevent Smudged Printouts and Paper Jams (Mac).                                                                            |
| Paper jam reoccurs.                        | If there is a repeat paper jam, a small piece of paper may be stuck in the machine. Make sure paper is not still jammed in the machine.                                                                   |
|                                            | See Related Information: Remove Paper Scraps.                                                                                                    |
| The paper jams when you use 2-sided print. | If paper jams occur frequently during 2-sided printing, the paper feed rollers may be stained with ink. Clean the paper feed rollers.                                                                     |
|                                            | See Related Information: Clean the Paper Feed Rollers.                                                                                                    |

## **Related Information**

- If You Are Having Difficulty with Your Machine
- **Related Topics:**
- Troubleshooting
- Error and Maintenance Messages
- Refill the Ink Tanks
- Unprintable Area
- Check the Print Quality
- Change the Paper Size and Paper Type
- Acceptable Paper and Other Print Media

- Clean the Print Head from Your Brother Machine
- Clean the Print Head from Your Computer (Windows)
- Clean the Print Head from Your Computer (Mac)
- Check the Print Alignment from Your Brother Machine
- Check the Print Alignment from Your Computer (Windows)
- Check the Print Alignment from Your Computer (Mac)
- Load Paper
- Clean the Machine's Printer Platen
- Clean the Paper Feed Rollers
- Clean the Paper Pick-up Rollers
- Printer Jam or Paper Jam
- Paper Weight and Thickness
- Print Settings (Windows)
- Print Options (Mac)
- Print a Photo (Mac)
- Prevent Smudged Printouts and Paper Jams (Windows)
- Prevent Smudged Printouts and Paper Jams (Mac)
- Clean the Base Pad
- Change the Print Setting Options When Having Printing Problems
- Reduce Printing Noise
- Remove Paper Scraps
- Correct the Paper Feed to Clear Vertical Lines

▲ Home > Troubleshooting > If You Are Having Difficulty with Your Machine > Other Problems

# **Other Problems**

#### >> Direct Photo Printing Difficulties

>> Software Difficulties

### **Direct Photo Printing Difficulties**

| Difficulties | Suggestions                                                              |
|--------------|--------------------------------------------------------------------------|
|              | Make sure Borderless printing and Cropping are turned off.               |
| printed.     | See Related Information: Print Borderless Photos from a USB Flash Drive. |
|              | See Related Information: Print Photos with Auto Cropping.                |

### **Software Difficulties**

| Difficulties                                  | Suggestions                                                                     |
|-----------------------------------------------|---------------------------------------------------------------------------------|
| Cannot print.                                 | Uninstall and reinstall the Brother driver.                                     |
| "Device Busy" appears on the computer screen. | Make sure the machine is not showing an error message on the machine's display. |

## Related Information

• If You Are Having Difficulty with Your Machine

- Troubleshooting
- Print Borderless Photos from a USB Flash Drive
- Print Photos with Auto Cropping

▲ Home > Troubleshooting > If You Are Having Difficulty with Your Machine > Network Problems

### **Network Problems**

- Use the Network Connection Repair Tool (Windows)
- Where Can I Find My Brother Machine's Network Settings?
- I Cannot Complete the Wireless Network Setup Configuration
- My Brother Machine Cannot Print over the Network
- I Want to Check that My Network Devices are Working Correctly
- Troubleshooting

▲ Home > Troubleshooting > If You Are Having Difficulty with Your Machine > Network Problems > Use the Network Connection Repair Tool (Windows)

# Use the Network Connection Repair Tool (Windows)

Use the Network Connection Repair Tool to fix the Brother machine's network settings. It will assign the correct IP address and Subnet Mask.

- Windows 7/Windows 8/Windows 10
- You must log on with Administrator rights.
- Make sure the Brother machine is turned on and is connected to the same network as your computer.
- 1. Do one of the following:

| Option                                     | Description                                                                                                    |
|--------------------------------------------|----------------------------------------------------------------------------------------------------|
| Windows Server<br>2008                     | Click 🚱 (Start) > All Programs > Brother > Brother Utilities.                                                                                                    |
|                                            | Click the drop-down list and select your model name (if not already selected). Click <b>Tools</b> in the left navigation bar, and then click <b>Network Connection Repair Tool</b> .                                          |
| Windows 7                                  | Click 🚱 (Start) > All Programs > Brother > Brother Utilities.                                                                                                    |
|                                            | Click the drop-down list and select your model name (if not already selected). Click <b>Tools</b> in the left navigation bar, and then click <b>Network Connection Repair Tool</b> .                                          |
| Windows 8/                                 | Launch 🚉 (Brother Utilities), and then click the drop-down list and select your model                                                                                                    |
| Windows 10                                 | name (if not already selected). Click <b>Tools</b> in the left navigation bar, and then click <b>Network Connection Repair Tool</b> .                                                                                         |
| Windows Server<br>2012 / 2012 R2 /<br>2016 | Launch []] (Brother Utilities), and then click the drop-down list and select your model name (if not already selected). Click <b>Tools</b> in the left navigation bar, and then click <b>Network Connection Repair Tool</b> . |

If the User Account Control screen appears, click Yes.

- 2. Follow the on-screen instructions.
- 3. Check the diagnosis by printing the Network Configuration Report.

The Network Connection Repair Tool will start automatically if you select the **Enable Connection Repair Tool** option in the Status Monitor. Right-click the Status Monitor screen, and then click **Other Settings** > **Enable Connection Repair Tool**. This is not recommended when your network administrator has set the IP address to Static, since it will automatically change the IP address.

If the correct IP address and the Subnet Mask are still not assigned even after using the Network Connection Repair Tool, ask your network administrator for this information.

### **Related Information**

Network Problems

- Print the Network Configuration Report
- My Brother Machine Cannot Print over the Network
- I Want to Check that My Network Devices are Working Correctly

▲ Home > Troubleshooting > If You Are Having Difficulty with Your Machine > Network Problems > Where Can I Find My Brother Machine's Network Settings?

# Where Can I Find My Brother Machine's Network Settings?

- Change Machine Settings from Your Computer
- Print the Network Configuration Report

▲ Home > Troubleshooting > If You Are Having Difficulty with Your Machine > Network Problems > I Cannot Complete the Wireless Network Setup Configuration

# I Cannot Complete the Wireless Network Setup Configuration

Turn your wireless router off and back on. Then, try to configure the wireless settings again. If you are unable to resolve the problem, follow the instructions below:

Investigate the problem using the WLAN Report.

| Cause                                                                                                    | Action                                                                                                    | Interface    |
|----------------------------------------------------------------------------------------------------|----------------------------------------------------------------------------------------------------|--------------|
| Your security settings (SSID/<br>Network Key) are not<br>correct.                                                                                                    | <ul> <li>Confirm the security settings using Wireless Setup Helper. For<br/>more information and to download the utility, go to your model's<br/>Downloads page on the Brother Solutions Center at<br/>support.brother.com.</li> </ul>                                                                                   | Wireless     |
|                                                                                                    | <ul> <li>Select and confirm that you are using the correct security settings.</li> </ul>                                                                                                    |              |
|                                                                                                    | <ul> <li>See the instructions supplied with your wireless LAN access<br/>point/router for information on how to find the security<br/>settings.</li> </ul>                                                                                                    |              |
|                                                                                                    | <ul> <li>The manufacturer's name or model number of the wireless<br/>LAN access point/router may be used as the default security<br/>settings.</li> </ul>                                                                                                    |              |
|                                                                                                    | <ul> <li>Consult with the access point/router manufacturer, your<br/>Internet provider, or network administrator.</li> </ul>                                                                                                    |              |
| Your Brother machine's MAC address is not allowed.                                                                                                    | Confirm that the Brother machine's MAC Address is allowed in the filter. You can find the MAC Address on your Brother machine's control panel.                                                                                                    | Wireless     |
| Your wireless LAN access<br>point/router is in stealth<br>mode (not broadcasting the<br>SSID).                                                                                      | <ul> <li>Enter the correct SSID name or Network Key manually.</li> <li>Check the SSID name or the Network Key in the instructions supplied with your wireless LAN access point/router and reconfigure the wireless network setup.</li> </ul>                                                                             | Wireless     |
| Your security settings (SSID/<br>password) are not correct.                                                                                                    | <ul> <li>Confirm the SSID and password.</li> <li>When you are configuring the network manually, the SSID<br/>and password are displayed on your Brother machine. If your<br/>mobile device supports the manual configuration, the SSID<br/>and password will be displayed on your mobile device's<br/>screen.</li> </ul> | Wi-Fi Direct |
| You are using Android <sup>™</sup> 4.0.                                                                                                    | If your mobile device disconnects (approximately six minutes after<br>using Wi-Fi Direct), try the one-push configuration using WPS<br>(recommended) and set the Brother machine as a G/O.                                                                                                    | Wi-Fi Direct |
| Your Brother machine is<br>placed too far from your<br>mobile device.                                                                                                    | Move your Brother machine within about 3.3 feet (1 meter) of the mobile device when you configure the Wi-Fi Direct network settings.                                                                                                    | Wi-Fi Direct |
| There are some obstructions<br>(walls or furniture, for<br>example) between your<br>machine and the mobile<br>device.                                                               | Move your Brother machine to an obstruction-free area.                                                                                                    | Wi-Fi Direct |
| There is a wireless<br>computer, Bluetooth <sup>®</sup> -<br>supported device,<br>microwave oven, or digital<br>cordless phone near the<br>Brother machine or the<br>mobile device. | Move other devices away from the Brother machine or the mobile device.                                                                                                    | Wi-Fi Direct |
| You have checked and tried<br>all of the above, but your<br>Brother machine still cannot                                                                                            | <ul> <li>Turn your Brother machine off and back on. Then, try to<br/>configure the Wi-Fi Direct settings again.</li> </ul>                                                                                                    | Wi-Fi Direct |

| Cause                                    | Action                                                                                                    | Interface |
|------------------------------------------|----------------------------------------------------------------------------------------------------|-----------|
| complete the Wi-Fi Direct configuration. | <ul> <li>If you are using your Brother machine as a client, confirm how<br/>many devices are allowed in the current Wi-Fi Direct network,<br/>and then check how many devices are connected.</li> </ul> |           |

#### **For Windows**

If your wireless connection has been interrupted, and you have checked and tried all of the above, we recommend using the Network Connection Repair Tool.

### Related Information

Network Problems

- Configure Your Machine for a Wireless Network When the SSID is Not Broadcast
- Use Wi-Fi Direct<sup>®</sup>

▲ Home > Troubleshooting > If You Are Having Difficulty with Your Machine > Network Problems > My Brother Machine Cannot Print over the Network

# My Brother Machine Cannot Print over the Network

| Cause                                                                | Action                                                                                                    | Interface      |
|----------------------------------------------------------------------|----------------------------------------------------------------------------------------------------|----------------|
| Your security software blocks your machine's                         | Some security software might block access without showing a security alert dialog box even after successful installation.                                                                                                    | Wired/Wireless |
| access to the network.                                               | To allow access, see the instructions for your security software or ask<br>the software manufacturer.                                                                                                    |                |
| Your Brother machine was<br>not assigned an available<br>IP address. | <ul> <li>Confirm the IP address and the Subnet Mask.<br/>Verify that both the IP addresses and Subnet Masks of your computer and the Brother machine are correct and located on the same network.<br/>For more information about how to verify the IP address and the Subnet Mask, ask your network administrator.</li> <li>Windows<br/>Confirm the IP address and the Subnet Mask using the Network Connection Repair Tool.</li> <li>Mac<br/>Check your network devices using the ping command. For more information on how to confirm your network settings, see <i>Related Information:Check Network Devices Using the Ping Command.</i></li> </ul> | Wired/Wireless |
| The failed print job is still<br>in your computer's print<br>queue.  | <ul> <li>If the failed print job is still in your computer's print queue, delete it.</li> <li>Otherwise, double-click the printer icon in the following folder and cancel all documents:         <ul> <li>Windows 7</li> <li>Click (Start) &gt; Devices and Printers.</li> <li>Windows 8</li> <li>Move your mouse to the lower right corner of your desktop. When the menu bar appears, click Settings &gt; Control Panel. In the Hardware and Sound group, click View devices and printers.</li> <li>Windows 10 and Windows Server 2016</li> <li>Click (Click )</li> </ul> </li> </ul>                                                                | Wired/Wireless |
|                                                                      | <ul> <li>Hardware and Sound group, click View devices and printers.</li> <li>Windows Server 2008<br/>Click Start &gt; Control Panel &gt; Printers.</li> <li>Windows Server 2012<br/>Move your mouse to the lower right corner of your desktop.<br/>When the menu bar appears, click Settings &gt; Control Panel.<br/>In the Hardware group, click View devices and printers &gt;<br/>Printers.</li> <li>Windows Server 2012 R2<br/>Click Control Panel on the Start screen. In the Hardware<br/>group, click View devices and printers.</li> <li>Mac<br/>Click System Preferences &gt; Printers &amp; Scanners.</li> </ul>                             |                |
| Your Brother machine is not connected to the wireless network.       | Print the WLAN Report to check the error code on the printed report.                                                                                                    | Wireless       |

If you have checked and tried all of the above, but your Brother machine still cannot print, uninstall the printer driver and reinstall it.

### Related Information

Network Problems

- Print the WLAN Report
- Use the Network Connection Repair Tool (Windows)
- Wireless LAN Report Error Codes
- Check Network Devices Using the Ping Command
- I Want to Check that My Network Devices are Working Correctly

▲ Home > Troubleshooting > If You Are Having Difficulty with Your Machine > Network Problems > I Want to Check that My Network Devices are Working Correctly

# I Want to Check that My Network Devices are Working Correctly

| Check                                                                 | Action                                                                                                    | Interface      |
|-----------------------------------------------------------------------|----------------------------------------------------------------------------------------------------|----------------|
| Check that your Brother                                               | Check the following:                                                                                                    | Wired/Wireless |
| machine, access point/<br>router, or network hub is<br>turned on.     | • The power cord is connected correctly and the Brother machine is turned on.                                                                      |                |
|                                                                       | <ul> <li>The access point/router or hub is turned on and its link button is<br/>blinking.</li> </ul>                                               |                |
|                                                                       | All protective packaging has been removed from the machine.                                                                                        |                |
|                                                                       | <ul> <li>The Top Cover and the Jam Clear Cover are fully closed.</li> </ul>                                                                        |                |
|                                                                       | <ul> <li>Paper is inserted correctly in the paper tray.</li> </ul>                                                                                 |                |
|                                                                       | <ul> <li>(For wired networks) A network cable is securely connected to the<br/>Brother machine and to the router or hub.</li> </ul>                |                |
| Check that you can<br>"ping" the Brother<br>machine from your         | Ping the Brother machine from your computer using the IP address or<br>the node name in the Windows command prompt or Mac Terminal<br>application: | Wired/Wireless |
| computer.                                                             | <pre>ping <ipaddress> or <nodename>.</nodename></ipaddress></pre>                                                                                  |                |
|                                                                       | <ul> <li>Successful: Your Brother machine is working correctly and<br/>connected to the same network as your computer.</li> </ul>                  |                |
|                                                                       | <ul> <li>Unsuccessful: Your Brother machine is not connected to the same<br/>network as your computer.</li> </ul>                                  |                |
|                                                                       | (Windows)                                                                                                    |                |
|                                                                       | Ask the network administrator and use the Network Connection Repair<br>Tool to fix the IP address and the subnet mask.                             |                |
|                                                                       | (Mac)                                                                                                    |                |
|                                                                       | Confirm that the IP address and the Subnet Mask are set correctly.                                                                                 |                |
| Check that your Brother machine is connected to the wireless network. | Print the WLAN Report to check the error code on the printed report.                                                                               | Wireless       |

If you have checked and tried all of the above but you are still having problems, see the instructions supplied with your wireless LAN access point/router to find the SSID and the Network Key information and set them correctly.

### **Related Information**

- Network Problems
  - Check Network Devices Using the Ping Command

- Print the Network Configuration Report
- Print the WLAN Report
- Use the Network Connection Repair Tool (Windows)
- My Brother Machine Cannot Print over the Network
- Wireless LAN Report Error Codes

▲ Home > Troubleshooting > If You Are Having Difficulty with Your Machine > Network Problems > I Want to Check that My Network Devices are Working Correctly > Check Network Devices Using the Ping Command

# Check Network Devices Using the Ping Command

Check the IP addresses of both your computer and your Brother machine, and then confirm whether the network is operating correctly.

>> Configure the IP Address on your computer (Windows)

- >> Configure the IP Address on your computer (Mac)
- >> Configure the IP Address on your Brother machine

### Configure the IP Address on your computer (Windows)

- 1. Do one of the following:
  - Windows7

/(Start) > All Programs > Accessories > Command Prompt. Click

Windows 8

Move your mouse to the lower right corner of your desktop. When the menu bar appears, click Search > **Command Prompt.** 

Windows 10

Click = > Windows System > Command Prompt.

- 2. Type "ipconfig" and then press the Enter key on your keyboard.
- 3. Confirm the values for the IPv4 address and subnet mask.
- 4. Type "exit" and then press the Enter key on your keyboard.

#### Configure the IP Address on your computer (Mac)

- 1. Select System Preferences from the Apple menu.
- 2. Click Network > Advanced > TCP/IP.
- Confirm the values for the IPv4 address and subnet mask. 3

### Configure the IP Address on your Brother machine

Print the Network Configuration Report, and confirm the values for the IP address and subnet mask.

| <ip settings=""></ip> |                 |                |
|-----------------------|-----------------|----------------|
| IP Address            | 192.168.11.250  | (set manually) |
| Subnet Mask           | 255.255.255.0   | _              |
| IP Gateway            | 192.168.100.200 |                |
| Boot Method           | STATIC          |                |
| Boot Tries            | 3               |                |
| IP Filter             | Disabled        |                |
|                       |                 |                |

Check the IP addresses for both your computer and your Brother machine. Confirm that the network address portions are the same. For example, if the subnet mask is "255.255.255.0", it is normal for only the host address portions to be different.

|             | Network Address | Host Address |                                                                                                    |
|-------------|-----------------|--------------|----------------------------------------------------------------------------------------------------|
| IP Address  | 192.168.100.    | 250          | Set the final number, which corresponds to "0" in the subnet mask, to 1–254.                                          |
| Subnet Mask | 255.255.255.    | 0            | Usually, there are no problems when the subnet mask is "255.255.255.0". Use the same value for all of your computers. |

**Related Information** 

I Want to Check that My Network Devices are Working Correctly

### **Related Topics:**

My Brother Machine Cannot Print over the Network

▲ Home > Troubleshooting > If You Are Having Difficulty with Your Machine > Google Cloud Print Problems

# **Google Cloud Print Problems**

| Difficulty                                                                                                    | Suggestions                                                                                                    |
|----------------------------------------------------------------------------------------------------|----------------------------------------------------------------------------------------------------|
| My Brother machine is not displayed in the printer list.                                                                                                    | Make sure your machine is turned on.                                                                                              |
|                                                                                                    | Confirm that Google Cloud Print <sup>™</sup> is enabled.                                                                          |
|                                                                                                    | Confirm that your machine is registered with Google<br>Cloud Print <sup>™</sup> . If it is not registered, try to register again. |
| I cannot print.                                                                                                    | Make sure your machine is turned on.                                                                                              |
|                                                                                                    | Confirm your network settings. See Related Information.                                                                           |
|                                                                                                    | Certain files may not be printable, or may not appear exactly as they are displayed.                                              |
| I cannot register my Brother machine with Google Cloud<br>Print <sup>™</sup> .                                                                                             | Make sure your machine is connected to a network with Internet access.                                                            |
|                                                                                                    | Verify that the date and time are set correctly on your machine.                                                                  |
| I do not see a confirmation message on my Brother<br>machine when I try to register with Google Cloud Print <sup>™</sup> ,<br>even after repeating the registration steps. | Make sure your Brother machine is idle while you are registering with Google Cloud Print <sup>™</sup> .                           |

### Related Information

• If You Are Having Difficulty with Your Machine

- Troubleshooting
- Network Settings for Using Google Cloud Print

▲ Home > Troubleshooting > If You Are Having Difficulty with Your Machine > AirPrint Problems

# **AirPrint Problems**

| Difficulty                                                | Suggestions                                                                                                    |
|-----------------------------------------------------------|----------------------------------------------------------------------------------------------------|
| My Brother machine is not displayed in the printer list.  | Make sure your Brother machine is turned on.                                                                           |
|                                                           | Confirm the network settings.                                                                                          |
|                                                           | Move the mobile device closer to the wireless access point/router, or to your Brother machine.                         |
| I cannot print.                                           | Make sure your Brother machine is turned on.                                                                           |
|                                                           | Confirm the network settings.                                                                                          |
| I am trying to print a multiple-page document from an iOS | Make sure you are running the latest OS version.                                                                       |
| device, but ONLY the first page is printing.              | Refer to the following Apple support article for more information about AirPrint: <u>support.apple.com/kb/HT4356</u> . |

## **Related Information**

• If You Are Having Difficulty with Your Machine

#### **Related Topics:**

• Troubleshooting

▲ Home > Troubleshooting > Check the Machine Information

# **Check the Machine Information**

Follow these instructions to check your Brother machine's serial number, firmware version, and firmware update.

- 1. Press [Settings] > [All Settings] > [Machine Info.].
- 2. Press one of the following options:

| Option              | Description                                              |
|---------------------|----------------------------------------------------------|
| Serial No.          | Check your machine's serial number.                      |
| Firmware Version    | Check your machine's firmware version.                   |
| Firmware Update     | Update your machine to the latest firmware.              |
| Firmware Auto Check | View firmware information on the Home screen.            |
| Page Counter        | Check the number of total pages the machine has printed. |

# 3. Press

### Related Information

Troubleshooting

▲ Home > Troubleshooting > Reset Your Brother Machine

# **Reset Your Brother Machine**

- 1. Press [Settings] > [All Settings] > [Initial Setup] > [Reset].
- 2. Press the reset option you want to use.
- 3. Press [OK] for two seconds to reboot the machine.

### Related Information

- Troubleshooting
  - Reset Functions Overview

▲ Home > Troubleshooting > Reset Your Brother Machine > Reset Functions Overview

# **Reset Functions Overview**

The following reset functions are available:

1. [Machine Reset]

You can reset all the machine's settings that you have changed.

2. [Network]

Reset the print server back to its default factory settings (includes Password and IP Address information).

3. [All Settings]

Use the Settings Reset function to reset all machine's settings to the settings originally set at the factory. Brother strongly recommends you perform this operation when you dispose of the machine.

Unplug the interface cable before you select [Network] or [All Settings].

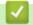

Ø

### **Related Information**

Reset Your Brother Machine

▲ Home > Routine Maintenance

# **Routine Maintenance**

- Refill the Ink Tanks
- Clean Your Brother Machine
- Check Your Brother Machine
- Correct the Paper Feed to Clear Vertical Lines
- Change the Print Setting Options When Having Printing Problems
- Pack and Ship Your Brother Machine

▲ Home > Routine Maintenance > Refill the Ink Tanks

# **Refill the Ink Tanks**

When the machine detects that it is running out of ink, the machine will display a message.

The LCD displays which ink tank is low or needs to be refilled. Be sure to follow the LCD prompts to refill the ink tanks in the correct order.

You can confirm the actual amount of remaining ink visually by looking through the window (1) of the ink tank. If the remaining ink level is at or below the lower line (2) under the minimum fill mark, refill the ink tank.

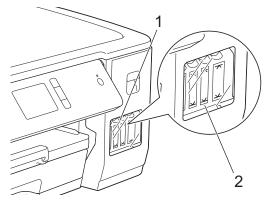

The ink below the lower line is necessary to prevent air from drying out and damaging the print head assembly. Refill the ink tank when the remaining ink level is at or below the lower line.

# 

If ink gets into your eyes, rinse them with water immediately. If left as it is, it may cause red eye or mild inflammation. In case of any abnormality, consult your doctor.

## IMPORTANT

- Brother strongly recommends that you continue to use only Genuine Brother Brand replacement ink designed for your model. Use or attempted use of potentially incompatible ink in the Brother machine may cause damage to the machine and/or may result in unsatisfactory print quality. Our warranty coverage does not apply to any problem that is caused by the use of unauthorized third-party ink. To protect your investment and obtain premium performance from the Brother machine, we strongly recommend the use of Genuine Brother Supplies.
- 1. Open the ink tank cover (1).

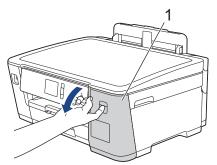

2. Pull the tab downwards to open the cap of the ink tank for the color you want to refill.

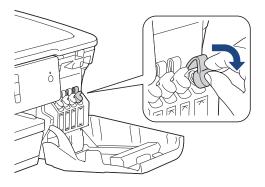

# NOTE

Be careful to avoid touching any ink when handling the cap of the ink tank.

3. Remove the cap of the ink bottle, remove the film from the ink bottle, and then replace the cap.

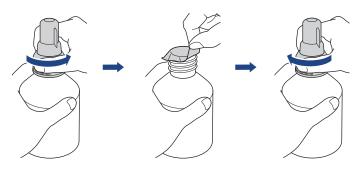

### IMPORTANT

- Replace the ink bottle cap tightly. Otherwise, the ink may leak.
- DO NOT shake the ink bottles. If ink stains your skin or clothing, wash with soap or detergent at once.
- 4. Remove the nozzle cap, as shown.

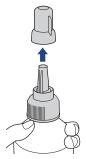

Make sure that the color of the ink tank cap matches the ink color you want to refill.
 Keep the nozzle close to the ink tank opening and insert the bottle nozzle firmly into the ink tank so that the ink does not spill.

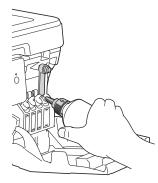

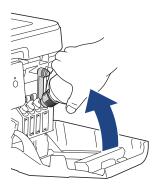

To fill the ink tank faster, insert the bottle nozzle firmly into the ink tank so that the arrow mark shown on the ink bottle in the illustration is up.

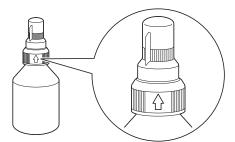

6. The bottle is self-standing, and the ink fills automatically until the bottle is empty or until the ink reaches the maximum fill mark line.

To fill the ink tank faster, squeeze the bottle on both sides.

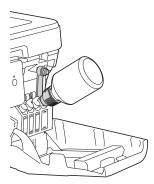

### IMPORTANT

Be careful not to fill the ink past the upper line above the maximum fill mark.

# NOTE

- Be careful not to spill any ink when you refill the ink tank.
- Refill with all of the ink in the bottle, if it does not exceed the upper line.
- 7. Keep the nozzle close to the ink tank opening and turn the nozzle up and remove the bottle from the ink tank so that the ink does not spill.

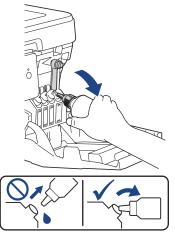

8. Replace the nozzle cap.

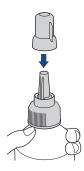

# NOTE

- If any ink remains in the ink bottle, seal the cap tightly and store the ink bottle upright on a level surface in a cool, dark place.
- Avoid tilting the ink bottle or storing it on its side; it may leak.
- 9. Push down on the cap of the ink tank to close it tightly.

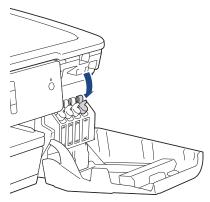

- 10. Repeat these steps for each ink tank you want to refill.
- 11. Close the ink tank cover.

When you open and close the ink tank cover, a message may appear on the LCD to verify whether the ink tanks were refilled.

- If you refilled the ink tanks, press [Yes], and press [Yes] to reset the ink dot counter for the refilled colors.
- If you did not refill the ink tank, be sure to press [No].

### IMPORTANT

- If you accidentally mix the colors by filling the wrong ink tank, call Brother Customer Service.
- Once you open an ink bottle, use it up within six months. Use unopened ink bottles by the expiration date written on the bottle package.

### Related Information

• Routine Maintenance

- Error and Maintenance Messages
- Paper Handling and Printing Problems
- Pack and Ship Your Brother Machine

▲ Home > Routine Maintenance > Clean Your Brother Machine

## **Clean Your Brother Machine**

- Clean the Print Head from Your Brother Machine
- Clean the Print Head from Your Computer (Windows)
- Clean the Print Head from Your Computer (Mac)
- Clean the Machine's LCD
- Clean the Outside of the Machine
- Clean the Machine's Printer Platen
- Clean the Paper Feed Rollers
- Clean the Base Pad
- Clean the Paper Pick-up Rollers

▲ Home > Routine Maintenance > Clean Your Brother Machine > Clean the Print Head from Your Brother Machine

# **Clean the Print Head from Your Brother Machine**

To maintain good print quality, the machine automatically cleans the print head when needed. If there is a print quality problem, start the cleaning process manually.

- Clean the print head if there is a horizontal line or a blank space in the text or graphics on printed pages.
   Depending on the problem color, select to clean Black only, three colors at a time (Yellow/Cyan/Magenta), or all four colors at once.
- Cleaning the print head consumes ink.
- · Cleaning too often uses ink unnecessarily.

### IMPORTANT

DO NOT touch the print head. Touching the print head may cause permanent damage and may void the print head's warranty.

- 1. **Press** [Settings] > [Maintenance] > [Print Head Cleaning].
- 2. Press [Black only], [Color only], or [All].
- 3. Press [Normal], [Strong], or [Strongest].
- 4. Press [Start].

The machine cleans the print head.

- If you clean the print head and the print has not improved, try cleaning the print head again. If the print
  has not improved, contact Brother Customer Service.
  - · You can also clean the print head from your computer.

### Related Information

Clean Your Brother Machine

#### **Related Topics:**

- Paper Handling and Printing Problems
- · Clean the Print Head from Your Computer (Windows)
- Clean the Print Head from Your Computer (Mac)

▲ Home > Routine Maintenance > Clean Your Brother Machine > Clean the Print Head from Your Computer (Windows)

# Clean the Print Head from Your Computer (Windows)

To maintain good print quality, the machine automatically cleans the print head when needed. If there is a print quality problem, start the cleaning process manually.

- 1. Do one of the following:
  - For Windows Server 2008

Click (Start) > Control Panel > Hardware and Sound > Printers.

• For Windows 7 and Windows Server 2008 R2

Click (Start) > Devices and Printers.

For Windows 8

Move your mouse to the lower right corner of your desktop. When the menu bar appears, click **Settings**, and then click **Control Panel**. In the **Hardware and Sound** group, click **View devices and printers**.

• For Windows Server 2012

Move your mouse to the lower right corner of your desktop. When the menu bar appears, click **Settings**, and then click **Control Panel**. In the **Hardware** group, click **View devices and printers**.

• For Windows Server 2012 R2

Click Control Panel on the Start screen. In the Hardware group, click View devices and printers.

For Windows 10 and Windows Server 2016

Click **H** > Windows System > Control Panel. In the Hardware and Sound group, click View devices and printers.

2. Right-click the **Brother XXX-XXXX** icon (where XXXX is your model name), and then select **Printing preferences**. If printer driver options appear, select your printer driver.

The printer driver dialog box appears.

- 3. Click the Maintenance tab.
- 4. Select one of the following options:

| Option              | Description                                                                                                    |
|---------------------|----------------------------------------------------------------------------------------------------|
| Check Print Quality | Use to print the test page and check the print quality.                                                                   |
| Print Head Cleaning | Use to start the cleaning process manually. Select if a line or blank spaces appear in text or graphics on the test page. |

- 5. Do one of the following:
  - If you selected the Check Print Quality... option, click Start.
    - The machine prints the test page.
  - If you selected the **Print Head Cleaning...** option, select the **Black only**, **Color only**, or **All** option for the cleaning type, and then click **Next**.
- 6. Select the Normal, Strong, or Strongest option for the cleaning strength, and then click Next.
- 7. Click Start.

The machine starts cleaning.

### Related Information

Clean Your Brother Machine

#### **Related Topics:**

• Paper Handling and Printing Problems

• Clean the Print Head from Your Brother Machine

▲ Home > Routine Maintenance > Clean Your Brother Machine > Clean the Print Head from Your Computer (Mac)

# Clean the Print Head from Your Computer (Mac)

To maintain good print quality, the machine automatically cleans the print head when needed. If there is a print quality problem, start the cleaning process manually.

- 1. Select **System Preferences** from the Apple menu.
- 2. Select Printers & Scanners, and then select the machine.
- 3. Click the Options & Supplies button.
- Click the Utility tab, and then click the Open Printer Utility button. The Status Monitor screen appears.
- 5. Click the Control menu, and then select Maintenance.
- 6. Select one of the following options:

| Option              | Description                                                                                                    |
|---------------------|----------------------------------------------------------------------------------------------------|
| Check Print Quality | Use to print the test page and check the print quality.                                                                   |
| Print Head Cleaning | Use to start the cleaning process manually. Select if a line or blank spaces appear in text or graphics on the test page. |

- 7. Do one of the following:
  - If you selected the **Check Print Quality...** option, click **Start**. The machine prints the test page.
  - If you selected the **Print Head Cleaning...** option, select **Black only**, **Color only**, or **All** option for the cleaning type, and then click **Next**.
- 8. Select the Normal, Strong, or Strongest option for the cleaning strength, and then click Next.
- 9. Click Start.

The machine starts cleaning.

## **Related Information**

• Clean Your Brother Machine

#### **Related Topics:**

- Paper Handling and Printing Problems
- Clean the Print Head from Your Brother Machine

▲ Home > Routine Maintenance > Clean Your Brother Machine > Clean the Machine's LCD

## **Clean the Machine's LCD**

## IMPORTANT

DO NOT use liquid cleaners (including ethanol).

- 1. Press and hold down (b) to turn off the machine. The LCD displays [Shutting Down] for a few seconds before the power goes off.
- 2. Clean the LCD with a dry, soft lint-free cloth.

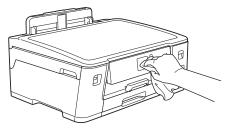

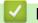

**Related Information** 

Clean Your Brother Machine

▲ Home > Routine Maintenance > Clean Your Brother Machine > Clean the Outside of the Machine

## **Clean the Outside of the Machine**

## IMPORTANT

- Cleaning with volatile liquids such as thinner or benzine will damage the outside surface of the machine.
- DO NOT use cleaning materials that contain ammonia.
- DO NOT use isopropyl alcohol to remove dirt from the control panel. It may crack the panel.
- 1. If the paper support flap is open, close it, and then close the paper support.
- 2. Pull the paper tray (1) completely out of the machine as shown by the arrow.

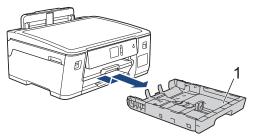

3. Wipe the outside of the machine with a dry, lint-free cloth to remove dust.

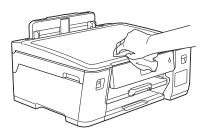

4. Remove anything that is stuck inside the paper tray. Wipe the inside and the outside of the paper tray with a dry, lint-free cloth to remove dust.

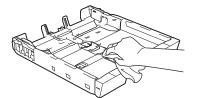

5. Slowly push the paper tray completely into the machine.

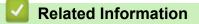

Clean Your Brother Machine

▲ Home > Routine Maintenance > Clean Your Brother Machine > Clean the Machine's Printer Platen

# **Clean the Machine's Printer Platen**

# **WARNING**

Be sure to unplug the machine from the AC power outlet before cleaning the printer platen to avoid an electrical shock.

- 1. Using both hands, use the finger holds on each side of the machine to lift the top cover into the open position.
- 2. Clean the machine's printer platen (1) and the area around it, wiping off scattered ink with a dry, soft lint-free cloth.

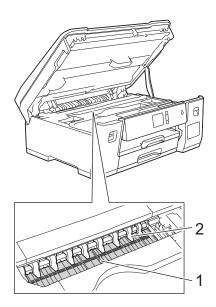

## IMPORTANT

DO NOT bend or apply too much pressure on the nine tabs (2). They could be damaged.

3. Gently close the top cover using both hands.

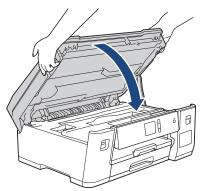

4. Reconnect the power cord.

## Related Information

Clean Your Brother Machine

### **Related Topics:**

• Paper Handling and Printing Problems

▲ Home > Routine Maintenance > Clean Your Brother Machine > Clean the Paper Feed Rollers

# **Clean the Paper Feed Rollers**

If the paper feed rollers are stained with ink or have a buildup of paper dust, it may cause paper feed problems.

- 1. Unplug the machine from the AC power outlet.
- 2. If the paper support flap is open, close it, and then close the paper support.
- 3. Pull the paper tray (1) completely out of the machine as shown by the arrow.

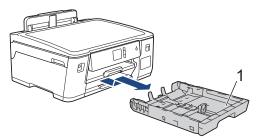

4. Lift the paper support (1), and then pull it at an angle completely out of the machine as shown by the arrow.

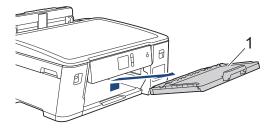

5. Clean the front side of the Paper Feed Rollers (1) with a soft lint-free cloth moistened with water, using a side-to-side motion. After cleaning, wipe the rollers with a dry, soft lint-free cloth to remove all moisture.

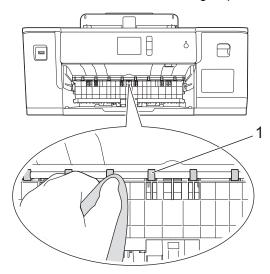

6. Lift the Jam Clear Flap (2), and then clean the back side of the Paper Feed Rollers (1) with a soft lint-free cloth moistened with water. After cleaning, wipe the rollers with a dry, soft lint-free cloth to remove all moisture.

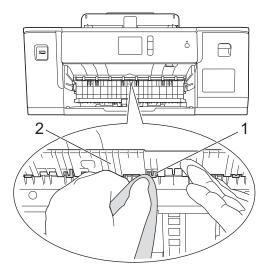

7. Put the paper support firmly back in the machine. Make sure you fit the paper support into the channels.

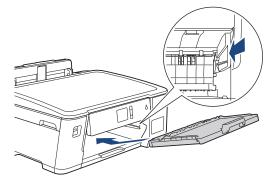

- 8. Slowly push the paper tray completely into the machine.
- 9. Reconnect the power cord.

Ø

Do not use the machine again until the rollers are dry. Using the machine before the rollers are dry may cause paper feed problems.

## **Related Information**

Clean Your Brother Machine

#### **Related Topics:**

• Paper Handling and Printing Problems

#### ▲ Home > Routine Maintenance > Clean Your Brother Machine > Clean the Base Pad

# **Clean the Base Pad**

Cleaning the Base Pad periodically may prevent the machine from feeding multiple sheets of paper when there are only a few sheets of paper left in the tray.

- 1. If the paper support flap is open, close it, and then close the paper support.
- 2. Pull the paper tray (1) completely out of the machine as shown by the arrow.

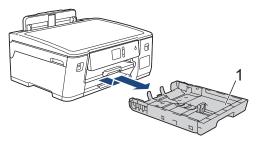

3. Clean the Base Pad (1) with a soft lint-free cloth moistened with water.

After cleaning, wipe the pad with a dry, soft lint-free cloth to remove all moisture.

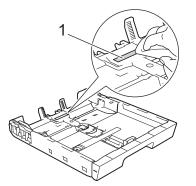

4. Slowly push the paper tray completely into the machine.

## Related Information

• Clean Your Brother Machine

### **Related Topics:**

• Paper Handling and Printing Problems

▲ Home > Routine Maintenance > Clean Your Brother Machine > Clean the Paper Pick-up Rollers

# **Clean the Paper Pick-up Rollers**

Cleaning the paper pick-up rollers periodically may prevent paper jams by ensuring that paper feeds correctly.

- 1. Unplug the machine from the AC power outlet.
- 2. If the paper support flap is open, close it, and then close the paper support.
- 3. Pull the paper tray (1) completely out of the machine as shown by the arrow.

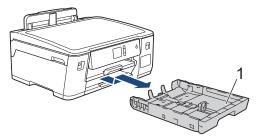

4. Lift the paper support (1), and then pull it at an angle completely out of the machine as shown by the arrow.

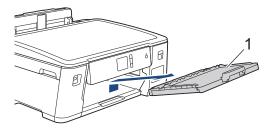

5. Clean the Paper Pick-up Rollers (1) with a soft lint-free cloth moistened with water. Slowly turn the rollers so that the whole surface is cleaned. After cleaning, wipe the rollers with a dry, soft lint-free cloth to remove all moisture.

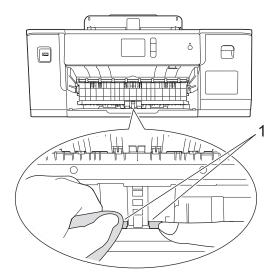

6. Put the paper support firmly back in the machine. Make sure you fit the paper support into the channels.

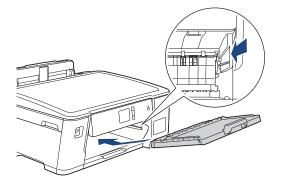

- 7. Slowly push the paper tray completely into the machine.
- 8. Reconnect the power cord.

## **Related Information**

Clean Your Brother Machine

## **Related Topics:**

- Error and Maintenance Messages
- Paper Handling and Printing Problems

▲ Home > Routine Maintenance > Check Your Brother Machine

## **Check Your Brother Machine**

- Check the Print Quality
- Check the Print Alignment from Your Brother Machine
- Check the Print Alignment from Your Computer (Windows)
- Check the Print Alignment from Your Computer (Mac)
- Monitor Machine Status from Your Computer (Windows)
- Monitor Machine Status from Your Computer (Mac)

▲ Home > Routine Maintenance > Check Your Brother Machine > Check the Print Quality

# **Check the Print Quality**

If faded or streaked colors and text appear or if text is missing on your printouts, the print head nozzles may be clogged. Print the Print Quality Check Sheet and look at the nozzle check pattern.

- Press [[Settings] > [Maintenance] > [Improve Print Quality] > [Check Print Quality].
- 2. Press [Start].

The machine prints the Print Quality Check Sheet.

- 3. Check the quality of the four color blocks on the sheet.
- 4. The touchscreen asks about the print quality. Do one of the following:
  - If all lines are clear and visible, press [No], and then press it to finish the Print Quality check.
  - If lines are missing (see Poor, as follows), press [Yes].

ок

|    |          |    |   | _ | _ | - | - | _ | _        |
|----|----------|----|---|---|---|---|---|---|----------|
|    |          |    |   |   |   |   |   |   | _        |
|    |          |    |   |   |   |   |   |   |          |
|    |          |    |   |   |   |   |   |   |          |
| _  |          |    |   |   |   |   |   |   | _        |
|    |          |    |   |   |   |   |   |   | _        |
| _  |          |    |   |   |   |   |   |   | _        |
| _  |          |    |   |   |   |   |   |   |          |
| _  |          |    |   |   |   |   |   |   |          |
| _  |          |    |   |   |   |   |   |   |          |
| _  |          |    |   |   |   |   |   |   |          |
| _  |          |    |   |   |   |   |   |   |          |
| _  |          |    |   |   |   |   |   |   |          |
|    |          |    |   |   |   |   |   |   |          |
|    |          |    |   |   |   |   |   |   |          |
|    |          |    |   |   |   |   |   |   |          |
|    |          |    |   |   |   |   |   |   |          |
| == |          |    |   |   |   |   |   |   |          |
|    |          |    |   |   |   |   |   |   |          |
|    |          |    |   |   |   |   |   |   |          |
|    |          |    |   |   |   |   |   |   |          |
|    |          |    |   |   |   |   |   |   |          |
|    |          |    |   |   |   |   |   |   |          |
|    |          |    |   |   |   |   |   |   |          |
|    |          |    |   |   |   |   |   |   |          |
|    |          |    |   |   |   |   |   |   |          |
|    |          |    |   |   |   |   |   |   |          |
|    |          |    |   |   |   |   |   |   |          |
|    |          |    |   |   |   |   |   |   |          |
| == | _        | == |   |   |   |   |   |   |          |
| == | <u> </u> | _  |   |   |   |   |   | = | _        |
|    |          | _  |   | _ | _ | - | - | = | <u> </u> |
| _  | -        | _  | _ | _ | _ | - | = | = | _        |
|    | -        |    | _ | _ | _ | = | = | = | _        |
|    | -        | == | _ | _ | _ | _ | _ |   |          |

Poor

|    |    | _ | _ |     |   |   |
|----|----|---|---|-----|---|---|
| =- | == |   | _ |     |   |   |
| _  | == |   |   |     |   |   |
|    | == | _ |   |     | _ |   |
|    | == | _ | _ |     | _ |   |
|    |    |   | _ |     | _ | _ |
|    | _= |   | _ |     | _ |   |
|    | == |   |   |     |   |   |
|    |    |   |   |     |   |   |
|    |    |   | _ | _   | - |   |
|    | == | _ | _ | = - | - | _ |
| _  | == | _ |   | _   | _ |   |
|    |    |   |   |     |   |   |
|    |    |   |   |     |   |   |
|    |    |   |   |     |   |   |
| _  | == |   |   |     |   |   |
|    | == | - |   |     | _ |   |
| _  | == | _ |   |     | - |   |
|    |    | _ | _ | _   | _ |   |
|    | _= | _ | _ | _   | _ |   |
|    | == |   | _ |     | _ |   |
|    | == |   |   |     |   |   |
|    |    |   |   |     |   |   |
|    |    |   |   |     |   |   |
|    | == |   |   | _   |   | _ |
|    |    |   | _ | _   | - |   |
| _  |    |   | _ | _   | - | - |
|    | == |   | _ | _   | _ |   |
| _  | == |   | _ | _   |   |   |
| == | == |   | _ | _   |   |   |
| == | == |   | _ |     |   |   |
|    | == |   | _ |     | _ |   |
| _  | == |   | _ |     |   |   |
| _  | == |   |   |     | _ |   |
|    | == | _ |   |     | _ | _ |
|    |    |   |   |     |   |   |
|    | == |   |   |     | _ |   |
|    | _  |   |   |     |   |   |
|    |    |   |   |     |   |   |

- 5. The touchscreen asks you to check the print quality of each color. Press the number of the pattern (1–4) that most closely matches the printing result.
- 6. Do one of the following:
  - If print head cleaning is needed, press [Start] to start the cleaning procedure.
  - If print head cleaning is not needed, the Maintenance screen reappears on the touchscreen. Press
- 7. After the cleaning procedure is finished, the touchscreen asks if you want to print the Print Quality Check Sheet again. Press [Yes], and then press [Start].

The machine prints the Print Quality Check Sheet again. Check the quality of the four color blocks on the sheet again.

If you clean the print head at least five times and the print has not improved, try cleaning the print head again up to three more times. If the print has not improved, contact Brother Customer Service.

## IMPORTANT

DO NOT touch the print head. Touching the print head may cause permanent damage and may void the print head's warranty.

When a print head nozzle is clogged, the printed sample looks like this:

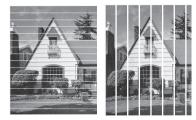

After the print head nozzle is cleaned, the lines are gone:

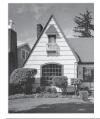

### $\checkmark$

## **Related Information**

Check Your Brother Machine

## **Related Topics:**

• Paper Handling and Printing Problems

▲ Home > Routine Maintenance > Check Your Brother Machine > Check the Print Alignment from Your Brother Machine

# **Check the Print Alignment from Your Brother Machine**

If your printed text becomes blurred or images become faded after transporting the machine, adjust the print alignment.

Before adjusting the print alignment, make a print quality check first by pressing [[Settings] > [Maintenance] > [Improve Print Quality] > [Check Print Quality].

1. Press [[Settings] > [Maintenance] > [Improve Print Quality] > [Alignment].

- 2. Press [Next].
- 3. Press [Yes] after a confirmation message if a print quality check has been completed appears on the LCD.
- 4. Select the paper size to print the Alignment Check Sheet on.
- 5. Press [Basic alignment] or [Advanced alignment].
- 6. Load specified size paper in the tray, and then press  $\cite{Start}\cite{Start}\cite{S$

The machine prints the Alignment Check Sheet.

|   | (/ | 4) |        |
|---|----|----|--------|
| 1 |    |    | 7      |
| 3 |    |    | 2<br>1 |
| 5 |    |    | 6      |
| 7 |    |    | 8      |
| 9 |    |    | 0      |

For the (A) pattern, press ▲ or ▼ to display the number of the test print with the fewest visible vertical stripes (1-9), and then press it (in the example above, row number 6 is the best choice). Press [OK].

Repeat this step for the rest of the patterns.

When the print alignment is not adjusted correctly, text looks blurry or crooked, like this:

| ABC | ABC |
|-----|-----|
| ABC | ABC |

After the print alignment is adjusted correctly, text looks like this:

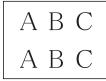

8. Press

## Related Information

Check Your Brother Machine

### **Related Topics:**

• Paper Handling and Printing Problems

▲ Home > Routine Maintenance > Check Your Brother Machine > Check the Print Alignment from Your Computer (Windows)

# Check the Print Alignment from Your Computer (Windows)

If your printed text becomes blurred or images become faded after transporting the machine, adjust the print alignment.

- 1. Do one of the following:
  - For Windows Server 2008

Click (Start) > Control Panel > Hardware and Sound > Printers.

• For Windows 7 and Windows Server 2008 R2

Click (Start) > Devices and Printers.

For Windows 8

Move your mouse to the lower right corner of your desktop. When the menu bar appears, click **Settings**, and then click **Control Panel**. In the **Hardware and Sound** group, click **View devices and printers**.

• For Windows Server 2012

Move your mouse to the lower right corner of your desktop. When the menu bar appears, click **Settings**, and then click **Control Panel**. In the **Hardware** group, click **View devices and printers**.

• For Windows Server 2012 R2

Click Control Panel on the Start screen. In the Hardware group, click View devices and printers.

For Windows 10 and Windows Server 2016

Click **H** > Windows System > Control Panel. In the Hardware and Sound group, click View devices and printers.

2. Right-click the **Brother XXX-XXXX** icon (where XXXX is your model name), and then select **Printer properties**. If printer driver options appear, select your printer driver.

The printer driver dialog box appears.

- 3. Click the **General** tab, and then click the **Printing Preferences...** or **Preferences...** button. The printer driver dialog box appears.
- 4. Click the **Advanced** tab.
- 5. Click the Other Print Options button.
- 6. Select the **Reduce Uneven Lines** option.
- 7. Select one of the following options:

| Option             | Description                                                                                          |
|--------------------|----------------------------------------------------------------------------------------------------|
| A3, JIS B4, Ledger | Adjust the print alignment for A3, JIS B4 (available only for some countries) and Ledger size paper. |
| A4, Letter         | Adjust the print alignment for A4 and Letter size paper.                                             |
| Other Sizes        | Adjust the print alignment for other paper sizes.                                                    |

- 8. Click **OK** to return to the printer driver window.
- 9. Click OK.

### **Related Information**

Check Your Brother Machine

### **Related Topics:**

- Paper Handling and Printing Problems
- Change the Print Setting Options When Having Printing Problems

▲ Home > Routine Maintenance > Check Your Brother Machine > Check the Print Alignment from Your Computer (Mac)

# Check the Print Alignment from Your Computer (Mac)

If your printed text becomes blurred or images become faded after transporting the machine, adjust the print alignment.

- 1. From an application, such as Apple TextEdit, click the File menu, and then select Print.
- 2. Select Brother XXX-XXXX (where XXXX is your model name).
- 3. Click the application pop-up menu, and then select Print Settings.
  - The **Print Settings** options appear.
- 4. Click the Advanced print settings list.
- 5. Click the Reduce Uneven Lines menu.
- 6. Select one of the following options:

| Option             | Description                                                                                          |
|--------------------|----------------------------------------------------------------------------------------------------|
| A3, JIS B4, Ledger | Adjust the print alignment for A3, JIS B4 (available only for some countries) and Ledger size paper. |
| A4, Letter         | Adjust the print alignment for A4 and Letter size paper.                                             |
| Other Sizes        | Adjust the print alignment for other paper sizes.                                                    |

- 7. Change other printer settings, if needed.
- 8. Click Print.

### Related Information

Check Your Brother Machine

### **Related Topics:**

- Paper Handling and Printing Problems
- Change the Print Setting Options When Having Printing Problems

Home > Routine Maintenance > Check Your Brother Machine > Monitor Machine Status from Your Computer (Windows)

## Monitor Machine Status from Your Computer (Windows)

The Status Monitor utility is a configurable software tool for monitoring the status of one or more devices; it allows you to get immediate notification of errors.

- Do one of the following:
  - Double-click the 🎦 icon in the task tray.
  - Windows 7

Click (Start) > All Programs > Brother > Brother Utilities.

Click the drop-down list and select your model name (if not already selected). Click **Tools** in the left navigation bar, and then click **Status Monitor**.

- Windows 8 and Windows 10

Click **Rother Utilities**), and then click the drop-down list and select your model name (if not already selected). Click **Tools** in the left navigation bar, and then click **Status Monitor**.

| 2 | Brother St  | atus Monitor                       | × |
|---|-------------|------------------------------------|---|
|   | Brother MFC | C-XXXX                             | • |
|   |             | Ready                              |   |
|   |             | Troubleshooting                    |   |
|   |             | Visit the Genuine Supplies website |   |
|   |             |                                    |   |

#### Troubleshooting

Click the Troubleshooting button to access the troubleshooting website.

#### Visit the Genuine Supplies website

Click the Visit the Genuine Supplies website button for more information on Brother genuine supplies.

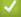

### **Related Information**

- Check Your Brother Machine
  - · Status Monitor Indicators and What They Mean (Windows)
  - Turn Off the Show Status Monitor Feature (Windows)
  - Turn Off the Status Monitor (Windows)

#### **Related Topics:**

Cancel a Print Job (Windows)

▲ Home > Routine Maintenance > Check Your Brother Machine > Monitor Machine Status from Your Computer (Windows) > Status Monitor Indicators and What They Mean (Windows)

# Status Monitor Indicators and What They Mean (Windows)

When you start up your computer, the Brother Status Monitor icon appears on the task tray.

• A green icon indicates the normal stand-by condition.

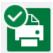

• A yellow icon indicates a warning.

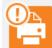

• A red icon indicates an error has occurred.

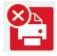

• A gray icon indicates the machine is offline.

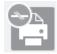

## Related Information

Monitor Machine Status from Your Computer (Windows)

▲ Home > Routine Maintenance > Check Your Brother Machine > Monitor Machine Status from Your Computer (Windows) > Turn Off the Show Status Monitor Feature (Windows)

## **Turn Off the Show Status Monitor Feature (Windows)**

The Show Status Monitor feature lets you know if there is a problem with a device that your computer is monitoring. The default setting is **Only when printing from this PC**. To turn it off, follow these steps:

- 1. Right-click the (Brother Status Monitor) icon or window, select the Status Monitor Settings option, and then click Options.
  - The **Options** window appears.
- 2. Select the Basic tab, and then select Off for Show Status Monitor.
- 3. Click OK.

Ø

Even if the Show Status Monitor feature is turned off, you can check the machine's status at any time by displaying the Status Monitor.

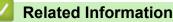

• Monitor Machine Status from Your Computer (Windows)

▲ Home > Routine Maintenance > Check Your Brother Machine > Monitor Machine Status from Your Computer (Windows) > Turn Off the Status Monitor (Windows)

# Turn Off the Status Monitor (Windows)

- 1. Right-click the 🎦 (Brother Status Monitor) icon or window, and then select Exit.
- 2. Click **OK**.

## Related Information

Monitor Machine Status from Your Computer (Windows)

▲ Home > Routine Maintenance > Check Your Brother Machine > Monitor Machine Status from Your Computer (Mac)

## Monitor Machine Status from Your Computer (Mac)

Brother's Status Monitor utility program is a configurable software tool for monitoring the status of a device and notifying you immediately in the event of an error. You can also use Brother's Status Monitor to access Web Based Management.

- 1. Select System Preferences from the Apple menu.
- 2. Select Printers & Scanners, and then select the machine.
- 3. Click the Options & Supplies button.
- 4. Click the **Utility** tab, and then click the **Open Printer Utility** button.

The Status Monitor screen appears.

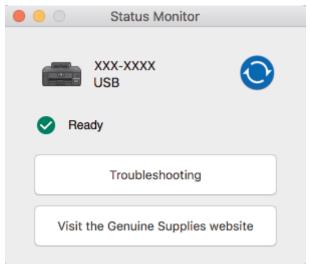

#### Troubleshooting

Click the **Troubleshooting** button to access the Brother Solutions Center, offering **FAQs & Troubleshooting** tips.

#### Visit the Genuine Supplies website

Click the **Visit the Genuine Supplies website** button for more information about Brother genuine supplies.

#### Updating the machine's status

To view the latest machine status while the **Status Monitor** window is open, click the **O** icon. To set the interval at which the software updates the machine status information, click the **Brother Status Monitor** menu, and then select **Preferences**.

#### Web Based Management (Network Connection Only)

Access the Web Based Management system by clicking the machine icon on the **Status Monitor** screen. You can use a standard web browser to manage your machine using Hyper Text Transfer Protocol (HTTP).

## **Related Information**

Check Your Brother Machine

#### **Related Topics:**

Access Web Based Management

▲ Home > Routine Maintenance > Correct the Paper Feed to Clear Vertical Lines

# **Correct the Paper Feed to Clear Vertical Lines**

Adjust the paper feed to reduce vertical lines.

Before adjusting the paper feed, make a print quality check first by pressing [Settings] > [Maintenance] > [Improve Print Quality] > [Check Print Quality].

- 1. Press [[Settings] > [Maintenance] > [Improve Print Quality] > [Correct Paper Feed].
- 2. Press [Next].
- 3. Press [Yes] after a confirmation message if a print quality check has been completed appears on the LCD.
- 4. Select the paper size to print the adjustment sheet on.
- 5. Load specified size paper in the tray, and then press [Start]. The machine prints the adjustment sheet.
- 6. Follow the instructions on the LCD.

You need to input information printed on the adjustment sheet manually.

### Related Information

#### Routine Maintenance

### **Related Topics:**

• Paper Handling and Printing Problems

▲ Home > Routine Maintenance > Change the Print Setting Options When Having Printing Problems

# **Change the Print Setting Options When Having Printing Problems**

If your print result is poor quality, select these options depending on your purpose. When these settings are selected, the printing speed is slower.

These options are available only when performing operations from the machine. When printing from your computer, change the settings in the printer driver.

1. **Press** [Settings] > [Maintenance] > [Print Setting Options].

2. Press one of the following options:

| Option                 | Description                                                                                                    |
|------------------------|----------------------------------------------------------------------------------------------------|
| Reduce Smudging        | Select this option according to your paper type and whether you are using 1-sided or 2-sided printing if you have problems with smudged printouts or paper jams. |
| Reduce Uneven<br>Lines | Select this option according to your paper size if you have problems with uneven lines.                                                                          |
| Slow Drying<br>Paper   | Select this option if you use a type of plain paper on which ink dries slowly.                                                                                   |

- 3. Follow the LCD menus.
- 4. Press

Ø

### Related Information

Routine Maintenance

#### **Related Topics:**

- Paper Handling and Printing Problems
- Prevent Smudged Printouts and Paper Jams (Windows)
- Prevent Smudged Printouts and Paper Jams (Mac)
- · Check the Print Alignment from Your Computer (Windows)
- Check the Print Alignment from Your Computer (Mac)
- Print Settings (Windows)
- Print Options (Mac)

Home > Routine Maintenance > Pack and Ship Your Brother Machine

# Pack and Ship Your Brother Machine

- When you transport the machine, use the packing materials that came with your machine. Do not tip or turn
  the product upside down. If you do not pack the machine correctly, any damage that may occur in transit may
  not be covered by your warranty.
- The machine should be adequately insured with the carrier.

## IMPORTANT

It is important to allow the machine to "park" the print head after a print job. Listen carefully to the machine before unplugging it to make sure that all mechanical noises have stopped. Not allowing the machine to finish this parking process may lead to print problems and possible damage to the print head.

- 1. Unplug the machine from the AC power outlet.
- 2. Using both hands, use the finger holds on each side of the machine to lift the top cover into the open position.
- 3. Unplug the interface cable from the machine, if it is connected.
- 4. Gently close the top cover using the finger holds on each side.

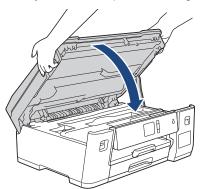

- 5. Open the ink tank cover.
- 6. Make sure the cap of the ink tank is installed correctly.

Push down on the cap of the ink tank to install it tightly and then close the ink tank cover.

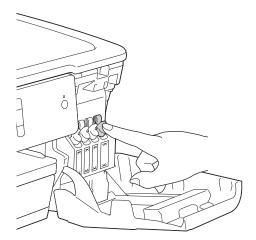

7. Wrap the machine in the bag.

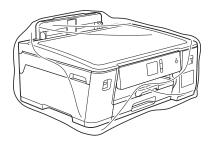

8. Pack the machine in the original carton with the original packing material as shown below. Do not pack the used ink bottles in the carton.

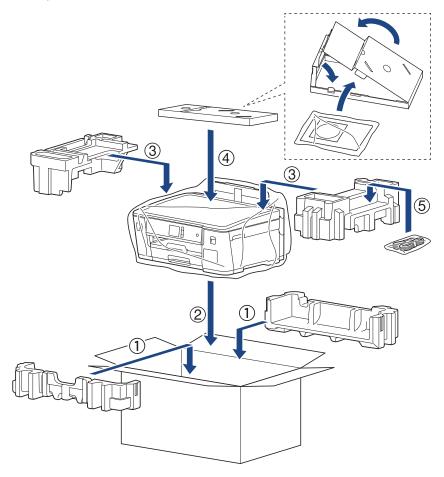

Ø

If you are returning your machine to Brother as part of the Exchange Service, pack only the machine. Keep all separate parts and printed materials to use with your "Exchange" machine.

9. Close the carton and tape it shut.

## **Related Information**

- Routine Maintenance
- **Related Topics:**
- · Refill the Ink Tanks

#### Home > Machine Settings

# **Machine Settings**

Customize settings and features, create shortcuts, and work with options displayed on the machine's LCD to make your Brother machine a more efficient work tool.

- Change Machine Settings from the Control Panel
- Change Machine Settings from Your Computer

▲ Home > Machine Settings > Change Machine Settings from the Control Panel

# **Change Machine Settings from the Control Panel**

- In the Event of Power Failure (Memory Storage)
- General Settings
- Print Reports
- Settings and Features Tables

▲ Home > Machine Settings > Change Machine Settings from the Control Panel > In the Event of Power Failure (Memory Storage)

# In the Event of Power Failure (Memory Storage)

- Your menu settings are stored permanently and will not be lost.
- Temporary settings will be lost.
- The date and time will be retained for approximately 24 hours.

## Related Information

Change Machine Settings from the Control Panel

▲ Home > Machine Settings > Change Machine Settings from the Control Panel > General Settings

## **General Settings**

- Adjust the Machine Volume
- Change for Daylight Saving Time Automatically
- Set Sleep Mode Countdown
- Set the Machine to Power Off Automatically
- Set the Date and Time
- Set the Time Zone
- Adjust the LCD Backlight Brightness
- Change How Long the LCD Backlight Stays On
- Reduce Printing Noise
- Change the Language Displayed on the LCD
- Change the Keyboard Setting

▲ Home > Machine Settings > Change Machine Settings from the Control Panel > General Settings > Adjust the Machine Volume

# Adjust the Machine Volume

- 1. Press 1 [Settings] > [All Settings] > [General Setup] > [Beep].
- 2. Press  $\blacktriangle$  or  $\forall$  to display the [Off], [Low], [Med], or [High] option, and then press the option you want.
- 3. Press

## Related Information

General Settings

▲ Home > Machine Settings > Change Machine Settings from the Control Panel > General Settings > Change for Daylight Saving Time Automatically

# Change for Daylight Saving Time Automatically

You can program the machine to change automatically for Daylight Saving Time.

It will reset itself forward one hour in the spring, and backward one hour in the fall. Make sure you have set the correct date and time in the [Date & Time] setting.

This feature is available only in the USA and Canada.

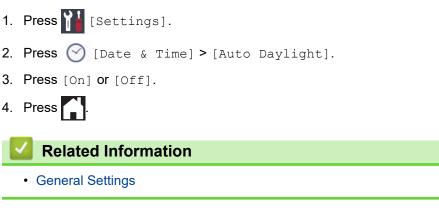

▲ Home > Machine Settings > Change Machine Settings from the Control Panel > General Settings > Set Sleep Mode Countdown

# Set Sleep Mode Countdown

The Sleep Mode (or Power Save Mode) setting can reduce power consumption. When the machine is in Sleep Mode, it acts as though it is turned off. The machine will wake up and start printing when it receives a print job. Use these instructions to set a time delay (countdown) before the machine enters Sleep Mode.

- The timer will restart if any operation is carried out on the machine, such as receiving a print job.
- The factory setting is five minutes.
- · When the machine goes into Sleep Mode, the LCD backlight turns off.
- 1. Press [[Settings] > [All Settings] > [General Setup] > [Sleep Mode].
- 2. Press ▲ or ▼ to display the [1Min], [2Mins], [3Mins], [5Mins], [10Mins], [30Mins], or [60Mins] option, and then press the option you want.
- 3. Press

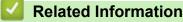

General Settings

### **Related Topics:**

· Set the Machine to Power Off Automatically

▲ Home > Machine Settings > Change Machine Settings from the Control Panel > General Settings > Set the Machine to Power Off Automatically

# Set the Machine to Power Off Automatically

The Auto Power Off feature can save power consumption. Set the amount of time that the machine will be in Sleep Mode before it automatically powers off. When this feature is set to [Off], you must power off the machine manually.

To turn on the machine after the Auto Power Off feature has turned it Off, press (0).

<sup>\*</sup> The machine will not power off automatically when:

- The machine is connected to a wired network.
- The machine is connected to a wireless network.
- [WLAN Enable] is set to [On] or [WLAN] is selected in the [Network I/F] setting.
- 1. Press [1] [Settings] > [All Settings] > [General Setup] > [Auto Power Off].
- 2. Press ▲ or ▼ to display the [Off], [1hour], [2hours], [4hours], or [8hours] option, and then press the option you want.
- 3. Press

Ø

## Related Information

General Settings

#### **Related Topics:**

Set Sleep Mode Countdown

▲ Home > Machine Settings > Change Machine Settings from the Control Panel > General Settings > Set the Date and Time

# Set the Date and Time

If the machine's power has been off, the machine's date and time may not be current. Re-enter them.

- 1. Press [Settings].
- 2. Press 🕜 [Date & Time].
- 3. Press [Date].
- 4. Enter the last two digits of the year on the touchscreen, and then press [OK].
- 5. Enter two digits for the month on the touchscreen, and then press [OK].
- 6. Enter two digits for the day on the touchscreen, and then press [OK].
- 7. Press [Clock Type].
- 8. Press [12h Clock] or [24h Clock].
- 9. Press [Time].
- 10. To enter the time, do one of the following:
  - If you selected [12h Clock], enter the time (in 12-hour format) using the touchscreen, and then press [AM] or [PM].

Press [OK].

• If you selected [24h Clock], enter the time (in 24-hour format) using the touchscreen. Press [OK].

(For example, enter 19:45 for 7:45 PM.)

11. Press

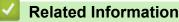

- General Settings
- **Related Topics:**
- Register Your Machine with Google Cloud Print Using Web Based Management

▲ Home > Machine Settings > Change Machine Settings from the Control Panel > General Settings > Set the Time Zone

# Set the Time Zone

Set the time zone for your location on the machine.

For example, the time zone for Eastern Time in the USA and Canada is UTC-05:00. Pacific Time in the USA and Canada is UTC-08:00.

| Time Zone                 | Standard Time |
|---------------------------|---------------|
| Hawaii-Aleutian Time Zone | UTC - 10:00   |
| Alaska Time Zone          | UTC - 9:00    |
| Pacific Time Zone         | UTC - 8:00    |
| Mountain Time Zone        | UTC - 7:00    |
| Central Time Zone         | UTC - 6:00    |
| Eastern Time Zone         | UTC - 5:00    |
| Atlantic Time Zone        | UTC - 4:00    |

- 1. Press 🎁 [Settings].
- 2. Press 🕜 [Date & Time] > [Time Zone].
- 3. Enter your time zone.
- 4. Press [OK].
- 5. Press

Related Information

▲ Home > Machine Settings > Change Machine Settings from the Control Panel > General Settings > Adjust the LCD Backlight Brightness

# Adjust the LCD Backlight Brightness

If you are having difficulty reading the LCD, changing the brightness setting may help.

- 1. Press [[Settings] > [All Settings] > [General Setup] > [LCD Settings] > [Backlight].
- 2. Press the [Light], [Med], or [Dark] option.
- 3. Press

## Related Information

▲ Home > Machine Settings > Change Machine Settings from the Control Panel > General Settings > Change How Long the LCD Backlight Stays On

# Change How Long the LCD Backlight Stays On

Set how long the LCD backlight stays on.

- 1. Press [[Settings] > [All Settings] > [General Setup] > [LCD Settings] > [Dim Timer].
- 2. Press ▲ or ▼ to display the [10Secs], [30Secs], [1Min], [2Mins], [3Mins], or [5Mins] option, and then press the option you want.
- 3. Press

Related Information

▲ Home > Machine Settings > Change Machine Settings from the Control Panel > General Settings > Reduce Printing Noise

# **Reduce Printing Noise**

The Quiet Mode setting can reduce printing noise. When Quiet Mode is turned on, the print speed becomes slower.

The factory setting is [Off].

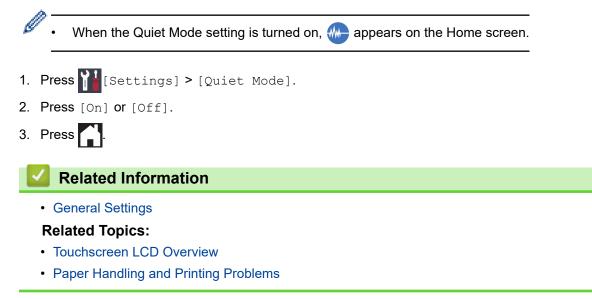

▲ Home > Machine Settings > Change Machine Settings from the Control Panel > General Settings > Change the Language Displayed on the LCD

# Change the Language Displayed on the LCD

Change the LCD language if needed.

This feature is not available in some countries.

- 1. Press [Settings] > [All Settings] > [Initial Setup] > [Local Language].
- 2. Press your language.
- 3. Press

Related Information

▲ Home > Machine Settings > Change Machine Settings from the Control Panel > General Settings > Change the Keyboard Setting

# Change the Keyboard Setting

You can choose the type of keyboard for the LCD.

- 1. Press [[Settings] > [All Settings] > [General Setup] > [Keyboard Settings].
- 2. Press [QWERTY] or [ABC].
- 3. Press

## Related Information

▲ Home > Machine Settings > Change Machine Settings from the Control Panel > Print Reports

# **Print Reports**

- Reports
- Print a Report

▲ Home > Machine Settings > Change Machine Settings from the Control Panel > Print Reports > Reports

## **Reports**

The following reports are available:

#### **User Settings**

The User Settings report prints a list of your current settings.

#### Network Configuration (network models)

The Network Configuration report prints a list of your current network settings.

#### WLAN Report (wireless models)

The WLAN Report prints the wireless LAN connectivity diagnosis.

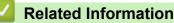

• Print Reports

▲ Home > Machine Settings > Change Machine Settings from the Control Panel > Print Reports > Print a Report

# Print a Report

- 1. Press [Settings] > [All Settings] > [Print Reports].
- 2. Press  $\blacktriangle$  or  $\blacksquare$  to display the report options, and then press the option you want.
- 3. Press [Yes].
- 4. Press

## Related Information

Print Reports

▲ Home > Machine Settings > Change Machine Settings from the Control Panel > Settings and Features Tables

# **Settings and Features Tables**

- Settings Tables (2.7" Touchscreen models)
- Features Tables (2.7" Touchscreen models)

▲ Home > Machine Settings > Change Machine Settings from the Control Panel > Settings and Features Tables > Settings Tables (2.7" Touchscreen models)

# Settings Tables (2.7" Touchscreen models)

These tables will help you understand your machine's menu selections and options.

```
>> [Settings]
>> [General Setup]
>> [Network]
>> [Print Reports]
>> [Machine Info.]
>> [Initial Setup]
```

#### [Settings]

# [Settings]

| Level 1       | Level 2                              | Level 3                | Descriptions                                                                                        |
|---------------|--------------------------------------|------------------------|----------------------------------------------------------------------------------------------------|
| $\odot$       | Date                                 | -                      | Set the date and time on your machine.                                                              |
| (Date & Time) | Time                                 | -                      |                                                                                                    |
|               | Clock Type                           | -                      | Select the time format (12-hour or 24-hour).                                                        |
|               | (Available only for some countries.) |                        |                                                                                                    |
|               | Auto Daylight                        | -                      | Set the machine to change automatically for Daylight                                                |
|               | (Available only for some countries.) |                        | Saving Time.                                                                                        |
|               | Time Zone                            | -                      | Set your time zone.                                                                                 |
| Maintenance   | Improve Print<br>Quality             | -                      | Check and correct the print quality, alignment and paper feeding according to the LCD instructions. |
|               | Print Head<br>Cleaning               | -                      | Clean the print head according to the LCD instructions.                                             |
|               | Remove Paper<br>Scraps               | -                      | Remove a piece of paper in the machine according to the LCD instructions.                           |
|               | Ink Low Notice                       | -                      | Set the machine to display the ink low messages.                                                    |
|               | Ink Bottle Model                     | -                      | Check the ink bottle numbers.                                                                       |
|               | Print Setting<br>Options             | Reduce<br>Smudging     | Reduce smudging on the paper or paper jams during printing.                                         |
|               |                                      | Reduce Uneven<br>Lines | Reduce uneven lines on the paper during printing.                                                   |
|               |                                      | Slow Drying<br>Paper   | Use this setting when printing with a type of plain paper on which the ink dries very slowly.       |
| Wi-Fi         | TCP/IP                               | -                      | Set TCP/IP protocol.                                                                                |
|               | Setup Wizard                         | -                      | Configure your wireless network settings manually.                                                  |
|               | WLAN Assistant                       | -                      | Configure your wireless network settings using the Brother installation disc.                       |
|               | WPS                                  | -                      | Configure your wireless network settings using the one-button push method.                          |
|               | WPS w/ PIN Code                      | -                      | Configure your wireless network settings using WPS with a PIN.                                      |
|               | WLAN Status                          | -                      | View the current wireless network status.                                                           |
|               | MAC Address                          | -                      | View the machine's MAC address.                                                                     |

| Level 1      | Level 2 | Level 3    | Descriptions                            |
|--------------|---------|------------|-----------------------------------------|
| Quiet Mode   | -       | -          | Decrease printing noise.                |
| Tray Setting | Tray #1 | Paper Type | Set the type of paper in paper tray #1. |
|              |         | Paper Size | Set the size of paper in paper tray #1. |
|              | MP Tray | Paper Type | Set the type of paper in the MP tray.   |
|              |         | Paper Size | Set the size of paper in the MP tray.   |
| Веер         | -       | -          | Adjust the beeper volume.               |
| All Settings | -       | -          | Configure the detailed settings.        |

# [General Setup]

# [Settings] > [All Settings] > [General Setup]

| Level 1              | Level 2                     | Level 3                | Descriptions                                                                                        |
|----------------------|-----------------------------|------------------------|----------------------------------------------------------------------------------------------------|
| Maintenance          | Improve Print<br>Quality    | -                      | Check and correct the print quality, alignment and paper feeding according to the LCD instructions. |
|                      | Print Head<br>Cleaning      | -                      | Clean the print head according to the LCD instructions.                                             |
|                      | Remove Paper<br>Scraps      | -                      | Remove a piece of paper in the machine according to the LCD instructions.                           |
|                      | Ink Low Notice              | -                      | Set the machine to display the ink low messages.                                                    |
|                      | Ink Bottle<br>Model         | -                      | Check the ink bottle numbers.                                                                       |
|                      | Print Setting<br>Options    | Reduce<br>Smudging     | Reduce smudging on the paper or paper jams during printing.                                         |
|                      |                             | Reduce<br>Uneven Lines | Reduce uneven lines on the paper during printing.                                                   |
|                      |                             | Slow Drying<br>Paper   | Use this setting when printing with a type of plain paper on which the ink dries very slowly.       |
| Tray Setting         | Tray #1                     | Paper Type             | Set the type of paper in paper tray #1.                                                             |
|                      |                             | Paper Size             | Set the size of paper in paper tray #1.                                                             |
|                      | MP Tray                     | Paper Type             | Set the type of paper in the MP tray.                                                               |
|                      |                             | Paper Size             | Set the size of paper in the MP tray.                                                               |
|                      | Tray Setting:<br>Print      | Tray<br>Priority       | Change the tray priority for printing from your computer.                                           |
|                      | Tray Setting:<br>JPEG Print | Tray Use               | Select the tray to be used for printing photos from a USB flash drive.                              |
|                      | (Media)                     | Tray<br>Priority       | Change the tray priority for printing photos from a USB flash drive.                                |
|                      | Check Paper                 | -                      | Check the paper type and paper size when you pull the tray out of the machine.                      |
| Quiet Mode           | -                           | -                      | Decrease printing noise.                                                                            |
| Веер                 | -                           | -                      | Adjust the beeper volume.                                                                           |
| LCD Settings         | Backlight                   | -                      | Adjust the brightness of the LCD backlight.                                                         |
|                      | Dim Timer                   | -                      | Set how long the LCD backlight stays on after the last finger press.                                |
| Keyboard<br>Settings | -                           | -                      | Select the type of keyboard for the LCD.                                                            |

| Level 1        | Level 2 | Level 3 | Descriptions                                                                                              |
|----------------|---------|---------|----------------------------------------------------------------------------------------------------|
| Sleep Mode     | -       | -       | Select how long the machine must be idle before it goes into Sleep Mode.                                  |
| Auto Power Off | -       | -       | Select how long the machine must wait before it automatically turns itself off after entering Sleep Mode. |
|                |         |         | When set to Off, the machine will not power off automatically.                                            |

# [Network]

# [Settings] > [All Settings] > [Network]

| Level 1          | Level 2      | Level 3               | Level 4 | Descriptions                                                                                                    |
|------------------|--------------|-----------------------|---------|----------------------------------------------------------------------------------------------------|
| Wired LAN TCP/IP | TCP/IP       | BOOT Method           | -       | Select the Boot method that best suits your needs.                                                                                                    |
|                  |              | IP Address            | -       | Enter the IP address.                                                                                                    |
|                  |              | Subnet Mask           | -       | Enter the Subnet mask.                                                                                                    |
|                  |              | Gateway               | -       | Enter the Gateway address.                                                                                                    |
|                  |              | Node Name             | -       | Enter the Node name.                                                                                                    |
|                  |              | WINS<br>Configuration | -       | Select the WINS configuration mode.                                                                                                    |
|                  |              | WINS Server           | -       | Specify the IP address of the primary or secondary WINS server.                                                                                                    |
|                  |              | DNS Server            | -       | Specify the IP address of the primary or secondary DNS server.                                                                                                    |
|                  |              | APIPA                 | -       | Set the machine to allocate the IP address from the link-local address range automatically.                                                                                               |
|                  |              | IPv6                  | -       | Turn the IPv6 protocol on or off. For more detailed information, go to your model's <b>FAQs &amp; Troubleshooting</b> page on the Brother support website at <u>support.brother.com</u> . |
|                  | Ethernet     | -                     | -       | Select the Ethernet link mode.                                                                                                    |
|                  | Wired Status | -                     | -       | View the current wired status.                                                                                                    |
|                  | MAC Address  | -                     | -       | View the machine's MAC address.                                                                                                    |
| WLAN             | LAN TCP/IP   | BOOT Method           | -       | Select the Boot method that best suits your needs.                                                                                                    |
|                  |              | IP Address            | -       | Enter the IP address.                                                                                                    |
|                  |              | Subnet Mask           | -       | Enter the Subnet mask.                                                                                                    |
|                  |              | Gateway               | -       | Enter the Gateway address.                                                                                                    |
|                  |              | Node Name             | -       | Enter the Node name.                                                                                                    |
|                  |              | WINS<br>Configuration | -       | Select the WINS configuration mode.                                                                                                    |
|                  |              | WINS Server           | -       | Specify the IP address of the primary or secondary WINS server.                                                                                                    |
|                  |              | DNS Server            | -       | Specify the IP address of the primary or secondary DNS server.                                                                                                    |

| Level 1                 | Level 2                 | Level 3             | Level 4                                                                                     | Descriptions                                                                                                    |
|-------------------------|-------------------------|---------------------|---------------------------------------------------------------------------------------------|----------------------------------------------------------------------------------------------------|
| WLAN TCP/IP             | АРІРА                   | -                   | Set the machine to allocate the IP address from the link-local address range automatically. |                                                                                                    |
|                         |                         | IPv6                | -                                                                                           | Turn the IPv6 protocol on or off. For more<br>detailed information, go to your model's<br><b>FAQs &amp; Troubleshooting</b> page on the<br>Brother support website at<br><u>support.brother.com</u> . |
|                         | Setup Wizard            | -                   | -                                                                                           | Configure your wireless network settings manually.                                                                                                    |
|                         | WLAN Assistant          | -                   | -                                                                                           | Configure your wireless network settings using the Brother installation disc.                                                                                                    |
|                         | WPS                     | -                   | -                                                                                           | Configure your wireless network settings using the one-button push method.                                                                                                    |
|                         | WPS w/ PIN Code         | -                   | -                                                                                           | Configure your wireless network settings using WPS with a PIN.                                                                                                    |
|                         | WLAN Status             | Status              | -                                                                                           | View the current wireless network status.                                                                                                    |
|                         |                         | Signal              | -                                                                                           | View the current wireless network signal strength.                                                                                                    |
|                         |                         | SSID                | -                                                                                           | View the current SSID.                                                                                                    |
|                         |                         | Comm. Mode          | -                                                                                           | View the current Communication mode.                                                                                                    |
|                         | MAC Address             | -                   | -                                                                                           | View the machine's MAC address.                                                                                                    |
| Wi-Fi Direct            | Push Button             | -                   | -                                                                                           | Configure your Wi-Fi Direct network settings using the one-button push method.                                                                                                    |
|                         | PIN Code                | -                   | -                                                                                           | Configure your Wi-Fi Direct network settings using WPS with a PIN code.                                                                                                    |
|                         | Manual                  | -                   | -                                                                                           | Configure your Wi-Fi Direct network settings manually.                                                                                                    |
|                         | Group Owner             | -                   | -                                                                                           | Set your machine as the Group Owner.                                                                                                    |
|                         | Device                  | Device Name         | -                                                                                           | View your machine's device name.                                                                                                    |
|                         | Information             | SSID                | -                                                                                           | View the Group Owner's SSID.<br>When the machine is not connected, the<br>LCD displays Not Connected.                                                                                                 |
|                         |                         | IP Address          | -                                                                                           | View your machine's current IP Address.                                                                                                    |
|                         | Status                  | Status              | -                                                                                           | View the current Wi-Fi Direct network status.                                                                                                    |
|                         | Information             | Signal              | -                                                                                           | View the current Wi-Fi Direct network signal<br>strength.<br>When your machine acts as Group Owner,                                                                                                   |
|                         |                         |                     |                                                                                             | the LCD always indicates a strong signal.                                                                                                    |
|                         | I/F Enable              | -                   | -                                                                                           | Turn the Wi-Fi Direct connection on or off.                                                                                                    |
| Message from<br>Brother | Message from<br>Brother | -                   | -                                                                                           | Display messages and notifications from<br>Brother.                                                                                                    |
|                         | Status                  | -                   | -                                                                                           |                                                                                                    |
| Web Connect<br>Settings | Proxy Settings          | Proxy<br>Connection | -                                                                                           | Change the Web connection settings.                                                                                                    |
|                         |                         | Address             | -                                                                                           |                                                                                                    |
|                         |                         | Port                | -                                                                                           |                                                                                                    |
|                         |                         | User Name           | -                                                                                           |                                                                                                    |
|                         |                         | Password            | -                                                                                           |                                                                                                    |

| Level 1          | Level 2 | Level 3 | Level 4 | Descriptions                                                                                                    |
|------------------|---------|---------|---------|----------------------------------------------------------------------------------------------------|
| Network I/F      | -       | -       | -       | Select the network connection type.                                                                                                    |
| IPsec            | -       | -       | -       | IPsec is an optional security feature of the IP<br>protocol that provides authentication and<br>encryption services. We recommend<br>contacting your network administrator before<br>changing this setting. |
| Network<br>Reset | -       | -       | -       | Restore all network settings back to the factory settings.                                                                                                    |

[Print Reports]

# [Settings] > [All Settings] > [Print Reports]

| Level 1               | Descriptions                               |
|-----------------------|--------------------------------------------|
| User Settings         | Print a list of your settings.             |
| Network Configuration | Print a list of your Network settings.     |
| WLAN Report           | Print the wireless LAN connection results. |

[Machine Info.]

# [Settings] > [All Settings] > [Machine Info.]

| Level 1             | Level 2      | Descriptions                                  |
|---------------------|--------------|-----------------------------------------------|
| Serial No.          | -            | Check your machine's serial number.           |
| Firmware Version    | Main Version | Check your machine's firmware version.        |
| Firmware Update     | -            | Update your machine to the latest firmware.   |
| Firmware Auto Check | -            | View firmware information on the Home screen. |
| Page Counter        | -            | Display the printed pages.                    |

[Initial Setup]

# [Settings] > [All Settings] > [Initial Setup]

| Level 1     | Level 2                                                  | Descriptions                                                                     |
|-------------|----------------------------------------------------------|----------------------------------------------------------------------------------|
| Date & Time | Date                                                     | Set the date and time on your machine.                                           |
|             | Time                                                     |                                                                                  |
|             | Clock Type                                               | Select the time format (12-hour or 24-hour).                                     |
|             | (Available only for some countries.)                     |                                                                                  |
|             | Auto Daylight<br>(Available only for some<br>countries.) | Set the machine to change automatically for Daylight Saving Time.                |
|             | Time Zone                                                | Set your time zone.                                                              |
| Reset       | Machine Reset                                            | Restore all the machine's settings that you have changed, such as Date and Time. |
|             | Network                                                  | Restore all network settings back to the factory settings.                       |
|             | All Settings                                             | Restore all the machine's settings back to the factory settings.                 |

| Level 1                                                   | Level 2 | Descriptions              |
|-----------------------------------------------------------|---------|---------------------------|
| Local Language<br>(Available only for some<br>countries.) | -       | Change your LCD language. |

| Related Information                              |  |
|--------------------------------------------------|--|
| <ul> <li>Settings and Features Tables</li> </ul> |  |

▲ Home > Machine Settings > Change Machine Settings from the Control Panel > Settings and Features Tables > Features Tables (2.7" Touchscreen models)

# Features Tables (2.7" Touchscreen models)

These tables will help you understand your machine's feature selections and temporary options.

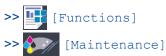

>> wiFi Wi-Fi Setup

>> When you have put a USB Flash drive in the USB slot

| Level 1 | Level 2    | Level 3         | Level 4              | Level 5           | Descriptions                                        |
|---------|------------|-----------------|----------------------|-------------------|-----------------------------------------------------|
| Web     | -          | -               | -                    | -                 | Connect the Brother machine to an Internet service. |
| USB     | JPEG Print | Select<br>Files | ок                   | Print<br>Settings | Adjust your photos with the options.                |
|         |            |                 | Print All            | -                 | Print all photos in your USB flash drive.           |
|         |            | Index Print     | Print Index<br>Sheet | Print<br>Settings | Print a thumbnail page.                             |
|         |            |                 | Print<br>Photos      | Print<br>Settings | Print photos by choosing the index numbers.         |

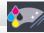

## [Maintenance]

| Level 1                  | Level 2                | Descriptions                                                                                        |
|--------------------------|------------------------|----------------------------------------------------------------------------------------------------|
| Improve Print<br>Quality | -                      | Check and correct the print quality, alignment and paper feeding according to the LCD instructions. |
| Print Head Cleaning      | -                      | Clean the print head according to the LCD instructions.                                             |
| Remove Paper Scraps      | -                      | Remove a piece of paper in the machine according to the LCD instructions.                           |
| Ink Low Notice           | -                      | Set the machine to display the ink low messages.                                                    |
| Ink Bottle Model         | -                      | Check the ink bottle numbers.                                                                       |
| Print Setting<br>Options | Reduce<br>Smudging     | Reduce smudging on the paper or paper jams during printing.                                         |
|                          | Reduce Uneven<br>Lines | Reduce uneven lines on the paper during printing.                                                   |
|                          | Slow Drying<br>Paper   | Use this setting when printing with a type of plain paper on which the ink dries very slowly.       |

## WiFi Wi-Fi Setup

| Level 1        | Descriptions                                                                  |
|----------------|-------------------------------------------------------------------------------|
| Setup Wizard   | Configure your wireless network settings manually.                            |
| WLAN Assistant | Configure your wireless network settings using the Brother installation disc. |
| WPS            | Configure your wireless network settings using the one-button push method.    |

# When you have put a USB Flash drive in the USB slot

| Level 1    | Descriptions       |
|------------|--------------------|
| JPEG Print | Select photo menu. |

## Related Information

Settings and Features Tables

▲ Home > Machine Settings > Change Machine Settings from Your Computer

# **Change Machine Settings from Your Computer**

- Change Machine Settings Using Web Based Management
- Where Can I Find My Brother Machine's Network Settings?
- Network Management Software and Utilities

▲ Home > Machine Settings > Change Machine Settings from Your Computer > Change Machine Settings Using Web Based Management

# **Change Machine Settings Using Web Based Management**

Web Based Management is a utility that uses a standard web browser to manage your machine using the Hyper Text Transfer Protocol (HTTP) or Hyper Text Transfer Protocol over Secure Socket Layer (HTTPS).

- What is Web Based Management?
- Access Web Based Management
- Set or Change a Login Password for Web Based Management

▲ Home > Machine Settings > Change Machine Settings from Your Computer > Change Machine Settings Using Web Based Management > What is Web Based Management?

## What is Web Based Management?

Ø

Web Based Management is a utility that uses a standard web browser to manage your machine using the Hyper Text Transfer Protocol (HTTP) or Hyper Text Transfer Protocol over Secure Socket Layer (HTTPS). Type your machine's IP address into your web browser to access and change your print server settings.

- We recommend Microsoft Internet Explorer 11/Microsoft Edge for Windows and Safari 10/11 for Mac. Make sure that JavaScript and Cookies are always enabled in whichever browser you use.
- You must use the TCP/IP protocol on your network and have a valid IP address programmed into the print server and your computer.

| XXX-XXXX                                                                   | Logout                             |                     | brother          |
|----------------------------------------------------------------------------|------------------------------------|---------------------|------------------|
| General Print Administrator                                                | Network                            |                     | Solutions Center |
|                                                                            |                                    |                     | Bottom V         |
| Status<br>Auto Refresh Interval                                            | Status                             |                     |                  |
| Maintenance Information<br>Find Device<br>Contact & Location<br>Sleep Time | Device Status<br>Automatic Refresh | Ready<br>● Off ○ On |                  |
| Auto Power Off<br>Volume<br>Panel                                          | Web Language                       | Auto 🗸              |                  |
|                                                                            | Device Location                    | Contact :           |                  |
|                                                                            |                                    |                     |                  |
|                                                                            |                                    |                     |                  |
|                                                                            |                                    |                     |                  |
|                                                                            |                                    |                     |                  |

The actual screen may differ from the screen shown above.

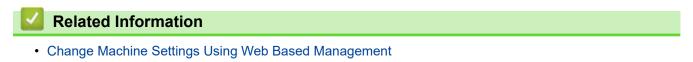

▲ Home > Machine Settings > Change Machine Settings from Your Computer > Change Machine Settings Using Web Based Management > Access Web Based Management

## Access Web Based Management

- We recommend using the HTTPS security protocol when configuring settings using Web Based Management.
- When you use HTTPS for Web Based Management configuration, your browser will display a warning dialog box. To avoid displaying the warning dialog box, you can install a self-signed certificate to use SSL/TLS communication. For more detailed information, see *Related Information*.
- The default login password to manage machine settings is **initpass**. We recommend you change it to protect your machine from unauthorized access.
- 1. Start your web browser.
- 2. Type "https://machine's IP address" in your browser's address bar (where "machine's IP address" is the machine's IP address).

For example:

https://192.168.1.2

- If you are using a Domain Name System or enable a NetBIOS name, you can type another name, such as "SharedPrinter" instead of the IP address.
  - For example:

https://SharedPrinter

If you enable a NetBIOS name, you can also use the node name.

- For example:

https://brnxxxxxxxxxxxxx

- The NetBIOS name can be found in the Network Configuration Report.
- For Mac, access Web Based Management by clicking the machine's icon on the Status Monitor screen.
- 3. If the machine prompts you for a password, type it, and then click -

You can now change the print server settings.

If you change the protocol settings, you must restart the machine after clicking **Submit** to activate the configuration.

Every time you access Web Based Management, type the password in the Login field, and then click —. After

configuring the settings, log out by clicking  $\rightarrow$ 

## **Related Information**

Change Machine Settings Using Web Based Management

#### **Related Topics:**

- Print the Network Configuration Report
- Monitor Machine Status from Your Computer (Mac)
- Create a Self-signed Certificate
- Install the Self-signed Certificate for Windows users with Administrator Rights

▲ Home > Machine Settings > Change Machine Settings from Your Computer > Change Machine Settings Using Web Based Management > Set or Change a Login Password for Web Based Management

# Set or Change a Login Password for Web Based Management

We recommend changing the default login password to prevent unauthorized access to Web Based Management.

- 1. Start your web browser.
- 2. Type "https://machine's IP address" in your browser's address bar (where "machine's IP address" is the machine's IP address).

For example:

https://192.168.1.2

 If you are using a Domain Name System or enable a NetBIOS name, you can type another name, such as "SharedPrinter" instead of the IP address.

- For example:

https://SharedPrinter

If you enable a NetBIOS name, you can also use the node name.

- For example:

https://brnxxxxxxxxxxxxx

The NetBIOS name can be found in the Network Configuration Report.

- For Mac, access Web Based Management by clicking the machine's icon on the **Status Monitor** screen.
- 3. Do one of the following:
  - If you have previously set your own password, type it, and then click
  - If you have not previously set your own password, type initpass, and then click -
- 4. Click the Administrator tab.
- 5. Type the password you want to use in the Enter New Password field (8 to 32 characters).
- 6. Retype the password in the Confirm New Password field.
- 7. Click Submit.

#### Related Information

Change Machine Settings Using Web Based Management

## Home > Appendix

# Appendix

- Specifications
- Enter Text on Your Brother Machine
- Brother Numbers

# Specifications

- >> General Specifications
- >> Print Media Specifications
- >> USB Flash Drive Specifications
- >> Printer Specifications
- >> Interface Specifications
- >> Network Specifications
- >> Computer Requirements Specifications

## **General Specifications**

| Printer Type               |                              |           | Inkjet                                                                                                    |
|----------------------------|------------------------------|-----------|----------------------------------------------------------------------------------------------------|
| Print Head Black           |                              |           | Piezo with 420 nozzles x 1                                                                                                    |
| Color                      |                              |           | Piezo with 420 nozzles x 3                                                                                                    |
| Memory Cap                 | acity                        |           | • 128 MB                                                                                                    |
| LCD (liquid o              | rystal display) <sup>1</sup> |           | • 2.7 in. (67.5 mm) TFT Color Touchscreen LCD                                                                                                    |
| Power Sourc                | e                            |           | AC 100 to 120 V 50/60 Hz                                                                                                    |
| Power Const                | umption <sup>2</sup>         |           | • HL-T4000DW                                                                                                    |
|                            |                              |           | Printing <sup>3</sup> : Approx. 19 W                                                                                                    |
|                            |                              |           | Ready <sup>4</sup> : Approx. 4.5 W                                                                                                    |
|                            |                              |           | Sleep <sup>4</sup> : Approx. 1.2 W                                                                                                    |
|                            |                              |           | Power Off <sup>4 5</sup> : Approx. 0.04 W                                                                                                    |
| Dimensions                 |                              |           | <ul> <li>HL-T4000DW</li> <li>IS.7 in.<br/>(398 mm)<br/>(246 mm)<br/>(246 mm)<br/>(246 mm)<br/>(22.6 in.<br/>(575 mm)</li> <li>IS.7 in.<br/>(246 mm)<br/>(22.6 in.<br/>(575 mm)</li> <li>IS.7 in.<br/>(575 mm)<br/>(18.8 in.<br/>(477 mm)<br/>32.8 in.<br/>(834 mm)</li> </ul> |
| Weights                    |                              |           | <ul> <li>HL-T4000DW</li> <li>35.3 lb (16.0 kg)</li> </ul>                                                                                                    |
|                            | Sound Dropouro               | Operating | 50 dB (A) (Approx.) <sup>6</sup>                                                                                                    |
| Noise Level                | Sound Pressure               | Operating |                                                                                                    |
| Noise Level<br>Temperature |                              | Operating | 50 to 95 °F (10 to 35 °C)                                                                                                    |
|                            |                              |           |                                                                                                    |
|                            | Operating                    |           | 50 to 95 °F (10 to 35 °C)                                                                                                    |

- 1 Measured diagonally
- <sup>2</sup> Measured when the machine is connected to the USB interface. Power consumption varies slightly depending on the usage environment or part wear.
- <sup>3</sup> When single-sided printing, resolution: standard / document: ISO/IEC 24712 printed pattern.
- <sup>4</sup> Measured according to IEC 62301 Edition 2.0.
- <sup>5</sup> Even when the machine is turned off, it will automatically turn itself on periodically for print head maintenance, and then turn itself off.
- <sup>6</sup> Noise depends on printing conditions.

## **Print Media Specifications**

| Paper<br>Input                               | Paper Tray #1           | Paper Type <sup>1</sup>                                                 | Plain Paper, Inkjet Paper (coated paper), Glossy Paper, Recycled Paper                                                                                                    |
|----------------------------------------------|-------------------------|-------------------------------------------------------------------------|----------------------------------------------------------------------------------------------------|
|                                              |                         | Paper Size                                                              | (Landscape)                                                                                                    |
|                                              |                         |                                                                         | Letter, Executive, A4                                                                                                    |
|                                              |                         |                                                                         | (Portrait)                                                                                                    |
|                                              |                         |                                                                         | Ledger, A3, Legal, Mexico Legal, India Legal, Folio, A5, A6,<br>Envelopes (C5, Com-10, DL, Monarch), Photo (4" x 6")/(10 x 15<br>cm), Photo L (3.5" x 5")/(9 x 13 cm), Photo 2L (5" x 7")/(13 x 18<br>cm), Index card (5" x 8")/(13 x 20 cm) |
|                                              |                         | Maximum<br>Paper Capacity                                               | Up to 250 sheets of 20 lb (80 g/m²) plain paper                                                                                                    |
| Multi-purpose<br>tray (MP tray) <sup>2</sup> | Paper Type <sup>1</sup> | Plain Paper, Inkjet Paper (coated paper), Glossy Paper, Recycl<br>Paper |                                                                                                    |
|                                              |                         | Paper Size                                                              | (Landscape)                                                                                                    |
|                                              |                         |                                                                         | Letter, Executive, A4                                                                                                    |
|                                              |                         |                                                                         | (Portrait)                                                                                                    |
|                                              |                         |                                                                         | Ledger, A3, Legal, Mexico Legal, India Legal, Folio, A5, A6,<br>Envelopes (C5, Com-10, DL, Monarch), Photo (4" x 6")/(10 x 15<br>cm), Photo L (3.5" x 5")/(9 x 13 cm), Photo 2L (5" x 7")/(13 x 18<br>cm), Index card (5" x 8")/(13 x 20 cm) |
|                                              |                         | Maximum<br>Paper Capacity                                               | Up to 100 sheets of 20 lb (80 g/m²) Plain Paper                                                                                                    |
| Paper Ou                                     | utput <sup>1</sup>      |                                                                         | Up to Letter/A4 size paper                                                                                                    |
| -                                            |                         |                                                                         | Up to 100 sheets of 20 lb (80 g/m²) Plain Paper (face up print delivery to the output paper tray)                                                                                                    |
|                                              |                         |                                                                         | Over Letter/A4 size paper                                                                                                    |
|                                              |                         |                                                                         | Up to 50 sheets of 20 lb (80 g/m²) Plain Paper (face up print delivery to the output paper tray)                                                                                                    |

<sup>1</sup> For glossy paper, remove printed pages from the output paper tray immediately after they exit the machine to avoid smudging.

<sup>2</sup> We recommend using the MP tray for glossy paper.

## **USB Flash Drive Specifications**

| Compatible | Media                                                                             | USB Flash drive <sup>1</sup>                                                          |
|------------|-----------------------------------------------------------------------------------|---------------------------------------------------------------------------------------|
| JPEG Print | Resolution                                                                        | Up to 1200 x 4800 dpi                                                                 |
|            | Paper Type Plain Paper, Inkjet Paper (coated paper), Glossy Paper, Recycled Paper |                                                                                       |
|            | Paper Size                                                                        | Letter, A4, Ledger, A3, Photo (4" x 6")/(10 x 15 cm), Photo 2L (5" x 7")/(13 x 18 cm) |
|            | File Format                                                                       | JPEG (Progressive JPEG format is not supported)                                       |

1 USB Flash drive is not included. Full-Speed USB 2.0. USB Mass Storage standard up to 256 GB. Supported formats: FAT12/FAT16/ FAT32/exFAT

## **Printer Specifications**

| Resolution                  |            | Up to 1200 × 4800 dpi                                                                                                    |
|-----------------------------|------------|----------------------------------------------------------------------------------------------------|
| Printing Width <sup>1</sup> |            | 10.76 in. [11 in. (borderless)] <sup>2</sup>                                                                                                    |
| Borderless                  |            | Letter, A4, Ledger, A3, A6, Photo (4" x 6")/(10 x 15 cm), Photo L (3.5" x 5")/(9 x 13 cm), Photo 2L (5" x 7")/(13 x 18 cm), Index card (5" x 8")/(13 x 20 cm) |
| Automatic 2-sided           | Paper Type | Plain Paper, Recycled Paper                                                                                                    |
|                             | Paper Size | Ledger, A3, Legal, Mexico Legal, India Legal, Folio, Letter, Executive, A4, A5                                                                                |
| Print Speed                 |            | For detailed specifications, visit <u>www.brother.com</u> .                                                                                                   |

<sup>1</sup> When printing on Ledger size paper.

<sup>2</sup> When the Borderless feature is set to On.

## **Interface Specifications**

| <b>USB</b> <sup>12</sup> | Use a USB 2.0 interface cable that is no longer than 16 feet (5 m). |
|--------------------------|---------------------------------------------------------------------|
| LAN                      | Use an Ethernet UTP cable category 5 or greater.                    |
| Wireless LAN             | IEEE 802.11b/g/n (Infrastructure)                                   |
|                          | IEEE 802.11g/n (Wi-Fi Direct)                                       |

<sup>1</sup> Your machine has a USB 2.0 Hi-Speed interface. The machine can also be connected to a computer that has a USB 1.1 interface.

<sup>2</sup> Third party USB ports are not supported.

## **Network Specifications**

You can connect your machine to a network for Network Printing.

Brother **BRAdmin Light** (Windows only) is available as a download from Brother Solutions Center. Go to your model's **Downloads** page on the Brother Solutions Center at <u>support.brother.com</u> and download the software.

(Windows) If you require more advanced machine management, use the latest version of Brother **BRAdmin Professional**. Go to your model's **Downloads** page on the Brother Solutions Center at <u>support.brother.com</u> and download the software.

| Network Security (Wired)          |     | SMTP-AUTH, SSL/TLS (IPPS, HTTPS, SMTP), SNMP v3, 802.1x     (EAP-MD5, EAP-FAST, PEAP, EAP-TLS, EAP-TTLS), Kerberos, Ipsec                  |  |  |  |
|-----------------------------------|-----|----------------------------------------------------------------------------------------------------|--|--|--|
| Network Security (Wireless)       |     | <ul> <li>SMTP-AUTH, SSL/TLS (IPPS, HTTPS, SMTP), SNMP v3, 802.1x<br/>(LEAP, EAP-FAST, PEAP, EAP-TLS, EAP-TTLS), Kerberos, Ipsec</li> </ul> |  |  |  |
| Wireless Network Security         |     | WEP 64/128 bit, WPA-PSK (TKIP/AES), WPA2-PSK (TKIP/AES) <sup>1</sup>                                                                       |  |  |  |
| Wireless Setup<br>Support Utility | WPS | Yes                                                                                                    |  |  |  |

<sup>1</sup> Wi-Fi Direct supports WPA2-PSK (AES) only.

## **Computer Requirements Specifications**

#### **Supported Operating Systems And Software Functions**

| Computer Platform &<br>Operating System Version |  | PC Interface |                              |                         | Processor | Hard Disk        |
|-------------------------------------------------|--|--------------|------------------------------|-------------------------|-----------|------------------|
|                                                 |  |              | 10/100 Base-TX<br>(Ethernet) | Wireless<br>802.11b/g/n |           | Space to Install |
|                                                 |  |              |                              |                         |           |                  |

| 1                          | 1                         |          | I                            | 1     |
|----------------------------|---------------------------|----------|------------------------------|-------|
|                            | Windows 10<br>Home        |          |                              |       |
| Windows 10 Pro             |                           |          |                              |       |
|                            | Windows 10<br>Education   |          |                              |       |
|                            | Windows 10<br>Enterprise  |          |                              |       |
|                            | Windows Server<br>2008    | Printing |                              |       |
|                            | Windows Server<br>2008 R2 |          | 64 bit (x64)<br>processor    |       |
|                            | Windows Server 2012       |          |                              |       |
|                            | Windows Server<br>2012 R2 |          |                              |       |
|                            | Windows Server 2016       |          |                              |       |
| Mac<br>Operating<br>System | macOS v10.11.6            | Printing | Intel <sup>®</sup> Processor | 80 MB |
|                            | macOS v10.12.x            |          |                              |       |
|                            | macOS v10.13.x            |          |                              |       |

<sup>1</sup> Third party USB ports are not supported.

For the latest driver updates, go to your model's **Downloads** page on the Brother Solutions Center at <u>support.brother.com</u> and download **Full Driver & Software Package**.

All trademarks, brand and product names are the property of their respective companies.

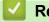

## **Related Information**

• Appendix

▲ Home > Appendix > Enter Text on Your Brother Machine

# **Enter Text on Your Brother Machine**

- The characters that are available may differ depending on your country.
- The keyboard layout may differ depending on the function you are setting.

When you need to enter text on your Brother machine, a keyboard will appear on the touchscreen.

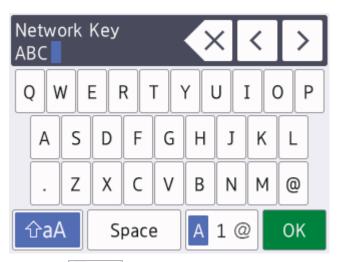

- Press A 1 @ to cycle between letters, numbers and special characters.
- Press  $rac{1}{2}$  to cycle between lowercase and uppercase letters.
- To move the cursor to the left or right, press ◀ or ►.

#### **Inserting spaces**

• To enter a space, press [Space]. Or, you can press ▶ to move the cursor.

#### Making corrections

- If you entered an incorrect character and want to change it, press < or > to highlight the incorrect character.
   Press < , and then enter the correct character.</li>
- To insert a character, press < or > to move the cursor to the correct place, and then enter the character.
- Press  $\propto$  for each character you want to erase, or press and hold  $\propto$  to erase all the characters.

## Related Information

• Appendix

# **Brother Numbers**

## IMPORTANT

For technical help, you must call the country where you bought the machine. Calls must be made **from** within that country.

- >> FAQs (Frequently Asked Questions)
- >> For Customer Service
- >> Ordering Accessories and Supplies

## FAQs (Frequently Asked Questions)

The Brother Solutions Center is our one-stop resource for all your Machine needs. Download the latest software and utilities and read **FAQs & Troubleshooting** tips to learn how to get the most from your Brother product.

Check here for Brother driver updates, too.

support.brother.com

## **For Customer Service**

#### In USA:

```
www.brother-usa.com/support (Self-Service/Email/Chat)
1-877-BROTHER (1-877-276-8437)
```

#### In Canada:

www.brother.ca/support

(Self-Service Videos, Email, Chat, Facebook and Twitter Help)

## Service Center Locator (USA only)

For the location of a Brother authorized service center, call 1-877-BROTHER (1-877-276-8437) or visit <u>www.brother-usa.com/service</u>.

## Service Center Locations (Canada only)

For the location of a Brother authorized service center, visit <u>www.brother.ca/support</u>.

## **Ordering Accessories and Supplies**

For best quality results use only genuine Brother supplies, which are available at most Brother retailers. If you cannot find the supplies you need and have a Visa, MasterCard, Discover, American Express credit card, or PayPal account, you can order directly from Brother. Visit us online for a complete selection of the Brother accessories and supplies that are available for purchase.

## NOTE

In Canada, only Visa and MasterCard are accepted.

#### In USA:

```
1-877-552-MALL (1-877-552-6255)
```

1-800-947-1445 (assistance via fax)

www.brothermall.com

## In Canada:

# www.brother.ca

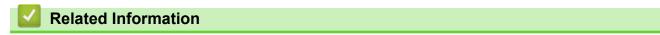

• Appendix

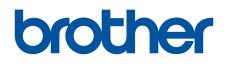

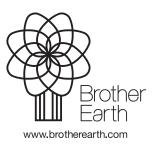

MEX/LTN-ENG Version B